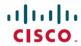

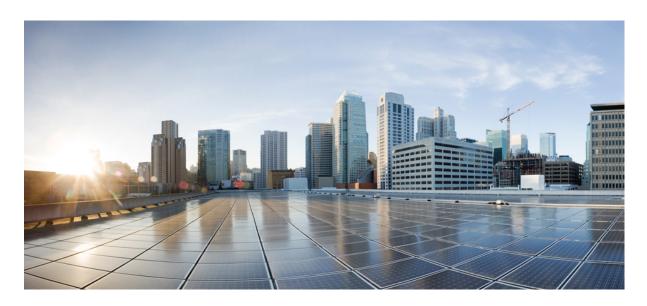

# System Management Configuration Guide, Cisco IOS XE Amsterdam 17.1.x (Catalyst 9200 Switches)

**First Published:** 2019-11-26

### **Americas Headquarters**

Cisco Systems, Inc. 170 West Tasman Drive San Jose, CA 95134-1706 USA http://www.cisco.com Tel: 408 526-4000

800 553-NETS (6387) Fax: 408 527-0883 THE SPECIFICATIONS AND INFORMATION REGARDING THE PRODUCTS IN THIS MANUAL ARE SUBJECT TO CHANGE WITHOUT NOTICE. ALL STATEMENTS, INFORMATION, AND RECOMMENDATIONS IN THIS MANUAL ARE BELIEVED TO BE ACCURATE BUT ARE PRESENTED WITHOUT WARRANTY OF ANY KIND, EXPRESS OR IMPLIED. USERS MUST TAKE FULL RESPONSIBILITY FOR THEIR APPLICATION OF ANY PRODUCTS.

THE SOFTWARE LICENSE AND LIMITED WARRANTY FOR THE ACCOMPANYING PRODUCT ARE SET FORTH IN THE INFORMATION PACKET THAT SHIPPED WITH THE PRODUCT AND ARE INCORPORATED HEREIN BY THIS REFERENCE. IF YOU ARE UNABLE TO LOCATE THE SOFTWARE LICENSE OR LIMITED WARRANTY, CONTACT YOUR CISCO REPRESENTATIVE FOR A COPY.

The Cisco implementation of TCP header compression is an adaptation of a program developed by the University of California, Berkeley (UCB) as part of UCB's public domain version of the UNIX operating system. All rights reserved. Copyright © 1981, Regents of the University of California.

NOTWITHSTANDING ANY OTHER WARRANTY HEREIN, ALL DOCUMENT FILES AND SOFTWARE OF THESE SUPPLIERS ARE PROVIDED "AS IS" WITH ALL FAULTS. CISCO AND THE ABOVE-NAMED SUPPLIERS DISCLAIM ALL WARRANTIES, EXPRESSED OR IMPLIED, INCLUDING, WITHOUT LIMITATION, THOSE OF MERCHANTABILITY, FITNESS FOR A PARTICULAR PURPOSE AND NONINFRINGEMENT OR ARISING FROM A COURSE OF DEALING, USAGE, OR TRADE PRACTICE.

IN NO EVENT SHALL CISCO OR ITS SUPPLIERS BE LIABLE FOR ANY INDIRECT, SPECIAL, CONSEQUENTIAL, OR INCIDENTAL DAMAGES, INCLUDING, WITHOUT LIMITATION, LOST PROFITS OR LOSS OR DAMAGE TO DATA ARISING OUT OF THE USE OR INABILITY TO USE THIS MANUAL, EVEN IF CISCO OR ITS SUPPLIERS HAVE BEEN ADVISED OF THE POSSIBILITY OF SUCH DAMAGES.

Any Internet Protocol (IP) addresses and phone numbers used in this document are not intended to be actual addresses and phone numbers. Any examples, command display output, network topology diagrams, and other figures included in the document are shown for illustrative purposes only. Any use of actual IP addresses or phone numbers in illustrative content is unintentional and coincidental.

All printed copies and duplicate soft copies of this document are considered uncontrolled. See the current online version for the latest version.

Cisco has more than 200 offices worldwide. Addresses and phone numbers are listed on the Cisco website at www.cisco.com/go/offices.

The documentation set for this product strives to use bias-free language. For purposes of this documentation set, bias-free is defined as language that does not imply discrimination based on age, disability, gender, racial identity, ethnic identity, sexual orientation, socioeconomic status, and intersectionality. Exceptions may be present in the documentation due to language that is hardcoded in the user interfaces of the product software, language used based on standards documentation, or language that is used by a referenced third-party product.

Cisco and the Cisco logo are trademarks or registered trademarks of Cisco and/or its affiliates in the U.S. and other countries. To view a list of Cisco trademarks, go to this URL: <a href="https://www.cisco.com/c/en/us/about/legal/trademarks.html">https://www.cisco.com/c/en/us/about/legal/trademarks.html</a>. Third-party trademarks mentioned are the property of their respective owners. The use of the word partner does not imply a partnership relationship between Cisco and any other company. (1721R)

© 2019-2020 Cisco Systems, Inc. All rights reserved.

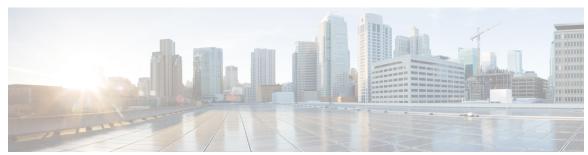

### CONTENTS

### CHAPTER 1 Administering the Device 1

```
Information About Administering the Device 1
  System Time and Date Management 1
  System Clock 1
  Network Time Protocol 2
    NTP Stratum 3
    NTP Associations 3
    NTP Security 5
    NTP Services on a Specific Interface 6
    Source IP Address for NTP Packets 6
    NTP Implementation 6
  System Name and Prompt 7
    Default System Name and Prompt Configuration 8
  DNS 8
    Default DNS Settings 8
  Login Banners 8
    Default Banner Configuration 8
  MAC Address Table 9
    MAC Address Table Creation 9
    MAC Addresses and VLANs 9
    Default MAC Address Table Settings 9
  ARP Table Management 10
How to Administer the Device 10
  Configuring the Time and Date Manually 10
    Setting the System Clock 10
    Configuring the Time Zone 11
```

```
Configuring Summer Time (Daylight Saving Time) 12
  Configuring NTP 14
    Default NTP Configuration 14
    Configuring NTP Authentication 14
    Configuring Poll-Based NTP Associations 16
    Configuring Broadcast-Based NTP Associations 18
    Configuring NTP Access Restrictions 19
  Configuring a System Name 21
  Setting Up DNS 22
  Configuring a Message-of-the-Day Login Banner 24
  Configuring a Login Banner 25
  Managing the MAC Address Table 26
    Changing the Address Aging Time 26
    Configuring MAC Address Change Notification Traps 27
    Configuring MAC Address Move Notification Traps
    Configuring MAC Threshold Notification Traps 31
    Disabling MAC Address Learning on VLAN
    Adding and Removing Static Address Entries
    Configuring Unicast MAC Address Filtering 36
  Monitoring and Maintaining Administration of the Device
Configuration Examples for Device Administration 37
  Example: Setting the System Clock 37
  Examples: Configuring Summer Time 38
  Example: Configuring a MOTD Banner
  Example: Configuring a Login Banner 38
  Example: Configuring MAC Address Change Notification Traps 39
  Example: Configuring MAC Threshold Notification Traps 39
  Example: Adding the Static Address to the MAC Address Table
  Example: Configuring Unicast MAC Address Filtering 40
Additional References for Device Administration
Feature History for Device Administration
```

CHAPTER 2 Boot Integrity Visibility 41

Information About Boot Integrity Visibility 41

Verifying the Software Image and Hardware 41 Verifying Platform Identity and Software Integrity 42 Additional References for Boot Integrity Visibility Feature History for Boot Integrity Visibility 45 **Performing Device Setup Configuration** 47 Restrictions for Software Install 47 Information About Performing Device Setup Configuration 47 Device Boot Process 47 Software Install Overview Software Boot Modes 48 Installing the Software Package Terminating a Software Install Devices Information Assignment Default Switch Information 50 DHCP-Based Autoconfiguration Overview 51 DHCP Client Request Process 51 DHCP-based Autoconfiguration and Image Update Restrictions for DHCP-based Autoconfiguration DHCP Autoconfiguration 52 DHCP Auto-Image Update 53 **DHCP Server Configuration Guidelines** Purpose of the TFTP Server 54 Purpose of the DNS Server 54 How to Obtain Configuration Files How to Control Environment Variables Common Environment Variables 56 Environment Variables for TFTP 57 Scheduled Reload of the Software Image How to Perform Device Setup Configuration 58 Configuring DHCP Autoconfiguration (Only Configuration File) 58 Configuring DHCP Auto-Image Update (Configuration File and Image) Configuring the Client to Download Files from DHCP Server 63 Manually Assigning IP Information to Multiple SVIs 64

```
Modifying the Device Startup Configuration 65
          Specifying the Filename to Read and Write the System Configuration 65
         Manually Booting the Switch 66
         Booting the Device in Installed Mode 68
          Booting the Device in Bundle Mode 70
         Configuring a Scheduled Software Image Reload 70
     Monitoring Device Setup Configuration 71
       Examples: Displaying Software Bootup in Install Mode 71
     Configuration Examples for Performing Device Setup 74
       Example: Managing an Update Package
       Verifying Software Install 76
       Example: Configuring a Device as a DHCP Server 78
       Example: Configuring DHCP Auto-Image Update 78
       Example: Configuring a Device to Download Configurations from a DHCP Server 78
       Examples: Scheduling Software Image Reload 79
     Additional References For Performing Device Setup 79
     Feature History for Performing Device Setup Configuration 79
Configuring Smart Licensing 81
     Prerequisites for Configuring Smart Licensing 81
     Introduction to Smart Licensing 81
       Overview of CSSM 82
     Connecting to CSSM 82
     Configuring a Connection to CSSM and Setting Up the License Level 84
       Setting Up a Connection to CSSM
       Configuring the Call Home Service for Direct Cloud Access 86
       Configuring the Call Home Service for Direct Cloud Access through an HTTPs Proxy Server 88
       Configuring the Call Home Service for Cisco Smart Software Manager On-Prem 90
       Configuring the License Level 93
     Registering a Device on CSSM 94
       Generating a New Token from CSSM 94
       Registering a Device with the New Token 96
          Verifying the License Status After Registration 97
       Canceling a Device's Registration in CSSM 98
```

Monitoring Smart Licensing Configuration 99 Configuration Examples for Smart Licensing 100 Example: Viewing the Call Home Profile 100 Example: Viewing the License Information Before Registering 100 Example: Registering a Device 103 Example: Viewing the License Status After Registering 103 Additional References 106 Feature History for Smart Licensing Configuring Application Visibility and Control in a Wired Network 109 Information About Application Visibility and Control in a Wired Network Supported AVC Class Map and Policy Map Formats 109 Restrictions for Wired Application Visibility and Control 111 How to Configure Application Visibility and Control 112 Configuring Application Visibility and Control in a Wired Network 112 Enabling Application Recognition on an interface 113 Creating AVC QoS Policy 114 Applying a QoS Policy to the switch port 116 Configuring Wired AVC Flexible Netflow NBAR2 Custom Applications 133 NBAR2 Dynamic Hitless Protocol Pack Upgrade Monitoring Application Visibility and Control 138 Examples: Application Visibility and Control Configuration 138 Basic Troubleshooting - Questions and Answers 150 Additional References for Application Visibility and Control 151 Feature History for Application Visibility and Control in a Wired Network 151 Configuring SDM Templates 153 Information About SDM Templates 153 How to Configure SDM Templates Setting the SDM Template 153 Monitoring and Maintaining SDM Templates Configuration Examples for SDM Templates Examples: Displaying SDM Templates 155

CHAPTER 5

CHAPTER 7

Examples: Configuring SDM Templates Additional References for SDM Templates 156 Feature History for SDM Templates 156 Configuring System Message Logs 159 Information About Configuring System Message Logs 159 System Messsage Logging 159 System Log Message Format 160 Default System Message Logging Settings 161 Syslog Message Limits 161 How to Configure System Message Logs 162 Setting the Message Display Destination Device 162 Synchronizing Log Messages 163 Disabling Message Logging 164 Enabling and Disabling Time Stamps on Log Messages Enabling and Disabling Sequence Numbers in Log Messages Defining the Message Severity Level **166** Limiting Syslog Messages Sent to the History Table and to SNMP Logging Messages to a UNIX Syslog Daemon 168 Monitoring and Maintaining System Message Logs Monitoring Configuration Archive Logs 169 Configuration Examples for System Message Logs Example: Stacking System Message 169 Example: Switch System Message 170 Additional References for System Message Logs 170 Feature History for System Message Logs 170 Configuring Online Diagnostics 171 Information About Configuring Online Diagnostics 171 Generic Online Diagnostics (GOLD) 172 TestPortTxMonitoring 172 TestUnusedPortLoopback 172 How to Configure Online Diagnostics

Starting Online Diagnostic Tests 173

| Configuring Online Diagnostics 174                                |
|-------------------------------------------------------------------|
| Scheduling Online Diagnostics 174                                 |
| Configuring Health-Monitoring Diagnostics 175                     |
| Monitoring and Maintaining Online Diagnostics 178                 |
| Configuration Examples for Online Diagnostic Tests 178            |
| Examples: Start Diagnostic Tests 178                              |
| Example: Configure a Health Monitoring Test 178                   |
| Examples: Schedule Diagnostic Test 178                            |
| Examples: Displaying Online Diagnostics 178                       |
| Additional References for Online Diagnostics 179                  |
| Feature Information for Configuring Online Diagnostics 180        |
|                                                                   |
| Managing Configuration Files 181                                  |
| Prerequisites for Managing Configuration Files 181                |
| Restrictions for Managing Configuration Files 181                 |
| Information About Managing Configuration Files 181                |
| Types of Configuration Files 181                                  |
| Configuration Mode and Selecting a Configuration Source 182       |
| Configuration File Changes Using the CLI 182                      |
| Location of Configuration Files 182                               |
| Copy Configuration Files from a Network Server to the Device 183  |
| Copying a Configuration File from the Device to a TFTP Server 183 |
| Copying a Configuration File from the Device to an RCP Server 184 |
| Copying a Configuration File from the Device to an FTP Server 185 |
| Copying files through a VRF 186                                   |
| Copy Configuration Files from a Switch to Another Switch 186      |
| Configuration Files Larger than NVRAM 187                         |
| Configuring the Device to Download Configuration Files 187        |
| How to Manage Configuration File Information 188                  |
| Displaying Configuration File Information 188                     |
| Modifying the Configuration File 189                              |
| Copying a Configuration File from the Device to a TFTP Server 190 |
| What to Do Next 191                                               |
| Copying a Configuration File from the Device to an RCP Server 191 |

| Examples 192                                                                              |
|-------------------------------------------------------------------------------------------|
| What to Do Next 193                                                                       |
| Copying a Configuration File from the Device to the FTP Server 193                        |
| Examples 194                                                                              |
| What to Do Next 195                                                                       |
| Copying a Configuration File from a TFTP Server to the Device 195                         |
| What to Do Next 196                                                                       |
| Copying a Configuration File from the rcp Server to the Device 196                        |
| Examples 197                                                                              |
| What to Do Next 197                                                                       |
| Copying a Configuration File from an FTP Server to the Device 197                         |
| Examples 198                                                                              |
| What to Do Next 199                                                                       |
| Maintaining Configuration Files Larger than NVRAM 199                                     |
| Compressing the Configuration File 199                                                    |
| Storing the Configuration in Flash Memory on Class A Flash File Systems 201               |
| Loading the Configuration Commands from the Network 202                                   |
| Copying Configuration Files from Flash Memory to the Startup or Running Configuration 203 |
| Copying Configuration Files Between Flash Memory File Systems 204                         |
| Copying a Configuration File from an FTP Server to Flash Memory Devices 205               |
| What to Do Next 206                                                                       |
| Copying a Configuration File from an RCP Server to Flash Memory Devices 206               |
| Copying a Configuration File from a TFTP Server to Flash Memory Devices 207               |
| Re-executing the Configuration Commands in the Startup Configuration File 208             |
| Clearing the Startup Configuration 208                                                    |
| Deleting a Specified Configuration File 209                                               |
| Specifying the CONFIG_FILE Environment Variable on Class A Flash File Systems 210         |
| What to Do Next 211                                                                       |
| Configuring the Device to Download Configuration Files 212                                |
| Configuring the Device to Download the Network Configuration File 212                     |
| Configuring the Device to Download the Host Configuration File 213                        |
| Feature History for Managing Configuration Files 215                                      |

CHAPTER 10 Secure Copy 217

Information About Secure Copy 217 How to Configure Secure Copy 218 Configuring Secure Copy 218 Enabling Secure Copy Protocol on the SSH Server 219 How to Configure Secure Copy 221 Example: Secure Copy Configuration Using Local Authentication 221 Example: SCP Server-Side Configuration Using Network-Based Authentication 221 Additional References for Secure Copy 221 Feature History for Secure Copy 222 Configuration Replace and Configuration Rollback 223 Prerequisites for Configuration Replace and Configuration Rollback Restrictions for Configuration Replace and Configuration Rollback 224 Information About Configuration Replace and Configuration Rollback Configuration Archive 224 Configuration Replace Configuration Rollback Configuration Rollback Confirmed Change 226 Benefits of Configuration Replace and Configuration Rollback 226 How to Use Configuration Replace and Configuration Rollback 227 Creating a Configuration Archive 227 Performing a Configuration Replace or Configuration Rollback Operation 228 Monitoring and Troubleshooting the Feature Configuration Examples for Configuration Replace and Configuration Rollback 233 Creating a Configuration Archive 233 Replacing the Current Running Configuration with a Saved Cisco IOS Configuration File 233 Reverting to the Startup Configuration File 234 Performing a Configuration Replace Operation with the configure confirm Command 234 Performing a Configuration Rollback Operation 234 Additional References for Configuration Replace and Configuration Rollback 235 Feature History for Configuration Replace and Configuration Rollback 236

**Software Maintenance Upgrade 237** 

Prerequisites for Secure Copy 217

CHAPTER 11

CHAPTER 13

Restrictions for Software Maintenance Upgrade 237 Information About Software Maintenance Upgrade 237 SMU Overview 237 SMU Workflow SMU Package 238 SMU Reload 238 How to Manage Software Maintenance Updates Installing an SMU Package: 1-Step Process Installing an SMU Package: 3-Step Process Managing an SMU 240 Configuration Examples for Software Maintenance Upgrade 241 Additional References for Software Maintenance Upgrade 254 Feature History for Software Maintenance Upgrade 254 Working with the Flash File System Information About the Flash File System 255 Displaying Available File Systems **255** Setting the Default File System 256 Displaying Information About Files on a File System **257** Changing Directories and Displaying the Working Directory **Creating Directories** Removing Directories 259 Copying Files 259 Copying Files from One Device in a Stack to Another Device in the Same Stack Deleting Files 261 Creating, Displaying and Extracting Files Additional References for Flash File System **264** Feature History for Flash File System 264 **Performing Factory Reset 265** Prerequisites for Performing a Factory Reset Restrictions for Performing a Factory Reset Information About Factory Reset How to Perform a Factory Reset **266** 

|            | Additional References for Factory Reset <b>268</b>                          |  |  |
|------------|-----------------------------------------------------------------------------|--|--|
|            | Feature History for Performing a Factory Reset 268                          |  |  |
| CHAPTER 15 | Configuring Secure Storage 269                                              |  |  |
|            | Information About Secure Storage 269                                        |  |  |
|            | Enabling Secure Storage 269                                                 |  |  |
|            | Disabling Secure Storage 270                                                |  |  |
|            | Verifying the Status of Encryption 270                                      |  |  |
|            | Feature Information for Secure Storage 271                                  |  |  |
| CHAPTER 16 | Conditional Debug and Radioactive Tracing 273                               |  |  |
|            | Introduction to Conditional Debugging 273                                   |  |  |
|            | Introduction to Radioactive Tracing 274                                     |  |  |
|            | How to Configure Conditional Debug and Radioactive Tracing 274              |  |  |
|            | Conditional Debugging and Radioactive Tracing 274                           |  |  |
|            | Location of Tracefiles 274                                                  |  |  |
|            | Configuring Conditional Debugging 275                                       |  |  |
|            | Radioactive Tracing for L2 Multicast 276                                    |  |  |
|            | Recommended Workflow for Trace files 276                                    |  |  |
|            | Copying tracefiles off the box 277                                          |  |  |
|            | Monitoring Conditional Debugging 278                                        |  |  |
|            | Configuration Examples for Conditional Debugging 278                        |  |  |
|            | Additional References for Conditional Debugging and Radioactive Tracing 279 |  |  |
|            | Feature History for Conditional Debugging and Radioactive Tracing 279       |  |  |
| CHAPTER 17 | Consent Token 281                                                           |  |  |
|            | Restrictions for Consent Token 281                                          |  |  |
|            | Information About Consent Token 281                                         |  |  |
|            | Consent Token Authorization Process for System Shell Access 282             |  |  |
|            | Feature History for Consent Token 283                                       |  |  |
| CHAPTER 18 | Troubleshooting the Software Configuration 285                              |  |  |

Configuration Example for Performing a Factory Reset **267** 

Information About Troubleshooting the Software Configuration 285

```
Software Failure on a Switch 285
  Lost or Forgotten Password on a Device
  Ping 286
  Layer 2 Traceroute 286
    Layer 2 Traceroute Guidelines 286
  IP Traceroute
                 287
  Debug Commands
  System Report 288
  Onboard Failure Logging on the Switch
  Possible Symptoms of High CPU Utilization
                                              291
How to Troubleshoot the Software Configuration
                                               291
  Recovering from a Lost or Forgotten Password
                                               291
    Procedure with Password Recovery Enabled
    Procedure with Password Recovery Disabled
  Preventing Autonegotiation Mismatches 295
  Troubleshooting SFP Module Security and Identification 296
    Executing Ping 296
    Monitoring Temperature
    Monitoring the Physical Path
                                 297
    Executing IP Traceroute 297
    Redirecting Debug and Error Message Output 297
    Using the show platform Command 298
    Using the show debug command 298
Verifying Troubleshooting of the Software Configuration 298
  Displaying OBFL Information 298
  Example: Verifying the Problem and Cause for High CPU Utilization 298
Scenarios for Troubleshooting the Software Configuration
  Scenarios to Troubleshoot Power over Ethernet (PoE)
Configuration Examples for Troubleshooting Software 302
  Example: Pinging an IP Host 302
  Example: Performing a Traceroute to an IP Host 303
Additional References for Troubleshooting Software Configuration
Feature History for Troubleshooting Software Configuration
```

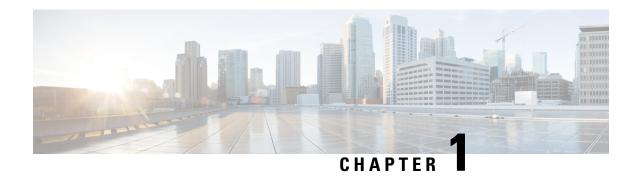

# **Administering the Device**

- Information About Administering the Device, on page 1
- How to Administer the Device, on page 10
- Configuration Examples for Device Administration, on page 37
- Additional References for Device Administration, on page 40
- Feature History for Device Administration, on page 40

# **Information About Administering the Device**

# **System Time and Date Management**

You can manage the system time and date on your device using automatic configuration methods (RTC and NTP), or manual configuration methods.

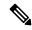

Note

For complete syntax and usage information for the commands used in this section, see the *Cisco IOS Configuration Fundamentals Command Reference* on *Cisco.com*.

### **System Clock**

The basis of the time service is the system clock. This clock runs from the moment the system starts up and keeps track of the date and time.

The system clock can then be set from these sources:

- RTC
- NTP
- Manual configuration

The system clock can provide time to these services:

- User **show** commands
- · Logging and debugging messages

The system clock keeps track of time internally based on Coordinated Universal Time (UTC), also known as Greenwich Mean Time (GMT). You can configure information about the local time zone and summer time (daylight saving time) so that the time appears correctly for the local time zone.

The system clock keeps track of whether the time is *authoritative* or not (that is, whether it has been set by a time source considered to be authoritative). If it is not authoritative, the time is available only for display purposes and is not redistributed.

### **Network Time Protocol**

The NTP is designed to time-synchronize a network of devices. NTP runs over User Datagram Protocol (UDP), which runs over IP. NTP is documented in RFC 1305.

An NTP network usually gets its time from an authoritative time source, such as a radio clock or an atomic clock attached to a time server. NTP then distributes this time across the network. NTP is extremely efficient; no more than one packet per minute is necessary to synchronize two devices to within a millisecond of one another.

NTP uses the concept of a *stratum* to describe how many NTP hops away a device is from an authoritative time source. A stratum 1 time server has a radio or atomic clock directly attached, a stratum 2 time server receives its time through NTP from a stratum 1 time server, and so on. A device running NTP automatically chooses as its time source the device with the lowest stratum number with which it communicates through NTP. This strategy effectively builds a self-organizing tree of NTP speakers.

NTP avoids synchronizing to a device whose time might not be accurate by never synchronizing to a device that is not synchronized. NTP also compares the time reported by several devices and does not synchronize to a device whose time is significantly different than the others, even if its stratum is lower.

The communications between devices running NTP (known as associations) are usually statically configured; each device is given the IP address of all devices with which it should form associations. Accurate timekeeping is possible by exchanging NTP messages between each pair of devices with an association. However, in a LAN environment, NTP can be configured to use IP broadcast messages instead. This alternative reduces configuration complexity because each device can simply be configured to send or receive broadcast messages. However, in that case, information flow is one-way only.

The time kept on a device is a critical resource; you should use the security features of NTP to avoid the accidental or malicious setting of an incorrect time. Two mechanisms are available: an access list-based restriction scheme and an encrypted authentication mechanism.

Cisco's implementation of NTP does not support stratum 1 service; it is not possible to connect to a radio or atomic clock. We recommend that the time service for your network be derived from the public NTP servers available on the IP Internet.

The Figure shows a typical network example using NTP. Device A is the primary NTP, with the **Device** B, C, and D configured in NTP server mode, in server association with Device A. Device E is configured as an NTP peer to the upstream and downstream device, Device B and Device F, respectively.

Figure 1: Typical NTP Network Configuration

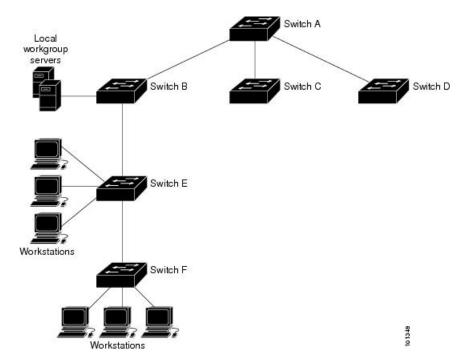

If the network is isolated from the Internet, Cisco's implementation of NTP allows a device to act as if it is synchronized through NTP, when in fact it has learned the time by using other means. Other devices then synchronize to that device through NTP.

When multiple sources of time are available, NTP is always considered to be more authoritative. NTP time overrides the time set by any other method.

Several manufacturers include NTP software for their host systems, and a publicly available version for systems running UNIX and its various derivatives is also available. This software allows host systems to be time-synchronized as well.

#### **NTP Stratum**

NTP uses the concept of a *stratum* to describe how many NTP hops away a device is from an authoritative time source. A stratum 1 time server has a radio or atomic clock directly attached, a stratum 2 time server receives its time through NTP from a stratum 1 time server, and so on. A device running NTP automatically chooses as its time source the device with the lowest stratum number with which it communicates through NTP. This strategy effectively builds a self-organizing tree of NTP speakers.

NTP avoids synchronizing to a device whose time might not be accurate by never synchronizing to a device that is not synchronized. NTP also compares the time reported by several devices and does not synchronize to a device whose time is significantly different than the others, even if its stratum is lower.

#### NTP Associations

The communications between devices running NTP (known as *associations*) are usually statically configured; each device is given the IP address of all devices with which it should form associations. Accurate timekeeping is possible by exchanging NTP messages between each pair of devices with an association. However, in a LAN environment, NTP can be configured to use IP broadcast messages instead. This alternative reduces

configuration complexity because each device can simply be configured to send or receive broadcast messages. However, in that case, information flow is one-way only.

#### **Poll-Based NTP Associations**

Networking devices running NTP can be configured to operate in variety of association modes when synchronizing time with reference time sources. A networking device can obtain time information on a network in two ways—by polling host servers and by listening to NTP broadcasts. This section focuses on the poll-based association modes. Broadcast-based NTP associations are discussed in the *Broadcast-Based NTP Associations* section.

The following are the two most commonly used poll-based association modes:

- Client mode
- Symmetric active mode

The client and the symmetric active modes should be used when NTP is required to provide a high level of time accuracy and reliability.

When a networking device is operating in the client mode, it polls its assigned time-serving hosts for the current time. The networking device will then pick a host from among all the polled time servers to synchronize with. Because the relationship that is established in this case is a client-host relationship, the host will not capture or use any time information sent by the local client device. This mode is most suited for file-server and workstation clients that are not required to provide any form of time synchronization to other local clients. Use the **ntp server** command to individually specify the time server that you want your networking device to consider synchronizing with and to set your networking device to operate in the client mode.

When a networking device is operating in the symmetric active mode, it polls its assigned time-serving hosts for the current time and it responds to polls by its hosts. Because this is a peer-to-peer relationship, the host will also retain time-related information of the local networking device that it is communicating with. This mode should be used when a number of mutually redundant servers are interconnected via diverse network paths. Most stratum 1 and stratum 2 servers on the Internet adopt this form of network setup. Use the **ntp peer** command to individually specify the time serving hosts that you want your networking device to consider synchronizing with and to set your networking device to operate in the symmetric active mode.

The specific mode that you should set for each of your networking devices depends primarily on the role that you want them to assume as a timekeeping device (server or client) and the device's proximity to a stratum 1 timekeeping server.

A networking device engages in polling when it is operating as a client or a host in the client mode or when it is acting as a peer in the symmetric active mode. Although polling does not usually place a burden on memory and CPU resources such as bandwidth, an exceedingly large number of ongoing and simultaneous polls on a system can seriously impact the performance of a system or slow the performance of a given network. To avoid having an excessive number of ongoing polls on a network, you should limit the number of direct, peer-to-peer or client-to-server associations. Instead, you should consider using NTP broadcasts to propagate time information within a localized network.

#### **Broadcast-Based NTP Associations**

Broadcast-based NTP associations should be used when time accuracy and reliability requirements are modest and if your network is localized and has more than 20 clients. Broadcast-based NTP associations are also recommended for use on networks that have limited bandwidth, system memory, or CPU resources.

A networking device operating in the broadcast client mode does not engage in any polling. Instead, it listens for NTP broadcast packets that are transmitted by broadcast time servers. Consequently, time accuracy can be marginally reduced because time information flows only one way.

Use the **ntp broadcast client** command to set your networking device to listen for NTP broadcast packets propagated through a network. For broadcast client mode to work, the broadcast server and its clients must be located on the same subnet. You must enable the time server that transmits NTP broadcast packets on the interface of the given device by using the **ntp broadcast** command.

### **NTP Security**

The time kept on a device is a critical resource; you should use the security features of NTP to avoid the accidental or malicious setting of an incorrect time. Two mechanisms are available: an access list-based restriction scheme and an encrypted authentication mechanism.

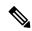

Note

We do not recommend configuring Message Direct 5 (MD5) authentication. You can use other supported authentication methods for stronger encryption.

#### **NTP Access Group**

The access list-based restriction scheme allows you to grant or deny certain access privileges to an entire network, a subnet within a network, or a host within a subnet. To define an NTP access group, use the ntp access-group command in global configuration mode.

The access group options are scanned in the following order, from least restrictive to the most restrictive:

- **1.** ipv4 —Configures IPv4 access lists.
- 2. ipv6 —Configures IPv6 access lists.
- **3.** peer —Allows time requests and NTP control queries, and allows the system to synchronize itself to a system whose address passes the access list criteria.
- **4.** serve —Allows time requests and NTP control queries, but does not allow the system to synchronize itself to a system whose address passes the access list criteria.
- 5. serve-only —Allows only time requests from a system whose address passes the access list criteria.
- **6.** query-only —Allows only NTP control queries from a system whose address passes the access list criteria.

If the source IP address matches the access lists for more than one access type, the first type is granted access. If no access groups are specified, all access types are granted access to all systems. If any access groups are specified, only the specified access types will be granted access.

For details on NTP control queries, see RFC 1305 (NTP Version 3).

The encrypted NTP authentication scheme should be used when a reliable form of access control is required. Unlike the access list-based restriction scheme that is based on IP addresses, the encrypted authentication scheme uses authentication keys and an authentication process to determine if NTP synchronization packets sent by designated peers or servers on a local network are deemed as trusted before the time information that they carry along with them is accepted.

The authentication process begins from the moment an NTP packet is created. Cryptographic checksum keys are generated using the message digest algorithm 5 (MD5) and are embedded into the NTP synchronization

packet that is sent to a receiving client. Once a packet is received by a client, its cryptographic checksum key is decrypted and checked against a list of trusted keys. If the packet contains a matching authentication key, the time-stamp information that is contained within the packet is accepted by the receiving client. NTP synchronization packets that do not contain a matching authenticator key are ignored.

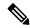

Note

In large networks, where many trusted keys must be configured, the Range of Trusted Key Configuration feature enables configuring multiple keys simultaneously.

It is important to note that the encryption and decryption processes used in NTP authentication can be very CPU-intensive and can seriously degrade the accuracy of the time that is propagated within a network. If your network setup permits a more comprehensive model of access control, you should consider the use of the access list-based form of control.

After NTP authentication is properly configured, your networking device will synchronize with and provide synchronization only to trusted time sources.

### **NTP Services on a Specific Interface**

Network Time Protocol (NTP) services are disabled on all interfaces by default. NTP is enabled globally when any NTP commands are entered. You can selectively prevent NTP packets from being received through a specific interface by using the **ntp disable** command in interface configuration mode.

#### **Source IP Address for NTP Packets**

When the system sends an NTP packet, the source IP address is normally set to the address of the interface through which the NTP packet is sent. Use the **ntp source** *interface* command in global configuration mode to configure a specific interface from which the IP source address will be taken.

This interface will be used for the source address for all packets sent to all destinations. If a source address is to be used for a specific association, use the **source** keyword in the **ntp peer** or **ntp server** command.

### **NTP Implementation**

Implementation of NTP does not support stratum 1 service; it is not possible to connect to a radio or atomic clock. We recommend that the time service for your network be derived from the public NTP servers available on the IP Internet.

#### Figure 2: Typical NTP Network Configuration

The following figure shows a typical network example using NTP. Switch A is the primary NTP, with the Switch B, C, and D configured in NTP server mode, in server association with Switch A. Switch E is configured

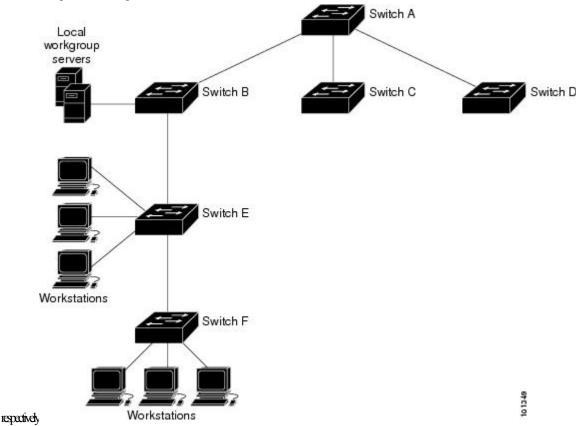

as an NTP peer to the upstream and downstream switches, Switch B and Switch F,

If the network is isolated from the Internet, NTP allows a device to act as if it is synchronized through NTP, when in fact it has learned the time by using other means. Other devices then synchronize to that device through NTP.

When multiple sources of time are available, NTP is always considered to be more authoritative. NTP time overrides the time set by any other method.

Several manufacturers include NTP software for their host systems, and a publicly available version for systems running UNIX and its various derivatives is also available. This software allows host systems to be time-synchronized as well.

# **System Name and Prompt**

You configure the system name on the device to identify it. By default, the system name and prompt are *Switch*.

If you have not configured a system prompt, the first 20 characters of the system name are used as the system prompt. A greater-than symbol [>] is appended. The prompt is updated whenever the system name changes.

For complete syntax and usage information for the commands used in this section, see the *Cisco IOS Configuration Fundamentals Command Reference*, *Release 12.4* and the *Cisco IOS IP Command Reference*, *Volume 2 of 3: Routing Protocols*, *Release 12.4*.

### **Default System Name and Prompt Configuration**

The default switch system name and prompt is Switch.

### DNS

The DNS protocol controls the Domain Name System (DNS), a distributed database with which you can map hostnames to IP addresses. When you configure DNS on your device, you can substitute the hostname for the IP address with all IP commands, such as **ping**, **telnet**, **connect**, and related Telnet support operations.

IP defines a hierarchical naming scheme that allows a device to be identified by its location or domain. Domain names are pieced together with periods (.) as the delimiting characters. For example, Cisco Systems is a commercial organization that IP identifies by a *com* domain name, so its domain name is *cisco.com*. A specific device in this domain, for example, the File Transfer Protocol (FTP) system is identified as *ftp.cisco.com*.

To keep track of domain names, IP has defined the concept of a domain name server, which holds a cache (or database) of names mapped to IP addresses. To map domain names to IP addresses, you must first identify the hostnames, specify the name server that is present on your network, and enable the DNS.

### **Default DNS Settings**

Table 1: Default DNS Settings

| Feature                 | Default Setting                          |
|-------------------------|------------------------------------------|
| DNS enable state        | Enabled.                                 |
| DNS default domain name | None configured.                         |
| DNS servers             | No name server addresses are configured. |

### **Login Banners**

You can configure a message-of-the-day (MOTD) and a login banner. The MOTD banner is displayed on all connected terminals at login and is useful for sending messages that affect all network users (such as impending system shutdowns).

The login banner is also displayed on all connected terminals. It appears after the MOTD banner and before the login prompts.

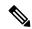

Note

For complete syntax and usage information for the commands used in this section, see the *Cisco IOS Configuration Fundamentals Command Reference, Release 12.4.* 

### **Default Banner Configuration**

The MOTD and login banners are not configured.

### **MAC Address Table**

The MAC address table contains address information that the device uses to forward traffic between ports. All MAC addresses in the address table are associated with one or more ports. The address table includes these types of addresses:

- Dynamic address—A source MAC address that the device learns and then ages when it is not in use.
- Static address—A manually entered unicast address that does not age and that is not lost when the device resets.

The address table lists the destination MAC address, the associated VLAN ID, and port number associated with the address and the type (static or dynamic).

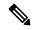

Note

For complete syntax and usage information for the commands used in this section, see the command reference for this release.

#### **MAC Address Table Creation**

With multiple MAC addresses supported on all ports, you can connect any port on the device to other network devices. The device provides dynamic addressing by learning the source address of packets it receives on each port and adding the address and its associated port number to the address table. As devices are added or removed from the network, the device updates the address table, adding new dynamic addresses and aging out those that are not in use.

The aging interval is globally configured. However, the device maintains an address table for each VLAN, and STP can accelerate the aging interval on a per-VLAN basis.

The device sends packets between any combination of ports, based on the destination address of the received packet. Using the MAC address table, the device forwards the packet only to the port associated with the destination address. If the destination address is on the port that sent the packet, the packet is filtered and not forwarded. The device always uses the store-and-forward method: complete packets are stored and checked for errors before transmission.

#### **MAC Addresses and VLANs**

All addresses are associated with a VLAN. An address can exist in more than one VLAN and have different destinations in each. Unicast addresses, for example, could be forwarded to port 1 in VLAN 1 and ports 9, 10, and 1 in VLAN 5.

Each VLAN maintains its own logical address table. A known address in one VLAN is unknown in another until it is learned or statically associated with a port in the other VLAN.

### **Default MAC Address Table Settings**

The following table shows the default settings for the MAC address table.

#### Table 2: Default Settings for the MAC Address

| Feature    | Default Setting |
|------------|-----------------|
| Aging time | 300 seconds     |

| Feature           | Default Setting       |
|-------------------|-----------------------|
| Dynamic addresses | Automatically learned |
| Static addresses  | None configured       |

# **ARP Table Management**

To communicate with a device (over Ethernet, for example), the software first must learn the 48-bit MAC address or the local data link address of that device. The process of learning the local data link address from an IP address is called *address resolution*.

The Address Resolution Protocol (ARP) associates a host IP address with the corresponding media or MAC addresses and the VLAN ID. Using an IP address, ARP finds the associated MAC address. When a MAC address is found, the IP-MAC address association is stored in an ARP cache for rapid retrieval. Then the IP datagram is encapsulated in a link-layer frame and sent over the network. Encapsulation of IP datagrams and ARP requests and replies on IEEE 802 networks other than Ethernet is specified by the Subnetwork Access Protocol (SNAP). By default, standard Ethernet-style ARP encapsulation (represented by the arpa keyword) is enabled on the IP interface.

ARP entries added manually to the table do not age and must be manually removed.

For CLI procedures, see the Cisco IOS Release 12.4 documentation on Cisco.com.

# **How to Administer the Device**

# **Configuring the Time and Date Manually**

System time remains accurate through restarts and reboot, however, you can manually configure the time and date after the system is restarted.

We recommend that you use manual configuration only when necessary. If you have an outside source to which the device can synchronize, you do not need to manually set the system clock.

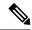

Note

You must reconfigure this setting if you have manually configured the system clock before the device fails and a different stack member assumes the role of the device.

### **Setting the System Clock**

If you have an outside source on the network that provides time services, such as an NTP server, you do not need to manually set the system clock.

Follow these steps to set the system clock:

#### **Procedure**

|        | Command or Action                                                                                                    | Purpose                                                                                                    |
|--------|----------------------------------------------------------------------------------------------------|----------------------------------------------------------------------------------------------------|
| Step 1 | enable                                                                                                    | Enables privileged EXEC mode.                                                                                                    |
|        | Example:                                                                                                    | Enter your password if prompted.                                                                                                    |
|        | Device> enable                                                                                                    |                                                                                                    |
| Step 2 | Use one of the following:                                                                                                   | Manually set the system clock using one of these formats:                                                                                          |
|        | • clock set hh:mm:ss day month year • clock set hh:mm:ss month day year  Example:  Device# clock set 13:32:00 23 March 2013 | • <i>hh:mm:ss</i> —Specifies the time in hours (24-hour format), minutes, and seconds. The time specified is relative to the configured time zone. |

# **Configuring the Time Zone**

Follow these steps to manually configure the time zone:

|        | Command or Action                                 | Purpose                                                                                     |
|--------|---------------------------------------------------|---------------------------------------------------------------------------------------------|
| Step 1 | enable                                            | Enables privileged EXEC mode.                                                               |
|        | Example:                                          | Enter your password if prompted.                                                            |
|        | Device> enable                                    |                                                                                             |
| Step 2 | configure terminal                                | Enters global configuration mode.                                                           |
|        | Example:                                          |                                                                                             |
|        | Device# configure terminal                        |                                                                                             |
| Step 3 | clock timezone zone hours-offset [minutes-offset] | Sets the time zone.  Internal time is kept in Coordinated Universal                         |
|        | Example:                                          | Time (UTC), so this command is used only for display purposes and when the time is manually |
|        | Device(config) # clock timezone AST -3 30         |                                                                                             |
|        |                                                   |                                                                                             |

|        | Command or Action                          | Purpose                                                                                                    |
|--------|--------------------------------------------|----------------------------------------------------------------------------------------------------|
|        |                                            | • <i>zone</i> —Enters the name of the time zone to be displayed when standard time is in effect. The default is UTC.                                            |
|        |                                            | • <i>hours-offset</i> —Enters the hours offset from UTC.                                                                                                    |
|        |                                            | • (Optional) <i>minutes-offset</i> —Enters the minutes offset from UTC. This available where the local time zone is a percentage of an hour different from UTC. |
| Step 4 | end                                        | Returns to privileged EXEC mode.                                                                                                    |
|        | Example:                                   |                                                                                                    |
|        | Device(config)# end                        |                                                                                                    |
| Step 5 | show running-config                        | Verifies your entries.                                                                                                    |
|        | Example:                                   |                                                                                                    |
|        | Device# show running-config                |                                                                                                    |
| Step 6 | copy running-config startup-config         | (Optional) Saves your entries in the                                                                                                    |
|        | Example:                                   | configuration file.                                                                                                    |
|        | Device# copy running-config startup-config |                                                                                                    |

# **Configuring Summer Time (Daylight Saving Time)**

To configure summer time (daylight saving time) in areas where it starts and ends on a particular day of the week each year, perform this task:

|        | Command or Action  | Purpose                           |
|--------|--------------------|-----------------------------------|
| Step 1 | enable             | Enables privileged EXEC mode.     |
|        | Example:           | Enter your password if prompted.  |
|        | Device> enable     |                                   |
| Step 2 | configure terminal | Enters global configuration mode. |
|        | Example:           |                                   |

| lock summer-time zone date date month year h:mm date month year hh:mm [offset]]  xample:  evice(config) # clock summer-time PDT  ate 0 March 2013 2:00 3 November 2013 2:00  lock summer-time zone recurring [week day nonth hh:mm week day month hh:mm [offset]]  xample:  evice(config) # clock summer-time  DT recurring 10 March 2013 2:00 3  ovember 2013 2:00 | Configures summer time to start and end on specified days every year.  Configures summer time to start and end on the specified days every year. All times are relative to the local time zone. The start time is relative to standard time.  The end time is relative to summer time. Summer time is disabled by default. If you specify clock summer-time zone recurring without parameters, the summer time rules |
|----------------------------------------------------------------------------------------------------|----------------------------------------------------------------------------------------------------|
| h:mm date month year hh:mm [offset]]  xample:  evice(config) # clock summer-time PDT  ate 0 March 2013 2:00 3 November 2013 2:00  lock summer-time zone recurring [week day nonth hh:mm week day month hh:mm [offset]]  xample:  evice(config) # clock summer-time  DT recurring 10 March 2013 2:00 3                                                               | Configures summer time to start and end on the specified days every year. All times are relative to the local time zone. The start time is relative to standard time.  The end time is relative to summer time. Summer time is disabled by default. If you specify clock summer-time zone recurring                                                                                                    |
| lock summer-time zone recurring [week day nonth hh:mm week day month hh:mm [offset]]  xample:  evice(config) # clock summer-time DT recurring 10 March 2013 2:00 3                                                                                                    | Configures summer time to start and end on the specified days every year. All times are relative to the local time zone. The start time is relative to standard time.  The end time is relative to summer time. Summer time is disabled by default. If you specify clock summer-time zone recurring                                                                                                    |
| <pre>conth hh:mm week day month hh:mm [offset]]  xample:  evice(config) # clock summer-time  DT recurring 10 March 2013 2:00 3</pre>                                                                                                    | specified days every year. All times are relative to the local time zone. The start time is relative to standard time.  The end time is relative to summer time. Summer time is disabled by default. If you specify <b>clock summer-time</b> zone <b>recurring</b>                                                                                                    |
| DT recurring 10 March 2013 2:00 3                                                                                                    | Summer time is disabled by default. If you specify <b>clock summer-time</b> <i>zone</i> <b>recurring</b>                                                                                                    |
|                                                                                                    | default to the United States rules.                                                                                                    |
|                                                                                                    | If the starting month is after the ending month, the system assumes that you are in the southern hemisphere.                                                                                                    |
|                                                                                                    | • zone—Specifies the name of the time zone (for example, PDT) to be displayed when summer time is in effect.                                                                                                    |
|                                                                                                    | • (Optional) week— Specifies the week of the month (1 to 4, <b>first</b> , or <b>last</b> ).                                                                                                    |
|                                                                                                    | • (Optional) <i>day</i> —Specifies the day of the week (Sunday, Monday).                                                                                                    |
|                                                                                                    | • (Optional) <i>month</i> —Specifies the month (January, February).                                                                                                    |
|                                                                                                    | • (Optional) <i>hh:mm</i> —Specifies the time (24-hour format) in hours and minutes.                                                                                                    |
|                                                                                                    | • (Optional) <i>offset</i> —Specifies the number of minutes to add during summer time. The default is 60.                                                                                                    |
| nd                                                                                                    | Returns to privileged EXEC mode.                                                                                                    |
| xample:                                                                                                    |                                                                                                    |
| evice(config)# <b>end</b>                                                                                                    |                                                                                                    |
| X                                                                                                    | ample:                                                                                                    |

|        | Command or Action                            | Purpose                                                  |
|--------|----------------------------------------------|----------------------------------------------------------|
| Step 6 | show running-config                          | Verifies your entries.                                   |
|        | Example:                                     |                                                          |
|        | Device# show running-config                  |                                                          |
| Step 7 | copy running-config startup-config  Example: | (Optional) Saves your entries in the configuration file. |
|        | Device# copy running-config startup-config   |                                                          |

# **Configuring NTP**

The device does not have a hardware-supported clock and cannot function as an NTP primary clock to which peers synchronize themselves when an external NTP source is not available. The device also has no hardware support for a calendar. As a result, the **ntp update-calendar** and the **ntp master** commands in global configuration mode are not available.

These following sections provide configuration information on NTP:

### **Default NTP Configuration**

shows the default NTP configuration.

**Table 3: Default NTP Configuration** 

| Feature                         | Default Setting                                                 |
|---------------------------------|-----------------------------------------------------------------|
| NTP authentication              | Disabled. No authentication key is specified.                   |
| NTP peer or server associations | None configured.                                                |
| NTP broadcast service           | Disabled; no interface sends or receives NTP broadcast packets. |
| NTP access restrictions         | No access control is specified.                                 |
| NTP packet source IP address    | The source address is set by the outgoing interface.            |

NTP is enabled on all interfaces by default. All interfaces receive NTP packets.

### **Configuring NTP Authentication**

To configure NTP authentication, perform this procedure:

|        | Command or Action                                       | Purpose                                                                                                    |
|--------|---------------------------------------------------------|----------------------------------------------------------------------------------------------------|
| Step 1 | enable                                                  | Enables privileged EXEC mode.                                                                                                    |
|        | Example:                                                | Enter your password if prompted.                                                                                                    |
|        | Device> enable                                          |                                                                                                    |
| Step 2 | configure terminal                                      | Enters global configuration mode.                                                                                                    |
|        | Example:                                                |                                                                                                    |
|        | Device# configure terminal                              |                                                                                                    |
| Step 3 | [no] ntp authenticate                                   | Enables NTP authentication.                                                                                                    |
|        | Example:                                                | Use the <b>no</b> form of this command to disable NTP authentication                                                                                                    |
|        | Device(config)# ntp authenticate                        |                                                                                                    |
| Step 4 | [no] ntp authentication-key number {md5                 | Defines the authentication keys.                                                                                                    |
|        | cmac-aes-128   hmac-sha1   hmac-sha2-256} value         | • Each key has a key number, a type, and a value.                                                                                                    |
|        | Example:                                                | Keys can be one of the following types:                                                                                                    |
|        | Device(config) # ntp authentication-key 42 md5 aNiceKey | • md5: Authentication using the MD5 algorithm.                                                                                                    |
|        |                                                         | • cmac-aes-128: Authentication using Cipher-based message authentication codes (CMAC) with the AES-128 algorithm. The digest length is 128 bits and the key length is 16 or 32 bytes. |
|        |                                                         | • hmac-sha1: Authentication using Hash-based Message Authentication Code (HMAC) using the SHA1 hash function. The digest length is 128 bits and the key length is 1 to 32 bytes.      |
|        |                                                         | • hmac-sha2-256: Authentication using HMAC using the SHA2 hash function. The digest length is 256 bits and the key length is 1 to 32 bytes                                            |
|        |                                                         | Use the <b>no</b> form of this command to remove authentication key.                                                                                                    |

|        | Command or Action                                                                                                    | Purpose                                                                                                    |
|--------|----------------------------------------------------------------------------------------------------|----------------------------------------------------------------------------------------------------|
| Step 5 | <pre>[no] ntp trusted-key key-number Example:  Device(config) # ntp trusted-key 42</pre>                              | Defines trusted authentication keys that a peer NTP device must provide in its NTP packets for this device to synchronize to it.  Use the <b>no</b> form of this command to disable trusted authentication.                                                                                                    |
| Step 6 | <pre>[no] ntp server ip-address key key-id [prefer] Example:  Device(config) # ntp server 172.16.22.44   key 42</pre> | Allows the software clock to be synchronized by an NTP time server.  • ip-address: The IP address of the time server providing the clock synchronization.  • key-id: Authentication key defined with the ntp authentication-key command.  • prefer: Sets this peer as the preferred one that provides synchronization. This keyword reduces clock hop among peers.  Use the no form of this command to remove a server association. |
| Step 7 | <pre>end Example: Device(config)# end</pre>                                                                           | Returns to privileged EXEC mode.                                                                                                    |

# **Configuring Poll-Based NTP Associations**

To configure poll-based NTP associations, perform this procedure:

|        | Command or Action          | Purpose                           |
|--------|----------------------------|-----------------------------------|
| Step 1 | enable                     | Enables privileged EXEC mode.     |
|        | Example:                   | Enter your password if prompted.  |
|        | Device> enable             |                                   |
| Step 2 | configure terminal         | Enters global configuration mode. |
|        | Example:                   |                                   |
|        | Device# configure terminal |                                   |

|        | Command or Action                                                                            | Purpose                                                                                                    |
|--------|----------------------------------------------------------------------------------------------|----------------------------------------------------------------------------------------------------|
| Step 3 | [no] ntp peer ip-address [version number] [key key-id] [source interface] [prefer]  Example: | Configures the device system clock to synchronize a peer or to be synchronized by a peer (peer association).                                         |
|        | Device(config)# ntp peer 172.16.22.44 version 2                                              | • <i>ip-address</i> : The IP address of the peer providing or being provided, the clock synchronization.                                             |
|        |                                                                                              | • <i>number</i> : NTP version number. The range is 1 to 3. By default, version 3 is selected.                                                        |
|        |                                                                                              | • <i>key-id</i> : Authentication key defined with the <b>ntp authentication-key</b> command.                                                         |
|        |                                                                                              | • <i>interface</i> : The interface from which to pick the IP source address. By default, the source IP address is taken from the outgoing interface. |
|        |                                                                                              | • <b>prefer</b> : Sets this peer as the preferred one that provides synchronization. This keyword reduces switching back and forth between peers.    |
|        |                                                                                              | Use the <b>no</b> form of this command to remove a peer association.                                                                                 |
| Step 4 | [no] ntp server ip-address [version number] [key key-id] [source interface] [prefer]         | Configures the device's system clock to be synchronized by a time server (server association).                                                       |
|        | Example:  Device(config) # ntp server 172.16.22.44                                           | • <i>ip-address</i> : The IP address of the time                                                                                                    |
|        | version 2                                                                                    | • <i>number</i> : NTP version number. The range is 1 to 3. By default, version 3 is selected.                                                        |
|        |                                                                                              | • <i>key-id</i> : Authentication key defined with the <b>ntp authentication-key</b> command.                                                         |
|        |                                                                                              | • <i>interface</i> : The interface from which to pick the IP source address. By default, the source IP address is taken from the outgoing interface. |
|        |                                                                                              | • <b>prefer</b> : Sets this peer as the preferred one that provides synchronization. This keyword reduces clock hop among peers.                     |
|        |                                                                                              | Use the <b>no</b> form of this command to remove a server association.                                                                               |

|        | Command or Action   | Purpose                          |
|--------|---------------------|----------------------------------|
| Step 5 | end                 | Returns to privileged EXEC mode. |
|        | Example:            |                                  |
|        | Device(config)# end |                                  |

# **Configuring Broadcast-Based NTP Associations**

To configure broadcast-based NTP associations, perform this procedure:

|        | Command or Action                                                      | Purpose                                                                                               |
|--------|------------------------------------------------------------------------|----------------------------------------------------------------------------------------------------|
| Step 1 | enable                                                                 | Enables privileged EXEC mode.                                                                         |
|        | Example:                                                               | Enter your password if prompted.                                                                      |
|        | Device> enable                                                         |                                                                                                    |
| Step 2 | configure terminal                                                     | Enters global configuration mode.                                                                     |
|        | Example:                                                               |                                                                                                    |
|        | Device# configure terminal                                             |                                                                                                    |
| Step 3 | interface interface-id                                                 | Configures an interface and enters interface                                                          |
|        | Example:                                                               | configuration mode.                                                                                   |
|        | <pre>Device(config) # interface gigabitethernet1/0/1</pre>             |                                                                                                    |
| Step 4 | [no] ntp broadcast [version number] [key key-id] [destination-address] | Enables the interface to send NTP broadcast packets to a peer.                                        |
|        | Example:                                                               | • <i>number</i> : NTP version number. The range is 1 to 3. By default, version 3 is used.             |
|        | Device(config-if) # ntp broadcast version 2                            | • key-id: Authentication key.                                                                         |
|        |                                                                        | • <i>destination-address</i> : IP address of the peer that is synchronizing its clock to this switch. |
|        |                                                                        | Use the <b>no</b> form of this command to disable the interface from sending NTP broadcast packets.   |
| Step 5 | [no] ntp broadcast client                                              | Enables the interface to receive NTP broadcast                                                        |
|        | Example:                                                               | packets.                                                                                              |

|        | Command or Action                       | Purpose                                                                                               |
|--------|-----------------------------------------|----------------------------------------------------------------------------------------------------|
|        | Device(config-if)# ntp broadcast client | Use the <b>no</b> form of this command to disable the interface from receiving NTP broadcast packets. |
| Step 6 | exit                                    | Returns to privileged EXEC mode.                                                                      |
|        | Example:                                |                                                                                                    |
|        | Device(config-if)# exit                 |                                                                                                    |
| Step 7 | [no] ntp broadcastdelay microseconds    | (Optional) Change the estimated round-trip                                                            |
|        | Example:                                | delay between the device and the NTP broadcast server                                                 |
|        | Device(config)# ntp broadcastdelay 100  | The default is 3000 microseconds. The range is from 1 to 999999.                                      |
|        |                                         | Use the <b>no</b> form of this command to disable the interface from receiving NTP broadcast packets. |
| Step 8 | end                                     | Returns to privileged EXEC mode.                                                                      |
|        | Example:                                |                                                                                                    |
|        | Device(config)# end                     |                                                                                                    |

# **Configuring NTP Access Restrictions**

You can control NTP access on two levels as described in these sections:

#### Creating an Access Group and Assigning a Basic IP Access List

To create an access group and assign a basic IP access list, perform this procedure:

|        | Command or Action                                                                 | Purpose                                                  |
|--------|-----------------------------------------------------------------------------------|----------------------------------------------------------|
| Step 1 | enable                                                                            | Enables privileged EXEC mode.                            |
|        | Example:                                                                          | Enter your password if prompted.                         |
|        | Device> enable                                                                    |                                                          |
| Step 2 | configure terminal                                                                | Enters global configuration mode.                        |
|        | Example:                                                                          |                                                          |
|        | Device# configure terminal                                                        |                                                          |
| Step 3 | [no] ntp access-group {query-only   serve-only   serve   peer} access-list-number | Create an access group, and apply a basic IP access list |

|        | Command or Action                                  | Purpose                                                                                                    |
|--------|----------------------------------------------------|----------------------------------------------------------------------------------------------------|
|        | Example:                                           | • query-only: NTP control queries.                                                                                                    |
|        | Device(config) # ntp access-group peer 99          | • serve-only: Time requests.                                                                                                    |
|        |                                                    | <ul> <li>serve: Allows time requests and NTP<br/>control queries, but does not allow the<br/>device to synchronize to the remote device.</li> </ul>                                        |
|        |                                                    | <ul> <li>peer: Allows time requests and NTP<br/>control queries and allows the device to<br/>synchronize to the remote device.</li> </ul>                                                  |
|        |                                                    | • access-list-number: IP access list number. The range is from 1 to 99.                                                                                                    |
|        |                                                    | Use the <b>no</b> form of this command to remove access control to the switch NTP services.                                                                                                |
| Step 4 | access-list access-list-number permit source       | Create the access list.                                                                                                    |
|        | [source-wildcard]  Example:                        | • <i>access-list-number</i> : IP access list number. The range is from 1 to 99.                                                                                                    |
|        | Device(config)# access-list 99 permit 172.20.130.5 | <ul> <li>permit: Permits access if the conditions<br/>are matched.</li> </ul>                                                                                                    |
|        |                                                    | • <i>source</i> : IP address of the device that is permitted access to the device.                                                                                                    |
|        |                                                    | • <i>source-wildcard</i> : Wildcard bits to be applied to the source.                                                                                                    |
|        |                                                    | When creating an access list, remember that, by default, the end of the access list contains an implicit deny statement for everything if it did not find a match before reaching the end. |
|        |                                                    | Use the <b>no</b> form of this command to remove authentication key.                                                                                                    |
| Step 5 | end                                                | Returns to privileged EXEC mode.                                                                                                    |
|        | Example:                                           |                                                                                                    |
|        | Device(config)# end                                |                                                                                                    |

### **Disabling NTP Services on a Specific Interface**

To disable NTP packets from being received on an interface, perform this procedure:

#### **Procedure**

| d.                       |
|--------------------------|
|                          |
| le.                      |
|                          |
|                          |
| le.                      |
|                          |
|                          |
| ng received on           |
|                          |
| nd to re-enable terface. |
| de.                      |
|                          |
|                          |
| 1                        |

# **Configuring a System Name**

Follow these steps to manually configure a system name:

| Enables privileged EXEC mode.      |
|------------------------------------|
|                                    |
| • Enter your password if prompted. |
|                                    |
|                                    |

|        | Command or Action                                              | Purpose                                                                                                    |
|--------|----------------------------------------------------------------|----------------------------------------------------------------------------------------------------|
| Step 2 | configure terminal                                             | Enters global configuration mode.                                                                                                    |
|        | Example:                                                       |                                                                                                    |
|        | Device# configure terminal                                     |                                                                                                    |
| Step 3 | hostname name Example:                                         | Configures a system name. When you set the system name, it is also used as the system prompt.                                                                                                    |
|        | <pre>Device(config)# hostname remote-users</pre>               | The default setting is Switch.                                                                                                    |
|        |                                                                | The name must follow the rules for ARPANET hostnames. They must start with a letter, end with a letter or digit, and have as interior characters only letters, digits, and hyphens. Names can be up to 63 characters. |
| Step 4 | end                                                            | Returns to priviliged EXEC mode.                                                                                                    |
|        | <pre>Example:   remote-users(config)#end   remote-users#</pre> |                                                                                                    |
| Step 5 | show running-config                                            | Verifies your entries.                                                                                                    |
|        | Example:                                                       |                                                                                                    |
|        | Device# show running-config                                    |                                                                                                    |
| Step 6 | copy running-config startup-config                             | (Optional) Saves your entries in the configuration file.                                                                                                    |
|        | Example:                                                       |                                                                                                    |
|        | Device# copy running-config startup-config                     |                                                                                                    |
|        |                                                                |                                                                                                    |

# **Setting Up DNS**

If you use the device IP address as its hostname, the IP address is used and no DNS query occurs. If you configure a hostname that contains no periods (.), a period followed by the default domain name is appended to the hostname before the DNS query is made to map the name to an IP address. The default domain name is the value set by the **ip domain name** command in global configuration mode. If there is a period (.) in the hostname, the Cisco IOS software looks up the IP address without appending any default domain name to the hostname.

Follow these steps to set up your switch to use the DNS:

|        | Command or Action                                                                              | Purpose                                                                                                    |
|--------|------------------------------------------------------------------------------------------------|----------------------------------------------------------------------------------------------------|
| Step 1 | enable                                                                                         | Enables privileged EXEC mode.                                                                                                    |
|        | Example:                                                                                       | Enter your password if prompted.                                                                                                    |
|        | Device> enable                                                                                 |                                                                                                    |
| Step 2 | configure terminal                                                                             | Enters global configuration mode.                                                                                                    |
|        | Example:                                                                                       |                                                                                                    |
|        | Device# configure terminal                                                                     |                                                                                                    |
| Step 3 | ip domain name name  Example:                                                                  | Defines a default domain name that the software uses to complete unqualified hostnames (names without a dotted-decimal domain name).                                                                                                    |
|        | Device(config)# ip domain name Cisco.com                                                       | Do not include the initial period that separates an unqualified name from the domain name.                                                                                                    |
|        |                                                                                                | At boot time, no domain name is configured; however, if the device configuration comes from a BOOTP or Dynamic Host Configuration Protocol (DHCP) server, then the default domain name might be set by the BOOTP or DHCP server (if the servers were configured with this information). |
| Step 4 | ip name-server server-address1<br>[server-address2 server-address6]                            | Specifies the address of one or more name servers to use for name and address resolution.                                                                                                    |
|        | <pre>Example:  Device(config) # ip name-server 192.168.1.100 192.168.1.200 192.168.1.300</pre> | You can specify up to six name servers.<br>Separate each server address with a space. The<br>first server specified is the primary server. The<br>device sends DNS queries to the primary server<br>first. If that query fails, the backup servers are<br>queried.                      |
| Step 5 | ip domain lookup [nsap   source-interface interface]                                           | (Optional) Enables DNS-based hostname-to-address translation on your device. This feature is enabled by default.                                                                                                    |
|        | Example:  Device(config)# ip domain-lookup                                                     | If your network devices require connectivity with devices in networks for which you do not control name assignment, you can dynamically assign device names that uniquely identify your devices by using the global Internet naming scheme (DNS).                                       |
| Step 6 | end                                                                                            | Returns to privileged EXEC mode.                                                                                                    |
|        | Example:                                                                                       |                                                                                                    |

|        | Command or Action                                                                        | Purpose                                                  |
|--------|------------------------------------------------------------------------------------------|----------------------------------------------------------|
|        | Device(config)# end                                                                      |                                                          |
| Step 7 | <pre>show running-config Example: Device# show running-config</pre>                      | Verifies your entries.                                   |
| Step 8 | copy running-config startup-config  Example:  Device# copy running-config startup-config | (Optional) Saves your entries in the configuration file. |

## **Configuring a Message-of-the-Day Login Banner**

You can create a single or multiline message banner that appears on the screen when someone logs in to the device

Follow these steps to configure a MOTD login banner:

|        | Command or Action                                                                                                    | Purpose                                                                                                    |
|--------|----------------------------------------------------------------------------------------------------|----------------------------------------------------------------------------------------------------|
| Step 1 | enable                                                                                                    | Enables privileged EXEC mode.                                                                                                    |
|        | Example:                                                                                                    | • Enter your password if prompted.                                                                                                    |
|        | Device> enable                                                                                                    |                                                                                                    |
| Step 2 | configure terminal                                                                                                    | Enters global configuration mode.                                                                                                    |
|        | Example:                                                                                                    |                                                                                                    |
|        | Device# configure terminal                                                                                                    |                                                                                                    |
| Step 3 | banner motd c message c                                                                                                    | Specifies the message of the day.                                                                                                    |
|        | <pre>Device(config)# banner motd # This is a secure site. Only authorized users are allowed. For access, contact technical support. #</pre> | c—Enters the delimiting character of your choice, for example, a pound sign (#), and press the <b>Return</b> key. The delimiting character signifies the beginning and end of the banner text. Characters after the ending delimiter are discarded. |

|        | Command or Action                          | Purpose                                                                                                    |
|--------|--------------------------------------------|----------------------------------------------------------------------------------------------------|
|        |                                            | message—Enters a banner message up to 255 characters. You cannot use the delimiting character in the message. |
| Step 4 | end                                        | Returns to privileged EXEC mode.                                                                              |
|        | Example:                                   |                                                                                                    |
|        | Device(config)# end                        |                                                                                                    |
| Step 5 | show running-config                        | Verifies your entries.                                                                                        |
|        | Example:                                   |                                                                                                    |
|        | Device# show running-config                |                                                                                                    |
| Step 6 | copy running-config startup-config         | (Optional) Saves your entries in the                                                                          |
|        | Example:                                   | configuration file.                                                                                           |
|        | Device# copy running-config startup-config |                                                                                                    |

# **Configuring a Login Banner**

You can configure a login banner to be displayed on all connected terminals. This banner appears after the MOTD banner and before the login prompt.

Follow these steps to configure a login banner:

|        | Command or Action          | Purpose                                                                                     |
|--------|----------------------------|---------------------------------------------------------------------------------------------|
| Step 1 | enable                     | Enables privileged EXEC mode.                                                               |
|        | Example:                   | • Enter your password if prompted.                                                          |
|        | Device> enable             |                                                                                             |
| Step 2 | configure terminal         | Enters global configuration mode.                                                           |
|        | Example:                   |                                                                                             |
|        | Device# configure terminal |                                                                                             |
| Step 3 | banner login c message c   | Specifies the login message.                                                                |
|        | Example:                   | c— Enters the delimiting character of your choice, for example, a pound sign (#), and press |

|        | Command or Action                                                                                             | Purpose                                                                                                    |
|--------|----------------------------------------------------------------------------------------------------|----------------------------------------------------------------------------------------------------|
|        | Device(config)# banner login \$ Access for authorized users only. Please enter your username and password. \$ | the <b>Return</b> key. The delimiting character signifies the beginning and end of the banner text. Characters after the ending delimiter are discarded.  message—Enters a login message up to 255 characters. You cannot use the delimiting character in the message. |
| Step 4 | end                                                                                                    | Returns to privileged EXEC mode.                                                                                                    |
|        | Example:                                                                                                    |                                                                                                    |
|        | Device(config)# end                                                                                           |                                                                                                    |
| Step 5 | show running-config                                                                                           | Verifies your entries.                                                                                                    |
|        | Example:                                                                                                    |                                                                                                    |
|        | Device# show running-config                                                                                   |                                                                                                    |
| Step 6 | copy running-config startup-config                                                                            | (Optional) Saves your entries in the                                                                                                    |
|        | Example:                                                                                                    | configuration file.                                                                                                    |
|        | Device# copy running-config startup-config                                                                    |                                                                                                    |

## **Managing the MAC Address Table**

## **Changing the Address Aging Time**

Follow these steps to configure the dynamic address table aging time:

|        | Command or Action          | Purpose                            |
|--------|----------------------------|------------------------------------|
| Step 1 | enable                     | Enables privileged EXEC mode.      |
|        | Example:                   | • Enter your password if prompted. |
|        | Device> enable             |                                    |
| Step 2 | configure terminal         | Enters global configuration mode.  |
|        | Example:                   |                                    |
|        | Device# configure terminal |                                    |
|        | Device# configure terminal |                                    |

|        | Command or Action                                                                  | Purpose                                                                                                    |
|--------|------------------------------------------------------------------------------------|----------------------------------------------------------------------------------------------------|
| Step 3 | mac address-table aging-time [0   10-1000000] [routed-mac   vlan vlan-id] Example: | Sets the length of time that a dynamic entry remains in the MAC address table after the entry is used or updated.                                                    |
|        | Device(config) # mac address-table aging-time 500 vlan 2                           | The range is 10 to 1000000 seconds. The default is 300. You can also enter 0, which disables aging. Static address entries are never aged or removed from the table. |
|        |                                                                                    | vlan-id—Valid IDs are 1 to 4094.                                                                                                    |
| Step 4 | end                                                                                | Returns to privileged EXEC mode.                                                                                                    |
|        | Example:                                                                           |                                                                                                    |
|        | Device(config)# end                                                                |                                                                                                    |
| Step 5 | show running-config                                                                | Verifies your entries.                                                                                                    |
|        | Example:                                                                           |                                                                                                    |
|        | Device# show running-config                                                        |                                                                                                    |
| Step 6 | copy running-config startup-config                                                 | (Optional) Saves your entries in the configuration file.                                                                                                    |
|        | Example:                                                                           |                                                                                                    |
|        | Device# copy running-config startup-config                                         |                                                                                                    |
|        |                                                                                    |                                                                                                    |

## **Configuring MAC Address Change Notification Traps**

Follow these steps to configure the switch to send MAC address change notification traps to an NMS host:

|        | Command or Action          | Purpose                            |
|--------|----------------------------|------------------------------------|
| Step 1 | enable                     | Enables privileged EXEC mode.      |
|        | Example:                   | • Enter your password if prompted. |
|        | Device> enable             |                                    |
| Step 2 | configure terminal         | Enters global configuration mode.  |
|        | Example:                   |                                    |
|        | Device# configure terminal |                                    |
|        |                            |                                    |

|        | Command or Action                                                                                                    | Purpose                                                                                                    |
|--------|----------------------------------------------------------------------------------------------------|----------------------------------------------------------------------------------------------------|
| Step 3 | snmp-server host host-addr community-string notification-type { informs   traps } {version {1   2c   3}} {vrf vrf instance name}  Example:  Device (config) # snmp-server host 172.20.10.10 traps private mac-notification | •                                                                                                    |
| Step 4 | snmp-server enable traps mac-notification change  Example:  Device(config) # snmp-server enable traps mac-notification change                                                                                              | Enables the device to send MAC address change notification traps to the NMS.                                                                                                    |
| Step 5 | mac address-table notification change  Example:  Device(config) # mac address-table notification change                                                                                                    | Enables the MAC address change notification feature.                                                                                                    |
| Step 6 | mac address-table notification change [interval value] [history-size value]  Example:  Device(config) # mac address-table notification change interval 123 Device(config) #mac address-table                               | Enters the trap interval time and the history table size.  • (Optional) interval value—Specifies the notification trap interval in seconds between each set of traps that are generated to the NMS. The range is 0 to |

|         | Command or Action                                                     | Purpose                                                                                                    |
|---------|-----------------------------------------------------------------------|----------------------------------------------------------------------------------------------------|
|         | notification change history-size 100                                  | 2147483647 seconds; the default is 1 second.                                                                                                    |
|         |                                                                       | • (Optional) <b>history-size</b> <i>value</i> —Specifies the maximum number of entries in the MAC notification history table. The range is 0 to 500; the default is 1. |
| Step 7  | interface interface-id                                                | Enters interface configuration mode, and                                                                                                    |
|         | Example:                                                              | specifies the Layer 2 interface on which to enable the SNMP MAC address notification                                                                                   |
|         | Device(config)# interface gigabitethernet1/0/2                        | trap.                                                                                                    |
| Step 8  | snmp trap mac-notification change {added   removed}                   | Enables the MAC address change notification trap on the interface.                                                                                                    |
|         | Example:                                                              | <ul> <li>Enables the trap when a MAC address is<br/>added on this interface.</li> </ul>                                                                                |
|         | <pre>Device(config-if)# snmp trap mac-notification change added</pre> | • Enables the trap when a MAC address is <b>removed</b> from this interface.                                                                                           |
| Step 9  | end                                                                   | Returns to privileged EXEC mode.                                                                                                    |
|         | Example:                                                              |                                                                                                    |
|         | Device(config)# end                                                   |                                                                                                    |
| Step 10 | show running-config                                                   | Verifies your entries.                                                                                                    |
|         | Example:                                                              |                                                                                                    |
|         | Device# show running-config                                           |                                                                                                    |
| Step 11 | copy running-config startup-config                                    | (Optional) Saves your entries in the configuration file.                                                                                                    |
|         | Example:                                                              | configuration file.                                                                                                    |
|         | Device# copy running-config startup-config                            |                                                                                                    |

## **Configuring MAC Address Move Notification Traps**

When you configure MAC-move notification, an SNMP notification is generated and sent to the network management system whenever a MAC address moves from one port to another within the same VLAN.

Follow these steps to configure the device to send MAC address-move notification traps to an NMS host:

|        | Command or Action                                                                       | Purpose                                                                                                    |
|--------|-----------------------------------------------------------------------------------------|----------------------------------------------------------------------------------------------------|
| Step 1 | enable                                                                                  | Enables privileged EXEC mode.                                                                                                    |
|        | Example:                                                                                | • Enter your password if prompted.                                                                                                    |
|        | Device> enable                                                                          |                                                                                                    |
| Step 2 | configure terminal                                                                      | Enters global configuration mode.                                                                                                    |
|        | Example:                                                                                |                                                                                                    |
|        | Device# configure terminal                                                              |                                                                                                    |
| Step 3 | snmp-server host host-addr {traps   informs}                                            | Specifies the recipient of the trap message.                                                                                                    |
|        | {version {1   2c   3}} community-string notification-type                               | • <i>host-addr</i> —Specifies the name or address of the NMS.                                                                                                    |
|        | <pre>Device(config)# snmp-server host 172.20.10.10 traps private mac-notification</pre> | • <b>traps</b> (the default)—Sends SNMP traps to the host.                                                                                                    |
|        |                                                                                         | • informs—Sends SNMP informs to the host.                                                                                                    |
|        |                                                                                         | • version—Specifies the SNMP version to support. Version 1, the default, is not available with informs.                                                                                                    |
|        |                                                                                         | • community-string—Specifies the string to send with the notification operation.  Though you can set this string by using the snmp-server host command, we recommend that you define this string by using the snmp-server community command before using the snmp-server host command. |
|        |                                                                                         | • notification-type—Uses the mac-notification keyword.                                                                                                    |
| Step 4 | snmp-server enable traps mac-notification move                                          | Enables the device to send MAC address move notification traps to the NMS.                                                                                                    |
|        | Example:                                                                                |                                                                                                    |
|        | Device(config)# snmp-server enable traps                                                |                                                                                                    |
|        | mac-notification move                                                                   |                                                                                                    |
| Step 5 | mac address-table notification mac-move                                                 | Enables the MAC address move notification                                                                                                    |
|        | Example:                                                                                | feature.                                                                                                    |

|        | Command or Action                                       | Purpose                              |
|--------|---------------------------------------------------------|--------------------------------------|
|        | Device(config)# mac address-table notification mac-move |                                      |
| Step 6 | end                                                     | Returns to privileged EXEC mode.     |
|        | Example:                                                |                                      |
|        | Device(config)# end                                     |                                      |
| Step 7 | show running-config                                     | Verifies your entries.               |
|        | Example:                                                |                                      |
|        | Device# show running-config                             |                                      |
| Step 8 | copy running-config startup-config                      | (Optional) Saves your entries in the |
|        | Example:                                                | configuration file.                  |
|        | Device# copy running-config startup-config              |                                      |

#### What to do next

To disable MAC address-move notification traps, use the **no snmp-server enable traps mac-notification move** global configuration command. To disable the MAC address-move notification feature, use the **no mac address-table notification mac-move** global configuration command.

You can verify your settings by entering the **show mac address-table notification mac-move** privileged EXEC commands.

## **Configuring MAC Threshold Notification Traps**

When you configure MAC threshold notification, an SNMP notification is generated and sent to the network management system when a MAC address table threshold limit is reached or exceeded.

Follow these steps to configure the switch to send MAC address table threshold notification traps to an NMS host:

|        | Command or Action | Purpose                            |
|--------|-------------------|------------------------------------|
| Step 1 | enable            | Enables privileged EXEC mode.      |
|        | Example:          | • Enter your password if prompted. |
|        | Device> enable    |                                    |

|        | Command or Action                                                                                                    | Purpose                                                                                                    |
|--------|----------------------------------------------------------------------------------------------------|----------------------------------------------------------------------------------------------------|
| Step 2 | configure terminal                                                                                                    | Enters global configuration mode.                                                                                                    |
|        | Example:                                                                                                    |                                                                                                    |
|        | Device# configure terminal                                                                                                    |                                                                                                    |
| Step 3 | <pre>snmp-server host host-addr {traps / informs} {version {1   2c   3}} community-string notification-type  Example:  Device(config) # snmp-server host 172.20.10.10 traps private mac-notification</pre> | <ul> <li>Specifies the recipient of the trap message.</li> <li>host-addr—Specifies the name or address of the NMS.</li> <li>traps (the default)—Sends SNMP traps to the host.</li> <li>informs—Sends SNMP informs to the host.</li> <li>version—Specifies the SNMP version to support. Version 1, the default, is not available with informs.</li> <li>community-string—Specifies the string to send with the notification operation. You can set this string by using the snmp-server host command, but we recommend that you define this string by using the snmp-server community command before using the snmp-server host command.</li> <li>notification-type—Uses the mac-notification keyword.</li> </ul> |
| Step 4 | snmp-server enable traps mac-notification threshold                                                                                                    | Enables MAC threshold notification traps to the NMS.                                                                                                    |
|        | Example:  Device(config) # snmp-server enable traps  mac-notification threshold                                                                                                    |                                                                                                    |
| Step 5 | mac address-table notification threshold  Example:  Device (config) # mac address-table notification threshold                                                                                             | Enables the MAC address threshold notification feature.                                                                                                    |
| Step 6 | mac address-table notification threshold [limit percentage]   [interval time]                                                                                                    | Enters the threshold value for the MAC address threshold usage monitoring.                                                                                                    |

|        | Command or Action                                                                                                    | Purpose                                                                                                    |
|--------|----------------------------------------------------------------------------------------------------|----------------------------------------------------------------------------------------------------|
|        | Example:  Device(config) # mac address-table notification threshold interval 123 Device(config) # mac address-table notification threshold limit 78 | <ul> <li>(Optional) limit percentage—Specifies the percentage of the MAC address table use; valid values are from 1 to 100 percent. The default is 50 percent.</li> <li>(Optional) interval time—Specifies the time between notifications; valid values are greater than or equal to 120 seconds. The default is 120 seconds.</li> </ul> |
| Step 7 | end                                                                                                    | Returns to privileged EXEC mode.                                                                                                    |
|        | Example:                                                                                                    |                                                                                                    |
|        | Device(config)# end                                                                                                    |                                                                                                    |
| Step 8 | show running-config                                                                                                    | Verifies your entries.                                                                                                    |
|        | Example:                                                                                                    |                                                                                                    |
|        | Device# show running-config                                                                                                    |                                                                                                    |
| Step 9 | copy running-config startup-config  Example:                                                                                                    | (Optional) Saves your entries in the configuration file.                                                                                                    |
|        | Device# copy running-config startup-config                                                                                                    |                                                                                                    |

### **Disabling MAC Address Learning on VLAN**

You can control MAC address learning on a VLAN to manage the available MAC address table space by controlling which VLANs can learn MAC addresses. Before you disable MAC address learning, be sure that you are familiar with the network topology. Disabling MAC address learning on VLAN could cause flooding in the network.

Beginning in privileged EXEC mode, follow these steps to disable MAC address learning on a VLAN:

#### Before you begin

Follow these guidelines when disabling MAC address learning on a VLAN:

- Use caution before disabling MAC address learning on a VLAN with a configured switch virtual interface (SVI). The switch then floods all IP packets in the Layer 2 domain.
- You can disable MAC address learning on a single VLAN ID from 2 4094 (for example, no mac address-table learning vlan 223) or a range of VLAN IDs, separated by a hyphen or comma (for example, no mac address-table learning vlan 1-10, 15).

- It is recommended that you disable MAC address learning only in VLANs with two ports. If you disable MAC address learning on a VLAN with more than two ports, every packet entering the switch is flooded in that VLAN domain.
- If you disable MAC address learning on a VLAN that includes a secure port, MAC address learning is not disabled on that port.

#### **Procedure**

|        | Command or Action                                                                                      | Purpose                                                                                                    |
|--------|----------------------------------------------------------------------------------------------------|----------------------------------------------------------------------------------------------------|
| Step 1 | configure terminal                                                                                     | Enters the global configuration mode.                                                                                                    |
|        | Example:                                                                                               |                                                                                                    |
|        | Device# configure terminal                                                                             |                                                                                                    |
| Step 2 | no mac-address-table learning vlan[vlan-id  ,vlan-id   -vlan-id,]                                      | Disable MAC address learning on a specified VLAN or VLANs.                                                                                                 |
|        | <pre>Example: Device(config) # no mac-address-table learning {vlan vlan-id [,vlan-id   -vlan-id]</pre> | You can specify a single VLAN ID or a range of VLAN IDs separated by a hyphen or comma. Valid VLAN IDs range from 2 - 4094. It cannot be an internal VLAN. |
| Step 3 | end                                                                                                    | Returns to privileged EXEC mode.                                                                                                    |
|        | Example: Device(config)# end                                                                           |                                                                                                    |
| Step 4 | show mac-address-table learning vlan[vlan-id]                                                          | Verify the configuration.  You can display the MAC address learning                                                                                        |
|        | Example:  Device# show mac-address-table learning [vlan vlan-id]                                       | status of all VLANs or a specified VLAN by entering the show mac-address-table learning [vlan vlan-id] privileged EXEC command.                            |
| Step 5 | copy running-config startup-config  Example:                                                           | (Optional) Save your entries in the configuration file.                                                                                                    |
|        | Device# copy running-config startup-config                                                             |                                                                                                    |
| Step 6 | default mac address-table learning  Example:                                                           | (Optional) Reenable MAC address learning on VLAN in a global configuration mode.                                                                           |
|        | Device# default mac address-table                                                                      |                                                                                                    |

### **Adding and Removing Static Address Entries**

Follow these steps to add a static address:

|        | Command or Action                                                                                         | Purpose                                                                                                    |
|--------|----------------------------------------------------------------------------------------------------|----------------------------------------------------------------------------------------------------|
| Step 1 | enable                                                                                                    | Enables privileged EXEC mode.                                                                                                    |
|        | Example:                                                                                                  | • Enter your password if prompted.                                                                                                    |
|        | Device> enable                                                                                            |                                                                                                    |
| Step 2 | configure terminal                                                                                        | Enters global configuration mode.                                                                                                    |
|        | Example:                                                                                                  |                                                                                                    |
|        | Device# configure terminal                                                                                |                                                                                                    |
| Step 3 | mac address-table static mac-addr vlan                                                                    | Adds a static address to the MAC address table  • mac-addr—Specifies the destination MAC unicast address to add to the address table Packets with this destination address                                                                                                    |
|        | vlan-id interface interface-id  Example:                                                                  |                                                                                                    |
|        | <pre>Device(config)# mac address-table static c2f3.220a.12f4 vlan 4 interface gigabitethernet 1/0/1</pre> | received in the specified VLAN are forwarded to the specified interface.                                                                                                    |
|        |                                                                                                    | • <i>vlan-id</i> —Specifies the VLAN for which the packet with the specified MAC address is received. Valid VLAN IDs are 1 to 4094.                                                                                                    |
|        |                                                                                                    | • interface-id—Specifies the interface to which the received packet is forwarded. Valid interfaces include physical ports or port channels. For static multicast addresses, you can enter multiple interface IDs. For static unicast addresses, you can enter only one interface at a time, but you can enter the command multiple times with the same MAC address and VLAN ID. |
| Step 4 | show running-config                                                                                       | Verifies your entries.                                                                                                    |
|        | Example:                                                                                                  |                                                                                                    |
|        | Device# show running-config                                                                               |                                                                                                    |
| Step 5 | copy running-config startup-config  Example:                                                              | (Optional) Saves your entries in the configuration file.                                                                                                    |
|        | Device# copy running-config startup-config                                                                |                                                                                                    |

### **Configuring Unicast MAC Address Filtering**

Follow these steps to configure the device to drop a source or destination unicast static address:

#### **Procedure**

|        | Command or Action                                                   | Purpose                                                                                                    |
|--------|---------------------------------------------------------------------|----------------------------------------------------------------------------------------------------|
| Step 1 | enable                                                              | Enables privileged EXEC mode.                                                                                                    |
|        | Example:                                                            | • Enter your password if prompted.                                                                                                    |
|        | Device> enable                                                      |                                                                                                    |
| Step 2 | configure terminal                                                  | Enters global configuration mode.                                                                                                    |
|        | Example:                                                            |                                                                                                    |
|        | Device# configure terminal                                          |                                                                                                    |
| Step 3 | mac address-table static mac-addr vlan                              | Enables unicast MAC address filtering and                                                                                                    |
|        | vlan-id <b>drop</b>                                                 | configure the device to drop a packet with the specified source or destination unicast static                                                             |
|        | Example:                                                            | address.                                                                                                    |
|        | Device(config)# mac address-table static c2f3.220a.12f4 vlan 4 drop | <ul> <li>mac-addr—Specifies a source or<br/>destination unicast MAC address (48-bit).</li> <li>Packets with this MAC address are<br/>dropped.</li> </ul>  |
|        |                                                                     | <ul> <li>vlan-id—Specifies the VLAN for which<br/>the packet with the specified MAC address<br/>is received. Valid VLAN IDs are 1 to<br/>4094.</li> </ul> |
| Step 4 | end                                                                 | Returns to privileged EXEC mode.                                                                                                    |
|        | Example:                                                            |                                                                                                    |
|        | Device(config)# end                                                 |                                                                                                    |
| Step 5 | show running-config                                                 | Verifies your entries.                                                                                                    |
|        | Example:                                                            |                                                                                                    |
|        | Device# show running-config                                         |                                                                                                    |
| Step 6 | copy running-config startup-config                                  | (Optional) Saves your entries in the                                                                                                    |
|        | Example:                                                            | configuration file.                                                                                                    |
|        | Device# copy running-config startup-config                          |                                                                                                    |

# **Monitoring and Maintaining Administration of the Device**

| Command                         | Purpose                      |
|---------------------------------|------------------------------|
| clear mac address-table dynamic | Removes all dynamic entries. |

| Command                                                             | Purpose                                                                      |
|---------------------------------------------------------------------|------------------------------------------------------------------------------|
| clear mac address-table dynamic address mac-address                 | Removes a specific MAC address.                                              |
| clear mac address-table dynamic interface interface-id              | Removes all addresses on the specified physical port or port channel.        |
| clear mac address-table dynamic vlan vlan-id                        | Removes all addresses on a specified VLAN.                                   |
| show clock [detail]                                                 | Displays the time and date configuration.                                    |
| show ip igmp snooping groups                                        | Displays the Layer 2 multicast entries for all VLANs or the specified VLAN.  |
| show mac address-table address mac-address                          | Displays MAC address table information for the specified MAC address.        |
| show mac address-table aging-time                                   | Displays the aging time in all VLANs or the specified VLAN.                  |
| show mac address-table count                                        | Displays the number of addresses present in all VLANs or the specified VLAN. |
| show mac address-table dynamic                                      | Displays only dynamic MAC address table entries.                             |
| show mac address-table interface interface-name                     | Displays the MAC address table information for the specified interface.      |
| show mac address-table move update                                  | Displays the MAC address table move update information.                      |
| show mac address-table multicast                                    | Displays a list of multicast MAC addresses.                                  |
| show mac address-table notification {change   mac-move   threshold} | Displays the MAC notification parameters and history table.                  |
| show mac address-table secure                                       | Displays the secure MAC addresses.                                           |
| show mac address-table static                                       | Displays only static MAC address table entries.                              |
| show mac address-table vlan vlan-id                                 | Displays the MAC address table information for the specified VLAN.           |

# **Configuration Examples for Device Administration**

## **Example: Setting the System Clock**

This example shows how to manually set the system clock:

Device# clock set 13:32:00 23 July 2013

## **Examples: Configuring Summer Time**

This example (for daylight savings time) shows how to specify that summer time starts on March 10 at 02:00 and ends on November 3 at 02:00:

```
Device(config)# clock summer-time PDT recurring PST date 10 March 2013 2:00 3 November 2013 2:00
```

This example shows how to set summer time start and end dates:

```
Device (config) #clock summer-time PST date
20 March 2013 2:00 20 November 2013 2:00
```

## **Example: Configuring a MOTD Banner**

This example shows how to configure a MOTD banner by using the pound sign (#) symbol as the beginning and ending delimiter:

```
Device(config)# banner motd #
This is a secure site. Only authorized users are allowed.
For access, contact technical support.
#
Device(config)#
```

This example shows the banner that appears from the previous configuration:

```
Unix> telnet 192.0.2.15

Trying 192.0.2.15...

Connected to 192.0.2.15.

Escape character is '^]'.

This is a secure site. Only authorized users are allowed.

For access, contact technical support.

User Access Verification

Password:
```

## **Example: Configuring a Login Banner**

This example shows how to configure a login banner by using the dollar sign (\$) symbol as the beginning and ending delimiter:

```
Device(config) # banner login $
```

```
Access for authorized users only. Please enter your username and password.

$
Device(config)#
```

## **Example: Configuring MAC Address Change Notification Traps**

This example shows how to specify 172.20.10.10 as the NMS, enable MAC address notification traps to the NMS, enable the MAC address-change notification feature, set the interval time to 123 seconds, set the history-size to 100 entries, and enable traps whenever a MAC address is added on the specified port:

```
Device(config) # snmp-server host 172.20.10.10 traps private mac-notification
Device(config) # snmp-server enable traps mac-notification change
Device(config) # mac address-table notification change interval 123
Device(config) # mac address-table notification change interval 123
Device(config) # mac address-table notification change history-size 100
Device(config) # interface gigabitethernet1/2/1
Device(config-if) # snmp trap mac-notification change added
```

## **Example: Configuring MAC Threshold Notification Traps**

This example shows how to specify 172.20.10.10 as the NMS, enable the MAC address threshold notification feature, set the interval time to 123 seconds, and set the limit to 78 per cent:

```
Device(config) # snmp-server host 172.20.10.10 traps private mac-notification
Device(config) # snmp-server enable traps mac-notification threshold
Device(config) # mac address-table notification threshold
Device(config) # mac address-table notification threshold interval 123
Device(config) # mac address-table notification threshold limit 78
```

## **Example: Adding the Static Address to the MAC Address Table**

This example shows how to add the static address c2f3.220a.12f4 to the MAC address table. When a packet is received in VLAN 4 with this MAC address as its destination address, the packet is forwarded to the specified port:

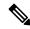

Note

You cannot associate the same static MAC address to multiple interfaces. If the command is executed again with a different interface, the static MAC address is overwritten on the new interface.

Device (config) # mac address-table static c2f3.220a.12f4 vlan 4 interface gigabitethernet1/1/1

## **Example: Configuring Unicast MAC Address Filtering**

This example shows how to enable unicast MAC address filtering and how to configure drop packets that have a source or destination address of c2f3.220a.12f4. When a packet is received in VLAN 4 with this MAC address as its source or destination, the packet is dropped:

Device(config) # mac address-table static c2f3.220a.12f4 vlan 4 drop

## **Additional References for Device Administration**

#### **Related Documents**

| Related Topic                                                                    | Document Title                                       |
|----------------------------------------------------------------------------------|------------------------------------------------------|
| For complete syntax and usage information for the commands used in this chapter. | Command Reference (Catalyst 9200 Series<br>Switches) |

# **Feature History for Device Administration**

This table provides release and related information for features explained in this module.

These features are available on all releases subsequent to the one they were introduced in, unless noted otherwise.

| Release                  | Feature               | Feature Information                                                                                                    |
|--------------------------|-----------------------|----------------------------------------------------------------------------------------------------|
| Cisco IOS XE Fuji 16.9.2 | Device Administration | The device administration allows to configure the system time and date, system name, a login banner, and set up the DNS. |

Use Cisco Feature Navigator to find information about platform and software image support. To access Cisco Feature Navigator, go to <a href="http://www.cisco.com/go/cfn">http://www.cisco.com/go/cfn</a>.

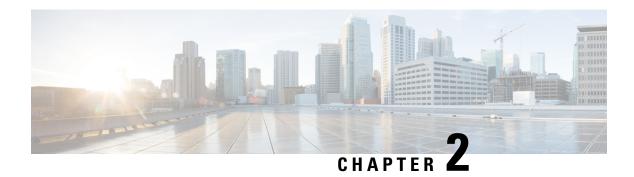

# **Boot Integrity Visibility**

- Information About Boot Integrity Visibility, on page 41
- Verifying the Software Image and Hardware, on page 41
- Verifying Platform Identity and Software Integrity, on page 42
- Additional References for Boot Integrity Visibility, on page 45
- Feature History for Boot Integrity Visibility, on page 45

# Information About Boot Integrity Visibility

Boot Integrity Visibility allows Cisco's platform identity and software integrity information to be visible and actionable. Platform identity provides the platform's manufacturing installed identity. Software integrity exposes boot integrity measurements that can be used to assess whether the platform has booted trusted code.

During the boot process, the software creates a checksum record of each stage of the bootloader activities.

You can retrieve this record and compare it with a Cisco-certified record to verify if your software image is genuine. If the checksum values do not match, you may be running a software image that is either not certified by Cisco or has been altered by an unauthorized party.

## Verifying the Software Image and Hardware

This task describes how to retrieve the checksum record that was created during a switch bootup. Enter the following commands in privileged EXEC mode.

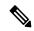

Note

On executing the following commands, you might see the message % Please Try After Few Seconds displayed on the CLI. This does not indicate a CLI failure, but indicates setting up of underlying infrastructure required to get the required output. We recommend waiting for a few minutes and then try the command again.

The messages **% Error retrieving SUDI certificate** and **% Error retrieving integrity data** signify a real CLI failure.

#### **Procedure**

|        | Command or Action                                      | Purpose                                                                                                    |
|--------|--------------------------------------------------------|----------------------------------------------------------------------------------------------------|
| Step 1 | show platform sudi certificate [sign [nonce nonce]]    | Displays checksum record for the specific SUDI.                                                                         |
|        | Example:                                               | • (Optional) <b>sign</b> - Show signature                                                                               |
|        | Device# show platform sudi certificate sign nonce 123  | • (Optional) <b>nonce</b> - Enter a nonce value                                                                         |
| Step 2 | show platform integrity [sign [nonce nonce]]  Example: | Displays checksum record for boot stages.  • (Optional) sign - Show signature  • (Optional) nonce - Enter a nonce value |
|        | Device# show platform integrity sign nonce 123         |                                                                                                    |

# **Verifying Platform Identity and Software Integrity**

#### **Verifying Platform Identity**

The following example displays the Secure Unique Device Identity (SUDI) chain in PEM format. Encoded into the SUDI is the Product ID and Serial Number of each individual device such that the device can be uniquely identified on a network of thousands of devices. The first certificate is the Cisco Root CA 2048 and the second is the Cisco subordinate CA (ACT2 SUDI CA). Both certificates can be verified to match those published on <a href="https://www.cisco.com/security/pki/">https://www.cisco.com/security/pki/</a>. The third is the SUDI certificate.

#### Device# show platform sudi certificate sign nonce 123

----BEGIN CERTIFICATE----

MIIDQzCCAiuqAwIBAqIQX/h7KCtU3I1CoxW1aMmt/zANBqkqhkiG9w0BAQUFADA1 MRYwFAYDVQQKEw1DaXNjbyBTeXN0ZW1zMRswGQYDVQQDExJDaXNjbyBSb290IENB IDIwNDgwHhcNMDQwNTE0MjAxNzEyWhcNMjkwNTE0MjAyNTQyWjA1MRYwFAYDVQQK Ew1DaXNjbyBTeXN0ZW1zMRswGQYDVQQDExJDaXNjbyBSb290IENBIDIwNDgwggEg MA0GCSqGSIb3DQEBAQUAA4IBDQAwggEIAoIBAQCwmrmrp68Kd6ficba0ZmKUeIhH xmJVhEAyv8CrLqUccda8bnuoqrpu0hWISEWdovyD0My5jOAmaHBKeN8hF570YQXJ FcjPFto1YYmUQ6iEqDGYeJu5Tm8sUxJszR2tKyS7McQr/4NEb7Y9JHcJ6r8qqB9q VvYgDxFUl4F1pyXOWWqCZe+36ufijXWLbvLdT6ZeYpzPEApk0E5tzivMW/VgpSdH jWn0f84bcN5wGyDWbs2mAag8EtKpP6BrXru0IIt6ke01a06g58QBdKhTCytKmg91 Eg6CTY5j/e/rmxrbU6YTYK/CfdfHbBcl1HP7R2RQgYCUTOG/rksc35LtLgXfAgED o1EwTzALBqNVHQ8EBAMCAYYwDwYDVR0TAQH/BAUwAwEB/zAdBqNVHQ4EFqQUJ/PI  $\verb|FR5umgIJFq0roIlgX9p7L6owEAYJKwYBBAGCNxUBBAMCAQAwDQYJKoZIhvcNAQEF| \\$ BQADggEBAJ2dhISjQal8dwy3U8pORFBi71R803UXHOjgxkhLtv5MOhmBVrBW7hmW Yqpao2TB9k5UM8Z3/sUcuuVdJcr18JOaqxEu5sv4dEX+5wW4q+ffy0vhN4TauYuX cB7w4ovXsNgOnbFp1iqRe6lJT37mjpXYgyc81WhJDtSd9i7rp77rMKSsH0T8lasz  ${\tt Bvt9YAretIpjsJyp8qS5UwGH0GikJ3+r/+n6yUA4iGe00caEb1fJU9u6ju7AQ7L4}$ CYNu/2bPPu8Xs1qYJQk0XuPL1hS27PKSb3TkL4Eq1ZKR4OCXPDJoBYVL0fdX4lId kxpUnwVwwEpxYB5DC2Ae/qPOgRnhCzU=

----END CERTIFICATE----

----BEGIN CERTIFICATE----

MIIEPDCCAySgAwIBAGIKYQlufQAAAAAADDANBgkqhkiG9w0BAQUFADA1MRYwFAYD VQQKEw1DaXNjbyBTeXN0ZW1zMRswGQYDVQQDExJDaXNjbyBSb290IENBIDIwNDgw HhcNMTEwNjMwMTc1NjU3WhcNMjkwNTE0MjAyNTQyWjAnMQ4wDAYDVQQKEwVDaXNj bzEVMBMGA1UEAxMMQUNUMiBTVURJIENBMIIBIjANBgkqhkiG9w0BAQEFAAOCAQ8A MIIBCgKCAQEA0m513THIxA9tN/hS5qR/6UZRpdd+9aE2JbFkNjht6gfHKd477AkS 5XAtUs5oxDYVt/zEbs1Zq3+LR6qrqKKQVu6JYvH05UYLBqCj38s76NLk53905Wzp 9pRcmRCPuX+a6tHF/qRuOiJ44mdeDYZo3qPCpxzprWJDPclM4iYKHumMQMqmgmg+ xghHIooWS80BOcdiynEbeP5rZ7qRuewKMpl1TiI3WdBNjZjnpfjg66F+P4SaDkGb BXdGj13oVeF+EyFWLrFjj97fL2+8oauV43Qrvnf3d/GfqXj7ew+z/sX1XtEOjSXJ URsyMEj53Rdd9tJwHky8neapszS+r+kdVQIDAQABo4IBWjCCAVYwCwYDVR0PBAQD AgHGMB0GA1UdDq0WBBRI2PHxwnDVW7t8cwmTr7i4MAP4fzAfBgNVHSMEGDAWgBOn 88gVHm6aAgkWrSugiWBf2nsvqjBDBgNVHR8EPDA6MDigNqA0hjJodHRwOi8vd3d3 BQcBAQREMEIwQAYIKwYBBQUHMAKGNGh0dHA6Ly93d3cuY21zY28uY29tL3N1Y3Vy aXR5L3BraS9jZXJ0cy9jcmNhMjA0OC5jZXIwXAYDVR0gBFUwUzBRBgorBgEEAQkV AQwAMEMwQQYIKwYBBQUHAqEWNWh0dHA6Ly93d3cuY21zY28uY29tL3N1Y3VyaXR5 L3BraS9wb2xpY21lcy9pbmRleC5odG1sMBIGA1UdEwEB/wQIMAYBAf8CAQAwDQYJ KoZIhvcNAQEFBQADggEBAGh1qclr9tx4hzWgDERm371yeuEmqcIfi9b9+GbMSJbi ZHc/CcC101Ju0a9zTXA9w47H9/t6leduGxb4WeLxcwCiUqvFtCa51Iklt8nNbcKY /4dw1ex+7amATUQ04QggIE67wVIPu6bgAE3Ja/nRS3xKYSnj8H5TehimBSv6TECi i5jUhOWryAK4dVo8hCjkjEkzu3ufBTJapnv89g9OE+H3VKM4L+/KdkUO+52djFKn hyl47d7cZR4DY4LIuFM2P1As8YyjzoNpK/urSRI14WdIlplR1nH7KNDl5618yfVP OIFJZBGrooCRBjOSwFv8cpWCbmWdPaCQT2nwIjTfY8c=

----END CERTIFICATE----

 $\verb|MIIDgTCCAmmgAwIBAgIEAp4UYzANBgkqhkiG9w0BAQsFADAnMQ4wDAYDVQQKEwVD| \\$ aXNjbzEVMBMGA1UEAxMMQUNUMiBTVURJIENBMB4XDTE4MDYwNTAzNDUwNVoXDTI5 MDUxNDIwMjU0MVowbTEpMCcGA1UEBRMgUE1E0kM5MjAwTC0yNFQtNEcgU046S1BH MjIwMjAwQTgxDjAMBgNVBAoTBUNpc2NvMRgwFgYDVQQLEw9BQ1QtMiBMaXRlIFNV REkxFjAUBgNVBAMTDUM5MjAwTCOyNFQtNEcwggEiMAOGCSqGSIb3DQEBAQUAA4IB DwAwggEKAoIBAQDBm2Dg0GWQ18wLTKxeCt87DL8K1Rbx8Db1IigHjzebBXMpx7Ja 6Cp+kwRrIWGi5AmNmV7jZ2ZLj+vFVzBQ9eGM+6LdNg18c6nqmSmnuXMerD1UEMMK bkFl4ydn1EIMoWpCArbgz+/zaLM2A5bpQXVndiKq1v0NA2Pgvqdxbm+8AELdDG/D 3SQ1anOja+yH5vu3NjyMJfqtjzk+n/ILp9iZMWzcA+O6E8KC5FclR2cfvWlQvoFM ZEWmHdhHPtsnN+4hhmDeurgeM0S+xIvzZq0H7PxS0kT4vYQ9xWQEwavJAL44k0uY JxKP6bDNssSLZ2s4/20BsODjyBhb0GwrOAHdAgMBAAGjbzBtMA4GA1UdDwEB/wQE  $\verb|Awif4DAMBgNVHRMBAf8EAjAAME0GA1UdEQRGMESgQgYJKwYBBAEJFQIDoDUTM0No|\\$ aXBJRD1RRGx6T0FZUHQwRTJJRVFFQUFjQUFBQUFBQUFBQUFBQUFBQUFBQUFBQUFB PTANBgkqhkiG9w0BAQsFAAOCAQEAgLUxZfNmrXZ6ZMGX69dDPkmvp9cFqXR538LF PdypCRuSk20GF80eDUOsuIi4mbB87JSOWvLomdBtXdnxzRu4kPZNFz/7pjAVRT3R gwMMyiEnDWQSvy7e4SZmyVgej55e3hTW/LTeU81CE0KRoYGDce5Phv2zdHtIsXrV XsY+Fropfntt1FV9qqDskDWcKf0bos6VsyWUpSCEGqF7LfNnBTKYvXUUmkXHKf/d W5HgrYt6bQ/h/+0EP+MY2wpAiWMCfX6F+xW20vZfK8NzNesieB38IvuTkgefhz2s yGCOavAxqGd0j7atcRpdrJt9+KM9Vwuy4VJZgK/t1fmTL4cawQ== ----END CERTIFICATE----

Signature version: 1 Signature:

The optional RSA 2048 signature is across the three certificates, the signature version and the

user-provided nonce.

RSA PKCS#1v1.5 Sign {<Nonce (UINT64)> || <Signature Version (UINT32)> || <Cisco Root CA</pre>

```
2048 cert (DER)> || 

<Cisco subordinate CA (DER)> || <SUDI certificate (DER)> }
```

Cisco management solutions are equipped with the ability to interpret the above output. However, a simple script using OpenSSL commands can also be used to display the identity of the platform and to verify the signature, thereby ensuring its Cisco unique device identity.

```
[linux-host:~]openssl x509 -in sudicert.pem -subject -noout subject= /serialNumber=PID:C9200L-24T-4G SN:FDO1946BG05/O=Cisco/OU=ACT-2 Lite SUDI/CN=C9200L-24T-4G
```

#### **Verifying Software Integrity**

The following example displays the checksum record for the boot stages. The hash measurements are displayed for each of the three stages of software successively booted. These hashes can be compared against Cisco-provided reference values. An option to sign the output gives a verifier the ability to ensure the output is genuine and is not altered. A nonce can be provided to protect against replay attacks.

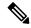

Note

Boot integrity hashes are not MD5 hashes. For example, if you run **verify /md5 cat9k\_iosxe.16.10.01.SPA.bin** command for the bundle file, the hash will not match.

The following is a sample output of the **show platform integrity sign nonce 123** command in install mode. This output includes measurements of each installed package file.

```
Device#show platform integrity sign nonce 123
Platform: C9200L-24T-4G
Boot 0 Version: SBOOT0.v27
Boot 0 Hash:
EE98DCD0D6AEA85C8891039F649664FCC3CF709CCFC7A6F248C9D5BA8463528F
Boot Loader Version: System Bootstrap, Version 10.2, DEVELOPMENT SOFTWARE
Boot Loader Hash:
92XB87F7A153A79F89AE37311A1FDE2313C999XF21032F8A1E7F4935DF7427657F4CDF537F7B3C5CF84121C00HDD556786A4FE155D3C0AFF67F63F1A69B
OS Version: 16.10.01
OS Hashes:
cat9k lite-rpbase.16.10.01.SPA.pkg :
DD155C1DF1B03FB064057AD649673E2114FA7CCC44A7FD04E935cBDB84FD0D155C1DFB03FB064057AD649673E2114FA7CCC44A7FD04E935cBDB84FD
cat9k lite-rpboot.16.10.01.SPA.pkg:
AD69673E2114EAXXXXAAAFD0AE935CBCBS4E0D0D155C1DEFB03EB0C64057AD6A9673E2114EAXXXXAAAFD0AE935CBCBS4E0D0D155C1DEFB03EB0C64057
cat9k lite-srdriver.16.10.01.SPA.pkg:
4FA7CCCA4A7ED0F935CB0B84EDD0D155C1DFFDB03FB0064057AD6A9673E2114FA7CCCA4A7ED0F935CB0B84EDD0D155C1DFB03EB064057AD6A9673E211
cat9k lite-webui.16.10.01.SPA.pkg:
CCCAAA75D0AF955B0H84E0D0155C1DFFB03EB064057AD69673E2114FA7CCCAAA75D0AF955B0H84E0D0155C1DFFB03EB064057AD69673E2114FA7
cat9k-wlc.16.10.01.SPA.pkg:
AA7DDAE935CBBD84DDD155C1DEFIB03EB064057AD6A9673E2114FA7CCCAA7FDDAE935CBDB84F0DD155C1DEFB03EB064057AD6A9673E2114FA7CCCA
PCRO: 750E5D2EDAE6E3A68050638E0BFD8619BE4EA13066025D39DF79408719F5177E
PCR8: EB6E739A63F53E703B6CDAF3F6188833CEF6D32E2F726006B9AA34E1E73048C4
Signature version: 1
Signature:
```

The following is a sample output of the **show platform integrity sign nonce 123** command in bundle mode. This output includes measurements of the bundle file and each installed package.

```
Device# show platform integrity sign nonce 123
Platform: C9200L-24T-4G
Boot 0 Version: SBOOT0.v27
Boot 0 Hash:
EE98DCD0D6AEA85C8891039F649664FCC3CF709CCFC7A6F248C9D5BA8463528F
Boot Loader Version: System Bootstrap, Version 10.2, DEVELOPMENT SOFTWARE
Boot Loader Hash:
922BECA15379E9237311AHE2313999E2103F8AE7F493DE742765F40FE53E7BCSF8412100H2D56786AEE15D80AFF67F65F1A69B
OS Version: 16.10.01
```

OS Hashes:

cat9k lite iosxe.16.10.01.SPA.bin :

DD1551FFFB054057A6A6752114FAXCCAAAFDAF955BH84FDD1551FFF03FB064057A6A6752114FAXCCAAAFDAF955BH84FD
cat9k lite-rpboot.16.10.01.SPA.pkg :

AD63967#2114#A7CCXXXAFD7#955BH84FDDD155C10FFB03#B064057AD63967#2114#A7CCXXXAFD7#955BH84FDDD155C10FFB03#B064057 cat9k lite-srdriver.16.10.01.SPA.pkg:

4FAXCCYMAFDCAP575BH84FDDD155CDFFB05H054D5AD6A9575F2114FAXCCAMAFDCAP575BH84FDDD155CDFFB05H054D5AD6A9575F211 cat9k lite-webui.16.10.01.SPA.pkg :

 $\begin{array}{l} \text{CCAADDAE955BB84EDD155C1DFB054057AD6A96752114EA7CCAAADDAE955BB84EDD155C1DFB05B064057AD6A96732114EA7 } \\ \text{cat} 9 \text{k-wlc.} 16.10.01.\text{SPA.pkg} : \\ \end{array}$ 

PCRO: 750E5D2EDAE6E3A68050638E0BFD8619BE4EA13066025D39DF79408719F5177E PCR8: EB6E739A63F53E703B6CDAF3F6188833CEF6D32E2F726006B9AA34E1E73048C4

Signature version: 1

Signature:

# Additional References for Boot Integrity Visibility

#### **Related Documents**

| Related Topic                                                                    | Document Title                                    |
|----------------------------------------------------------------------------------|---------------------------------------------------|
| For complete syntax and usage information for the commands used in this chapter. | Command Reference (Catalyst 9200 Series Switches) |

# **Feature History for Boot Integrity Visibility**

This table provides release and related information for features explained in this module.

These features are available on all releases subsequent to the one they were introduced in, unless noted otherwise.

| Release                  | Feature                   | Feature Information                                                                                                    |
|--------------------------|---------------------------|----------------------------------------------------------------------------------------------------|
| Cisco IOS XE Fuji 16.9.2 | Boot Integrity Visibility | Boot Integrity Visibility allows Cisco's platform identity and software integrity information to be visible and actionable. Platform identity provides the platform's manufacturing installed identity. |

Use Cisco Feature Navigator to find information about platform and software image support. To access Cisco Feature Navigator, go to <a href="http://www.cisco.com/go/cfn">http://www.cisco.com/go/cfn</a>.

**Feature History for Boot Integrity Visibility** 

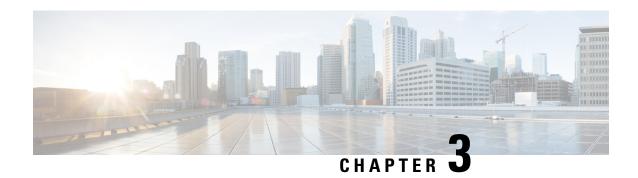

# **Performing Device Setup Configuration**

- Restrictions for Software Install, on page 47
- Information About Performing Device Setup Configuration, on page 47
- How to Perform Device Setup Configuration, on page 58
- Monitoring Device Setup Configuration, on page 71
- Configuration Examples for Performing Device Setup, on page 74
- Additional References For Performing Device Setup, on page 79
- Feature History for Performing Device Setup Configuration, on page 79

## **Restrictions for Software Install**

• Subpackage installation is not supported.

# Information About Performing Device Setup Configuration

Review the sections in this module before performing your initial device configuration tasks that include IP address assignments and DHCP autoconfiguration.

## **Device Boot Process**

To start your device, you need to follow the procedures in the hardware installation guide for installing and powering on the device and setting up the initial device configuration.

The normal boot process involves the operation of the boot loader software and includes these activities:

- Performs low-level CPU initialization. It initializes the CPU registers, which control where physical memory is mapped, its quantity, its speed, and so forth.
- Performs power-on self-test (POST) for the CPU subsystem and tests the system DRAM.
- Initializes the file systems on the system board.
- Loads a default operating system software image into memory and boots up the device.

The boot loader provides access to the file systems before the operating system is loaded. Normally, the boot loader is used only to load, decompress, and start the operating system. After the boot loader gives the operating system control of the CPU, the boot loader is not active until the next system reset or power-on.

Before you can assign device information, make sure you have connected a PC or terminal to the console port or a PC to the Ethernet management port, and make sure you have configured the PC or terminal-emulation software baud rate and character format to match these of the device console port:

- Baud rate default is 9600.
- Data bits default is 8.

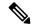

Note

If the data bits option is set to 8, set the parity option to none.

- Stop bits default is 2 (minor).
- · Parity settings default is none.

### **Software Install Overview**

The Software Install feature provides a uniform experience across different types of upgrades, such as full image install, Software Maintenance Upgrade (SMU), In-Service Software Upgrade (ISSU) and In-Service Model Update (data model package).

The Software Install feature facilitates moving from one version of the software to another version in install mode. Use the **install** command in privileged EXEC mode to install or upgrade a software image. You can also downgrade to a previous version of the software image, using the install mode.

The method that you use to upgrade Cisco IOS XE software depends on whether the switch is running in install mode or in bundle mode. In bundle mode or consolidated boot mode, a .bin image file is used from a local or remote location to boot the device. In the install boot mode, the bootloader uses the packages.conf file to boot up the device.

The following software install features are supported on your switch:

- Software bundle installation on a standalone switch.
- Software rollback to a previously installed package set.

#### **Software Boot Modes**

Your device supports two modes to boot the software packages:

#### **Installed Boot Mode**

You can boot your device in installed mode by booting the software package provisioning file that resides in flash:

Switch: boot flash:packages.conf

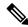

Note

We recommend that you use the install mode for Cisco Catalyst 9200 Series Switches.

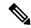

Note

The packages.conf file for particular release is created on following the install workflow described in the section, *Installing a Software Package*.

The provisioning file contains a list of software packages to boot, mount, and run. The ISO file system in each installed package is mounted to the root file system directly from flash.

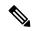

Note

The packages and provisioning file used to boot in installed mode must reside in flash. Booting in installed mode from usbflash0: or tftp: is not supported.

#### **Bundle Boot Mode**

You can boot your device in bundle boot mode by booting the bundle (.bin) file:

switch: boot flash:cat9k lite iosxe.16.09.02.SPA.bin

The provisioning file contained in a bundle is used to decide which packages to boot, mount, and run. Packages are extracted from the bundle and copied to RAM. The ISO file system in each package is mounted to the root file system.

Unlike install boot mode, additional memory that is equivalent to the size of the bundle is used when booting in bundle mode.

Unlike install boot mode, bundle boot mode is available from several locations:

- · flash:
- usbflash0:
- tftp:

#### **Changing the Boot Mode**

To change a device running in bundle boot mode to install mode, set the boot variable to flash:packages.conf, and execute the **install add file flash:cat9k\_2.bin activate commit** command. After the command is executed, the device reboots in install boot mode.

### **Installing the Software Package**

You can install the software package on a device by using the **install add** commands in privileged EXEC mode.

The **install add** command copies the software package from a local or remote location to the device. The location can be FTP, HTTPs, or TFTP. The command extracts individual components of the .bin file into sub-packages and packages.conf file. It also validates the file to ensure that the image file is specific to the platform.

### **Terminating a Software Install**

You can terminate the activation of a software image in the following ways:

Using the install activate auto-abort-timer command. When the device reloads after activating a new
image, the auto-abort-timer is triggered. If the timer expires before issuing the install commit command,
then the installation process is terminated; the device reloads again and boots up with the previous version
of the software image.

Use the **install auto-abort-timer stop** command to stop this timer.

• Using the **install abort** command. This command rolls back to the version that was running before installing the new software. Use this command before issuing the **install commit** command.

## **Devices Information Assignment**

You can assign IP information through the device setup program, through a DHCP server, or manually.

Use the device setup program if you want to be prompted for specific IP information. With this program, you can also configure a hostname and an enable secret password.

It gives you the option of assigning a Telnet password (to provide security during remote management) and configuring your switch as a command or member switch of a cluster or as a standalone switch.

Use a DHCP server for centralized control and automatic assignment of IP information after the server is configured.

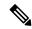

Note

If you are using DHCP, do not respond to any of the questions in the setup program until the device receives the dynamically assigned IP address and reads the configuration file.

If you are an experienced user familiar with the device configuration steps, manually configure the device. Otherwise, use the setup program described in the Device Boot Process, on page 47 section.

## **Default Switch Information**

**Table 4: Default Switch Information** 

| Feature                              | Default Setting                                  |
|--------------------------------------|--------------------------------------------------|
| IP address and subnet mask           | No IP address or subnet mask are defined.        |
| Default gateway                      | No default gateway is defined.                   |
| Enable secret password               | No password is defined.                          |
| Hostname                             | The factory-assigned default hostname is device. |
| Telnet password                      | No password is defined.                          |
| Cluster command switch functionality | Disabled.                                        |
| Cluster name                         | No cluster name is defined.                      |

## **DHCP-Based Autoconfiguration Overview**

DHCP provides configuration information to Internet hosts and internetworking devices. This protocol consists of two components: one for delivering configuration parameters from a DHCP server to a device and an operation for allocating network addresses to devices. DHCP is built on a client-server model, in which designated DHCP servers allocate network addresses and deliver configuration parameters to dynamically configured devices. The device can act as both a DHCP client and a DHCP server.

During DHCP-based autoconfiguration, your device (DHCP client) is automatically configured at startup with IP address information and a configuration file.

With DHCP-based autoconfiguration, no DHCP client-side configuration is needed on your device. However, you need to configure the DHCP server for various lease options associated with IP addresses.

If you want to use DHCP to relay the configuration file location on the network, you might also need to configure a Trivial File Transfer Protocol (TFTP) server and a Domain Name System (DNS) server.

The DHCP server for your device can be on the same LAN or on a different LAN than the device. If the DHCP server is running on a different LAN, you should configure a DHCP relay device between your device and the DHCP server. A relay device forwards broadcast traffic between two directly connected LANs. A router does not forward broadcast packets, but it forwards packets based on the destination IP address in the received packet.

DHCP-based autoconfiguration replaces the BOOTP client functionality on your device.

### **DHCP Client Request Process**

When you boot up your device, the DHCP client is invoked and requests configuration information from a DHCP server when the configuration file is not present on the device. If the configuration file is present and the configuration includes the **ip address dhcp** interface configuration command on specific routed interfaces, the DHCP client is invoked and requests the IP address information for those interfaces.

This is the sequence of messages that are exchanged between the DHCP client and the DHCP server.

Figure 3: DHCP Client and Server Message Exchange

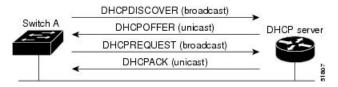

The client, Device A, broadcasts a DHCPDISCOVER message to locate a DHCP server. The DHCP server offers configuration parameters (such as an IP address, subnet mask, gateway IP address, DNS IP address, a lease for the IP address, and so forth) to the client in a DHCPOFFER unicast message.

In a DHCPREQUEST broadcast message, the client returns a formal request for the offered configuration information to the DHCP server. The formal request is broadcast so that all other DHCP servers that received the DHCPDISCOVER broadcast message from the client can reclaim the IP addresses that they offered to the client.

The DHCP server confirms that the IP address has been allocated to the client by returning a DHCPACK unicast message to the client. With this message, the client and server are bound, and the client uses configuration information received from the server. The amount of information the device receives depends on how you configure the DHCP server.

If the configuration parameters sent to the client in the DHCPOFFER unicast message are invalid (a configuration error exists), the client returns a DHCPDECLINE broadcast message to the DHCP server.

The DHCP server sends the client a DHCPNAK denial broadcast message, which means that the offered configuration parameters have not been assigned, that an error has occurred during the negotiation of the parameters, or that the client has been slow in responding to the DHCPOFFER message (the DHCP server assigned the parameters to another client).

A DHCP client might receive offers from multiple DHCP or BOOTP servers and can accept any of the offers; however, the client usually accepts the first offer it receives. The offer from the DHCP server is not a guarantee that the IP address is allocated to the client; however, the server usually reserves the address until the client has had a chance to formally request the address. If the device accepts replies from a BOOTP server and configures itself, the device broadcasts, instead of unicasts, TFTP requests to obtain the device configuration file.

The DHCP hostname option allows a group of devices to obtain hostnames and a standard configuration from the central management DHCP server. A client (device) includes in its DCHPDISCOVER message an option 12 field used to request a hostname and other configuration parameters from the DHCP server. The configuration files on all clients are identical except for their DHCP-obtained hostnames.

## **DHCP-based Autoconfiguration and Image Update**

You can use the DHCP image upgrade features to configure a DHCP server to download both a new image and a new configuration file to one or more devices in a network. Simultaneous image and configuration upgrade for all switches in the network helps ensure that each new device added to a network receives the same image and configuration.

There are two types of DHCP image upgrades: DHCP autoconfiguration and DHCP auto-image update.

### **Restrictions for DHCP-based Autoconfiguration**

- The DHCP-based autoconfiguration with a saved configuration process stops if there is not at least one Layer 3 interface in an up state without an assigned IP address in the network.
- Unless you configure a timeout, the DHCP-based autoconfiguration with a saved configuration feature tries indefinitely to download an IP address.
- The auto-install process stops if a configuration file cannot be downloaded or if the configuration file is corrupted.
- The configuration file that is downloaded from TFTP is merged with the existing configuration in the running configuration but is not saved in the NVRAM unless you enter the **write memory** or **copy running-configuration startup-configuration** privileged EXEC command. If the downloaded configuration is saved to the startup configuration, the feature is not triggered during subsequent system restarts.

### **DHCP Autoconfiguration**

DHCP autoconfiguration downloads a configuration file to one or more devices in your network from a DHCP server. The downloaded configuration file becomes the running configuration of the device. It does not over write the bootup configuration saved in the flash, until you reload the device.

### **DHCP Auto-Image Update**

You can use DHCP auto-image upgrade with DHCP autoconfiguration to download both a configuration and a new image to one or more devices in your network. The devices (or devices) downloading the new configuration and the new image can be blank (or only have a default factory configuration loaded).

If the new configuration is downloaded to a switch that already has a configuration, the downloaded configuration is appended to the configuration file stored on the switch. (Any existing configuration is not overwritten by the downloaded one.)

To enable a DHCP auto-image update on the device, the TFTP server where the image and configuration files are located must be configured with the correct option 67 (the configuration filename), option 66 (the DHCP server hostname) option 150 (the TFTP server address), and option 125 (description of the Cisco IOS image file) settings.

After you install the device in your network, the auto-image update feature starts. The downloaded configuration file is saved in the running configuration of the device, and the new image is downloaded and installed on the device. When you reboot the device, the configuration is stored in the saved configuration on the device.

## **DHCP Server Configuration Guidelines**

Follow these guidelines if you are configuring a device as a DHCP server:

- You should configure the DHCP server with reserved leases that are bound to each device by the device hardware address.
- If you want the device to receive IP address information, you must configure the DHCP server with these lease options:
  - IP address of the client (required)
  - Subnet mask of the client (required)
  - DNS server IP address (optional)
  - Router IP address (default gateway address to be used by the device) (required)
- If you want the device to receive the configuration file from a TFTP server, you must configure the DHCP server with these lease options:
  - TFTP server name (required)
  - Boot filename (the name of the configuration file that the client needs) (recommended)
  - Hostname (optional)
- Depending on the settings of the DHCP server, the device can receive IP address information, the configuration file, or both.
- If you do not configure the DHCP server with the lease options described previously, it replies to client requests with only those parameters that are configured. If the IP address and the subnet mask are not in the reply, the device is not configured. If the router IP address or the TFTP server name are not found, the device might send broadcast, instead of unicast, TFTP requests. Unavailability of other lease options does not affect autoconfiguration.
- The device can act as a DHCP server. By default, the Cisco IOS DHCP server and relay agent features are enabled on your device but are not configured. (These features are not operational.)

### **Purpose of the TFTP Server**

Based on the DHCP server configuration, the device attempts to download one or more configuration files from the TFTP server. If you configured the DHCP server to respond to the device with all the options required for IP connectivity to the TFTP server, and if you configured the DHCP server with a TFTP server name, address, and configuration filename, the device attempts to download the specified configuration file from the specified TFTP server.

If you did not specify the configuration filename, the TFTP server, or if the configuration file could not be downloaded, the device attempts to download a configuration file by using various combinations of filenames and TFTP server addresses. The files include the specified configuration filename (if any) and these files: network-config, cisconet.cfg, *hostname*.config, or *hostname*.cfg, where *hostname* is the device's current hostname. The TFTP server addresses used include the specified TFTP server address (if any) and the broadcast address (255.255.255.255).

For the device to successfully download a configuration file, the TFTP server must contain one or more configuration files in its base directory. The files can include these files:

- The configuration file named in the DHCP reply (the actual device configuration file).
- The network-confg or the cisconet.cfg file (known as the default configuration files).
- The router-confg or the ciscortr.cfg file (These files contain commands common to all device. Normally, if the DHCP and TFTP servers are properly configured, these files are not accessed.)

If you specify the TFTP server name in the DHCP server-lease database, you must also configure the TFTP server name-to-IP-address mapping in the DNS-server database.

If the TFTP server to be used is on a different LAN from the device, or if it is to be accessed by the device through the broadcast address (which occurs if the DHCP server response does not contain all the required information described previously), a relay must be configured to forward the TFTP packets to the TFTP server. The preferred solution is to configure the DHCP server with all the required information.

### Purpose of the DNS Server

The DHCP server uses the DNS server to resolve the TFTP server name to an IP address. You must configure the TFTP server name-to-IP address map on the DNS server. The TFTP server contains the configuration files for the device.

You can configure the IP addresses of the DNS servers in the lease database of the DHCP server from where the DHCP replies will retrieve them. You can enter up to two DNS server IP addresses in the lease database.

The DNS server can be on the same LAN or on a different LAN from the device. If it is on a different LAN, the device must be able to access it through a router.

## **How to Obtain Configuration Files**

Depending on the availability of the IP address and the configuration filename in the DHCP reserved lease, the device obtains its configuration information in these ways:

• The IP address and the configuration filename is reserved for the device and provided in the DHCP reply (one-file read method).

The device receives its IP address, subnet mask, TFTP server address, and the configuration filename from the DHCP server. The device sends a unicast message to the TFTP server to retrieve the named configuration file from the base directory of the server and upon receipt, it completes its boot up process.

• The IP address and the configuration filename is reserved for the device, but the TFTP server address is not provided in the DHCP reply (one-file read method).

The device receives its IP address, subnet mask, and the configuration filename from the DHCP server. The device sends a broadcast message to a TFTP server to retrieve the named configuration file from the base directory of the server, and upon receipt, it completes its boot-up process.

• Only the IP address is reserved for the device and provided in the DHCP reply. The configuration filename is not provided (two-file read method).

The device receives its IP address, subnet mask, and the TFTP server address from the DHCP server. The device sends a unicast message to the TFTP server to retrieve the network-confg or cisconet.cfg default configuration file. (If the network-confg file cannot be read, the device reads the cisconet.cfg file.)

The default configuration file contains the hostnames-to-IP-address mapping for the device. The device fills its host table with the information in the file and obtains its hostname. If the hostname is not found in the file, the device uses the hostname in the DHCP reply. If the hostname is not specified in the DHCP reply, the device uses the default *Switch* as its hostname.

After obtaining its hostname from the default configuration file or the DHCP reply, the device reads the configuration file that has the same name as its hostname (*hostname*-confg or *hostname*.cfg, depending on whether network-confg or cisconet.cfg was read earlier) from the TFTP server. If the cisconet.cfg file is read, the filename of the host is truncated to eight characters.

If the device cannot read the network-confg, cisconet.cfg, or the hostname file, it reads the router-confg file. If the device cannot read the router-confg file, it reads the ciscortr.cfg file.

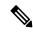

Note

The device broadcasts TFTP server requests if the TFTP server is not obtained from the DHCP replies, if all attempts to read the configuration file through unicast transmissions fail, or if the TFTP server name cannot be resolved to an IP address.

### **How to Control Environment Variables**

With a normally operating device, you enter the boot loader mode only through the console connection configured for 9600 bps. Unplug the device power cord, and press the **Mode** button while reconnecting the power cord. The boot loader device prompt then appears.

The device boot loader software provides support for nonvolatile environment variables, which can be used to control how the boot loader, or any other software running on the system, operates. Boot loader environment variables are similar to environment variables that can be set on UNIX or DOS systems.

Environment variables that have values are stored in flash memory outside of the flash file system.

Each line in these files contains an environment variable name and an equal sign followed by the value of the variable. A variable has no value if it is not present; it has a value if it is listed even if the value is a null string. A variable that is set to a null string (for example, "") is a variable with a value. Many environment variables are predefined and have default values.

You can change the settings of the environment variables by accessing the boot loader or by using Cisco IOS commands. Under normal circumstances, it is not necessary to alter the setting of the environment variables.

### **Common Environment Variables**

This table describes the function of the most common environment variables.

**Table 5: Common Environment Variables** 

| Variable    | <b>Boot Loader Command</b>                                                                                                    | Cisco IOS Global Configuration<br>Command                                                                                                    |
|-------------|----------------------------------------------------------------------------------------------------|----------------------------------------------------------------------------------------------------|
| BOOT        | set BOOT filesystem:/file-url                                                                                                    | boot system {filesystem : /file-url   switch {number   all}}                                                                                                    |
|             | A semicolon-separated list of executable files to try to load and execute when automatically booting.                                                                                     | Specifies the Cisco IOS image to load during the next boot cycle. This command changes the setting of the BOOT environment variable.                                                                                       |
|             |                                                                                                    | The package provisioning file, also referred to as the <i>packages.conf</i> file, is used by the system to determine which software packages to activate during boot up.                                                   |
|             |                                                                                                    | <ul> <li>When booting in installed mode,<br/>the package provisioning file<br/>specified in the boot command is<br/>used to determine which packages<br/>to activate. For example boot<br/>flash:packages.conf.</li> </ul> |
|             |                                                                                                    | When booting in bundle mode, the package provisioning file contained in the booted bundle is used to activate the packages included in the bundle. For example, boot flash:image.bin.                                      |
| MANUAL_BOOT | set MANUAL_BOOT yes                                                                                                    | boot manual                                                                                                    |
|             | Decides whether the switch automatically or manually boots.  Valid values are 1, yes, 0, and                                                                                              | Enables manually booting the switch during the next boot cycle and changes the setting of the MANUAL_BOOT environment variable.                                                                                            |
|             | no. If it is set to no or 0, the boot loader attempts to automatically boot up the system. If it is set to anything else, you must manually boot up the switch from the boot loader mode. | The next time you reboot the system, the switch is in boot loader mode. To boot up the system, use the <b>boot flash:</b> <i>filesystem: I file-url</i> boot loader command, and specify the name of the bootable image.   |

| Variable     | Boot Loader Command                                                                                                    | Cisco IOS Global Configuration<br>Command                                                                                                    |
|--------------|----------------------------------------------------------------------------------------------------|----------------------------------------------------------------------------------------------------|
| CONFIG_FILE  | set CONFIG_FILE flash:/ file-url Changes the filename that Cisco IOS uses to read and write a nonvolatile copy of the system configuration. | boot config-file flash:/ file-url  Specifies the filename that Cisco IOS uses to read and write a nonvolatile copy of the system configuration. This command changes the CONFIG_FILE environment variable. |
| BAUD         | set BAUD baud-rate                                                                                                    | line console 0 speed speed-value Configures the baud rate.                                                                                                    |
| ENABLE_BREAK | set ENABLE_BREAK yes/no                                                                                                    | boot enable-break switch yes/no Enables a break to the auto-boot cycle. You have 5 seconds to enter the break command.                                                                                     |

### **Environment Variables for TFTP**

When the switch is connected to a PC through the Ethernet management port, you can download or upload a configuration file to the boot loader by using TFTP. Make sure the environment variables in this table are configured.

**Table 6: Environment Variables for TFTP** 

| Variable        | Description                                                                                                    |  |
|-----------------|----------------------------------------------------------------------------------------------------|--|
| MAC_ADDR        | Specifies the MAC address of the switch.                                                                                                    |  |
|                 | <b>Note</b> We recommend that you do not modify this variable.                                                                                                    |  |
|                 | However, if you modify this variable after the boot loader is up or the value is different from the saved value, enter this command before using TFTP. A reset is required for the new value to take effect. |  |
| IP_ADDRESS      | Specifies the IP address and the subnet mask for the associated IP subnet of the switch.                                                                                                    |  |
| DEFAULT_GATEWAY | Specifies the IP address and subnet mask of the default gateway.                                                                                                    |  |

## **Scheduled Reload of the Software Image**

You can schedule a reload of the software image to occur on the device at a later time (for example, late at night or during the weekend when the device is used less), or you can synchronize a reload network-wide (for example, to perform a software upgrade on all device in the network).

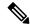

Note

A scheduled reload must take place within approximately 24 days.

You have these reload options:

- Reload of the software to take affect in the specified minutes or hours and minutes. The reload must take
  place within approximately 24 hours. You can specify the reason for the reload in a string up to 255
  characters in length.
- Reload of the software to take place at the specified time (using a 24-hour clock). If you specify the month and day, the reload is scheduled to take place at the specified time and date. If you do not specify the month and day, the reload takes place at the specified time on the current day (if the specified time is later than the current time) or on the next day (if the specified time is earlier than the current time). Specifying 00:00 schedules the reload for midnight.

The **reload** command halts the system. If the system is not set to manually boot up, it reboots itself.

If your device is configured for manual booting, do not reload it from a virtual terminal. This restriction prevents the device from entering the boot loader mode and then taking it from the remote user's control.

If you modify your configuration file, the device prompts you to save the configuration before reloading. During the save operation, the system requests whether you want to proceed with the save if the CONFIG\_FILE environment variable points to a startup configuration file that no longer exists. If you proceed in this situation, the system enters setup mode upon reload.

To cancel a previously scheduled reload, use the **reload cancel** privileged EXEC command.

# **How to Perform Device Setup Configuration**

Using DHCP to download a new image and a new configuration to a device requires that you configure at least two devices. One device acts as a DHCP and TFTP server and the second device (client) is configured to download either a new configuration file or a new configuration file and a new image file.

## **Configuring DHCP Autoconfiguration (Only Configuration File)**

This task describes how to configure DHCP autoconfiguration of the TFTP and DHCP settings on an existing device in the network so that it can support the autoconfiguration of a new device.

|        | Command or Action          | Purpose                           |
|--------|----------------------------|-----------------------------------|
| Step 1 | configure terminal         | Enters global configuration mode. |
|        | Example:                   |                                   |
|        | Device# configure terminal |                                   |

|        | Command or Action                                                             | Purpose                                                                                                    |  |
|--------|-------------------------------------------------------------------------------|----------------------------------------------------------------------------------------------------|--|
| Step 2 | <pre>ip dhcp pool poolname Example:  Device(config) # ip dhcp pool pool</pre> | Creates a name for the DHCP server address pool, and enters DHCP pool configuration mode.                                                                                                    |  |
|        | Device (config) # IP diep poor poor                                           |                                                                                                    |  |
| Step 3 | boot filename  Example:                                                       | Specifies the name of the configuration file that is used as a boot image.                                                                                                    |  |
|        | <pre>Device(dhcp-config) # boot config-boot.text</pre>                        |                                                                                                    |  |
| Step 4 | network network-number mask prefix-length  Example:                           | Specifies the subnet network number and mask of the DHCP address pool.                                                                                                    |  |
|        | Device(dhcp-config)# network 10.10.10.0 255.255.255.0                         | Note  The prefix length specifies the number of bits that comprise the address prefix. The prefix is an alternative way of specifying the network mask of the client. The prefix length must be preceded by a forward slash (/). |  |
| Step 5 | default-router address  Example:                                              | Specifies the IP address of the default route for a DHCP client.                                                                                                    |  |
|        | Device(dhcp-config)# default-router 10.10.10.1                                |                                                                                                    |  |
| Step 6 | option 150 address  Example:                                                  | Specifies the IP address of the TFTP server.                                                                                                    |  |
|        | Device(dhcp-config)# option 150 10.10.10.1                                    |                                                                                                    |  |
| Step 7 | exit Example:                                                                 | Returns to global configuration mode.                                                                                                    |  |
|        | Device(dhcp-config)# exit                                                     |                                                                                                    |  |
| Step 8 | tftp-server flash:filename.text  Example:                                     | Specifies the configuration file on the TFTP server.                                                                                                    |  |
|        | <pre>Device(config)# tftp-server flash:config-boot.text</pre>                 |                                                                                                    |  |

| Command or Action                                       | Purpose                                                                                                    |
|---------------------------------------------------------|----------------------------------------------------------------------------------------------------|
| interface interface-id                                  | Specifies the address of the client that will                                                                                                    |
| Example:                                                | receive the configuration file.                                                                                                    |
| no switchport                                           | Puts the interface into Layer 3 mode.                                                                                                    |
| Example:                                                |                                                                                                    |
| Device(config-if)# no switchport                        |                                                                                                    |
| ip address address mask                                 | Specifies the IP address and mask for the                                                                                                    |
| Example:                                                | interface.                                                                                                    |
| Device(config-if) # ip address 10.10.10.1 255.255.255.0 |                                                                                                    |
| end                                                     | Returns to privileged EXEC mode.                                                                                                    |
| Example:                                                |                                                                                                    |
| Device(config-if)# end                                  |                                                                                                    |
|                                                         | <pre>interface interface-id Example:     no switchport Example:     Device(config-if)# no switchport  ip address address mask Example:     Device(config-if)# ip address 10.10.10.1     255.255.255.0  end Example:</pre> |

## **Configuring DHCP Auto-Image Update (Configuration File and Image)**

This task describes DHCP autoconfiguration to configure TFTP and DHCP settings on an existing device to support the installation of a new switch.

#### Before you begin

You must first create a text file (for example, autoinstall\_dhcp) that will be uploaded to the device. In the text file, put the name of the image that you want to download (for example, cat9k iosxe.16.xx.xx.SPA.bin).

|        | Command or Action                  | Purpose                                                                                 |
|--------|------------------------------------|-----------------------------------------------------------------------------------------|
| Step 1 | configure terminal                 | Enters global configuration mode.                                                       |
|        | Example:                           |                                                                                         |
|        | Device# configure terminal         |                                                                                         |
| Step 2 | ip dhcp pool poolname  Example:    | Creates a name for the DHCP server address pool and enter DHCP pool configuration mode. |
|        | Device(config)# ip dhcp pool pool1 |                                                                                         |

|        | Command or Action                                                                                                    | Purpose                                                                                                    |  |
|--------|----------------------------------------------------------------------------------------------------|----------------------------------------------------------------------------------------------------|--|
| Step 3 | boot filename  Example:                                                                                                    | Specifies the name of the file that is used as a boot image.                                                                                                    |  |
|        | <pre>Device(dhcp-config)# boot config-boot.text</pre>                                                                              |                                                                                                    |  |
| Step 4 | <pre>network network-number mask prefix-length Example:  Device(dhcp-config) # network 10.10.10.0 255.255.255.0</pre>              | Specifies the subnet network number and mask of the DHCP address pool.  Note  The prefix length specifies the number of bits that comprise the address prefix. The prefix is an alternative way of specifying the network mask of the client. The prefix length must be preceded by a forward slash (/). |  |
| Step 5 | <pre>default-router address Example:  Device(dhcp-config) # default-router 10.10.10.1</pre>                                        | Specifies the IP address of the default router for a DHCP client.                                                                                                    |  |
| Step 6 | <pre>option 150 address Example:  Device(dhcp-config) # option 150 10.10.10.1</pre>                                                | Specifies the IP address of the TFTP server.                                                                                                    |  |
| Step 7 | <pre>option 125 hex Example:  Device(dhcp-config) # option 125 hex 0000.0009.0a05.08661.7574.6669.6e73.7461.666c.5664.696370</pre> | Specifies the path to the text file that describes the path to the image file.                                                                                                    |  |
| Step 8 | <pre>copy tftp flash filename.txt  Example:  Device(config) # copy tftp flash image.bin</pre>                                      | Uploads the text file to the device.                                                                                                    |  |
| Step 9 | copy tftp flash imagename.bin  Example:                                                                                            | Uploads the tar file for the new image to the device.                                                                                                    |  |

|         | Command or Action                                              | Purpose                                        |  |
|---------|----------------------------------------------------------------|------------------------------------------------|--|
|         | <pre>Device(config) # copy tftp flash image.bin</pre>          |                                                |  |
| Step 10 | exit                                                           | Returns to global configuration mode.          |  |
|         | Example:                                                       |                                                |  |
|         | Device(dhcp-config)# exit                                      |                                                |  |
| Step 11 | tftp-server flash: config.text                                 | Specifies the Cisco IOS configuration file on  |  |
|         | Example:                                                       | the TFTP server.                               |  |
|         | <pre>Device(config) # tftp-server flash:config-boot.text</pre> |                                                |  |
| Step 12 | tftp-server flash: imagename.bin                               | Specifies the image name on the TFTP server.   |  |
|         | Example:                                                       |                                                |  |
|         | <pre>Device(config) # tftp-server flash:image.bin</pre>        |                                                |  |
| Step 13 | tftp-server flash: filename.txt                                | Specifies the text file that contains the name |  |
|         | Example:                                                       | of the image file to download                  |  |
|         | <pre>Device(config) # tftp-server flash:boot-config.text</pre> |                                                |  |
| Step 14 | interface interface-id                                         | Specifies the address of the client that will  |  |
|         | Example:                                                       | receive the configuration file.                |  |
|         | <pre>Device(config) # interface gigabitEthernet1/0/4</pre>     |                                                |  |
| Step 15 | no switchport                                                  | Puts the interface into Layer 3 mode.          |  |
|         | Example:                                                       |                                                |  |
|         | Device(config-if)# no switchport                               |                                                |  |
| Step 16 | ip address address mask                                        | Specifies the IP address and mask for the      |  |
|         | Example:                                                       | interface.                                     |  |
|         | Device(config-if) # ip address 10.10.10.1 255.255.255.0        |                                                |  |

|         | Command or Action                  | Purpose                              |
|---------|------------------------------------|--------------------------------------|
| Step 17 | end                                | Returns to privileged EXEC mode.     |
|         | Example:                           |                                      |
|         | Device(config-if)# end             |                                      |
| Step 18 | copy running-config startup-config | (Optional) Saves your entries in the |
|         | Example:                           | configuration file.                  |
|         | Device(config-if)# end             |                                      |
|         |                                    |                                      |

# **Configuring the Client to Download Files from DHCP Server**

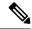

Note

You should only configure and enable the Layer 3 interface. Do not assign an IP address or DHCP-based autoconfiguration with a saved configuration.

|        | Command or Action                                 | Purpose                                                                                                    |  |
|--------|---------------------------------------------------|----------------------------------------------------------------------------------------------------|--|
| Step 1 | configure terminal                                | Enters global configuration mode.                                                                                 |  |
|        | Example:                                          |                                                                                                    |  |
|        | Device# configure terminal                        |                                                                                                    |  |
| Step 2 | boot host dhep                                    | Enables autoconfiguration with a saved                                                                            |  |
|        | Example:                                          | configuration.                                                                                                    |  |
|        | Device(conf)# boot host dhcp                      |                                                                                                    |  |
| Step 3 | boot host retry timeout timeout-value             | (Optional) Sets the amount of time the system                                                                     |  |
|        | Example:                                          | tries to download a configuration file.                                                                           |  |
|        | Device(conf)# boot host retry timeout 300         | Note  If you do not set a timeout, the system will try indefinitely to obtain an IP address from the DHCP server. |  |
| Step 4 | banner config-save ^C warning-message ^C Example: | (Optional) Creates warning messages to be displayed when you try to save the configuration file to NVRAM.         |  |
|        | Device(conf)# banner config-save ^C               |                                                                                                    |  |

|        | Command or Action                                                                                                    | Purpose                          |
|--------|----------------------------------------------------------------------------------------------------|----------------------------------|
|        | Caution - Saving Configuration File<br>to NVRAM May Cause You to No longer<br>Automatically Download Configuration<br>Files at Reboot <sup>^</sup> C |                                  |
| Step 5 | end                                                                                                    | Returns to privileged EXEC mode. |
|        | Example:                                                                                                    |                                  |
|        | Device(config-if)# end                                                                                                    |                                  |
| Step 6 | show boot                                                                                                    | Verifies the configuration.      |
|        | Example:                                                                                                    |                                  |
|        | Device# show boot                                                                                                    |                                  |

# **Manually Assigning IP Information to Multiple SVIs**

This task describes how to manually assign IP information to multiple switched virtual interfaces (SVIs):

|        | Command or Action                                        | Purpose                                                                   |
|--------|----------------------------------------------------------|---------------------------------------------------------------------------|
| Step 1 | configure terminal                                       | Enters global configuration mode.                                         |
|        | Example:                                                 |                                                                           |
|        | Device# configure terminal                               |                                                                           |
| Step 2 | interface vlan vlan-id                                   | Enters interface configuration mode, and enters                           |
|        | Example:                                                 | the VLAN to which the IP information is assigned. The range is 1 to 4094. |
|        | Device(config)# interface vlan 99                        |                                                                           |
| Step 3 | ip address ip-address subnet-mask                        | Enters the IP address and subnet mask.                                    |
|        | Example:                                                 |                                                                           |
|        | Device(config-vlan)# ip address 10.10.10.2 255.255.255.0 |                                                                           |
| Step 4 | exit                                                     | Returns to global configuration mode.                                     |
|        | Example:                                                 |                                                                           |

|        | Command or Action                                                                                 | Purpose                                                                                                    | ) <u> </u>                                                                                                   |
|--------|---------------------------------------------------------------------------------------------------|----------------------------------------------------------------------------------------------------|----------------------------------------------------------------------------------------------------|
|        | Device(config-vlan)# exit                                                                         |                                                                                                    |                                                                                                    |
| Step 5 | <pre>ip default-gateway ip-address Example:  Device(config) # ip default-gateway 10.10.10.1</pre> | Enters the IP address of the next-hop router interface that is directly connected to the devi where a default gateway is being configured The default gateway receives IP packets with unresolved destination IP addresses from the device. |                                                                                                    |
|        |                                                                                                   | device h                                                                                                    | e default gateway is configured, the as connectivity to the remote networks ich a host needs to communicate. |
|        |                                                                                                   | Note                                                                                                    | When your device is configured to route with IP, it does not need to have a default gateway set.             |
|        |                                                                                                   | Note                                                                                                    | The device capwap relays on default-gateway configuration to support routed access point join the device.    |
| Step 6 | end                                                                                               | Returns                                                                                                    | to privileged EXEC mode.                                                                                     |
|        | Example:                                                                                          |                                                                                                    |                                                                                                    |
|        | Device(config)# end                                                                               |                                                                                                    |                                                                                                    |
| Step 7 | show interfaces vlan vlan-id                                                                      | Verifies the configured IP address.                                                                                                    |                                                                                                    |
|        | Example:                                                                                          |                                                                                                    |                                                                                                    |
|        | Device# show interfaces vlan 99                                                                   |                                                                                                    |                                                                                                    |
| Step 8 | show ip redirects                                                                                 | Verifies                                                                                                    | the configured default gateway.                                                                              |
|        | Example:                                                                                          |                                                                                                    |                                                                                                    |
|        | Device# show ip redirects                                                                         |                                                                                                    |                                                                                                    |

## **Modifying the Device Startup Configuration**

## Specifying the Filename to Read and Write the System Configuration

By default, the Cisco IOS software uses the config.text file to read and write a nonvolatile copy of the system configuration. However, you can specify a different filename, which will be loaded during the next boot cycle.

#### Before you begin

Use a standalone device for this task.

#### **Procedure**

|        | Command or Action                          | Purpose                                                                             |
|--------|--------------------------------------------|-------------------------------------------------------------------------------------|
| Step 1 | configure terminal                         | Enters global configuration mode.                                                   |
|        | Example:                                   |                                                                                     |
|        | Switch# configure terminal                 |                                                                                     |
| Step 2 | boot flash:/file-url                       | Specifies the configuration file to load during the next boot cycle.                |
|        | Example:                                   |                                                                                     |
|        | Switch(config) # boot flash:config.text    | file-url—The path (directory) and the configuration filename.                       |
|        |                                            | Filenames and directory names are case-sensitive.                                   |
| Step 3 | end                                        | Returns to privileged EXEC mode.                                                    |
|        | Example:                                   |                                                                                     |
|        | Switch(config)# end                        |                                                                                     |
| Step 4 | show boot                                  | Verifies your entries.                                                              |
|        | Example:                                   | The <b>boot</b> global configuration command changes the setting of the CONFIG_FILE |
|        | Switch# show boot                          | environment variable.                                                               |
| Step 5 | copy running-config startup-config         | (Optional) Saves your entries in the                                                |
|        | Example:                                   | configuration file.                                                                 |
|        | Switch# copy running-config startup-config |                                                                                     |

## **Manually Booting the Switch**

By default, the switch automatically boots up; however, you can configure it to manually boot up.

#### Before you begin

Use a standalone switch for this task.

|        | Command or Action                          | Purpose                                                                                                    |
|--------|--------------------------------------------|----------------------------------------------------------------------------------------------------|
| Step 1 | configure terminal                         | Enters global configuration mode.                                                                                                    |
|        | Example:                                   |                                                                                                    |
|        | Device# configure terminal                 |                                                                                                    |
| Step 2 | boot manual                                | Enables the switch to manually boot up during                                                                                                    |
|        | Example:                                   | the next boot cycle.                                                                                                    |
|        | Device(config)# boot manual                |                                                                                                    |
| Step 3 | end                                        | Returns to privileged EXEC mode.                                                                                                    |
|        | Example:                                   |                                                                                                    |
|        | Device(config)# end                        |                                                                                                    |
| Step 4 | show boot                                  | Verifies your entries.                                                                                                    |
|        | Example:  Device# show boot                | The <b>boot manual</b> global command changes the setting of the MANUAL_BOOT environment variable.                                                                                                    |
|        |                                            | The next time you reboot the system, the switch is in boot loader mode, shown by the <i>switch:</i> prompt. To boot up the system, use the <b>boot</b> <i>filesystem:/file-url</i> boot loader command. |
|        |                                            | • <i>filesystem</i> :—Uses flash: for the system board flash device.                                                                                                    |
|        |                                            | Switch: boot flash:                                                                                                    |
|        |                                            | • For <i>file-url</i> —Specifies the path (directory) and the name of the bootable image.                                                                                                    |
|        |                                            | Filenames and directory names are case-sensitive.                                                                                                    |
| Step 5 | copy running-config startup-config         | (Optional) Saves your entries in the                                                                                                    |
|        | Example:                                   | configuration file.                                                                                                    |
|        | Device# copy running-config startup-config |                                                                                                    |

## **Booting the Device in Installed Mode**

#### **Installing a Software Package**

You can install, activate, and commit a software package using a single command or using separate commands. This task shows how to use the **install add file activate commit** command for installing a software package.

#### **Procedure**

|        | Command or Action                                                                                  | Purpose                                                                                                    |
|--------|----------------------------------------------------------------------------------------------------|----------------------------------------------------------------------------------------------------|
| Step 1 | enable                                                                                             | Enables privileged EXEC mode.                                                                                                    |
|        | Example:                                                                                           | Enter your password if prompted.                                                                                                    |
|        | Device> enable                                                                                     |                                                                                                    |
| Step 2 | <pre>install add file tftp: filename [activate commit]  Example:    Device# install add file</pre> | Copies the software install package from a remote location (via FTP, HTTP, HTTPs, TFTP) to the device, performs a compatibility check for the platform and image versions, activates the software package, and makes the |
|        | <pre>flash:cat9k_lite_iosxe.16.09.01.SPA.bin activate commit</pre>                                 | package persistent across reloads.  • This command extracts the individual components of the .bin file into sub-packages and packages.conf file.  • The device reloads after executing this command.                     |
| Step 3 | exit  Example:  Device# exit                                                                       | Exits privileged EXEC mode and returns to user EXEC mode.                                                                                                    |

#### **Managing the Update Package**

|                                    | Command or Action               | Purpose                                                                    |
|------------------------------------|---------------------------------|----------------------------------------------------------------------------|
| Step 1                             | enable                          | Enables privileged EXEC mode.                                              |
|                                    | Example:                        | • Enter your password if prompted.                                         |
|                                    | Device> enable                  |                                                                            |
| Step 2 install add file tftp: file | install add file tftp: filename | Copies the software install package from a                                 |
|                                    | Example:                        | remote location (via FTP, HTTP, HTTPs, TFTP) to the device, and performs a |
|                                    |                                 | compatibility check for the platform and image                             |

|        | Command or Action                                     | Purpose                                                                                                    |
|--------|-------------------------------------------------------|----------------------------------------------------------------------------------------------------|
|        |                                                       | This command extracts the individual components of the .bin file into sub-packages and packages.conf file.                                                                                                    |
| Step 3 | install activate [auto-abort-timer]  Example:         | Activates the added software install package, and reloads the device.                                                                                                    |
|        | Device# install activate                              | When doing a full software install, do not provide a package filename.                                                                                                    |
|        |                                                       | • The <b>auto-abort-timer</b> keyword, automatically rolls back the software image activation.                                                                                                    |
|        |                                                       | The automatic timer is triggered after the new image is activated. If the timer expires prior to the issuing of the <b>install commit</b> command, then the install process is automatically terminated. The device reloads, and boots up with a previous version of the software image. |
| Step 4 | install abort Example:                                | (Optional) Terminates the software install activation, and rolls back to the version that was running before current installation procedure.                                                                                                    |
|        | Device# install abort                                 | You can use this command only when the image is in an activated state; and not when the image is in a committed state.                                                                                                    |
| Step 5 | install commit                                        | Makes the changes persistent over reload.                                                                                                    |
|        | Example:  Device# install commit                      | The <b>install commit</b> command completes<br>the new image installation. Changes are<br>persistent across reloads until the<br>auto-abort timer expires.                                                                                                    |
| Step 6 | install rollback to committed  Example:               | (Optional) Rolls back the update to the last committed version.                                                                                                    |
|        | Device# install rollback to committed                 |                                                                                                    |
| Step 7 | install remove {file filesystem: filename   inactive} | (Optional) Deletes all unused and inactive software installation files.                                                                                                    |
|        | Example:  Device# install remove inactive             |                                                                                                    |
| Step 8 | show install summary                                  | Displays information about the active package.                                                                                                    |
|        | Example:  Device# show install summary                | <ul> <li>The output of this command varies<br/>according to the install commands that are<br/>configured.</li> </ul>                                                                                                    |

### **Booting the Device in Bundle Mode**

There are several methods by which you can boot the device — either by copying the bin file from the TFTP server and then boot the device, or by booting the device straight from flash or USB flash using the commands boot flash:<image.bin> or boot usbflash0:<image.bin>.

The following procedure explains how to boot the device from the TFTP server in the bundle mode.

#### **Procedure**

|        | Command or Action                                             | Purpose                                                |
|--------|---------------------------------------------------------------|--------------------------------------------------------|
| Step 1 | switch:BOOT= <source .bin="" file="" of="" path=""/>          | Sets the boot parameters.                              |
|        | Example:                                                      |                                                        |
|        |                                                               |                                                        |
|        | switch:E001=tftp://10.0.0.2/cat5k_lite_iosee.16.09.02.SEA.bit | r.                                                     |
| Step 2 | boot                                                          | Boots the device.                                      |
|        | Example:                                                      |                                                        |
|        | switch: boot                                                  |                                                        |
| Step 3 | show version                                                  | Verifies that the device is in the <b>BUNDLE</b> mode. |

### Configuring a Scheduled Software Image Reload

This task describes how to configure your device to reload the software image at a later time.

|        | Command or Action                          | Purpose                                                                                |  |
|--------|--------------------------------------------|----------------------------------------------------------------------------------------|--|
| Step 1 | configure terminal                         | Enters global configuration mode.                                                      |  |
|        | Example:                                   |                                                                                        |  |
|        | Device# configure terminal                 |                                                                                        |  |
| Step 2 | <b>Example:</b> the startu                 | Saves your device configuration information to                                         |  |
|        |                                            | e startup configuration before you use the <b>load</b> command.                        |  |
|        | Device# copy running-config startup-config |                                                                                        |  |
| Step 3 | reload in [hh:]mm [text]                   | Schedules a reload of the software to take affect                                      |  |
|        | Example:                                   | in the specified minutes or hours and minutes. The reload must take place within       |  |
|        | Device# reload in 12                       | approximately 24 days. You can specify the reason for the reload in a string up to 255 |  |
|        | System configuration has been modified.    | characters in length.                                                                  |  |

|        | Command or Action                                                                           | Purpose                                                                                                    |
|--------|---------------------------------------------------------------------------------------------|----------------------------------------------------------------------------------------------------|
|        | Save? [yes/no]: y                                                                           |                                                                                                    |
| Step 4 | reload at hh: mm [month day   day month] [text]  Example:  Device(config) # reload at 14:00 | Specifies the time in hours and minutes for the reload to occur.  Note  Use the at keyword only if the device system clock has been set (through Network Time Protocol (NTP), the hardware calendar, or manually). The time is relative to the configured time zone on the device. To schedule reloads across several devices to occur simultaneously, the time on each device must be synchronized with NTP |
| Step 5 | reload cancel  Example:                                                                     | Cancels a previously scheduled reload.                                                                                                    |
|        | Device(config)# reload cancel                                                               |                                                                                                    |
| Step 6 | show reload  Example: show reload                                                           | Displays information about a previously scheduled reload or identifies if a reload has been scheduled on the device.                                                                                                    |

# **Monitoring Device Setup Configuration**

## **Examples: Displaying Software Bootup in Install Mode**

This example displays software bootup in install mode:

```
Use, duplication, or disclosure by the Government is subject to restrictions as set forth in subparagraph (c) of the Commercial Computer Software - Restricted Rights clause at FAR sec. 52.227-19 and subparagraph (c) (1) (ii) of the Rights in Technical Data and Computer Software clause at DFARS sec. 252.227-7013.
```

cisco Systems, Inc. 170 West Tasman Drive San Jose, California 95134-1706

```
Cisco IOS Software [Fuji], Catalyst L3 Switch Software (CAT9K_IOSXE), Version 16.9.1, RELEASE SOFTWARE (fc2)
Technical Support: http://www.cisco.com/techsupport
Copyright (c) 1986-2017 by Cisco Systems, Inc.
Compiled Tue 30-May-17 00:36 by mcpre
```

Cisco IOS-XE software, Copyright (c) 2005-2017 by cisco Systems, Inc. All rights reserved. Certain components of Cisco IOS-XE software are licensed under the GNU General Public License ("GPL") Version 2.0. The software code licensed under GPL Version 2.0 is free software that comes with ABSOLUTELY NO WARRANTY. You can redistribute and/or modify such GPL code under the terms of GPL Version 2.0. For more details, see the documentation or "License Notice" file accompanying the IOS-XE software, or the applicable URL provided on the flyer accompanying the IOS-XE software.

```
FIPS: Flash Key Check: Begin
FIPS: Flash Key Check: End, Not Found, FIPS Mode Not Enabled
```

This product contains cryptographic features and is subject to United States and local country laws governing import, export, transfer and use. Delivery of Cisco cryptographic products does not imply third-party authority to import, export, distribute or use encryption. Importers, exporters, distributors and users are responsible for compliance with U.S. and local country laws. By using this product you agree to comply with applicable laws and regulations. If you are unable to comply with U.S. and local laws, return this product immediately.

A summary of U.S. laws governing Cisco cryptographic products may be found at: http://www.cisco.com/wwl/export/crypto/tool/stqrg.html

```
If you require further assistance please contact us by sending email to export@cisco.com.
cisco C9200L-24P-4G (ARM64) processor with 518473K/3071K bytes of memory.
Processor board ID JPG221000RH
988 Virtual Ethernet interfaces
56 Gigabit Ethernet interfaces
2048K bytes of non-volatile configuration memory.
2015456K bytes of physical memory.
819200K bytes of Crash Files at crashinfo:.
1941504K bytes of Flash at flash:.
0K bytes of WebUI ODM Files at webui:.
819200K bytes of Flash at flash-7:.
```

Base Ethernet MAC Address : 68:2c:7b:f7:49:00

```
Motherboard Assembly Number
                               : 73-18699-2
Motherboard Serial Number
                               : JAE22090AZB
Model Revision Number
                               : 13
Motherboard Revision Number
                               : 05
                               : C9200L-24P-4G
Model Number
                               : JPG221000RH
System Serial Number
%INIT: waited 0 seconds for NVRAM to be available
Defaulting CPP: Policer rate for all classes will be set to their defaults
Press RETURN to get started!
This example displays software bootup in bundle mode:
switch: boot flash: cat9k lite iosxe.16.09.01.SPA.bin
Attempting to boot from [flash: cat9k lite iosxe.16.09.01.SPA.bin]
Located cat9k lite iosxe.16.09.01.SPA.bin
Warning: ignoring ROMMON var "BOOT PARAM"
Waiting for 120 seconds for other switches to boot
Switch number is 3
            Restricted Rights Legend
Use, duplication, or disclosure by the Government is
subject to restrictions as set forth in subparagraph
(c) of the Commercial Computer Software - Restricted
Rights clause at FAR sec. 52.227-19 and subparagraph
(c) (1) (ii) of the Rights in Technical Data and Computer
Software clause at DFARS sec. 252.227-7013.
          cisco Systems, Inc.
         170 West Tasman Drive
          San Jose, California 95134-1706
Cisco IOS Software [Fuji], Catalyst L3 Switch Software (CAT9K IOSXE), Version 16.9.1, RELEASE
SOFTWARE (fc2)
Technical Support: http://www.cisco.com/techsupport
Copyright (c) 1986-2017 by Cisco Systems, Inc.
Compiled Tue 30-May-17 00:36 by mcpre
Cisco IOS-XE software, Copyright (c) 2005-2017 by cisco Systems, Inc.
All rights reserved. Certain components of Cisco IOS-XE software are
licensed under the GNU General Public License ("GPL") Version 2.0. The
software code licensed under GPL Version 2.0 is free software that comes
with ABSOLUTELY NO WARRANTY. You can redistribute and/or modify such
```

GPL code under the terms of GPL Version 2.0. For more details, see the documentation or "License Notice" file accompanying the IOS-XE software, or the applicable URL provided on the flyer accompanying the IOS-XE

software.

```
FIPS: Flash Key Check : Begin
FIPS: Flash Key Check: End, Not Found, FIPS Mode Not Enabled
This product contains cryptographic features and is subject to United
States and local country laws governing import, export, transfer and
use. Delivery of Cisco cryptographic products does not imply
third-party authority to import, export, distribute or use encryption.
Importers, exporters, distributors and users are responsible for
compliance with U.S. and local country laws. By using this product you
agree to comply with applicable laws and regulations. If you are unable
to comply with U.S. and local laws, return this product immediately.
A summary of U.S. laws governing Cisco cryptographic products may be found at:
http://www.cisco.com/wwl/export/crypto/tool/stgrg.html
If you require further assistance please contact us by sending email to
export@cisco.com.
cisco C9200L-24P-4G (ARM64) processor with 518473K/3071K bytes of memory.
Processor board ID JPG221000RH
988 Virtual Ethernet interfaces
56 Gigabit Ethernet interfaces
2048K bytes of non-volatile configuration memory.
2015456K bytes of physical memory.
819200K bytes of Crash Files at crashinfo:.
1941504K bytes of Flash at flash:.
OK bytes of WebUI ODM Files at webui:.
819200K bytes of Crash Files at crashinfo-7:.
1941504K bytes of Flash at flash-7:.
Base Ethernet MAC Address
                                  : 68:2c:7b:f7:49:00
Motherboard Assembly Number
                                  : 73-18699-2
Motherboard Serial Number
                                  : JAE22090AZB
Model Revision Number
                                  : 13
Motherboard Revision Number
                                 : 05
                                  : C9200L-24P-4G
Model Number
System Serial Number
                                  : JPG221000RH
%INIT: waited 0 seconds for NVRAM to be available
Defaulting CPP: Policer rate for all classes will be set to their defaults
Press RETURN to get started!
```

# **Configuration Examples for Performing Device Setup**

## **Example: Managing an Update Package**

The following example shows how to add a software package file:

Device# install add file flash:cat9k\_lite\_iosxe.16.09.01.SPA.bin activate commit

```
install add activate commit: START Thu Aug 30 20:25:35 IST 2018
Aug 30 20:25:38.688 IST: %INSTALL-5-INSTALL START INFO: Switch 7 R0/0: install engine:
Started install one-shot flash:cat9k lite iosxe.16.09.01.SPA.bininstall add activate commit:
Adding PACKAGE
This operation requires a reload of the system. Do you want to proceed?
Please confirm you have changed boot config to flash:packages.conf [y/n]y
--- Starting initial file syncing ---
[7]: Copying flash:cat9k_lite_iosxe.16.09.01.SPA.bin from switch 7 to switch 4
[4]: Finished copying to switch 4
Info: Finished copying flash:cat9k lite iosxe.16.09.01.SPA.bin to the selected switch(es)
Finished initial file syncing
--- Starting Add ---
Performing Add on all members
  [4] Add package(s) on switch 4
  [4] Finished Add on switch 4
  [7] Add package(s) on switch 7
  [7] Finished Add on switch 7
Checking status of Add on [4 7]
Add: Passed on [4 7]
Finished Add
install add activate commit: Activating PACKAGE
gzip: initramfs.cpio.gz: decompression OK, trailing garbage ignored
Following packages shall be activated:
/flash/cat9k lite-webui.16.09.01.SPA.pkg
/flash/cat9k lite-srdriver.16.09.01.SPA.pkg
/flash/cat9k lite-rpboot.16.09.01.SPA.pkg
/flash/cat9k lite-rpbase.16.09.01.SPA.pkg
This operation requires a reload of the system. Do you want to proceed? [y/n]y
--- Starting Activate ---
Performing Activate on all members
Aug 30 20:51:16.365 IST: %INSTALL-5-INSTALL AUTO ABORT TIMER PROGRESS: Switch 7 RO/0:
rollback timer: Install auto abort timer will expire in 7200 seconds [4] Activate package(s)
on switch 4
  [4] Finished Activate on switch 4
  [7] Activate package(s) on switch 7
Aug 30 20:51:17.561 IST: %INSTALL-5-INSTALL AUTO ABORT TIMER PROGRESS: Switch 4 R0/0:
rollback timer: Install auto abort timer will expire in 7200 seconds [7] Finished Activate
on switch 7
Checking status of Activate on [4 7]
Activate: Passed on [4 7]
Finished Activate
--- Starting Commit ---
Performing Commit on all members
  [4] Commit package(s) on switch 4
  [4] Finished Commit on switch 4
  [7] Commit package(s) on switch 7
  [7] Finished Commit on switch 7
Checking status of Commit on [4 7]
Commit: Passed on [4 7]
Finished Commit
Install will reload the system now!
SUCCESS: install add activate commit Thu Aug 30 20:51:55 IST 2018
```

```
Y2#
Chassis 7 reloading, reason - Reload command

Aug 30 20:51:56.017 IST: %INSTALL-5-INSTALL_COMPLETED_INFO: Switch 7 R0/0: install_engine:
Completed install one-shot PACKAGE flash:cat9k_lite_iosxe.16.09.01.SPA.binAug 30
20:52:03.517: %PMAN-5-EXITACTION: F0/0: pvp: Process manager is exiting: reload fp action requested

Aug 30 20:52:07.543: %PMAN-5-EXITACTION: R0/0: pvp: Process manager is exiting: rp processes exit with reload switch code

Aug 30 20:52:11.104: %PMAN-5-EXITACTION: C0/0: pvp: Process manager is exiting: reload cc action requested reboot: Restarting system
```

The following is sample output from the **show install summary** command after adding a software package file to the device:

The following example shows how to activate an added software package file:

The following sample output from the **show install summary** command displays the status of the software package as active and uncommitted:

The following example shows how to execute the **install commit** command:

The following example shows how to rollback an update package to the base package:

The following is sample output from the **install remove inactive** command:

The following is sample output from the **install abort** command:

The following is sample output from the install activate auto-abort-timer command:

## **Verifying Software Install**

#### **Procedure**

#### Step 1 enable

#### **Example:**

Device> enable

Enables privileged EXEC mode.

• Enter your password if prompted.

#### Step 2 show install log

#### **Example:**

```
Device# show install log
```

Displays information about all the software install operations that was performed since boot-up of the device.

```
Device# show install log
[0|install_op_boot]: START Tue Aug 30 06:39:48 Universal 2018
[0|install_op_boot]: END SUCCESS Tue Aug 30 06:39:50 Universal 2018
```

#### **Step 3** show install summary

#### **Example:**

```
Device# show install summary
```

Displays information about the image versions and their corresponding install state for all members/field-replaceable unit (FRU).

• The output of this command differs based on the **install** command that is executed.

#### **Step 4 show install package** *filesystem: filename*

#### **Example:**

```
Device# show install package flash:cat9k_lite-rpboot.16.09.01.SPA.pkg
```

Displays information about the specified software install package file.

```
Device# show install package flash:cat9k_lite-rpboot.16.09.01.SPA.pkg
Package: cat9k_lite-rpboot.16.09.01.SPA.pkg
Size: 34616705
Timestamp: Thu Aug 30 20:28:25 2018 UTC
Canonical path: /flash/cat9k_lite-rpboot.16.09.01.SPA.pkg

Raw disk-file SHAlsum:
    5e816f97bcae3e30eb8bc2f0ec8f64402cea1638
Header size:    980 bytes
Package type:    30001
Package flags:    0
Header version:    3

Package is bootable on RP when specified by packages provisioning file.
```

## **Example: Configuring a Device as a DHCP Server**

```
Device# configure terminal

Device(config)# ip dhcp pool pool1

Device(dhcp-config)# network 10.10.10.0 255.255.255.0

Device(dhcp-config)# boot config-boot.text

Device(dhcp-config)# default-router 10.10.10.1

Device(dhcp-config)# option 150 10.10.10.1

Device(dhcp-config)# exit

Device(config)# tftp-server flash:config-boot.text

Device(config)# interface gigabitethernet1/0/4

Device(config-if)# no switchport

Device(config-if)# ip address 10.10.10.1 255.255.255.0

Device(config-if)# end
```

## **Example: Configuring DHCP Auto-Image Update**

```
Device# configure terminal
Device (config) # ip dhcp pool pool1
Device (dhcp-config) # network 10.10.10.0 255.255.255.0
Device (dhcp-config) # boot config-boot.text
Device(dhcp-config) # default-router 10.10.10.1
Device (dhcp-config) # option 150 10.10.10.1
Device (dhcp-config) # option 125 hex 0000.0009.0a05.08661.7574.6f69.6e73.7461.6c6c.5f64.686370
Device (dhcp-config) # exit
Device(config) # tftp-server flash:config-boot.text
Device (config) # tftp-server flash: image name
Device(config) # tftp-server flash:boot-config.text
Device(config)# tftp-server flash: autoinstall_dhcp
Device (config) # interface gigabitethernet1/0/4
Device(config-if) # no switchport
Device (config-if) # ip address 10.10.10.1 255.255.255.0
Device(config-if)# end
```

# Example: Configuring a Device to Download Configurations from a DHCP Server

This example uses a Layer 3 SVI interface on VLAN 99 to enable DHCP-based autoconfiguration with a saved configuration:

```
Device# configure terminal

Device(config)# boot host dhcp

Device(config)# boot host retry timeout 300

Device(config)# banner config-save ^C Caution - Saving Configuration File to NVRAM May Cause

You to No longer Automatically Download Configuration Files at Reboot^C

Device(config)# vlan 99

Device(config-vlan)# interface vlan 99

Device(config-if)# no shutdown

Device(config-if)# end

Device# show boot

BOOT path-list:
Config file: flash:/config.text
```

```
Private Config file: flash:/private-config.text
Enable Break: no
Manual Boot: no
HELPER path-list:
NVRAM/Config file
   buffer size: 32768
Timeout for Config
   Download: 300 seconds
Config Download
   via DHCP: enabled (next boot: enabled)
Device#
```

## **Examples: Scheduling Software Image Reload**

This example shows how to reload the software on the device on the current day at 7:30 p.m:

```
Device# reload at 19:30
Reload scheduled for 19:30:00 UTC Wed Jun 5 2013 (in 2 hours and 25 minutes)
Proceed with reload? [confirm]
```

This example shows how to reload the software on the device at a future time:

```
Device# reload at 02:00 jun 20
Reload scheduled for 02:00:00 UTC Thu Jun 20 2013 (in 344 hours and 53 minutes)
Proceed with reload? [confirm]
```

# **Additional References For Performing Device Setup**

#### **Related Documents**

| Related Topic                              | Document Title                                                        |  |
|--------------------------------------------|-----------------------------------------------------------------------|--|
| Device setup commands Boot loader commands | Command Reference (Catalyst 9200 Series Switches)                     |  |
| Hardware installation                      | Cisco Catalyst 9200 Series<br>Switches Hardware Installation<br>Guide |  |

# **Feature History for Performing Device Setup Configuration**

This table provides release and related information for features explained in this module.

These features are available on all releases subsequent to the one they were introduced in, unless noted otherwise.

| Release | Feature                       | Feature Information                                                                                             |
|---------|-------------------------------|----------------------------------------------------------------------------------------------------|
| 1       | Device Setup<br>Configuration | A device setup configuration can be performed, including auto configuration of IP address assignments and DHCP. |

Use Cisco Feature Navigator to find information about platform and software image support. To access Cisco Feature Navigator, go to http://www.cisco.com/go/cfn.

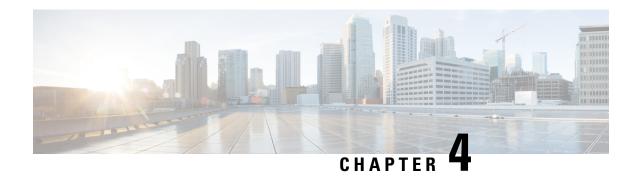

# **Configuring Smart Licensing**

- Prerequisites for Configuring Smart Licensing, on page 81
- Introduction to Smart Licensing, on page 81
- Connecting to CSSM, on page 82
- Configuring a Connection to CSSM and Setting Up the License Level, on page 84
- Registering a Device on CSSM, on page 94
- Monitoring Smart Licensing Configuration, on page 99
- Configuration Examples for Smart Licensing, on page 100
- Additional References, on page 106
- Feature History for Smart Licensing, on page 106

# **Prerequisites for Configuring Smart Licensing**

You must have the following in CSSM:

- Cisco Smart Account
- One or more Virtual Account
- User role with proper access rights
- You should have accepted the Smart Software Licensing Agreement on CSSM to register devices.
- Network reachability to https://tools.cisco.com.

# Introduction to Smart Licensing

Cisco Smart Licensing is a flexible licensing model that provides you with an easier, faster, and more consistent way to purchase and manage software across the Cisco portfolio and across your organization. And it's secure – you control what users can access. With Smart Licensing you get:

- Easy Activation: Smart Licensing establishes a pool of software licenses that can be used across the entire organization—no more PAKs (Product Activation Keys).
- Unified Management: My Cisco Entitlements (MCE) provides a complete view into all of your Cisco products and services in an easy-to-use portal, so you always know what you have and what you are using.

 License Flexibility: Your software is not node-locked to your hardware, so you can easily use and transfer licenses as needed.

To use Smart Licensing, you must first set up a Smart Account on Cisco Software Central (software.cisco.com).

For a more detailed overview on Cisco Licensing, go to cisco.com/go/licensingguide.

### Overview of CSSM

Cisco Smart Software Manager (CSSM) enables you to manage all your Cisco smart software licenses from one centralized portal. With CSSM, you can organize and view your licenses in groups called virtual accounts (collections of licenses and product instances).

You can access the CSSM on https://software.cisco.com/#, by clicking the **Smart Software Licensing** link under the **License** tab.

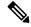

Note

Use a Chrome 32.0, Firefox 25.0, or Safari 6.0.5 web browser to access CSSM. Also, ensure that Javascript 1.5 or a later version is enabled in your browser.

Use the CSSM to do the following tasks:

- Create, manage, or view virtual accounts.
- Create and manage Product Instance Registration Tokens.
- Transfer licenses between virtual accounts or view licenses.
- Transfer, remove, or view product instances.
- Run reports against your virtual accounts.
- Modify your email notification settings.
- · View overall account information.

CSSM Help describes the procedures for carrying out these tasks.

# **Connecting to CSSM**

The following illustration shows the various options available to connect to CSSM:

Figure 4: Connection Options

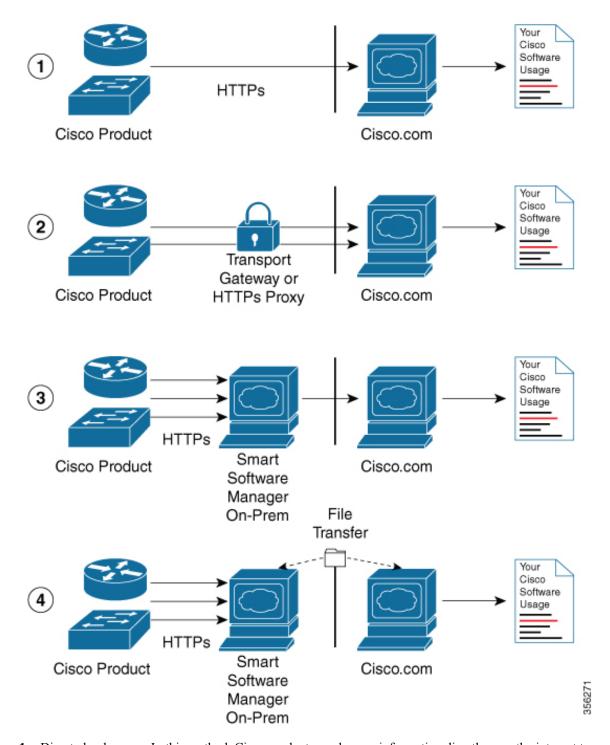

**1.** Direct cloud access: In this method, Cisco products send usage information directly over the internet to Cisco.com; no additional components are needed for the connection.

- 2. Direct cloud access through an HTTPs proxy: In this method, Cisco products send usage information over the internet through a proxy server either a Call Home Transport Gateway or an off-the-shelf proxy (such as Apache) to Cisco.com.
- **3.** Mediated access through a connected on-premises collector: In this method, Cisco products send usage information to a locally-connected collector, which acts as a local license authority. Periodically, this information is exchanged to keep the databases synchronized.
- 4. Mediated access through a disconnected on-premises collector: In this method, Cisco products send usage information to a local disconnected collector, which acts as a local license authority. Exchange of human-readable information takes place occasionally (maybe once a month) to keep the databases synchronized.

Options 1 and 2 provide an easy connection option, and options 3 and 4 provide a secure environment connection option. Cisco Smart Software Manager On-Prem (formerly known as Cisco Smart Software Manager satellite) provides support for options 3 and 4.

# Configuring a Connection to CSSM and Setting Up the License Level

The following sections provide information about how to set up a connection to CSSM and set up the license level.

## **Setting Up a Connection to CSSM**

The following steps show how to set up a Layer 3 connection to CSSM to verify network reachability. Skip this section if you already have Layer 3 connectivity to CSSM.

|        | Command or Action                                                                                                    | Purpose                              |
|--------|----------------------------------------------------------------------------------------------------|--------------------------------------|
| Step 1 | enable                                                                                                    | Enables privileged EXEC mode.        |
|        | Example:                                                                                                    | Enter your password, if prompted.    |
|        | Device> enable                                                                                                    |                                      |
| Step 2 | configure terminal                                                                                                    | Enters global configuration mode.    |
|        | Example:                                                                                                    |                                      |
|        | Device# configure terminal                                                                                                    |                                      |
| Step 3 | {ip   ipv6} name-server server-address 1<br>[server-address 2] [server-address 3]<br>[server-address 4] [server-address 5]<br>[server-address 6] | Configures Domain Name System (DNS). |
|        | Example:                                                                                                    |                                      |
|        | Device(config)# ip name-server<br>209.165.201.1 209.165.200.225<br>209.165.201.14 209.165.200.230                                                |                                      |

|         | Command or Action                                                                                                    | Purpose                                                                                                    |  |
|---------|----------------------------------------------------------------------------------------------------|----------------------------------------------------------------------------------------------------|--|
| Step 4  | <pre>ip name-server vrf Mgmt-vrf server-address I [server-address 2] [server-address 3] [server-address 4] [server-address 5] [server-address 6]  Example:  Device(config) # ip name-server vrf Mgmt-vrf 209.165.201.1 209.165.200.225 209.165.201.14 209.165.200.230</pre> | (Optional) Configures DNS on the VRF interface.  Note You should configure this command as an alternative to the ip name-server command.                                                                                                    |  |
| Step 5  | <pre>ip domain lookup source-interface interface-type interface-number  Example:  Device(config) # ip domain lookup source-interface Vlan100</pre>                                                                                                    | (Optional) Configures the source interface for the DNS domain lookup.                                                                                                    |  |
| Step 6  | <pre>ip domain name example.com Example:   Device(config) # ip domain name   example.com</pre>                                                                                                    | Configures the domain name.                                                                                                    |  |
| Step 7  | <pre>ip host tools.cisco.com ip-address Example:    Device(config) # ip host tools.cisco.com    209.165.201.30</pre>                                                                                                    | (Optional) Configures static hostname-to-address mappings in the DNS hostname cache if automatic DNS mapping not available.                                                                                                    |  |
| Step 8  | <pre>interface vlan_id Example:  Device (config) # interface Vlan100 Device (config-if) # ip address 192.0.2.10     255.255.255.0 Device (config-if) # exit</pre>                                                                                                    | Configures a Layer 3 interface.                                                                                                    |  |
| Step 9  | <pre>ntp server ip-address [version number] [key key-id] [prefer] Example:  Device (config) # ntp server 198.51.100.100 version 2 prefer</pre>                                                                                                    | Forms a server association with the specified system.  Note The ntp server command is mandatory to ensure that the device time is synchronized with CSSM.                                                                                    |  |
| Step 10 | <pre>switchport access vlan vlan_id  Example:  Device(config) # interface GigabitEthernet1/0/1 Device(config-if) # switchport access vlan 100 Device(config-if) # switchport mode</pre>                                                                                     | (Optional) Enables the VLAN for which this access port carries traffic and sets the interface as a nontrunking nontagged single-VLAN Ethernet interface.  Note This step is to be configured only if the switchport access mode is required. |  |

|         | Command or Action                                                      | Purpose                                                                      |                                                                        |
|---------|------------------------------------------------------------------------|------------------------------------------------------------------------------|------------------------------------------------------------------------|
|         | access Device(config-if)# exit Device(config)#                         |                                                                              |                                                                        |
| Step 11 | ip route ip-address ip-mask subnet mask                                | Configures a route on the device.                                            |                                                                        |
|         | Example:                                                               |                                                                              | configure either a static a dynamic route.                             |
|         | Device(config)# ip route 192.0.2.0<br>255.255.255.255 192.0.2.1        |                                                                              |                                                                        |
| Step 12 | license smart transport callhome                                       | Enables the transport                                                        | t mode as Call Home.                                                   |
|         | Example:                                                               |                                                                              | nse smart transport                                                    |
|         | <pre>Device(config) # license smart transpor callhome</pre>            | <b>callhom</b><br>mandate                                                    | e command is ory.                                                      |
| Step 13 | <b>ip http client source-interface</b> interface-type interface-number | Configures a source interface for the client.                                |                                                                        |
|         | Example:  Device(config) # ip http client source-interface Vlan100     | source-i                                                                     | attp client<br>interface interface-type<br>e-number command is<br>ory. |
| Step 14 | exit                                                                   | (Optional) Exits global configuration m and returns to privileged EXEC mode. |                                                                        |
|         | Example:                                                               |                                                                              |                                                                        |
|         | Device(config)# exit                                                   |                                                                              |                                                                        |
| Step 15 | copy running-config startup-config                                     | (Optional) Saves your entries in the                                         |                                                                        |
|         | Example:                                                               | configuration file.                                                          |                                                                        |
|         | Device# copy running-config startup-config                             |                                                                              |                                                                        |

## **Configuring the Call Home Service for Direct Cloud Access**

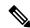

Note

By default, the CiscoTAC-1 profile is already set up on the device. Use the **show call-home profile all** command to check the profile status.

The Call Home service provides email-based and web-based notification of critical system events to CSSM. To configure and enable the Call Home service, perform this procedure:

|        | Command or Action | Purpose                       |
|--------|-------------------|-------------------------------|
| Step 1 | enable            | Enables privileged EXEC mode. |

|         | Command or Action                                                             | Purpose                                                                      |
|---------|-------------------------------------------------------------------------------|------------------------------------------------------------------------------|
|         | Example:                                                                      | Enter your password, if prompted.                                            |
|         | Device> enable                                                                |                                                                              |
| Step 2  | configure terminal                                                            | Enters global configuration mode.                                            |
|         | Example:                                                                      |                                                                              |
|         | Device# configure terminal                                                    |                                                                              |
| Step 3  | call-home                                                                     | Enters Call Home configuration mode.                                         |
|         | Example:                                                                      |                                                                              |
|         | Device(config)# call-home                                                     |                                                                              |
| Step 4  | no http secure server-identity-check                                          | Disables server identity check when HTTP                                     |
|         | Example:                                                                      | connection is established.                                                   |
|         | <pre>Device(config-call-home)# no http secure     server-identity-check</pre> |                                                                              |
| Step 5  | contact-email-address email-address                                           | Assigns customer's email address. You can                                    |
|         | Example:                                                                      | enter up to 200 characters in email address format with no spaces.           |
|         | Device(config-call-home)#                                                     | _                                                                            |
|         | contact-email-addr username@example.com                                       |                                                                              |
| Step 6  | profile CiscoTAC-1                                                            | By default, the CiscoTAC-1 profile is inactive.                              |
|         | Example:                                                                      | To use this profile with the Call Home service, you must enable the profile. |
|         | <pre>Device(config-call-home) # profile CiscoTAC-1</pre>                      | Journal on west the prome.                                                   |
| Step 7  | destination transport-method http                                             | Enables the Call Home service via HTTP.                                      |
|         | Example:                                                                      |                                                                              |
|         | Device(config-call-home-profile)#                                             |                                                                              |
|         | destination transport-method http                                             |                                                                              |
| Step 8  | destination address http url                                                  | Connects to CSSM.                                                            |
|         | Example:                                                                      |                                                                              |
|         | <pre>Device(config-call-home-profile) # destination address http</pre>        |                                                                              |
|         | https://tools.cisco.com/its/service/athe/services/DDEService                  |                                                                              |
| Step 9  | active                                                                        | Enables the destination profile.                                             |
|         | Example:                                                                      |                                                                              |
|         | Device(config-call-home-profile)# active                                      |                                                                              |
| Step 10 | no destination transport-method email                                         | Disables the Call Home service via email.                                    |
|         | Example:                                                                      |                                                                              |
|         | Device(config-call-home-profile) # no                                         |                                                                              |
|         | destination transport-method email                                            |                                                                              |

|         | Command or Action                                                                        | Purpose                                                                                             |
|---------|------------------------------------------------------------------------------------------|----------------------------------------------------------------------------------------------------|
| Step 11 | <pre>exit Example: Device(config-call-home-profile)# exit</pre>                          | Exits Call Home destination profile configuration mode and returns to Call Home configuration mode. |
| Step 12 | <pre>exit Example: Device(config-call-home)# exit</pre>                                  | Exits Call Home configuration mode and returns to global configuration mode.                        |
| Step 13 | <pre>service call-home Example: Device(config) # service call-home</pre>                 | Enables the Call Home feature.                                                                      |
| Step 14 | <pre>exit Example: Device(config)# exit</pre>                                            | Exits global configuration mode and returns to privileged EXEC mode.                                |
| Step 15 | copy running-config startup-config  Example:  Device# copy running-config startup-config | (Optional) Saves your entries in the configuration file.                                            |

# Configuring the Call Home Service for Direct Cloud Access through an HTTPs Proxy Server

The Call Home service can be configured through an HTTPs proxy server. This configuration requires no user authentication to connect to CSSM.

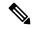

Note

Authenticated HTTPs proxy configurations are not supported.

To configure and enable the Call Home service through an HTTPs proxy, perform this procedure:

|        | Command or Action          | Purpose                           |
|--------|----------------------------|-----------------------------------|
| Step 1 | enable                     | Enables privileged EXEC mode.     |
|        | Example:                   | Enter your password, if prompted. |
|        | Device> enable             |                                   |
| Step 2 | configure terminal         | Enters global configuration mode. |
|        | Example:                   |                                   |
|        | Device# configure terminal |                                   |

|         | Command or Action                                                                      | Purpose                                                                         |
|---------|----------------------------------------------------------------------------------------|---------------------------------------------------------------------------------|
| Step 3  | call-home                                                                              | Enters Call Home configuration mode.                                            |
|         | Example:                                                                               |                                                                                 |
|         | Device(config)# call-home                                                              |                                                                                 |
| Step 4  | contact-email-address email-address                                                    | Configures the default email address as                                         |
|         | Example:                                                                               | sch-smart-licensing@cisco.com.                                                  |
|         | <pre>Device(config-call-home) # contact-email-addr sch-smart-licensing@cisco.com</pre> |                                                                                 |
| Step 5  | http-proxy proxy-address proxy-port port-number                                        | Configures the proxy server information to the Call Home service.               |
|         | Example:                                                                               |                                                                                 |
|         | Device(config-call-home) # http-proxy 198.51.100.10 port 3128                          |                                                                                 |
| Step 6  | profile CiscoTAC-1                                                                     | By default, the CiscoTAC-1 profile is inactive.                                 |
|         | Example:                                                                               | To use this profile with the Call Home service, you must enable the profile.    |
|         | <pre>Device(config-call-home) # profile CiscoTAC-1</pre>                               | you must enable the profile.                                                    |
| Step 7  | destination transport-method http                                                      | Enables the Call Home service via HTTP.                                         |
|         | Example:                                                                               |                                                                                 |
|         | <pre>Device(config-call-home-profile) # destination transport-method http</pre>        |                                                                                 |
| Step 8  | no destination transport-method email                                                  | Disables the Call Home service via email.                                       |
|         | Example:                                                                               |                                                                                 |
|         | <pre>Device(config-call-home-profile)# no destination transport-method email</pre>     |                                                                                 |
| Step 9  | profile name                                                                           | Enters Call Home destination profile                                            |
|         | Example:                                                                               | configuration mode for the specified destination profile name. If the specified |
|         | Device(config-call-home)# profile test1                                                |                                                                                 |
| Step 10 | reporting smart-licensing-data                                                         | Enables data sharing with the Call Home                                         |
|         | Example:                                                                               | service via HTTP.                                                               |
|         | <pre>Device(config-call-home-profile)# reporting smart-licensing-data</pre>            |                                                                                 |
| Step 11 | destination transport-method http                                                      | Enables the HTTP message transport method.                                      |
|         | Example:                                                                               |                                                                                 |
|         | <pre>Device(config-call-home-profile) # destination transport-method http</pre>        |                                                                                 |

|         | Command or Action                                                                                                    | Purpose                                                         |
|---------|----------------------------------------------------------------------------------------------------|-----------------------------------------------------------------|
| Step 12 | destination address http url                                                                                             | Connects to CSSM.                                               |
|         | Example:                                                                                                    |                                                                 |
|         | Device(config-call-home-profile) # destination address http https://trols.cisco.com/its/service/cdbe/services/DDEService |                                                                 |
| Step 13 | active                                                                                                    | Enables the destination profile.                                |
|         | Example:                                                                                                    |                                                                 |
|         | Device(config-call-home-profile)# active                                                                                 |                                                                 |
| Step 14 | exit                                                                                                    | Exits Call Home destination profile                             |
|         | Example:                                                                                                    | configuration mode and returns to Call Home configuration mode. |
|         | Device(config-call-home-profile)# exit                                                                                   | configuration mode.                                             |
| Step 15 | exit                                                                                                    | Exits Call Home configuration mode and                          |
|         | Example:                                                                                                    | returns to global configuration mode.                           |
|         | Device(config-call-home)# exit                                                                                           |                                                                 |
| Step 16 | service call-home                                                                                                    | Enables the Call Home feature.                                  |
|         | Example:                                                                                                    |                                                                 |
|         | Device(config)# service call-home                                                                                        |                                                                 |
| Step 17 | ip http client proxy-server proxy-address<br>proxy-port port-number                                                      | Enables the Call Home feature.                                  |
|         | Example:                                                                                                    |                                                                 |
|         | Device(config)# ip http client<br>proxy-server 198.51.100.10 port 3128                                                   |                                                                 |
| Step 18 | exit                                                                                                    | Exits global configuration mode and returns                     |
|         | Example:                                                                                                    | to privileged EXEC mode.                                        |
|         | Device(config)# exit                                                                                                    |                                                                 |
| Step 19 | copy running-config startup-config                                                                                       | (Optional) Saves your entries in the                            |
|         | Example:                                                                                                    | configuration file.                                             |
|         | Device# copy running-config startup-config                                                                               |                                                                 |

## Configuring the Call Home Service for Cisco Smart Software Manager On-Prem

For information about Cisco Smart Software Manager On-Prem (formerly known as Cisco Smart Software Manager satellite), see https://www.cisco.com/c/en/us/buy/smart-accounts/software-manager-satellite.html.

To configure the Call Home service for the Cisco Smart Software Manager On-Prem (formerly known as Cisco Smart Software Manager satellite), perform this procedure:

|         | Command or Action                                                                                                    | Purpose                                                                         |
|---------|----------------------------------------------------------------------------------------------------|---------------------------------------------------------------------------------|
| Step 1  | enable                                                                                                    | Enables privileged EXEC mode.                                                   |
|         | Example:                                                                                                    | Enter your password if prompted.                                                |
|         | Device> enable                                                                                                    |                                                                                 |
| Step 2  | configure terminal                                                                                                    | Enters global configuration mode.                                               |
|         | Example:                                                                                                    |                                                                                 |
|         | Device# configure terminal                                                                                                    |                                                                                 |
| Step 3  | call-home                                                                                                    | Enters Call Home configuration mode.                                            |
|         | Example:                                                                                                    |                                                                                 |
|         | Device(config)# call-home                                                                                                    |                                                                                 |
| Step 4  | profile CiscoTAC-1                                                                                                    | By default, the CiscoTAC-1 profile is inactive.                                 |
|         | Example:                                                                                                    | To use this profile with the Call Home service,                                 |
|         | <pre>Device(config-call-home) # profile CiscoTAC-1</pre>                                                                          | you must enable the profile.                                                    |
| Step 5  | no destination address http url                                                                                                   | Disable the default destination address.                                        |
|         | Example:                                                                                                    |                                                                                 |
|         | Device(config-call-home-profile) # no<br>destination address http<br>https://tools.cisco.com/its/service/cdbe/services/DDEService |                                                                                 |
| Step 6  | no http secure server-identity-check                                                                                              | Disables server identity check when HTTI                                        |
|         | Example:                                                                                                    | connection is established.                                                      |
|         | <pre>Device(config-call-home)# no http secure     server-identity-check</pre>                                                     |                                                                                 |
| Step 7  | profile name                                                                                                    | Enters Call Home destination profile                                            |
|         | Example:                                                                                                    | configuration mode for the specified destination profile name. If the specified |
|         | Device(config-call-home)# profile test1                                                                                           | destination profile does not exist, it is created.                              |
| Step 8  | reporting smart-licensing-data                                                                                                    | Enables data sharing with the Call Home                                         |
|         | Example:                                                                                                    | service via HTTP.                                                               |
|         | <pre>Device(config-call-home-profile)# reporting smart-licensing-data</pre>                                                       |                                                                                 |
| Step 9  | destination transport-method http                                                                                                 | Enables the HTTP message transport method.                                      |
|         | Example:                                                                                                    |                                                                                 |
|         | <pre>Device(config-call-home-profile) # destination transport-method http</pre>                                                   |                                                                                 |
| Step 10 | destination address http url                                                                                                    | Configures the destination URL (CSSM) to                                        |
|         | Example:                                                                                                    | which Call Home messages are sent.                                              |

|         | Command or Action                                                                                                    | Purpose                                                                                                    |
|---------|----------------------------------------------------------------------------------------------------|----------------------------------------------------------------------------------------------------|
|         | Device (config-call-home-profile) #  destination address http  https://209.165.201.15:443/Darquotgsteas/Services/DeviceRepositables  OF  Device (config-call-home-profile) #  destination address http  http://209.165.201.15:80/Darquotgsteas/Services/DeviceRepositables | domain name (FQDN) in the destination URL matches the IP address or the FQDN as configured for the <b>Satellite Name</b> on the Cisco Smart Software Manager On-Prem.  |
| Step 11 | <pre>destination preferred-msg-format {long-text<br/>  short-text   xml}<br/>Example:<br/>Device(config-call-home-profile) #<br/>destination preferred-msg-format xml</pre>                                                                                                | (Optional) Configures a preferred message format. The default is XML.                                                                                                  |
| Step 12 | <pre>active Example: Device(config-call-home-profile)# active</pre>                                                                                                    | Enables the destination profile. By default, a profile is enabled when it is created.                                                                                  |
| Step 13 | <pre>exit  Example:    Device(config-call-home-profile)# exit</pre>                                                                                                    | Exits Call Home destination profile configuration mode and returns to Call Home configuration mode.                                                                    |
| Step 14 | <pre>exit Example: Device(config-call-home)# exit</pre>                                                                                                    | Exits Call Home configuration mode and returns to global configuration mode.                                                                                           |
| Step 15 | <pre>ip http client source-interface interface-type interface-number  Example: Device(config) # ip http client source-interface Vlan100</pre>                                                                                                    | Configures a source interface for the HTTP client.  Note The ip http client source-interface interface-type interface-number command is mandatory for a vrf interface. |
| Step 16 | <pre>crypto pki trustpoint name Example:    Device(config) # crypto pki trustpoint SLA-TrustPoint</pre>                                                                                                    | (Optional) Declares the trustpoint and a given name and enters ca-trustpoint configuration mode.                                                                       |
| Step 17 | <pre>revocation-check none Example: Device(ca-trustpoint)# revocation-check none</pre>                                                                                                    | (Optional) Specifies that certificate checking is ignored.                                                                                                    |
| Step 18 | <pre>end Example: Device(ca-trustpoint)# end</pre>                                                                                                    | (Optional) Exits ca-trustpoint configuration mode and returns to privileged EXEC mode.                                                                                 |

|         | Command or Action                          | Purpose                              |
|---------|--------------------------------------------|--------------------------------------|
| Step 19 | copy running-config startup-config         | (Optional) Saves your entries in the |
|         | Example:                                   | configuration file.                  |
|         | Device# copy running-config startup-config |                                      |

# **Configuring the License Level**

This procedure is optional. You can use this procedure to:

- Downgrade or upgrade licenses.
- Enable or disable an evaluation or extension license
- Clear an upgrade license

The required license level(s) needs to be configured on the device before registering. The following are the license levels available for Cisco Catalyst 9000 Series Switches:

#### Base licenses

- · Network Essentials
- Network Advantage (includes Network Essentials)

Add-on licenses—These can be subscribed for a fixed term of three, five, or seven years.

- Digital Networking Architecture (DNA) Essentials
- DNA Advantage (includes DNA Essentials)

To configure the license levels, follow this procedure:

|        | Command or Action                                     | Purpose                               |
|--------|-------------------------------------------------------|---------------------------------------|
| Step 1 | enable                                                | Enables privileged EXEC mode.         |
|        | Example:                                              | Enter your password, if prompted.     |
|        | Device> enable                                        |                                       |
| Step 2 | configure terminal                                    | Enters global configuration mode.     |
|        | Example:                                              |                                       |
|        | Device# configure terminal                            |                                       |
| Step 3 | license boot level license_level                      | Activates the licenses on the switch. |
|        | Example:                                              |                                       |
|        | Device(config)# license boot level network-essentials |                                       |

|        | Command or Action                                                                        | Purpose                                      |
|--------|------------------------------------------------------------------------------------------|----------------------------------------------|
| Step 4 | exit                                                                                     | Returns to the privileged EXEC mode.         |
|        | Example:                                                                                 |                                              |
|        | Device(config)# exit                                                                     |                                              |
| Step 5 | write memory                                                                             | Saves the license information on the switch. |
|        | Example:                                                                                 |                                              |
|        | Device# write memory                                                                     |                                              |
| Step 6 | show version                                                                             | Shows license-level information.             |
|        | Example:                                                                                 |                                              |
|        | Device# show version                                                                     |                                              |
|        | Technology-package Current Type Technology-package Next reboot                           |                                              |
|        | network-essentials Smart License network-essentials None Subscription Smart License None |                                              |
| Step 7 | reload                                                                                   | Reloads the device.                          |
|        | Example:                                                                                 |                                              |
|        | Device# reload                                                                           |                                              |

# Registering a Device on CSSM

To register a device on CSSM, you must do the following tasks:

- 1. Generate a unique token from the CSSM.
- **2.** Register the device with the generated token.

On successful registration, the device will receive an identity certificate. This certificate is saved on your device and automatically used for all future communications with Cisco. CSSM will attempt to renew the registration information every 30 days.

Additionally, license usage data is collected and a report is sent to you every month. If required, you can configure your Call Home settings to filter out sensitive information (like hostname, username and password) from the usage report.

## **Generating a New Token from CSSM**

Tokens are generated to register new product instances to the virtual account.

#### **Procedure**

- **Step 1** Log in to CSSM from https://software.cisco.com/#.
  - You must log in to the portal using the username and password provided by Cisco.
- Step 2 Click the Inventory tab.
- **Step 3** From the **Virtual Account** drop-down list, choose the required virtual account.
- **Step 4** Click the **General** tab.
- Step 5 Click New Token.

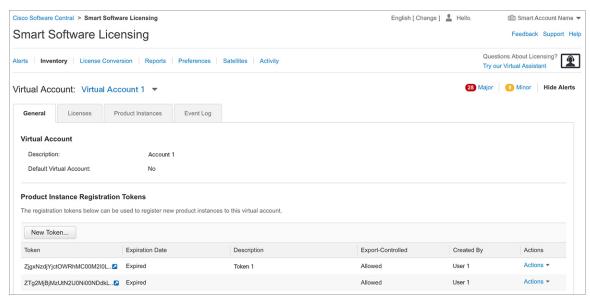

The **Create Registration Token** window is displayed.

- **Step 6** In the **Description** field, enter the token description.
- **Step 7** In the **Expire After** field, enter the number of days the token must be active.
- **Step 8** (Optional) In the **Max. Number of Uses** field, enter the maximum number of uses allowed after which the token expires.

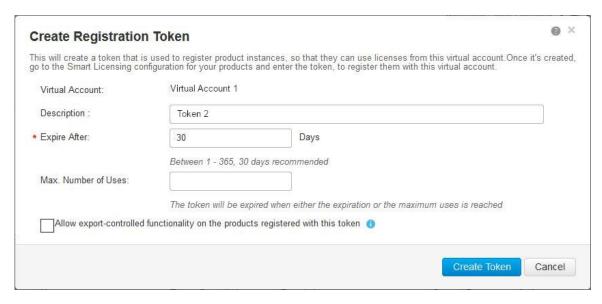

Step 9 Check the Allow export-controlled functionality on the products registered with this token checkbox.

Enabling this checkbox ensures Cisco compliance with US and country-specific export policies and guidelines. For more information, see https://www.cisco.com/c/en/us/about/legal/global-export-trade.html.

- **Step 10** Click **Create Token** to create a token.
- **Step 11** After the token is created, click **Copy** to copy the newly created token.

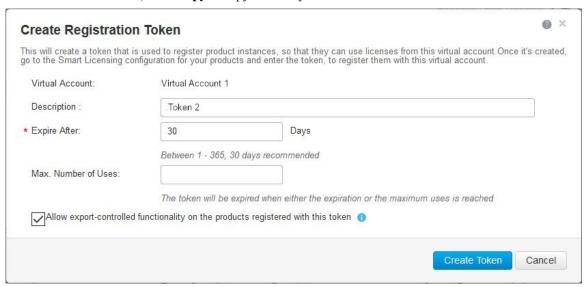

# Registering a Device with the New Token

To register a device with the new token, perform this procedure:

#### **Procedure**

|        | Command or Action                                                                             | Purpose                                       |
|--------|-----------------------------------------------------------------------------------------------|-----------------------------------------------|
| Step 1 | enable                                                                                        | Enables privileged EXEC mode.                 |
|        | Example:                                                                                      | Enter your password, if prompted.             |
|        | Device> enable                                                                                |                                               |
| Step 2 | license smart register idtoken token_ID                                                       | Registers the device with the back-end server |
|        | Example:                                                                                      | using the token generated from CSSM.          |
|        | Device# license smart register idtoken<br>\$TI4IytnWzdFsIck8veUWaSabrZXRDaIFwbXra%PbIRMz0%D%D | A.                                            |
| Step 3 | write memory                                                                                  | Saves the license information on the device.  |
|        | Example:                                                                                      |                                               |
|        | Device# write memory                                                                          |                                               |

# **Verifying the License Status After Registration**

To verify the status of a license after registration, use the **show license all** command.

```
Device> enable
Device# show license all
Smart Licensing Status
______
Smart Licensing is ENABLED
Registration:
  Status: REGISTERED
  Smart Account: Smart Account Name
  Virtual Account: Virtual Account 1
  Export-Controlled Functionality: Allowed
  Initial Registration: First Attempt Pending
 Last Renewal Attempt: SUCCEEDED on Jul 19 14:49:49 2018 IST
  Next Renewal Attempt: Jan 15 14:49:48 2019 IST
  Registration Expires: Jul 19 14:43:48 2019 IST
License Authorization:
  Status: AUTHORIZED on Jul 28 07:02:56 2018 IST
  Last Communication Attempt: SUCCEEDED on Jul 28 07:02:56 2018 IST
 Next Communication Attempt: Aug 27 07:02:56 2018 IST
  Communication Deadline: Oct 26 06:57:50 2018 IST
Utility:
 Status: DISABLED
Data Privacy:
  Sending Hostname: yes
   Callhome hostname privacy: DISABLED
   Smart Licensing hostname privacy: DISABLED
  Version privacy: DISABLED
Transport:
  Type: Callhome
```

```
License Usage
C9200L DNA Advantage, 48-port Term license (C9200L-DNA-A-48):
 Description: C9200L DNA Advantage, 48-port Term license
  Count: 1
 Version: 1.0
 Status: AUTHORIZED
C9200L Network Advantage, 48-port license (C9200L-NW-A-48):
  Description: C9200L Network Advantage, 48-port license
  Count: 1
 Version: 1.0
 Status: AUTHORIZED
Product Information
UDI: PID:C9200L-48P-4X, SN:JPG221300KP
Agent Version
------
Smart Agent for Licensing: 4.4.13 rel/116
Component Versions: SA: (1 3 dev)1.0.15, SI: (dev22)1.2.1, CH: (rel5)1.0.3, PK: (dev18)1.0.3
Reservation Info
_____
License reservation: DISABLED
```

# **Canceling a Device's Registration in CSSM**

When your device is taken off the inventory, shipped elsewhere for redeployment, or returned to Cisco for replacement using the return merchandise authorization (RMA) process, you can use the **deregister** command to cancel the registration of your device.

To cancel device registration, follow this procedure:

## Before you begin

Layer 3 connection to CSSM must be available to successfully deregister the device.

|        | Command or Action                                                    | Purpose                                                                                                    |  |
|--------|----------------------------------------------------------------------|----------------------------------------------------------------------------------------------------|--|
| Step 1 | enable                                                               | Enables privileged EXEC mode.                                                                                                    |  |
|        | Example:  Device> enable                                             | Enter your password, if prompted.                                                                                                    |  |
| Step 2 | license smart deregister  Example:  Device# license smart deregister | Cancels the device's registration, and sends the device into evaluation mode. All smart licensing entitlements and certificates on the corresponding platform are removed. The device product instance stored on CSSM is also removed. |  |

# **Monitoring Smart Licensing Configuration**

Use the following commands in privileged EXEC mode to monitor smart licensing configuration.

Table 7: Commands to Monitor Smart Licensing Configuration

| Command                   | Purpose                                                                                                    |
|---------------------------|----------------------------------------------------------------------------------------------------|
| show license status       | Displays the compliance status of smart licensing. The following is the list of possible statuses:                                                                                                    |
|                           | <ul> <li>Enabled: Indicates that smart licensing is<br/>enabled.</li> </ul>                                                                                                    |
|                           | <ul> <li>Waiting: Indicates the initial state after your<br/>device has made a license entitlement request.</li> <li>The device establishes communication with<br/>Cisco and successfully registers itself with the<br/>CSSM.</li> </ul>                                                                            |
|                           | • Registered: Indicates that your device is able to communicate with the CSSM, and is authorized to initiate requests for license entitlements.                                                                                                    |
|                           | • Authorized: Indicates that your device is in Compliance status and is authorized to use the requested type and count of licenses. The Authorization status has a lifetime of 90 days. At the end of 30 days, the device will send a new entitlement authorization request to the CSSM to renew the authorization. |
|                           | <ul> <li>Out Of Compliance: Indicates that one or more<br/>of your licenses are out of compliance. You must<br/>buy additional licenses.</li> </ul>                                                                                                    |
|                           | • Eval Mode: You must register the device with<br>the CSSM within 90 days (of device usage).<br>Otherwise, your device's evaluation period will<br>expire.                                                                                                    |
|                           | • Evaluation Period Expired: At the end of 90 days, if your device has not registered, the device enters Evaluation Expired mode.                                                                                                    |
| show license all          | Displays all the entitlements in use. Additionally, it shows the associated licensing certificates, compliance status, UDI, and other details.                                                                                                    |
| show tech-support license | Displays the detailed debug output.                                                                                                    |
| show license usage        | Displays the license usage information.                                                                                                    |

| Command              | Purpose                                          |
|----------------------|--------------------------------------------------|
| show license summary | Displays the summary of all the active licenses. |

# **Configuration Examples for Smart Licensing**

The following sections provide various Smart Licensing configuration examples.

# **Example: Viewing the Call Home Profile**

#### **Example**

To display the Call Home profile, use the **show call-home profile all** command:

```
Device> enable
Device# show call-home profile all
Profile Name: CiscoTAC-1
   Profile status: ACTIVE
   Profile mode: Full Reporting
   Reporting Data: Smart Call Home, Smart Licensing
   Preferred Message Format: xml
   Message Size Limit: 3145728 Bytes
   Transport Method: http
   HTTP address(es): https://tools.cisco.com/its/service/oddce/services/DDCEService
   Other address(es): default
   Periodic configuration info message is scheduled every 1 day of the month at 09:15
    Periodic inventory info message is scheduled every 1 day of the month at 09:00
                            Severity
   Alert-group
   crash
                            debug
   diagnostic
                            minor
    environment
                            warning
   inventory
                            normal
   Syslog-Pattern Severity
   APF-.-WLC_.*
                            warning
                           major
```

# **Example: Viewing the License Information Before Registering**

#### Example

To display the license entitlements, use the **show license all** command:

```
Device> enable
Device# show license all
Smart Licensing Status
```

```
______
Smart Licensing is ENABLED
Registration:
      Status: UNREGISTERED
      Export-Controlled Functionality: Not Allowed
License Authorization:
      Status: EVAL MODE
      Evaluation Period Remaining: 68 days, 0 hours, 30 minutes, 5 seconds
Utility:
      Status: DISABLED
Data Privacy:
      Sending Hostname: yes
            Callhome hostname privacy: DISABLED
            Smart Licensing hostname privacy: DISABLED
      Version privacy: DISABLED
Transport:
      Type: Callhome
License Usage
 _____
C9200L DNA Advantage, 48-port Term license (C9200L-DNA-A-48):
      Description: C9200L DNA Advantage, 48-port Term license
      Count: 1
      Version: 1.0
      Status: EVAL MODE
C9200L Network Advantage, 48-port license (C9200L-NW-A-48):
      Description: C9200L Network Advantage, 48-port license
      Count: 1
      Version: 1.0
      Status: EVAL MODE
Product Information
 _____
UDI: PID:C9200L-48P-4X, SN:JPG221300KP
Agent Version
  ______
Smart Agent for Licensing: 4.4.13_rel/116
 \hbox{Component Versions: SA:} (1\_3\_dev) 1.0.15, \hbox{ SI:} (dev22) 1.2.1, \hbox{ CH:} (rel5) 1.0.3, \hbox{ PK:} (dev18) 1.0.3 \\ [2mm]  \\ \hbox{Component Versions: SA:} (1\_3\_dev) 1.0.15, \hbox{ SI:} (dev22) 1.2.1, \hbox{ CH:} (rel5) 1.0.3, \hbox{ PK:} (dev18) 1.0.3 \\ [2mm]  \\ \hbox{Component Versions: SA:} (1\_3\_dev) 1.0.15, \hbox{ SI:} (dev22) 1.2.1, \hbox{ CH:} (rel5) 1.0.3, \hbox{ PK:} (dev18) 1.0.3 \\ [2mm]  \\ \hbox{Component Versions:} (1\_3\_dev) 1.0.15, \hbox{ SI:} (dev22) 1.2.1, \hbox{ CH:} (rel5) 1.0.3, \hbox{ PK:} (dev18) 1.0.3 \\ [2mm]  \\ \hbox{Component Versions:} (1\_3\_dev) 1.0.15, \hbox{ CM:} (1\_3\_dev) 1.0.15, \hbox{ CM:
Reservation Info
License reservation: DISABLED
```

## **Example**

To display the license usage information, use the **show license usage** command:

```
Device> enable
Device# show license usage
Load for five secs: 1%/0%; one minute: 0%; five minutes: 0%
No time source, 09:28:34.123 EDT Fri Jul 13 2018
```

```
License Authorization:
Status: EVAL MODE
Evaluation Period Remaining: 68 days, 0 hours, 29 minutes, 38 seconds

C9200L DNA Advantage, 48-port Term license (C9200L-DNA-A-48):
Description: C9200L DNA Advantage, 48-port Term license
Count: 1
Version: 1.0
Status: EVAL MODE

C9200L Network Advantage, 48-port license (C9200L-NW-A-48):
Description: C9200L Network Advantage, 48-port license
Count: 1
Version: 1.0
Status: EVAL MODE
```

## **Example**

To display all the license summaries, use the **show license summary** command:

```
Device> enable
Device# show license summary
Smart Licensing is ENABLED
Registration:
 Status: UNREGISTERED
 Export-Controlled Functionality: Not Allowed
License Authorization:
  Status: EVAL MODE
 Evaluation Period Remaining: 68 days, 0 hours, 29 minutes, 33 seconds
License Usage:
 License
                         Entitlement tag
                                                      Count Status
                         (C9200L-DNA-A-48)
                                                         1 EVAL MODE
                         (C9200L-NW-A-48)
                                                         1 EVAL MODE
```

#### **Example**

To display the license status information, use the **show license status** command:

```
Device> enable

Device# show license status

Load for five secs: 1%/0%; one minute: 0%; five minutes: 0%

No time source, 09:28:37.683 EDT Fri Jul 13 2018

Smart Licensing is ENABLED

Utility:
   Status: DISABLED

Data Privacy:
   Sending Hostname: yes
    Callhome hostname privacy: DISABLED
   Smart Licensing hostname privacy: DISABLED
   Version privacy: DISABLED
```

```
Transport:
   Type: Callhome

Registration:
   Status: UNREGISTERED
   Export-Controlled Functionality: Not Allowed

License Authorization:
   Status: EVAL MODE
   Evaluation Period Remaining: 68 days, 0 hours, 29 minutes, 35 seconds
```

# **Example: Registering a Device**

#### **Example**

To register a device, use the license smart register idtoken command:

```
Device> enable
Device# license smart register idtoken
Tl4UytrNXBzbEslck8veUtWaG5abnZJOFdDa1FwbVRa%0AblRMbz0%3D%0A
Device# write memory
```

# **Example: Viewing the License Status After Registering**

#### Example

To display the license entitlements, use the **show license all** command:

```
Device> enable
Device# show license all
Smart Licensing Status
_____
Smart Licensing is ENABLED
Registration:
  Status: REGISTERED
  Smart Account: Smart Account Name
  Virtual Account: Virtual Account 1
  Export-Controlled Functionality: Allowed
 Initial Registration: First Attempt Pending
 Last Renewal Attempt: SUCCEEDED on Jul 19 14:49:49 2018 IST
 Next Renewal Attempt: Jan 15 14:49:48 2019 IST
  Registration Expires: Jul 19 14:43:48 2019 IST
License Authorization:
 Status: AUTHORIZED on Jul 28 07:02:56 2018 IST
  Last Communication Attempt: SUCCEEDED on Jul 28 07:02:56 2018 IST
 Next Communication Attempt: Aug 27 07:02:56 2018 IST
 Communication Deadline: Oct 26 06:57:50 2018 IST
Utility:
 Status: DISABLED
Data Privacy:
```

```
Sending Hostname: yes
   Callhome hostname privacy: DISABLED
   Smart Licensing hostname privacy: DISABLED
 Version privacy: DISABLED
Transport:
 Type: Callhome
License Usage
_____
C9200L DNA Advantage, 48-port Term license (C9200L-DNA-A-48):
 Description: C9200L DNA Advantage, 48-port Term license
 Count: 1
 Version: 1.0
 Status: AUTHORIZED
C9200L Network Advantage, 48-port license (C9200L-NW-A-48):
 Description: C9200L Network Advantage, 48-port license
 Count: 1
 Version: 1.0
 Status: AUTHORIZED
Product Information
UDI: PID:C9200L-48P-4X, SN:JPG221300KP
Agent Version
_____
Smart Agent for Licensing: 4.4.13_rel/116
Component Versions: SA:(1 3 dev)1.0.15, SI:(dev22)1.2.1, CH:(rel5)1.0.3, PK:(dev18)1.0.3
Reservation Info
_____
License reservation: DISABLED
```

#### **Example**

To display license usage information, use the **show license usage** command:

```
Device> enable
Device# show license usage
License Authorization:
   Status: AUTHORIZED on Jul 28 07:02:56 2018 IST

C9200L DNA Advantage, 48-port Term license (C9200L-DNA-A-48):
   Description: C9200L DNA Advantage, 48-port Term license
   Count: 1
   Version: 1.0
   Status: AUTHORIZED

C9200L Network Advantage, 48-port license (C9200L-NW-A-48):
   Description: C9200L Network Advantage, 48-port license
   Count: 1
   Version: 1.0
   Status: AUTHORIZED
```

#### **Example**

To display all the license summaries, use the **show license summary** command:

```
Device> enable
Device# show license summary
Smart Licensing is ENABLED
Registration:
 Status: REGISTERED
  Smart Account: Smart Account Name
 Virtual Account: Virtual Account 1
 Export-Controlled Functionality: Allowed
  Last Renewal Attempt: SUCCEEDED
 Next Renewal Attempt: Jan 15 14:49:48 2019 IST
License Authorization:
 Status: AUTHORIZED
  Last Communication Attempt: SUCCEEDED
  Next Communication Attempt: Aug 27 07:02:56 2018 IST
License Usage:
 License
                        Entitlement tag
                                                       Count Status
  C9200L DNA Advantage... (C9200L-DNA-A-48)
                                                          1 AUTHORIZED
  C9200L Network Advan... (C9200L-NW-A-48)
                                                           1 AUTHORIZED
```

## **Example**

To display the license status information, use the **show license status** command:

```
Device> enable
Device# show license status
Smart Licensing is ENABLED
Utilitv:
 Status: DISABLED
Data Privacy:
  Sending Hostname: yes
   Callhome hostname privacy: DISABLED
   Smart Licensing hostname privacy: DISABLED
 Version privacy: DISABLED
Transport:
  Type: Callhome
Registration:
  Status: REGISTERED
  Smart Account: Smart Account Name
  Virtual Account: Virtual Account 1
  Export-Controlled Functionality: Allowed
  Initial Registration: First Attempt Pending
 Last Renewal Attempt: SUCCEEDED on Jul 19 14:49:49 2018 IST
  Next Renewal Attempt: Jan 15 14:49:47 2019 IST
  Registration Expires: Jul 19 14:43:47 2019 IST
License Authorization:
```

Status: AUTHORIZED on Jul 28 07:02:56 2018 IST
Last Communication Attempt: SUCCEEDED on Jul 28 07:02:56 2018 IST
Next Communication Attempt: Aug 27 07:02:56 2018 IST
Communication Deadline: Oct 26 06:57:50 2018 IST

# **Additional References**

#### **Related Documents**

| Related Topic                        | Document Title                       |
|--------------------------------------|--------------------------------------|
| Cisco Smart Software Manager Help    | Smart Software Manager Help          |
| Cisco Smart Software Manager On-Prem | Cisco Smart Software Manager On-Prem |

#### **Technical Assistance**

| Description                                                                                                    | Link                         |
|----------------------------------------------------------------------------------------------------|------------------------------|
| The Cisco Support website provides extensive online resources, including documentation and tools for troubleshooting and resolving technical issues with Cisco products and technologies.                                                                   | http://www.cisco.com/support |
| To receive security and technical information about your products, you can subscribe to various services, such as the Product Alert Tool (accessed from Field Notices), the Cisco Technical Services Newsletter, and Really Simple Syndication (RSS) Feeds. |                              |
| Access to most tools on the Cisco Support website requires a Cisco.com user ID and password.                                                                                                    |                              |

# **Feature History for Smart Licensing**

This table provides release and related information for features explained in this module.

These features are available on all releases subsequent to the one they were introduced in, unless noted otherwise.

| Release                  | Feature         | Feature Information                                                                                                    |
|--------------------------|-----------------|----------------------------------------------------------------------------------------------------|
| Cisco IOS XE Fuji 16.9.2 | Smart Licensing | A cloud-based, software license management solution that allows you to manage and track the status of your license, hardware, and software usage trends.  Smart Licensing is the default and the only available method to manage licenses. |

Use Cisco Feature Navigator to find information about platform and software image support. To access Cisco Feature Navigator, go to http://www.cisco.com/go/cfn

**Feature History for Smart Licensing** 

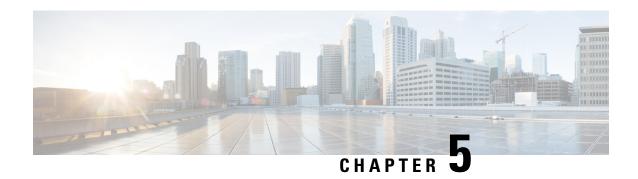

# Configuring Application Visibility and Control in a Wired Network

- Information About Application Visibility and Control in a Wired Network, on page 109
- Supported AVC Class Map and Policy Map Formats, on page 109
- Restrictions for Wired Application Visibility and Control, on page 111
- How to Configure Application Visibility and Control, on page 112
- Monitoring Application Visibility and Control, on page 138
- Examples: Application Visibility and Control Configuration, on page 138
- Basic Troubleshooting Questions and Answers, on page 150
- Additional References for Application Visibility and Control, on page 151
- Feature History for Application Visibility and Control in a Wired Network, on page 151

# **Information About Application Visibility and Control in a Wired Network**

Application Visibility and Control (AVC) is a critical part of Cisco's efforts to evolve its Branch and Campus solutions from being strictly packet and connection based to being application-aware and application-intelligent. Application Visibility and Control (AVC) classifies applications using deep packet inspection techniques with the Network-Based Application Recognition (NBAR2) engine. AVC can be configured on wired access ports for standalone switches as well as for a switch stack. NBAR2 can be activated either explicitly on the interface by enabling protocol-discovery or implicitly by attaching a QoS policy that contains **match protocol** classifier. Wired AVC Flexible NetFlow (FNF) can be configured on an interface to provide client, server and application statistics per interface. The record is similar to **application-client-server-stats** traffic monitor which is available in **application-statistics** and **application-performance** profiles in Easy Performance Monitor (Easy perf-mon or ezPM).

# **Supported AVC Class Map and Policy Map Formats**

This section describbes the supported ave class maps and policy map formats.

# **Supported AVC Class Map Format**

| Class Map Format             | Class Map Example                                                               | Direction               |
|------------------------------|---------------------------------------------------------------------------------|-------------------------|
| match protocol protocol name | class-map match-any NBAR-VOICE match protocol ms-lync-audio                     | Both ingress and egress |
| Combination filters          | class-map match-any NBAR-VOICE<br>match protocol ms-lync-audio<br>match dscp ef | Both ingress and egress |

# **Supported AVC Policy Format**

| Policy Format                                 | QoS Action      |
|-----------------------------------------------|-----------------|
| Egress policy based on match protocol filter  | Mark and police |
| Ingress policy based on match protocol filter | Mark and police |

The following table describes the detailed AVC policy format with an example:

| AVC Policy Format                         | AVC Policy Example                                                                                                    | Direction          |
|-------------------------------------------|----------------------------------------------------------------------------------------------------|--------------------|
| Basic set                                 | policy-map MARKING-IN<br>class NBAR-MM_CONFERENCING<br>set dscp af41                                                                                         | Ingress and egress |
| Basic police                              | policy-map POLICING-IN class NBAR-MM_CONFERENCING police cir 600000 set dscp af41                                                                            | Ingress and egress |
| Basic set and police                      | policy-map webex-policy<br>class webex-class<br>set dscp ef<br>police 5000000                                                                                | Ingress and egress |
| Multiple set and police including default | policy-map webex-policy class webex-class set dscp af31 police 4000000 class class-webex-category set dscp ef police 6000000 class class-default set dscp <> | Ingress and egress |

| AVC Policy Format           | AVC Policy Example                                                                                                    | Direction          |
|-----------------------------|----------------------------------------------------------------------------------------------------|--------------------|
| Hierarchical police         | policy-map webex-policy class webex-class police 5000000 service-policy client-in-police-only  policy-map client-in-police-only class webex-class police 100000 class class-webex-category set dscp ef police 200000    | Ingress and egress |
| Hierarchical set and police | policy-map webex-policy class class-default police 1500000 service policy client-up-child policy-map client-up-child class webex-class police 100000 set dscp ef class class-webex-category police 200000 set dscp af31 |                    |

# **Restrictions for Wired Application Visibility and Control**

- NBAR based QoS policy configuration is allowed only on wired physical ports. Policy configuration is not supported on virtual interfaces like VLAN and other logical interfaces.
- NBAR based QoS policy configuration is not supported on port-channel member ports and virtual interfaces like SVIs or sub-interfaces.
- NBAR based QoS policy configuration is supported on Layer 2 access and trunk ports and Layer 3 routed ports.
- NBAR and transmit (Tx) Switched Port Analyzer (SPAN) is not supported on the same interface.
- Only one of the NBAR based QoS mechanisms are allowed to be attached to any port at the same time, either protocol based or attributes based. Only the following two attributes are supported:
  - · traffic-class
  - · business-relevance
- The legacy WDAVC QoS limitations are still applicable:
  - Only marking and policing are supported.
  - Only physical interfaces are supported.
  - There is a delay in the QoS classification since the application classification is done offline (while the initial packet/s of the flow are meanwhile forwarded before the correct QoS classification).

- NBAR2 based match criteria **match protocol** will be allowed only with marking or policing actions. NBAR2 match criteria will not be allowed in a policy that has queuing features configured.
- 'Match Protocol': up to 255 concurrent different protocols in all policies (8 bits HW limitation).
- AVC is not supported on management port (Gig 0/0).
- IPv6 packet classification is not supported.
- Only IPv4 unicast(TCP/UDP) is supported.
- Web UI: You can configure application visibility and perform application monitoring from the Web UI. Application Control can only be done using the CLI. It is not supported on the Web UI.

To manage and check wired AVC traffic on the Web UI, you must first configure **ip http authentication local** and **ip nbar http-service** commands using the CLI.

- NBAR and ACL logging cannot be configured together on the same switch.
- Protocol-discovery, application-based QoS, and wired AVC FNF cannot be configured together at the same time on the same interface with the non-application-based FNF. However, these wired AVC features can be configured with each other. For example, protocol-discovery, application-based QoS and wired AVC FNF can be configured together on the same interface at the same time.
- Only two wired AVC monitors each with a different predefined record can be attached to an interface at the same time.
- Two directional flow records ingress and egress and two legacy flow records are supported.
- Attachment should be done only on physical Layer 2 and Layer 3 ports, and these ports cannot be part of a port channel. Attachment to trunk ports are not supported.
- Performance: Each switch member is able to handle 500 connections per second (CPS) at less than 50% CPU utilization.
- Scale: Able to handle up to 5000 bi-directional flows per 24 and 48 access ports.
- Wired AVC allows only the fixed set of fields listed in the procedures of this chapter. Other combinations are not allowed. For a regular FNF flow monitor, other combinations are allowed (for the list of supported FNF fields, refer the "Configuring Flexible NetFlow" chapter of the *Network Management Configuration Guide*).
- Starting with Cisco IOS XE 16.12.1 release, a new flow record has been included the DNS flow record. The DNS flow record is similar to the 5-tuple record and includes the DNS domain name field. It accounts only for DNS related fields. This record doesn't have the interface field as a match filed, so the information from all interfaces is aggregated into the same record.

# **How to Configure Application Visibility and Control**

# **Configuring Application Visibility and Control in a Wired Network**

To configure application visibility and control on wired ports, follow these steps:

**Configuring Visibility:** 

 Activate NBAR2 engine by enabling protocol-discovery on the interface using the ip nbar protocol-discovery command in the interface configuration mode. See Enabling Application Recognition on an interface, on page 113.

**Configuring Control:** Configure QoS policies based on application by

- 1. Creating an AVC QoS policy. See Creating AVC QoS Policy, on page 114.
- 2. Applying AVC QoS policy to the interface. See Applying a QoS Policy to the switch port, on page 116.

#### **Configuring application-based Flexible Netflow:**

- Create a flow record by specifying key and non-key fields to the flow. See Creating a Flow Record, on page 117.
- Create a flow exporter to export the flow record. See Creating a Flow Exporter, on page 130.
- Create a flow monitor based on the flow record and the flow exporter. See Creating a Flow Monitor, on page 131.
- Attach the flow monitor to the interface. See Associating Flow Monitor to an interface, on page 133.

Protocol-Discovery, application-based QoS and application-based FNF are all independent features. They can be configured independently or together on the same interface at the same time.

# **Enabling Application Recognition on an interface**

To enable application recognition on an interface, follow these steps:

| Command or Action                                         | Purpose                                                                                                    |
|-----------------------------------------------------------|----------------------------------------------------------------------------------------------------|
| configure terminal                                        | Enters global configuration mode.                                                                                                    |
| Example:                                                  |                                                                                                    |
| Device# configure terminal                                |                                                                                                    |
| interface interface-id                                    | Specifies the interface for which you are                                                                                                    |
| Example:                                                  | enabling protocol-discovery and enters interface configuration mode.                                                                                                    |
| Device(config) # interface gigabitethernet 1/0/1          |                                                                                                    |
| ip nbar protocol-discovery                                | Enables application recognition on the interface                                                                                                    |
| Example:                                                  | by activating NBAR2 engine.                                                                                                    |
| <pre>Device(config-if) # ip nbar protocol-discovery</pre> |                                                                                                    |
|                                                           | configure terminal  Example:  Device# configure terminal  interface interface-id  Example:  Device(config)# interface gigabitethernet 1/0/1  ip nbar protocol-discovery  Example:  Device(config-if)# ip nbar |

|        | Command or Action      | Purpose                          |
|--------|------------------------|----------------------------------|
| Step 4 | end                    | Returns to privileged EXEC mode. |
|        | Example:               |                                  |
|        | Device(config-if)# end |                                  |

# **Creating AVC QoS Policy**

To create AVC QoS policy, perform these general steps:

- **1.** Create a class map with match protocol filters.
- **2.** Create a policy map.
- **3.** Apply the policy map to the interface.

## **Creating a Class Map**

You need to create a class map before configuring any match protocol filter. The QoS actions such as marking and policing can be applied to the traffic. The AVC match protocol filters are applied to the wired access ports. For more information about the protocols that are supported, see <a href="http://www.cisco.com/c/en/us/td/docs/ios-xml/ios/qos\_nbar/prot\_lib/config\_library/nbar-prot-pack-library.html">http://www.cisco.com/c/en/us/td/docs/ios-xml/ios/qos\_nbar/prot\_lib/config\_library/nbar-prot-pack-library.html</a>.

|        | Command or Action                                                                     | Purpose                                                 |
|--------|---------------------------------------------------------------------------------------|---------------------------------------------------------|
| Step 1 | terminal                                                                              | Enters global configuration mode.                       |
|        | Example:                                                                              |                                                         |
|        | Device# configure terminal                                                            |                                                         |
| Step 2 | class-map class-map-name                                                              | Creates a class map.                                    |
|        | Example:                                                                              |                                                         |
|        | Device(config)# class-map webex-class                                                 |                                                         |
| Step 3 | match protocol application-name                                                       | Specifies match to the application name.                |
|        | Example:                                                                              |                                                         |
|        | Device(config)# class-map webex-class Device(config-cmap)# match protocol webex-media |                                                         |
| Step 4 | end                                                                                   | Returns to privileged EXEC mode.                        |
|        | Example:                                                                              | Alternatively, you can also press <b>Ctrl-Z</b> to exit |
|        | Device(config)# end                                                                   | global configuration mode.                              |

# **Creating a Policy Map**

|        | Command or Action                                | Purpose                                                                                                    |
|--------|--------------------------------------------------|----------------------------------------------------------------------------------------------------|
| Step 1 | configure terminal                               | Enters global configuration mode.                                                                                                    |
|        | Example:                                         |                                                                                                    |
|        | Device# configure terminal                       |                                                                                                    |
| Step 2 | policy-map policy-map-name  Example:             | Creates a policy map by entering the policy map name, and enters policy-map configuration mode.                                                                                                    |
|        | Device(config)# policy-map webex-policy          | By default, no policy maps are defined.                                                                                                    |
|        |                                                  | The default behavior of a policy map is to set the DSCP to 0 if the packet is an IP packet and to set the CoS to 0 if the packet is tagged. No policing is performed.                                                                                                    |
|        |                                                  | Note  To delete an existing policy map, use the no policy-map policy-map-name global configuration command.                                                                                                    |
| Step 3 | class [class-map-name   class-default]  Example: | Defines a traffic classification, and enters policy-map class configuration mode.                                                                                                    |
|        | Device(config-pmap)# class webex-class           | By default, no policy map and class maps are defined.                                                                                                    |
|        |                                                  | If a traffic class has already been defined by using the <b>class-map</b> global configuration command, specify its name for <i>class-map-name</i> in this command.                                                                                                    |
|        |                                                  | A class-default traffic class is predefined and can be added to any policy. It is always placed at the end of a policy map. With an implied match any is included in the class-default class, all packets that have not already matched the other traffic classes will match class-default. |
|        |                                                  | Note  To delete an existing class map, use the <b>no class</b> class-map-name policy-map configuration command.                                                                                                    |
| Step 4 | police rate-bps burst-byte                       | Defines a policer for the classified traffic.                                                                                                    |
|        | Example:                                         | By default, no policer is defined.                                                                                                    |

|        | Command or Action                             | Purpose                                                                                                    |
|--------|-----------------------------------------------|----------------------------------------------------------------------------------------------------|
|        | Device(config-pmap-c)# police 100000<br>80000 | • For <i>rate-bps</i> , specify an average traffic rate in bits per second (b/s). The range is 8000 to 100000000000.       |
|        |                                               | • For <i>burst-byte</i> , specify the normal burst size in bytes. The range is 1000 to 512000000.                          |
| Step 5 | set {dscp new-dscp   cos cos-value}  Example: | Classifies IP traffic by setting a new value in the packet.                                                                |
|        | Device(config-pmap-c)# set dscp 45            | • For <b>dscp</b> <i>new-dscp</i> , enter a new DSCP value to be assigned to the classified traffic. The range is 0 to 63. |
| Step 6 | <pre>end Example: Device(config)# end</pre>   | Returns to privileged EXEC mode. Alternatively, you can also press <b>Ctrl-Z</b> to exit global configuration mode.        |

# Applying a QoS Policy to the switch port

|        | Command or Action                                             | Purpose                                                 |
|--------|---------------------------------------------------------------|---------------------------------------------------------|
| Step 1 | configure terminal                                            | Enters global configuration mode.                       |
|        | Example:                                                      |                                                         |
|        | Device# configure terminal                                    |                                                         |
| Step 2 | interface interface-id                                        | Enters the interface configuration mode.                |
|        | Example:                                                      |                                                         |
|        | Device(config) # interface Gigabitethernet 1/0/1              |                                                         |
| Step 3 | service-policy input policymapname                            | Applies local policy to interface.                      |
|        | Example:                                                      |                                                         |
|        | <pre>Device(config-if)# service-policy input MARKING_IN</pre> |                                                         |
| Step 4 | end                                                           | Returns to privileged EXEC mode.                        |
|        | Example:                                                      | Alternatively, you can also press <b>Ctrl-Z</b> to exit |
|        | Device(config)# end                                           | global configuration mode.                              |

# **Configuring Wired AVC Flexible Netflow**

## **Creating a Flow Record**

Wired AVC FNF supports two types of predefined flow records — Legacy Bidirectional flow records and Directional flow records (ingress and egress). A total of four different predefined flow records, two bidirectional flow records and two directional flow records, can be configured and associated with a flow monitor. The legacy bidirectional records are client/server application statistics records, and the new directional records are application-stats for input/output.

## Bidirectional Flow Records

Flow Record 1 - Bidirectional Flow Record

|        | Command or Action                                             | Purpose                                                                     |
|--------|---------------------------------------------------------------|-----------------------------------------------------------------------------|
| Step 1 | configure terminal                                            | Enters global configuration mode.                                           |
|        | Example:                                                      |                                                                             |
|        | Device# configure terminal                                    |                                                                             |
| Step 2 | flow record flow_record_name                                  | Enters flow record configuration mode.                                      |
|        | Example:                                                      |                                                                             |
|        | Device(config)# <b>flow record</b> fr-wdavc-1                 |                                                                             |
| Step 3 | description description                                       | (Optional) Creates a description for the flow                               |
|        | Example:                                                      | record.                                                                     |
|        | Device(config-flow-record)# description fr-wdavc-1            |                                                                             |
| Step 4 | match ipv4 version                                            | Specifies a match to the IP version from t                                  |
|        | Example:                                                      | IPv4 header.                                                                |
|        | Device(config-flow-record)# match ipv4 version                |                                                                             |
| Step 5 | match ipv4 protocol                                           | Specifies a match to the IPv4 protocol.                                     |
|        | Example:                                                      |                                                                             |
|        | DEvice(config-flow-record)# match ipv4 protocol               |                                                                             |
| Step 6 | match application name                                        | Specifies a match to the application name.                                  |
|        | Example:                                                      | <b>Note</b> This action is mandatory for                                    |
|        | <pre>Device(config-flow-record)# match application name</pre> | AVC support, as this allows the flow to be matched against the application. |
| Step 7 | match connection client ipv4 address                          | Specifies a match to the IPv4 address of the                                |
| - 1    | Example:                                                      | client (flow initiator).                                                    |

|         | Command or Action                                                                                                    | Purpose                                                                                                    |
|---------|----------------------------------------------------------------------------------------------------|----------------------------------------------------------------------------------------------------|
|         | Device (config-flow-record) # match connection client ipv4 address                                                    |                                                                                                    |
| Step 8  | match connection server ipv4 address  Example:  Device(config-flow-record) # match connection server ipv4 address     | Specifies a match to the IPv4 address of the server (flow responder).                                                                                                    |
| Step 9  | match connection server transport port  Example:  Device(config-flow-record) # match connection server transport port | Specifies a match to the transport port of the server.                                                                                                    |
| Step 10 | <pre>match flow observation point Example:    Device(config-flow-record) # match flow observation point</pre>         | Specifies a match to the observation point ID for flow observation metrics.                                                                                                    |
| Step 11 | <pre>collect flow direction Example: Device(config-flow-record)# collect flow direction</pre>                         | Specifies to collect the direction — Ingress or Egress — of the relevant side — Initiator or Responder — of the bi-directional flow that is specified by the <b>initiator</b> keyword in the <b>collect connection initiator</b> command in the step below. Depending on the value specified by the <b>initiator</b> keyword, the <b>flow direction</b> keyword takes the following values:  • 0x01 = Ingress Flow  • 0x02 = Egress Flow  When the <b>initiator</b> keyword is set to initiator, the flow direction is specified from the initiator side of the flow. When the initiator keyword is set to responder, the flow direction is specified from the responder side of the flow. For wired AVC, the <b>initiator</b> keyword is always set to initiator. |
| Step 12 | <pre>collect connection initiator  Example: Device(config-flow-record) # collect connection initiator</pre>           | Specifies to collect the side of the flow — Initiator or Responder — relevant to the direction of the flow specified by the <b>collect flow direction</b> command. The <b>initiator</b> keyword provides the following information about the direction of the flow:  • 0x01 = Initiator - the flow source is the initiator of the connection  For wired AVC, the <b>initiator</b> keyword is always set to initiator.                                                                                                    |

|         | Command or Action                                                                                                    | Purpose                                                                                                    |
|---------|----------------------------------------------------------------------------------------------------|----------------------------------------------------------------------------------------------------|
| Step 13 | <pre>collect connection new-connections Example: Device(config-flow-record) # collect connection new-connections</pre> | Specifies to collect the number of connection initiations observed.                                                 |
| Step 14 | collect connection client counter packets long                                                                         | Specifies to collect the number of packets sent by the client.                                                      |
|         | Example:  Device (config-flow-record) # collect connection client counter packets long                                 |                                                                                                    |
| Step 15 | collect connection client counter bytes network long                                                                   | Specifies to collect the total number of bytes transmitted by the client.                                           |
|         | <pre>Example: Device(config-flow-record) # collect connection client counter bytes network long</pre>                  |                                                                                                    |
| Step 16 | collect connection server counter packets long                                                                         | Specifies to collect the number of packets sent by the server.                                                      |
|         | Example:  Device(config-flow-record) # collect connection server counter packets long                                  |                                                                                                    |
| Step 17 | collect connection server counter bytes<br>network long                                                                | Specifies to collect the total number of bytes transmitted by the server.                                           |
|         | Example:  Device(config-flow-record)# collect connection server counter bytes network long                             |                                                                                                    |
| Step 18 | <pre>collect timestamp absolute first Example: Device (config-flow-record) # collect</pre>                             | Specifies to collect the time, in milliseconds, when the first packet was seen in the flow.                         |
| Step 19 | timestamp absolute first  collect timestamp absolute last                                                              | Specifies to collect the time, in milliseconds,                                                                     |
|         | Example:  Device(config-flow-record) # collect timestamp absolute last                                                 | when the most recent packet was seen in the flow.                                                                   |
| Step 20 | <pre>end Example: Device(config)# end</pre>                                                                            | Returns to privileged EXEC mode. Alternatively, you can also press <b>Ctrl-Z</b> to exit global configuration mode. |
| Step 21 | show flow record  Example:                                                                                             | Displays information about all the flow records.                                                                    |

| Command or Action        | Purpose |
|--------------------------|---------|
| Device# show flow record |         |

Flow Record 2 - Bidirectional Flow Record

|        | Command or Action                                                    | Purpose                                                                     |
|--------|----------------------------------------------------------------------|-----------------------------------------------------------------------------|
| Step 1 | configure terminal                                                   | Enters global configuration mode.                                           |
|        | Example:                                                             |                                                                             |
|        | Device# configure terminal                                           |                                                                             |
| Step 2 | flow record flow_record_name                                         | Enters flow record configuration mode.                                      |
|        | Example:                                                             |                                                                             |
|        | Device(config)# <b>flow record</b> fr-wdavc-1                        |                                                                             |
| Step 3 | description description                                              | (Optional) Creates a description for the flow                               |
|        | Example:                                                             | record.                                                                     |
|        | Device(config-flow-record)# description fr-wdavc-1                   |                                                                             |
| Step 4 | match ipv4 version                                                   | Specifies a match to the IP version from the                                |
|        | Example:                                                             | IPv4 header.                                                                |
|        | <pre>Device(config-flow-record) # match ipv4   version</pre>         |                                                                             |
| Step 5 | match ipv4 protocol                                                  | Specifies a match to the IPv4 protocol.                                     |
|        | Example:                                                             |                                                                             |
|        | <pre>Device(config-flow-record) # match ipv4 protocol</pre>          |                                                                             |
| Step 6 | match application name                                               | Specifies a match to the application name.                                  |
|        | Example:                                                             | <b>Note</b> This action is mandatory for                                    |
|        | <pre>Device(config-flow-record) # match application name</pre>       | AVC support, as this allows the flow to be matched against the application. |
| Step 7 | match connection client ipv4 address                                 | Specifies a match to the IPv4 address of the                                |
|        | Example:                                                             | client (flow initiator).                                                    |
|        | Device(config-flow-record)# match connection client ipv4 address     |                                                                             |
| Step 8 | match connection client transport port                               | (Optional) Specifies a match to the connection                              |
|        | Example:                                                             | port of the client as a key field for a flow                                |
|        | Device (config-flow-record) # match connection client transport port | record.                                                                     |
|        |                                                                      |                                                                             |

|         | Command or Action                                                                                                    | Purpose                                                                                                    |
|---------|----------------------------------------------------------------------------------------------------|----------------------------------------------------------------------------------------------------|
| Step 9  | match connection server ipv4 address  Example:  Device(config-flow-record) # match connection server ipv4 address     | Specifies a match to the IPv4 address of the server (flow responder).                                                                                                    |
| Step 10 | match connection server transport port  Example:  Device(config-flow-record) # match connection server transport port | Specifies a match to the transport port of the server.                                                                                                    |
| Step 11 | <pre>match flow observation point Example:   Device(config-flow-record) # match flow observation point</pre>          | Specifies a match to the observation point ID for flow observation metrics.                                                                                                    |
| Step 12 | <pre>collect flow direction Example: Device(config-flow-record) # collect flow direction</pre>                        | Specifies to collect the direction — Ingress or Egress — of the relevant side — Initiator or Responder — of the bi-directional flow that is specified by the <b>initiator</b> keyword in the <b>collect connection initiator</b> command in the step below. Depending on the value specified by the <b>initiator</b> keyword, the <b>flow direction</b> keyword takes the following values:  • 0x01 = Ingress Flow  • 0x02 = Egress Flow  When the <b>initiator</b> keyword is set to initiator, the flow direction is specified from the initiator side of the flow. When the initiator keyword is set to responder, the flow direction is specified from the responder side of the flow. For wired AVC, the <b>initiator</b> keyword is always set to initiator. |
| Step 13 | <pre>collect connection initiator  Example:    Device(config-flow-record) # collect    connection initiator</pre>     | Specifies to collect the side of the flow — Initiator or Responder — relevant to the direction of the flow specified by the <b>collect flow direction</b> command. The <b>initiator</b> keyword provides the following information about the direction of the flow:  • 0x01 = Initiator - the flow source is the initiator of the connection  For wired AVC, the <b>initiator</b> keyword is always set to initiator.                                                                                                    |

|         | Command or Action                                                                                                    | Purpose                                                                                                    |
|---------|----------------------------------------------------------------------------------------------------|----------------------------------------------------------------------------------------------------|
| Step 14 | <pre>collect connection new-connections Example:    Device(config-flow-record) # collect connection new-connections</pre>                                    | Specifies to collect the number of connection initiations observed.                                                 |
| Step 15 | <pre>collect connection client counter packets long  Example:    Device(config-flow-record) # collect connection client counter packets long</pre>           | Specifies to collect the number of packets sent by the client.                                                      |
| Step 16 | <pre>collect connection client counter bytes network long  Example:  Device(config-flow-record) # collect connection client counter bytes network long</pre> | Specifies to collect the total number of bytes transmitted by the client.                                           |
| Step 17 | <pre>collect connection server counter packets long Example:   Device(config-flow-record) # collect connection server counter packets long</pre>             | Specifies to collect the number of packets sent by the server.                                                      |
| Step 18 | <pre>collect connection server counter bytes network long  Example: Device(config-flow-record) # collect connection server counter bytes network long</pre>  | Specifies to collect the total number of bytes transmitted by the server.                                           |
| Step 19 | <pre>collect timestamp absolute first Example:    Device(config-flow-record) # collect    timestamp absolute first</pre>                                     | Specifies to collect the time, in milliseconds, when the first packet was seen in the flow.                         |
| Step 20 | <pre>collect timestamp absolute last Example: Device(config-flow-record) # collect timestamp absolute last</pre>                                             | Specifies to collect the time, in milliseconds, when the most recent packet was seen in the flow.                   |
| Step 21 | <pre>end Example: Device(config)# end</pre>                                                                                                    | Returns to privileged EXEC mode. Alternatively, you can also press <b>Ctrl-Z</b> to exit global configuration mode. |
| Step 22 | show flow record  Example:                                                                                                    | Displays information about all the flow records.                                                                    |

| Command or Action        | Purpose |
|--------------------------|---------|
| Device# show flow record |         |

## Directional Flow Records

Flow Record 3 - Directional Flow Record - Ingress

|        | Command or Action                                                     | Purpose                                        |
|--------|-----------------------------------------------------------------------|------------------------------------------------|
| Step 1 | configure terminal                                                    | Enters global configuration mode.              |
|        | Example:                                                              |                                                |
|        | Device# configure terminal                                            |                                                |
| Step 2 | flow record flow_record_name                                          | Enters flow record configuration mode.         |
|        | Example:                                                              |                                                |
|        | Device(config)# <b>flow record</b> fr-wdavc-3                         |                                                |
| Step 3 | description description                                               | (Optional) Creates a description for the flow  |
|        | Example:                                                              | record.                                        |
|        | <pre>Device(config-flow-record) # description flow-record-1</pre>     |                                                |
| Step 4 | match ipv4 version                                                    | Specifies a match to the IP version from the   |
|        | Example:                                                              | IPv4 header.                                   |
|        | <pre>Device(config-flow-record)# match ipv4   version</pre>           |                                                |
| Step 5 | match ipv4 protocol                                                   | Specifies a match to the IPv4 protocol.        |
|        | Example:                                                              |                                                |
|        | <pre>Device(config-flow-record)# match ipv4 protocol</pre>            |                                                |
| Step 6 | match ipv4 source address                                             | Specifies a match to the IPv4 source address   |
|        | Example:                                                              | as a key field.                                |
|        | <pre>Device(config-flow-record) # match ipv4 source address</pre>     |                                                |
| Step 7 | match ipv4 destination address                                        | Specifies a match to the IPv4 destination      |
|        | Example:                                                              | address as a key field.                        |
|        | <pre>Device(config-flow-record)# match ipv4 destination address</pre> |                                                |
| Step 8 | match transport source-port                                           | Specifies a match to the transport source port |
|        | Example:                                                              | as a key field.                                |
|        | <pre>Device(config-flow-record) # match transport source-port</pre>   |                                                |

|         | Command or Action                                                                                                    | Purpose                                                                                                    |
|---------|----------------------------------------------------------------------------------------------------|----------------------------------------------------------------------------------------------------|
| Step 9  | <pre>match transport destination-port  Example:    Device (config-flow-record) # match    transport destination-port</pre> | Specifies a match to the transport destination port as a key field.                                               |
| Step 10 | match interface input  Example:  Device (config-flow-record) # match interface input                                       | Specifies a match to the input interface as a key field.                                                          |
| Step 11 | match application name                                                                                                    | Specifies a match to the application name.                                                                        |
|         | <pre>Example:    Device(config-flow-record) # match    application name</pre>                                              | Note This action is mandatory for AVC support, as this allows the flow to be matched against the application.     |
| Step 12 | collect interface output  Example:                                                                                         | Specifies to collect the output interface from the flows.                                                         |
|         | <pre>Device(config-flow-record) # collect interface output</pre>                                                           |                                                                                                    |
| Step 13 | <pre>collect counter bytes long Example:   Device(config-flow-record) # collect counter bytes long</pre>                   | Specifies to collect the number of bytes in a flow.                                                               |
| Step 14 | <pre>collect counter packets long  Example:    Device(config-flow-record) # collect counter packets long</pre>             | Specifies to collect the number of packets in a flow.                                                             |
| Step 15 | <pre>collect timestamp absolute first  Example:    Device (config-flow-record) # collect    timestamp absolute first</pre> | Specifies to collect the time, in milliseconds, when the first packet was seen in the flow.                       |
| Step 16 | <pre>collect timestamp absolute last Example:    Device (config-flow-record) # collect    timestamp absolute last</pre>    | Specifies to collect the time, in milliseconds, when the most recent packet was seen in the flow.                 |
| Step 17 | <pre>end Example: Device(config)# end</pre>                                                                                | Returns to privileged EXEC mode. Alternatively, you can also press <b>Ctrl-Z</b> to exiglobal configuration mode. |

|         | Command or Action        | Purpose                                 |
|---------|--------------------------|-----------------------------------------|
| Step 18 | show flow record         | Displays information about all the flow |
|         | Example:                 | records.                                |
|         | Device# show flow record |                                         |

Flow Record 4 - Directional Flow Record - Egress

|        | Command or Action                                          | Purpose                                       |
|--------|------------------------------------------------------------|-----------------------------------------------|
| Step 1 | configure terminal                                         | Enters global configuration mode.             |
|        | Example:                                                   |                                               |
|        | Device# configure terminal                                 |                                               |
| Step 2 | flow record flow_record_name                               | Enters flow record configuration mode.        |
|        | Example:                                                   |                                               |
|        | Device(config)# <b>flow record</b> fr-wdavc-4              |                                               |
| Step 3 | description description                                    | (Optional) Creates a description for the flow |
|        | Example:                                                   | record.                                       |
|        | Device(config-flow-record)# description                    |                                               |
|        | flow-record-1                                              |                                               |
| Step 4 | match ipv4 version                                         | Specifies a match to the IP version from the  |
|        | Example:                                                   | IPv4 header.                                  |
|        | Device(config-flow-record)# match ipv4 version             |                                               |
|        |                                                            |                                               |
| Step 5 | match ipv4 protocol                                        | Specifies a match to the IPv4 protocol.       |
|        | Example:                                                   |                                               |
|        | <pre>Device(config-flow-record)# match ipv4 protocol</pre> |                                               |
| Step 6 | match ipv4 source address                                  | Specifies a match to the IPv4 source address  |
| •      | Example:                                                   | as a key field.                               |
|        | Device(config-flow-record)# match ipv4                     |                                               |
|        | source address                                             |                                               |
| Step 7 | match ipv4 destination address                             | Specifies a match to the IPv4 destination     |
|        | Example:                                                   | address as a key field.                       |
|        | Device(config-flow-record)# match ipv4 destination address |                                               |
| Step 8 | match transport source-port                                | Specifies a match to the transport source por |
| •      | Example:                                                   | as a key field.                               |

|         | Command or Action                                                                                                    | Purpose                                                                                                    |
|---------|----------------------------------------------------------------------------------------------------|----------------------------------------------------------------------------------------------------|
|         | Device(config-flow-record)# match<br>transport source-port                                                               |                                                                                                    |
| Step 9  | match transport destination-port  Example:  Device (config-flow-record) # match transport destination-port               | Specifies a match to the transport destination port as a key field.                                                 |
| Step 10 | <pre>match interface output  Example:    Device(config-flow-record) # match interface output</pre>                       | Specifies a match to the output interface as a key field.                                                           |
| Step 11 | match application name                                                                                                   | Specifies a match to the application name.                                                                          |
|         | <pre>Example: Device(config-flow-record) # match application name</pre>                                                  | Note This action is mandatory for AVC support, as this allows the flow to be matched against the application.       |
| Step 12 | <pre>collect interface input Example:  Device (config-flow-record) # collect</pre>                                       | Specifies to collect the input interface from the flows.                                                            |
|         | interface input                                                                                                    |                                                                                                    |
| Step 13 | <pre>collect counter bytes long Example:    Device(config-flow-record) # collect counter bytes long</pre>                | Specifies to collect the number of bytes in a flow.                                                                 |
| Step 14 | <pre>collect counter packets long  Example:    Device(config-flow-record) # collect counter packets long</pre>           | Specifies to collect the number of packets in a flow.                                                               |
| Step 15 | <pre>collect timestamp absolute first Example:    Device(config-flow-record) # collect    timestamp absolute first</pre> | Specifies to collect the time, in milliseconds, when the first packet was seen in the flow.                         |
| Step 16 | <pre>collect timestamp absolute last Example:    Device(config-flow-record) # collect    timestamp absolute last</pre>   | Specifies to collect the time, in milliseconds, when the most recent packet was seen in the flow.                   |
| Step 17 | <pre>end Example: Device(config)# end</pre>                                                                              | Returns to privileged EXEC mode. Alternatively, you can also press <b>Ctrl-Z</b> to exit global configuration mode. |

|         | Command or Action        | Purpose                                 |
|---------|--------------------------|-----------------------------------------|
| Step 18 | show flow record         | Displays information about all the flow |
|         | Example:                 | records.                                |
|         | Device# show flow record |                                         |

# DNS Flow Record

Flow Record 5 - DNS Flow Record

|        | Command or Action                                                 | Purpose                                                                     |
|--------|-------------------------------------------------------------------|-----------------------------------------------------------------------------|
| Step 1 | configure terminal                                                | Enters global configuration mode.                                           |
|        | Example:                                                          |                                                                             |
|        | Device# configure terminal                                        |                                                                             |
| Step 2 | flow record flow_record_name                                      | Enters flow record configuration mode.                                      |
|        | Example:                                                          |                                                                             |
|        | Device(config)# <b>flow record</b> fr-wdavc-5                     |                                                                             |
| Step 3 | description description                                           | (Optional) Creates a description for the flow                               |
|        | Example:                                                          | record.                                                                     |
|        | Device (config-flow-record) # description                         |                                                                             |
|        | flow-record-5                                                     |                                                                             |
| Step 4 | match ipv4 version                                                | Specifies a match to the IP version from the                                |
|        | Example:                                                          | IPv4 header.                                                                |
|        | <pre>Device(config-flow-record)# match ipv4   version</pre>       |                                                                             |
| Step 5 | match ipv4 protocol                                               | Specifies a match to the IPv4 protocol.                                     |
|        | Example:                                                          |                                                                             |
|        | <pre>Device(config-flow-record) # match ipv4 protocol</pre>       |                                                                             |
| Step 6 | match application name                                            | Specifies a match to the application name.                                  |
|        | Example:                                                          | <b>Note</b> This action is mandatory for                                    |
|        | <pre>Device(config-flow-record)# match application name</pre>     | AVC support, as this allows the flow to be matched against the application. |
| Step 7 | match connection client ipv4 address                              | Specifies a match to the IPv4 address of the                                |
|        | Example:                                                          | client (flow initiator).                                                    |
|        | Device(config-flow-record) # match connection client ipv4 address |                                                                             |

|         | Command or Action                                                                                                    | Purpose                                                                                                    |
|---------|----------------------------------------------------------------------------------------------------|----------------------------------------------------------------------------------------------------|
| Step 8  | match connection client transport port  Example:  Device (config-flow-record) # match connection client transport port | Specifies a match to the connection port of the client as a key field for a flow record.                                                                                                    |
| Step 9  | match connection server ipv4 address  Example:  Device(config-flow-record) # match connection server ipv4 address      | Specifies a match to the IPv4 address of the server (flow responder).                                                                                                    |
| Step 10 | match connection server transport port  Example:  Device(config-flow-record) # match connection server transport port  | Specifies a match to the transport port of the server.                                                                                                    |
| Step 11 | <pre>collect flow direction Example: Device(config-flow-record) # collect flow direction</pre>                         | Specifies to collect the direction — Ingress or Egress — of the relevant side — Initiator or Responder — of the bi-directional flow that is specified by the <b>initiator</b> keyword in the <b>collect connection initiator</b> command in the step below. Depending on the value specified by the <b>initiator</b> keyword, the <b>flow direction</b> keyword takes the following values:  • 0x01 = Ingress Flow  • 0x02 = Egress Flow  When the <b>initiator</b> keyword is set to initiator, the flow direction is specified from the initiator side of the flow. When the initiator keyword is set to responder, the flow direction is specified from the responder side of the flow. For wired AVC, the <b>initiator</b> keyword is always set to initiator. |
| Step 12 | <pre>collect timestamp absolute first Example:   Device(config-flow-record) # collect   timestamp absolute first</pre> | Specifies to collect the time, in milliseconds, when the first packet was seen in the flow.                                                                                                    |
| Step 13 | <pre>collect timestamp absolute last Example:    Device(config-flow-record) # collect    timestamp absolute last</pre> | Specifies to collect the time, in milliseconds, when the most recent packet was seen in the flow.                                                                                                    |
| Step 14 | collect connection initiator  Example:                                                                                 | Specifies to collect the side of the flow — Initiator or Responder — relevant to the direction of the flow specified by the <b>collect</b>                                                                                                    |

|         | Command or Action                                                                            | Purpose                                                                                                    |
|---------|----------------------------------------------------------------------------------------------|----------------------------------------------------------------------------------------------------|
|         | Device(config-flow-record)# collect connection initiator                                     | <b>flow direction</b> command. The <b>initiator</b> keyword provides the following information about the direction of the flow: |
|         |                                                                                              | • 0x01 = Initiator - the flow source is the initiator of the connection                                                         |
|         |                                                                                              | For wired AVC, the <b>initiator</b> keyword is always set to initiator.                                                         |
| Step 15 | collect connection new-connections                                                           | Specifies to collect the number of connection                                                                                   |
|         | Example:                                                                                     | initiations observed.                                                                                                    |
|         | Device(config-flow-record)# collect connection new-connections                               |                                                                                                    |
| Step 16 | collect connection server counter packets long                                               | Specifies to collect the number of packets sent by the server.                                                                  |
|         | Example:                                                                                     |                                                                                                    |
|         | Device(config-flow-record)# collect connection server counter packets long                   |                                                                                                    |
| Step 17 | collect connection client counter packets long                                               | Specifies to collect the number of packets sent by the client.                                                                  |
|         | Example:                                                                                     |                                                                                                    |
|         | Device(config-flow-record)# collect connection client counter packets long                   |                                                                                                    |
| Step 18 | collect connection server counter bytes network long                                         | Specifies to collect the total number of bytes transmitted by the server.                                                       |
|         | Example:                                                                                     |                                                                                                    |
|         | <pre>Device(config-flow-record) # collect connection server counter bytes network long</pre> |                                                                                                    |
| Step 19 | collect connection client counter bytes network long                                         | Specifies to collect the total number of bytes transmitted by the client.                                                       |
|         | Example:                                                                                     |                                                                                                    |
|         | Device(config-flow-record)# collect connection client counter bytes network long             |                                                                                                    |
| Step 20 | collect application dns domain-name                                                          | Configures the use of the DNS Domain-Name                                                                                       |
|         | Example:                                                                                     | as a Collect field for a DNS flow record.                                                                                       |
|         | Device(config-flow-record)# collect application dns domain-name                              |                                                                                                    |

|         | Command or Action                           | Purpose                                                                                                    |
|---------|---------------------------------------------|----------------------------------------------------------------------------------------------------|
| Step 21 | <pre>end Example: Device(config)# end</pre> | Returns to privileged EXEC mode. Alternatively, you can also press <b>Ctrl-Z</b> to exit global configuration mode. |

# **Creating a Flow Exporter**

You can create a flow exporter to define the export parameters for a flow.

|        | Command or Action                                                   | Purpose                                                                                               |
|--------|---------------------------------------------------------------------|----------------------------------------------------------------------------------------------------|
| Step 1 | configure terminal                                                  | Enters global configuration mode.                                                                     |
|        | Example:                                                            |                                                                                                    |
|        | Device# configure terminal                                          |                                                                                                    |
| Step 2 | flow exporter flow_exporter_name                                    | Enters flow exporter configuration mode.                                                              |
|        | Example:                                                            |                                                                                                    |
|        | <pre>Device(config)# flow exporter flow-exporter-1</pre>            |                                                                                                    |
| Step 3 | description description                                             | (Optional) Creates a description for the flow                                                         |
|        | Example:                                                            | exporter.                                                                                             |
|        | Device(config-flow-exporter)# <b>description</b> flow-exporter-1    |                                                                                                    |
| Step 4 | destination { hostname   ipv4-address                               | Specifies the hostname, IPv4 or IPv6 address                                                          |
|        | ipv6-address }                                                      | of the system to which the exporter sends data                                                        |
|        | Example:                                                            |                                                                                                    |
|        | Device(config-flow-exporter)# destination 10.10.1.1                 |                                                                                                    |
| Step 5 | option application-table [ timeout seconds                          | (Optional) Configures the application table                                                           |
|        | ]                                                                   | option for the flow exporter. The <b>timeout</b> option configures the resend time in seconds for the |
|        | Example:                                                            | flow exporter. The valid range is from 1 to                                                           |
|        | Device(config-flow-exporter) # option application-table timeout 500 | 86400 seconds.                                                                                        |
| Step 6 | end                                                                 | Returns to privileged EXEC mode.                                                                      |
|        | Example:                                                            | Alternatively, you can also press <b>Ctrl-Z</b> to exit                                               |
|        | Device(config)# end                                                 | global configuration mode.                                                                            |
| Step 7 | show flow exporter                                                  | Displays information about all the flow                                                               |
|        | Example:                                                            | exporters.                                                                                            |
|        | Device# show flow exporter                                          |                                                                                                    |

|        | Command or Action                     | Purpose                            |
|--------|---------------------------------------|------------------------------------|
| Step 8 | show flow exporter statistics         | Displays flow exporter statistics. |
|        | Example:                              |                                    |
|        | Device# show flow exporter statistics |                                    |

#### **Creating a Flow Monitor**

You can create a flow monitor and associate it with a flow record.

#### **Procedure**

|        | Command or Action                                                      | Purpose                                                  |
|--------|------------------------------------------------------------------------|----------------------------------------------------------|
| Step 1 | configure terminal                                                     | Enters global configuration mode.                        |
|        | Example:                                                               |                                                          |
|        | Device# configure terminal                                             |                                                          |
| Step 2 | flow monitor monitor-name                                              | Creates a flow monitor and enters flow monitor           |
|        | Example:                                                               | configuration mode.                                      |
|        | Device(config)# flow monitor flow-monitor-1                            |                                                          |
| Step 3 | description description                                                | (Optional) Creates a description for the flow            |
|        | Example:                                                               | monitor.                                                 |
|        | Device(config-flow-monitor)# <b>description</b> flow-monitor-1         |                                                          |
| Step 4 | record record-name                                                     | Specifies the name of a record that was created          |
|        | Example:                                                               | previously.                                              |
|        | <pre>Device(config-flow-monitor)# record flow-record-1</pre>           |                                                          |
| Step 5 | exporter exporter-name                                                 | Specifies the name of an exporter that was               |
|        | Example:                                                               | created previously.                                      |
|        | <pre>Device(config-flow-monitor)# exporter flow-exporter-1</pre>       |                                                          |
| Step 6 | cache { entries number-of-entries   timeout {active   inactive}   type | (Optional) Specifies to configure flow cache parameters. |
|        | normal }                                                               | • entries number-of-entries — Specifies                  |
|        | Example:                                                               | the maximum number of flow entries in                    |
|        | <pre>Device(config-flow-monitor)# cache timeout active 1800</pre>      | the flow cache in the range from 16 to 65536.            |
|        | Example:                                                               | Note Only normal cache type is                           |
|        | <pre>Device(config-flow-monitor)# cache timeout inactive 200</pre>     | supported.                                               |
|        | Example:                                                               |                                                          |

|         | Command or Action                                                                                                    | Purpose                                                                                                    |
|---------|----------------------------------------------------------------------------------------------------|----------------------------------------------------------------------------------------------------|
|         | Device(config-flow-monitor)# cache type normal                                                                                         |                                                                                                    |
| Step 7  | <pre>end Example: Device(config)# end</pre>                                                                                            | Returns to privileged EXEC mode. Alternatively, you can also press <b>Ctrl-Z</b> to exit global configuration mode.                                                                                                    |
| Step 8  | show flow monitor  Example:  Device# show flow monitor                                                                                 | Displays information about all the flow monitors.                                                                                                    |
| Step 9  | <pre>show flow monitor flow-monitor-name Example: Device# show flow monitor flow-monitor-1</pre>                                       | Displays information about the specified wired AVC flow monitor.                                                                                                    |
| Step 10 | <pre>show flow monitor flow-monitor-name statistics Example: Device# show flow monitor flow-monitor-1 statistics</pre>                 | Displays statistics for wired AVC flow monitor.                                                                                                    |
| Step 11 | clear flow monitor flow-monitor-name statistics  Example:  Device# clear flow monitor flow-monitor-1 statistics                        | Clears the statistics of the specified flow monitor. Use the <b>show flow monitor flow-monitor-1 statistics</b> command after using the <b>clear flow monitor flow-monitor-1 statistics</b> to verify that all the statistics have been reset. |
| Step 12 | <pre>show flow monitor flow-monitor-name cache format table Example: Device# show flow monitor flow-monitor-1 cache format table</pre> | format.                                                                                                    |
| Step 13 | show flow monitor flow-monitor-name cache format record  Example:  Device# show flow monitor flow-monitor-1 cache format record        | Displays flow cache contents in similar format as the flow record.                                                                                                    |
| Step 14 | show flow monitor flow-monitor-name cache format csv  Example:  Device# show flow monitor flow-monitor-1 cache format csv              | Displays flow cache contents in CSV format.                                                                                                    |

#### **Associating Flow Monitor to an interface**

You can attach two different wired AVC monitors with different predefined records to an interface at the same time.

#### **Procedure**

|        | Command or Action                                          | Purpose                                                                     |
|--------|------------------------------------------------------------|-----------------------------------------------------------------------------|
| Step 1 | configure terminal                                         | Enters global configuration mode.                                           |
|        | Example:                                                   |                                                                             |
|        | Device# configure terminal                                 |                                                                             |
| Step 2 | interface interface-id                                     | Enters the interface configuration mode.                                    |
|        | Example:                                                   |                                                                             |
|        | Device(config) # interface Gigabitethernet 1/0/1           |                                                                             |
| Step 3 | <pre>ip flow monitor monitor-name { input   output }</pre> | Associates a flow monitor to the interface for input and/or output packets. |
|        | Example:                                                   |                                                                             |
|        | Device(config-if) # ip flow monitor flow-monitor-1 input   |                                                                             |
| Step 4 | end                                                        | Returns to privileged EXEC mode.                                            |
|        | Example:                                                   | Alternatively, you can also press <b>Ctrl-Z</b> to exit                     |
|        | Device(config)# end                                        | global configuration mode.                                                  |

### **NBAR2 Custom Applications**

NBAR2 supports the use of custom protocols to identify custom applications. Custom protocols support protocols and applications that NBAR2 does not currently support.

In every deployment, there are local and specific applications which are not covered by the NBAR2 protocol pack provided by Cisco. Local applications are mainly categorized as:

- Specific applications to an organization
- · Applications specific to a geography

NBAR2 provides a way to manually customize such local applications. You can manually customize applications using the command **ip nbar custom** *myappname* in global configuration mode. Custom applications take precedence over built-in protocols. For each custom protocol, user can define a selector ID that can be used for reporting purposes.

There are various types of application customization:

#### Generic protocol customization

- HTTP
- SSL

• DNS

**Composite :** Customization based on multiple underlying protocols – **server-name** 

#### Layer3/Layer4 customization

- IPv4 address
- · DSCP values
- TCP/UDP ports
- Flow source or destination direction

Byte Offset: Customization based on specific byte values in the payload

#### **HTTP Customization**

HTTP customization could be based on a combination of HTTP fields from:

- cookie HTTP Cookie
- host Host name of Origin Server containing resource
- method HTTP method
- referrer Address the resource request was obtained from
- url Uniform Resource Locator path
- user-agent Software used by agent sending the request
- version HTTP version
- via HTTP via field

#### **HTTP Customization**

Custom application called MYHTTP using the HTTP host "\*mydomain.com" with Selector ID 10.

```
Device# configure terminal Device(config)# ip nbar custom MYHTTP http host *mydomain.com id 10
```

#### **SSL Customization**

Customization can be done for SSL encrypted traffic using information extracted from the SSL Server Name Indication (SNI) or Common Name (CN).

#### **SSL Customization**

Custom application called MYSSL using SSL unique-name "mydomain.com" with selector ID 11.

```
Device# configure terminal Device(config)#ip nbar custom MYSSL ssl unique-name *mydomain.com id 11
```

#### **DNS Customization**

NBAR2 examines DNS request and response traffic, and can correlate the DNS response to an application. The IP address returned from the DNS response is cached and used for later packet flows associated with that specific application.

The command **ip nbar custom** *application-name* **dns** *domain-name* **id** *application-id* is used for DNS customization. To extend an existing application, use the command **ip nbar custom** *application-name* **dns domain-name** *domain-name* **extends** *existing-application*.

For more information on DNS based customization, see http://www.cisco.com/c/en/us/td/docs/ios-xml/ios/qos\_nbar/configuration/xe-3s/asr1000/qos-nbar-xe-3s-asr-1000-book/nbar-custapp-dns-xe.html.

#### **DNS Customization**

Custom application called MYDNS using the DNS domain name "mydomain.com" with selector ID 12.

```
Device# configure terminal Device(config)# ip nbar custom MYDNS dns domain-name *mydomain.com id 12
```

#### **Composite Customization**

NBAR2 provides a way to customize applications based on domain names appearing in HTTP, SSL or DNS.

#### **Composite Customization**

Custom application called MYDOMAIN using HTTP, SSL or DNS domain name "mydomain.com" with selector ID 13.

```
Device# configure terminal Device(config)# ip nbar custom MYDOMAIN composite server-name *mydomain.com id 13
```

#### L3/L4 Customization

Layer3/Layer4 customization is based on the packet tuple and is always matched on the first packet of a flow.

#### L3/L4 Customization

Custom application called LAYER4CUSTOM matching IP addresses 10.56.1.10 and 10.56.1.11, TCP and DSCP ef with selector ID 14.

```
Device# configure terminal
Device(config)# ip nbar custom LAYER4CUSTOM transport tcp id 14
Device(config-custom)# ip address 10.56.1.10 10.56.1.11
Device(config-custom)# dscp ef
```

#### **Examples: Monitoring Custom Applications**

#### **Show Commands for Monitoring Custom Applications**

#### show ip nbar protocol-id | inc Custom

```
Device# show ip nbar protocol-id | inc Custom
LAYER4CUSTOM 14 Custom
```

| MYDNS    | 12 | Custom |
|----------|----|--------|
| MYDOMAIN | 13 | Custom |
| MYHTTP   | 10 | Custom |
| MYSSL    | 11 | Custom |

#### show ip nbar protocol-discovery protocol CUSTOM\_APP

| Device# <b>show ip nbar</b> | protocol-id MYSSL |        |
|-----------------------------|-------------------|--------|
| Protocol Name               | id                | type   |
|                             |                   |        |
| MYSSL                       | 11                | Custom |

#### **NBAR2 Dynamic Hitless Protocol Pack Upgrade**

Protocol packs are software packages that update the NBAR2 protocol support on a device without replacing the Cisco software on the device. A protocol pack contains information on applications officially supported by NBAR2 which are compiled and packed together. For each application, the protocol-pack includes information on application signatures and application attributes. Each software release has a built-in protocol-pack bundled with it.

Protocol packs provide the following features:

- They are easy and fast to load.
- They are easy to upgrade to a higher version protocol pack or revert to a lower version protocol pack.
- They do not require the switch to be reloaded.

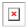

#### Warning

When using switch stacking, ensure that each switch has the same Protocol Pack file loaded. If you execute the **ip nbar protocol-pack flash** *protocol-pack-file* command on the primary switch in the stack, any switch in the stack that does not have the file loaded will be reloaded due to a configuration mismatch.

NBAR2 protocol packs are available for download on Cisco Software Center from this URL: https://software.cisco.com/download/home .

#### **Prerequisites for the NBAR2 Protocol Pack**

Before loading a new protocol pack, you must copy the protocol pack to the flash on all the switch members.

To load a protocol pack, see Loading the NBAR2 Protocol Pack, on page 136.

#### **Loading the NBAR2 Protocol Pack**

#### **Procedure**

|        | Command or Action | Purpose                            |
|--------|-------------------|------------------------------------|
| Step 1 | enable            | Enables privileged EXEC mode.      |
|        | Example:          | • Enter your password if prompted. |
|        | Device> enable    |                                    |

|        | Command or Action                                        | Purpose                                                                                                    |  |
|--------|----------------------------------------------------------|----------------------------------------------------------------------------------------------------|--|
| Step 2 | configure terminal                                       | Enters global configuration mode.                                                                                                    |  |
|        | Example:                                                 |                                                                                                    |  |
|        | Device# configure terminal                               |                                                                                                    |  |
| Step 3 | ip nbar protocol-pack protocol-pack [force]              | Loads the protocol pack.                                                                                                    |  |
|        | Example:                                                 | <ul> <li>Use the <b>force</b> keyword to specify and load<br/>a protocol pack of a lower version, which<br/>is different from the base protocol pack</li> </ul> |  |
|        | Device(config)# ip nbar protocol-pack flash:defProtoPack | version. This also removes the configuration that is not supported by the                                                                                       |  |
|        | Example:                                                 | current protocol pack on the switch.                                                                                                    |  |
|        | Device(config)# default ip nbar protocol-pack            | For reverting to the built-in protocol pack, use the following command:                                                                                         |  |
| Step 4 | exit                                                     | Returns to privileged EXEC mode.                                                                                                    |  |
|        | Example:                                                 |                                                                                                    |  |
|        | Device(config)# exit                                     |                                                                                                    |  |
| Step 5 | show ip nbar protocol-pack {protocol-pack                | Displays the protocol pack information.                                                                                                    |  |
|        | active} [detail] Example:                                | <ul> <li>Verify the loaded protocol pack version,<br/>publisher, and other details using this<br/>command.</li> </ul>                                           |  |
|        | Device# show ip nbar protocol-pack active                | Use the <i>protocol-pack</i> argument to display information about the specified protocol pack.                                                                 |  |
|        |                                                          | Use the <b>active</b> keyword to display active protocol pack information.                                                                                      |  |
|        |                                                          | Use the <b>detail</b> keyword to display detailed protocol pack information.                                                                                    |  |

#### Examples: Loading the NBAR2 Protocol Pack

The following example shows how to load a new protocol pack:

```
Device> enable
Device# configure terminal
Device(config)# ip nbar protocol-pack flash:newDefProtoPack
Device(config)# exit
```

The following example shows how to use the **force** keyword to load a protocol pack of a lower version:

```
Device> enable
Device# configure terminal
Device(config)# ip nbar protocol-pack flash:OldDefProtoPack force
Device(config)# exit
```

The following example shows how to revert to the built-in protocol pack:

```
Device> enable
Device# configure terminal
Device(config)# default ip nbar protocol-pack
Device(config)# exit
```

# **Monitoring Application Visibility and Control**

This section describes the new commands for application visibility.

The following commands can be used to monitor application visibility on the switch and access ports.

Table 8: Monitoring Application Visibility Commands on the Switch

| Command                                                                                                    | Purpose                                                                                                    |
|----------------------------------------------------------------------------------------------------|----------------------------------------------------------------------------------------------------|
| show ip nbar protocol-discovery [interface interface-type interface-number] [stats{byte-count   bit-rate   packet-count   max-bit-rate}] [protocol protocol-name   top-n number] | Displays the statistics gathered by the NBAR Protocol Discovery feature.  • (Optional) Enter keywords and arguments to fine-tune the statistics displayed. For more information on each of the keywords, refer to the <b>show ip nbar protocol-discovery</b> command in Cisco IOS Quality of Service Solutions Command Reference. |
| show policy-map interface interface-type interface-number                                                                                                    | Displays information about policy map applied to the interface.                                                                                                    |

# **Examples: Application Visibility and Control Configuration**

This example shows how to create class maps with apply match protocol filters for application name:

```
Device# configure terminal
Device(config)# class-map match-any NBAR-VOICE
Device(config-cmap)# match protocol ms-lync-audio
Device(config-cmap)#end
```

This example shows how to create policy maps and define existing class maps for egress QoS:

```
Device # configure terminal
Device(config) # policy-map test-avc-up
Device(config-pmap) # class cat-browsing
Device(config-pmap-c) # police 150000
Device(config-pmap-c) # set dscp 12
Device(config-pmap-c) #end
```

This example shows how to create policy maps and define existing class maps for ingress QoS:

```
Device# configure terminal
Device(config)# policy-map test-avc-down
Device(config-pmap)# class cat-browsing
Device(config-pmap-c)# police 200000
Device(config-pmap-c)# set dscp 10
Device(config-pmap-c)#end
```

This example shows how to apply policy maps to a switch port:

```
Device# configure terminal
Device(config)# interface GigabitEthernet 1/0/1
Device(config-if)# switchport mode access
Device(config-if)# switchport access vlan 20
Device(config-if)# service-policy input POLICING_IN
Device(config-if)#end
```

This example shows how to create class maps based on NBAR attributes.

```
Device configure terminal

Device (config) # class-map match-all rel-relevant

Device (config-cmap) # match protocol attribute business-relevance business-relevant

Device (config) # class-map match-all rel-irrelevant

Device (config-cmap) # match protocol attribute business-relevance business-irrelevant

Device (config) # class-map match-all rel-default

Device (config-cmap) # match protocol attribute business-relevance default

Device (config) # class-map match-all class--ops-admin-and-rel

Device (config-cmap) # match protocol attribute traffic-class ops-admin-mgmt

Device (config-cmap) # match protocol attribute business-relevance business-relevant
```

This example shows how to create policy maps based on class maps based on NBAR attributes.

```
Device# configure terminal
Device(config)# policy-map attrib--rel-types
Device(config-pmap)# class rel-relevant
Device(config-pmap-c)# set dscp ef
Device(config-pmap-c)# class rel-irrelevant
Device(config-pmap-c)# set dscp af11
Device(config-pmap-c)# class rel-default
Device(config-pmap-c)# set dscp default

Device(config)# policy-map attrib--ops-admin-and-rel
Device(config-pmap)# class class--ops-admin-and-rel
Device(config-pmap-c)# set dscp cs5
```

This example shows how to attach a policy map based on NBAR attributes to a wired port:

```
Device# configure terminal
Device(config)# interface GigabitEthernet1/0/2
Device(config-if)# service-policy input attrib--rel-types
```

#### **Show Commands for Viewing the Configuration**

#### show ip nbar protocol-discovery

Displays a report of the Protocol Discovery statistics per interface.

Device# show ip nbar protocol-discovery int GigabitEthernet1/0/1

The following is a sample output for the statistics per interface:

```
GigabitEthernet1/0/1
Last clearing of "show ip nbar protocol-discovery" counters 00:03:16
```

```
Input
```

----

```
Packet Count
Protocol
Packet Count
                               Byte Count
Byte Count
                               30sec Bit Rate (bps)
30sec Bit Rate (bps)
                               30sec Max Bit Rate (bps)
30sec Max Bit Rate (bps)
_____
                               60580
ms-lvnc
55911
                               31174777
28774864
                               3613000
93000
                               3613000
3437000
Total
                               60580
55911
                               31174777
28774864
                               3613000
93000
                               3613000
3437000
```

#### show policy-map interface

Displays the QoS statistics and the configured policy maps on all interfaces.

The following is a sample output for the policy-maps configured on all the interfaces:

```
Device# show policy-map int

GigabitEthernet1/0/1
```

```
Service-policy input: MARKING-IN

Class-map: NBAR-VOICE (match-any)
718 packets
Match: protocol ms-lync-audio
0 packets, 0 bytes
30 second rate 0 bps
QoS Set
dscp ef

Class-map: NBAR-MM_CONFERENCING (match-any)
6451 packets
Match: protocol ms-lync
0 packets, 0 bytes
30 second rate 0 bps
Match: protocol ms-lync-video
```

```
0 packets, 0 bytes
30 second rate 0 bps
QoS Set
dscp af41

Class-map: class-default (match-any)
34 packets
Match: any
```

#### **Show Commands for Viewing Attributes-based QoS Configuration**

#### show policy-map interface

Displays the attribute-based QoS statistics and the configured policy maps on all interfaces.

The following is a sample output for the policy-maps configured on all the interfaces:

```
Device# show policy-map interface gigabitEthernet 1/0/2
GigabitEthernet1/0/2
 Service-policy input: attrib--rel-types
    Class-map: rel-relevant (match-all)
      20 packets
      Match: protocol attribute business-relevance business-relevant
      OoS Set
        dscp ef
    Class-map: rel-irrelevant (match-all)
      0 packets
      Match: protocol attribute business-relevance business-irrelevant
      QoS Set
        dscp af11
    Class-map: rel-default (match-all)
      14 packets
     Match: protocol attribute business-relevance default
      OoS Set
        dscp default
    Class-map: class-default (match-any)
      0 packets
      Match: any
```

#### show ip nbar protocol-attribute

Displays all the protocol attributes used by NBAR.

The following shows sample output for some of the attributes:

```
Device# show ip nbar protocol-attribute cisco-jabber-im

Protocol Name : cisco-jabber-im

encrypted : encrypted-yes

tunnel : tunnel-no

category : voice-and-video

sub-category : enterprise-media-conferencing
```

```
application-group : cisco-jabber-group
p2p-technology : p2p-tech-no
```

traffic-class : transactional-data
business-relevance : business-relevant
application-set : collaboration-apps

#### Device# show ip nbar protocol-attribute google-services

Protocol Name : google-services encrypted : encrypted-yes tunnel : tunnel-no

category : other
sub-category : other

application-group : google-group
 p2p-technology : p2p-tech-yes

traffic-class : transactional-data

business-relevance : default

application-set : general-browsing

#### Device# show ip nbar protocol-attribute dns

Protocol Name : google-services encrypted : encrypted-yes tunnel : tunnel-no

category : other sub-category : other

application-group : google-group
 p2p-technology : p2p-tech-yes

traffic-class : transactional-data

business-relevance : default

application-set : general-browsing

#### Device# show ip nbar protocol-attribute unknown

Protocol Name : unknown

encrypted : encrypted-no
tunnel : tunnel-no

category : other

sub-category : other
application-group : other

p2p-technology : p2p-tech-no
 traffic-class : bulk-data
business-relevance : default
 application-set : general-misc

#### **Show Commands for Viewing Flow Monitor Configuration**

#### show flow monitor wdavc

Displays information about the specified wired AVC flow monitor.

#### Device # show flow monitor wdavc

Flow Monitor wdavc:

Description: User defined

Flow Record: wdavc

Flow Exporter: wdavc-exp (inactive)

Cache:

Type: normal (Platform cache)
Status: not allocated
Size: 12000 entries
Inactive Timeout: 15 secs

1800 secs

#### show flow monitor wdayc statistics

Active Timeout:

Displays statistics for wired AVC flow monitor.

#### Device# show flow monitor wdavc statistics Normal (Platform cache) Cache type: 12000 Cache size: 13 Current entries: 26 Flows added: Flows aged: 13 - Active timeout ( 1800 secs) 1 15 secs) 12 - Inactive timeout

#### clear flow monitor wdavc statistics

Clears the statistics of the specified flow monitor. Use the **show flow monitor wdavc statistics** command after using the **clear flow monitor wdavc statistics** to verify that all the statistics have been reset. The following is a sample output of the **show flow monitor wdavc statistics** command after clearing flow monitor statistics.

| Normal | (Platform cache) |
|--------|------------------|
| 12000  |                  |
| 0      |                  |
| 0      |                  |
| 0      |                  |
|        |                  |

#### **Show Commands for Viewing Cache Contents**

#### show flow monitor wdavc cache format table

Displays flow cache contents in a tabular format.

| Device# show flow monitor wdavc<br>Cache type:<br>Cache size:<br>Current entries: | cache format table | Normal<br>12000<br>13 | (Platform cache)         |
|-----------------------------------------------------------------------------------|--------------------|-----------------------|--------------------------|
| <pre>Flows added: Flows aged:    - Active timeout    - Inactive timeout</pre>     | ,                  | 26<br>13<br>1<br>12   |                          |
| CONN IPV4 INITIATOR ADDR FLOW OBSPOINT ID IP VER: dirn                            |                    |                       | CONN RESPONDER PORT flow |

|                             | 144.254.71.184<br>4 17 port dns                | 53<br>Input   |
|-----------------------------|------------------------------------------------|---------------|
|                             | 10.1.1.2<br>4 17 layer7 dhcp                   | 67<br>Input   |
|                             | 64.103.125.97<br>4 17 layer7 dhcp              | 68<br>Input   |
| 4294967305                  | 157.55.40.149<br>4 6 layer7 ms-lync            | 443<br>Input  |
|                             | 66.163.36.139<br>4 6 layer7 cisco-jabber-im    | 443<br>Input  |
| contd                       | 64.103.125.29<br>4 17 layer7 dhcp              | 68<br>Input   |
| 64.103.125.97<br>4294967305 | 64.103.101.181<br>4 17 layer7 dhcp             | 67<br>Input   |
|                             | 10.10.20.1<br>4 17 layer7 cisco-jabber-control | 5060<br>Input |
| 4294967305                  | 64.103.125.29<br>4 17 layer7 dhcp              | 68<br>Input   |
|                             | 10.80.101.6<br>4 6 layer7 cisco-collab-control | 5060<br>Input |
| 4294967305                  | 66.102.11.99 4 6 layer7 google-services        | 80<br>Input   |
| contd                       | 64.103.125.97<br>4 17 layer7 dhcp              | 68<br>Input   |
| 64.103.125.29<br>4294967305 | 64.103.101.181<br>4 17 layer7 dhcp             | 67<br>Input   |

#### show flow monitor wdavc cache format record

Displays flow cache contents in similar format as the flow record.

| Device# show flow monitor wdavc cache format record |        |                  |
|-----------------------------------------------------|--------|------------------|
| Cache type:                                         | Normal | (Platform cache) |
| Cache size:                                         | 12000  |                  |
| Current entries:                                    | 13     |                  |
| Flows added:                                        | 26     |                  |
| Flows aged:                                         | 13     |                  |
| - Active timeout ( 1800 secs)                       | 1      |                  |

```
12
    - Inactive timeout (
                              15 secs)
CONNECTION IPV4 INITIATOR ADDRESS:
                                           64.103.125.147
CONNECTION IPV4 RESPONDER ADDRESS:
                                          144.254.71.184
CONNECTION RESPONDER PORT:
                                           53
FLOW OBSPOINT ID:
                                          4294967305
IP VERSION:
IP PROTOCOL:
                                           17
APPLICATION NAME:
                                          port dns
flow direction:
                                          Input
timestamp abs first:
                                          08:55:46.917
timestamp abs last:
                                           08:55:46.917
connection initiator:
                                          Initiator
connection count new:
connection server packets counter:
connection client packets counter:
connection server network bytes counter: 190
connection client network bytes counter: 106
CONNECTION IPV4 INITIATOR ADDRESS:
                                           64.103.121.103
CONNECTION IPV4 RESPONDER ADDRESS:
                                          10.1.1.2
CONNECTION RESPONDER PORT:
                                           67
                                           4294967305
FLOW OBSPOINT ID:
IP VERSION:
                                           4
IP PROTOCOL:
                                          17
APPLICATION NAME:
                                           layer7 dhcp
flow direction:
                                          Input
timestamp abs first:
                                          08:55:47.917
                                          08:55:47.917
timestamp abs last:
connection initiator:
                                          Initiator
connection count new:
connection server packets counter:
connection client packets counter:
connection server network bytes counter:
connection client network bytes counter: 350
CONNECTION IPV4 INITIATOR ADDRESS:
                                           64.103.125.3
CONNECTION IPV4 RESPONDER ADDRESS:
                                           64.103.125.97
CONNECTION RESPONDER PORT:
                                           68
FLOW OBSPOINT ID:
                                           4294967305
IP VERSION:
IP PROTOCOL:
                                           17
APPLICATION NAME:
                                           layer7 dhcp
flow direction:
                                           Input
timestamp abs first:
                                           08:55:47.917
                                          08:55:53.917
timestamp abs last:
connection initiator:
                                          Initiator
connection count new:
connection server packets counter:
connection client packets counter:
connection server network bytes counter: 0
```

```
connection client network bytes counter: 1412
CONNECTION IPV4 INITIATOR ADDRESS:
                                           10.0.2.6
CONNECTION IPV4 RESPONDER ADDRESS:
                                           157.55.40.149
CONNECTION RESPONDER PORT:
                                           443
FLOW OBSPOINT ID:
                                          4294967305
IP VERSION:
IP PROTOCOL:
APPLICATION NAME:
                                           layer7 ms-lync
flow direction:
                                          Input
                                           08:55:46.917
timestamp abs first:
timestamp abs last:
                                           08:55:46.917
                                          Initiator
connection initiator:
connection count new:
connection server packets counter:
                                          10
connection client packets counter:
connection server network bytes counter: 6490
connection client network bytes counter: 1639
CONNECTION IPV4 INITIATOR ADDRESS:
                                           64.103.126.28
CONNECTION IPV4 RESPONDER ADDRESS:
                                           66.163.36.139
                                           443
CONNECTION RESPONDER PORT:
                                           4294967305
FLOW OBSPOINT ID:
IP VERSION:
IP PROTOCOL:
APPLICATION NAME:
                                           layer7 cisco-jabber-im
flow direction:
                                           Input
timestamp abs first:
                                           08:55:46.917
                                          08:55:46.917
timestamp abs last:
connection initiator:
                                           Initiator
connection count new:
connection server packets counter:
connection client packets counter:
connection server network bytes counter:
                                           5871
connection client network bytes counter: 2088
CONNECTION IPV4 INITIATOR ADDRESS:
                                           64.103.125.2
CONNECTION IPV4 RESPONDER ADDRESS:
                                           64.103.125.29
CONNECTION RESPONDER PORT:
                                           68
FLOW OBSPOINT ID:
                                           4294967305
IP VERSION:
IP PROTOCOL:
                                           17
APPLICATION NAME:
                                           layer7 dhcp
flow direction:
                                           Input
timestamp abs first:
                                           08:55:47.917
                                          08:55:47.917
timestamp abs last:
connection initiator:
                                          Initiator
connection count new:
connection server packets counter:
                                           0
connection client packets counter:
connection server network bytes counter:
```

```
connection client network bytes counter: 712
CONNECTION IPV4 INITIATOR ADDRESS:
                                           64.103.125.97
CONNECTION IPV4 RESPONDER ADDRESS:
                                           64.103.101.181
CONNECTION RESPONDER PORT:
                                           67
FLOW OBSPOINT ID:
                                          4294967305
IP VERSION:
IP PROTOCOL:
                                           17
APPLICATION NAME:
                                          layer7 dhcp
flow direction:
                                          Input
timestamp abs first:
                                          08:55:47.917
timestamp abs last:
                                          08:55:47.917
                                          Initiator
connection initiator:
connection count new:
connection server packets counter:
connection client packets counter:
                                           1
connection server network bytes counter:
connection client network bytes counter: 350
CONNECTION IPV4 INITIATOR ADDRESS:
                                          192.168.100.6
CONNECTION IPV4 RESPONDER ADDRESS:
                                          10.10.20.1
CONNECTION RESPONDER PORT:
                                          5060
                                           4294967305
FLOW OBSPOINT ID:
IP VERSION:
                                           4
IP PROTOCOL:
APPLICATION NAME:
                                           layer7 cisco-jabber-control
flow direction:
                                           Input
timestamp abs first:
                                           08:55:46.917
                                          08:55:46.917
timestamp abs last:
connection initiator:
                                          Initiator
connection count new:
connection server packets counter:
connection client packets counter:
connection server network bytes counter:
connection client network bytes counter: 2046
CONNECTION IPV4 INITIATOR ADDRESS:
                                           64.103.125.3
CONNECTION IPV4 RESPONDER ADDRESS:
                                           64.103.125.29
CONNECTION RESPONDER PORT:
                                           68
FLOW OBSPOINT ID:
                                           4294967305
IP VERSION:
IP PROTOCOL:
                                           17
APPLICATION NAME:
                                          layer7 dhcp
flow direction:
                                          Input
timestamp abs first:
                                           08:55:47.917
                                          08:55:47.917
timestamp abs last:
connection initiator:
                                          Initiator
connection count new:
connection server packets counter:
connection client packets counter:
connection server network bytes counter: 0
```

```
connection client network bytes counter:
                                           712
CONNECTION IPV4 INITIATOR ADDRESS:
                                           10.80.101.18
CONNECTION IPV4 RESPONDER ADDRESS:
                                           10.80.101.6
CONNECTION RESPONDER PORT:
                                           5060
FLOW OBSPOINT ID:
                                          4294967305
IP VERSION:
IP PROTOCOL:
APPLICATION NAME:
                                           layer7 cisco-collab-control
flow direction:
                                           Input
                                           08:55:46.917
timestamp abs first:
timestamp abs last:
                                           08:55:47.917
connection initiator:
                                          Initiator
connection count new:
connection server packets counter:
                                           23
connection client packets counter:
                                           2.7
connection server network bytes counter: 12752
connection client network bytes counter: 8773
CONNECTION IPV4 INITIATOR ADDRESS:
                                           10.1.11.4
CONNECTION IPV4 RESPONDER ADDRESS:
                                           66.102.11.99
CONNECTION RESPONDER PORT:
                                           80
                                           4294967305
FLOW OBSPOINT ID:
IP VERSION:
IP PROTOCOL:
APPLICATION NAME:
                                           layer7 google-services
flow direction:
                                           Input
timestamp abs first:
                                           08:55:46.917
                                           08:55:46.917
timestamp abs last:
connection initiator:
                                           Initiator
connection count new:
connection server packets counter:
connection client packets counter:
connection server network bytes counter:
                                           1733
connection client network bytes counter:
                                           663
CONNECTION IPV4 INITIATOR ADDRESS:
                                           64.103.125.2
CONNECTION IPV4 RESPONDER ADDRESS:
                                           64.103.125.97
CONNECTION RESPONDER PORT:
                                           68
FLOW OBSPOINT ID:
                                           4294967305
IP VERSION:
IP PROTOCOL:
                                           17
APPLICATION NAME:
                                           layer7 dhcp
flow direction:
                                           Input
timestamp abs first:
                                           08:55:47.917
                                          08:55:53.917
timestamp abs last:
connection initiator:
                                          Initiator
connection count new:
connection server packets counter:
connection client packets counter:
connection server network bytes counter:
```

```
connection client network bytes counter: 1412
CONNECTION IPV4 INITIATOR ADDRESS:
                                           64.103.125.29
CONNECTION IPV4 RESPONDER ADDRESS:
                                           64.103.101.181
CONNECTION RESPONDER PORT:
                                           67
FLOW OBSPOINT ID:
                                           4294967305
IP VERSION:
IP PROTOCOL:
                                           17
APPLICATION NAME:
                                           layer7 dhcp
flow direction:
                                           Input
                                           08:55:47.917
timestamp abs first:
timestamp abs last:
                                           08:55:47.917
connection initiator:
                                           Initiator
connection count new:
connection server packets counter:
connection client packets counter:
connection server network bytes counter:
connection client network bytes counter: 350
```

#### show flow monitor wdavc cache format csv

Displays flow cache contents in CSV format.

Device# show flow monitor wdavc cache format csv

```
Cache type:
                                               Normal (Platform cache)
  Cache size:
                                                12000
  Current entries:
                                                   13
  Flows added:
                                                   26
                                                   13
  Flows aged:
    - Active timeout
                          ( 1800 secs)
                                                   1
    - Inactive timeout
                               15 secs)
                                                   12
                           (
CONN IPV4 INITIATOR ADDR, CONN IPV4 RESPONDER ADDR, CONN RESPONDER PORT, FLOW
OBSPOINT ID, IP VERSION, IP
PROT, APP NAME, flow dirn, time abs first, time abs last, conn initiator, conn
count new, conn server packets
cnt, conn client packets cnt, conn server network bytes cnt, conn client
network bytes cnt
64.103.125.147,144.254.71.184,53,4294967305,4,17,port
dns, Input, 08:55:46.917, 08:55:46.917, Initiator, 2, 1, 1, 190, 106
64.103.121.103,10.1.1.2,67,4294967305,4,17,layer7
dhcp, Input, 08:55:47.917, 08:55:47.917, Initiator, 1, 0, 1, 0, 350
64.103.125.3,64.103.125.97,68,4294967305,4,17,layer7
dhcp, Input, 08:55:47.917, 08:55:53.917, Initiator, 1, 0, 4, 0, 1412
10.0.2.6,157.55.40.149,443,4294967305,4,6,layer7 ms-
lync, Input, 08:55:46.917,08:55:46.917, Initiator, 2, 10, 14, 6490, 1639
64.103.126.28,66.163.36.139,443,4294967305,4,6,layer7 cisco-jabber-
im, Input, 08:55:46.917, 08:55:46.917, Initiator, 2, 12, 10, 5871, 2088
64.103.125.2,64.103.125.29,68,4294967305,4,17,layer7
dhcp, Input, 08:55:47.917, 08:55:47.917, Initiator, 1, 0, 2, 0, 712
64.103.125.97,64.103.101.181,67,4294967305,4,17,layer7
dhcp, Input, 08:55:47.917, 08:55:47.917, Initiator, 1, 0, 1, 0, 350
```

```
192.168.100.6,10.10.20.1,5060,4294967305,4,17,layer7 cisco-jabber-control,Input,08:55:46.917,08:55:46.917,Initiator,1,0,2,0,2046 64.103.125.3,64.103.125.29,68,4294967305,4,17,layer7 dhcp,Input,08:55:47.917,08:55:47.917,Initiator,1,0,2,0,712 10.80.101.18,10.80.101.6,5060,4294967305,4,6,layer7 cisco-collab-control,Input,08:55:46.917,08:55:47.917,Initiator,2,23,27,12752,8773 10.1.11.4,66.102.11.99,80,4294967305,4,6,layer7 google-services,Input,08:55:46.917,08:55:46.917,Initiator,2,3,5,1733,663 64.103.125.2,64.103.125.97,68,4294967305,4,17,layer7 dhcp,Input,08:55:47.917,08:55:53.917,Initiator,1,0,4,0,1412 64.103.125.29,64.103.101.181,67,4294967305,4,17,layer7 dhcp,Input,08:55:47.917,08:55:47.917,Initiator,1,0,1,0,350
```

# **Basic Troubleshooting - Questions and Answers**

Following are the basic questions and answers for troubleshooting wired Application Visibility and Control:

1. Question: My IPv6 traffic is not being classified.

**Answer:** Currently only IPv4 traffic is supported.

2. Question: My multicast traffic is not being classified

Answer: Currently only unicast traffic is supported

**3. Question:** I send ping but I don't see them being classified

**Answer:** Only TCP/UDP protocols are supported

**4. Question:** Why can't I attach NBAR to an SVI?

**Answer:** NBAR is only supported on physical interfaces.

**5. Question:** I see that most of my traffic is CAPWAP traffic, why?

**Answer:** Make sure that you have enabled NBAR on an access port that is not connected to a wireless access port. All traffic coming from AP's will be classified as capwap. Actual classification in this case happens either on the AP or WLC.

**6. Question:** In protocol-discovery, I see traffic only on one side. Along with that, there are a lot of unknown traffic.

**Answer:** This usually indicates that NBAR sees asymmetric traffic: one side of the traffic is classified in one switch member and the other on a different member. The recommendation is to attach NBAR only on access ports where we see both sides of the traffic. If you have multiple uplinks, you can't attach NBAR on them due to this issue. Similar issue happens if you configure NBAR on an interface that is part of a port channel.

**Question:** With protocol-discovery, I see an aggregate view of all application. How can I see traffic distribution over time?

**Answer:** WebUI will give you view of traffic over time for the last 48 hours.

**8. Question:** I can't configure queue-based egress policy with **match protocol** *protocol-name* command.

**Answer:** Only **shape** and **set DSCP** are supported in a policy with NBAR2 based classifiers. Common practice is to set DSCP on ingress and perform shaping on egress based on DSCP.

**Question:** I don't have NBAR2 attached to any interface but I still see that NBAR2 is activated.

**Answer:** If you have any class-map with **match protocol** *protocol-name*, NBAR will be globally activated on the stack but no traffic will be subjected to NBAR classification. This is an expected behavior and it does not consume any resources.

**10. Question:** I see some traffic under the default QOS queue. Why?

**Answer:** For each new flow, it takes a few packets to classify it and install the result in the hardware. During this time, the classification would be 'un-known' and traffic will fall under the default queue.

# **Additional References for Application Visibility and Control**

#### **Related Documents**

| Related Topic                                                                    | Document Title                                       |
|----------------------------------------------------------------------------------|------------------------------------------------------|
| For complete syntax and usage information for the commands used in this chapter. | Command Reference (Catalyst 9200 Series<br>Switches) |

# Feature History for Application Visibility and Control in a Wired Network

This table provides release and related information for features explained in this module.

These features are available on all releases subsequent to the one they were introduced in, unless noted otherwise.

| Release                           | Feature                                                                                        | Feature Information                                                                                                    |
|-----------------------------------|------------------------------------------------------------------------------------------------|----------------------------------------------------------------------------------------------------|
| Cisco IOS XE Fuji 16.8.1a         | Wired Application<br>Visibility and Control<br>(Wired AVC)<br>Attribute-based QoS<br>(EasyQoS) | Support for defining QoS classes and policies based on Network-Based Application Recognition (NBAR) attributes instead of specific protocols, was made available, with a few limitations. Only business-relevance and traffic-class are the supported NBAR attributes. |
| Cisco IOS XE Gibraltar<br>16.11.1 | Application Visibility<br>and Control in a Wired<br>Network                                    | AVC is a critical part of Cisco's efforts to evolve its Branch and Campus solutions from being strictly packet and connection based to being application-aware and application-intelligent.                                                                            |
| Cisco IOS XE Gibraltar<br>16.12.1 | DNS flow record                                                                                | Support for DNS flow record was introduced. DNS flow record uses the DNS Domain-Name as the collect field for defining the flow record.                                                                                                    |

Use Cisco Feature Navigator to find information about platform and software image support. To access Cisco Feature Navigator, go to http://www.cisco.com/go/cfn.

Feature History for Application Visibility and Control in a Wired Network

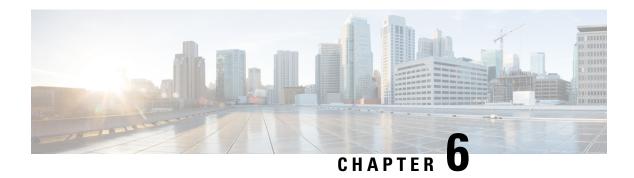

# **Configuring SDM Templates**

- Information About SDM Templates, on page 153
- How to Configure SDM Templates, on page 153
- Monitoring and Maintaining SDM Templates, on page 154
- Configuration Examples for SDM Templates, on page 155
- Additional References for SDM Templates, on page 156
- Feature History for SDM Templates, on page 156

# **Information About SDM Templates**

You can use SDM templates to configure system resources to optimize support for specific features, depending on how your device is used in the network. You can select a template to provide maximum system usage for some functions.

Cisco Catalyst 9200 Series Switches support the following templates:

- Advanced
- VLAN

It is recommended that you reload the system as soon as you make a change to the SDM template. After you change the template and the system reboots, you can use the **show sdm prefer** privileged EXEC command to verify the new template configuration. If you enter the **show sdm prefer** command before you enter the **reload** privileged EXEC command, the **show sdm prefer** command shows the template currently in use and the template that will become active after a reload.

### **How to Configure SDM Templates**

### **Setting the SDM Template**

Follow these steps to use the SDM template to maximize feature usage:

#### **Procedure**

|        | Command or Action              | Purpose                                                                                                    |
|--------|--------------------------------|----------------------------------------------------------------------------------------------------|
| Step 1 | enable                         | Enables privileged EXEC mode.                                                                                                    |
|        | Example:                       | Enter your password if prompted.                                                                                                    |
|        | Device> enable                 |                                                                                                    |
| Step 2 | configure terminal             | Enters global configuration mode.                                                                                                    |
|        | Example:                       |                                                                                                    |
|        | Device# configure terminal     |                                                                                                    |
| Step 3 | sdm prefer {advanced   vlan}   | Selects an SDM template.                                                                                                    |
|        | Example:                       | • advanced —Sets the switch to the advanced template.                                                                                                    |
|        | Device(config)#sdm prefer vlan | • vlan —Maximizes VLAN configuration on the switch with no routing supported in hardware.                                                                                                    |
| Step 4 | end                            | Returns to privileged EXEC mode.                                                                                                    |
|        | Example:                       |                                                                                                    |
|        | Device(config)# end            |                                                                                                    |
| Step 5 | reload                         | Reloads the operating system.                                                                                                    |
|        | Example:                       | After the system reboots, you can use the <b>show sdm prefer</b> privileged EXEC command to                                                                                                    |
|        | Device# reload                 | verify the new template configuration. If you enter the <b>show sdm prefer</b> command before you enter the reload privileged EXEC command, the <b>show sdm prefer</b> command shows the template currently in use and the template that will become active after a reload. |

# **Monitoring and Maintaining SDM Templates**

| Command         | Purpose                                                           |
|-----------------|-------------------------------------------------------------------|
| show sdm prefer | Displays the SDM template in use.                                 |
| reload          | Reloads the switch to activate the newly configured SDM template. |

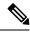

Note

The SDM templates contain only those commands that are defined as part of the templates. If a template enables another related command that is not defined in the template, then this other command will be visible when the **show running config** command is entered. For example, if the SDM template enables the **switchport voice vlan** command, then the **spanning-tree portfast edge** command may also be enabled (although it is not defined on the SDM template).

If the SDM template is removed, then other such related commands are also removed and have to be reconfigured explicitly.

# **Configuration Examples for SDM Templates**

### **Examples: Displaying SDM Templates**

This is an example output showing the advanced template information.

Device# show sdm prefer advanced

Showing SDM Template Info

```
This is the Advanced template.
                                                         4094
 Number of VLANs:
 Unicast MAC addresses:
                                                         16384
  Overflow Unicast MAC addresses:
                                                         256
 L2 Multicast entries:
                                                        1024
 L3 Multicast entries:
                                                        1024
 Overflow L3 Multicast entries:
                                                        256
 Directly connected routes:
                                                        10240
 Indirect routes:
                                                         4096
 Security Access Control Entries:
                                                        1664
                                                        1024
 OoS Access Control Entries:
 Policy Based Routing ACEs:
                                                         512
 Netflow Input ACEs:
                                                         128
 Netflow Output ACEs:
                                                         128
  Flow SPAN ACEs:
                                                         256
 Tunnels:
                                                        128
 LISP Instance Mapping Entries:
                                                        256
 Control Plane Entries:
                                                        512
 Input Netflow flows:
                                                        8192
  Output Netflow flows:
                                                         8192
 SGT/DGT (or) MPLS VPN entries:
                                                        2048
 SGT/DGT (or) MPLS VPN Overflow entries:
                                                        256
 Wired clients:
                                                         2048
 MACSec SPD Entries:
                                                         128
```

These numbers are typical for L2 and IPv4 features. Some features such as IPv6, use up double the entry size; so only half as many entries can be created.

This is an example output showing the VLAN template information.

Device# show sdm prefer vlan

Showing SDM Template Info

This is the VLAN template for a typical Layer 2 network.

| Number of VLANs:                        | 4094  |
|-----------------------------------------|-------|
| Unicast MAC addresses:                  | 32768 |
| Overflow Unicast MAC addresses:         | 256   |
| L2 Multicast entries:                   | 1024  |
| L3 Multicast entries:                   | 1024  |
| Overflow L3 Multicast entries:          | 256   |
| Direct/Indirect shared unicast routes:  | 6144  |
| Security Access Control Entries:        | 1664  |
| QoS Access Control Entries:             | 1024  |
| Policy Based Routing ACEs:              | 512   |
| Netflow Input ACEs:                     | 128   |
| Netflow Output ACEs:                    | 128   |
| Flow SPAN ACEs:                         | 256   |
| Tunnels:                                | 128   |
| LISP Instance Mapping Entries:          | 256   |
| Control Plane Entries:                  | 512   |
| Input Netflow flows:                    | 8192  |
| Output Netflow flows:                   | 8192  |
| SGT/DGT (or) MPLS VPN entries:          | 2048  |
| SGT/DGT (or) MPLS VPN Overflow entries: | 256   |
| Wired clients:                          | 2048  |
| MACSec SPD Entries:                     | 128   |

These numbers are typical for L2 and IPv4 features. Some features such as IPv6, use up double the entry size; so only half as many entries can be created.

### **Examples: Configuring SDM Templates**

```
Device(config)# sdm prefer advanced
Device(config)# exit
Device# reload
   Proceed with reload? [confirm]
```

# **Additional References for SDM Templates**

#### **Related Documents**

| Related Topic                                                                    | Document Title                                       |
|----------------------------------------------------------------------------------|------------------------------------------------------|
| For complete syntax and usage information for the commands used in this chapter. | Command Reference (Catalyst<br>9200 Series Switches) |

# **Feature History for SDM Templates**

This table provides release and related information for features explained in this module.

These features are available on all releases subsequent to the one they were introduced in, unless noted otherwise.

| Release                  | Feature      | Feature Information                                                                                         |
|--------------------------|--------------|----------------------------------------------------------------------------------------------------|
| Cisco IOS XE Fuji 16.9.2 | SDM Template | Standard SDM templates can be used to configure system resources to optimize support for specific features. |

Use Cisco Feature Navigator to find information about platform and software image support. To access Cisco Feature Navigator, go to http://www.cisco.com/go/cfn.

**Feature History for SDM Templates** 

# **Configuring System Message Logs**

- Information About Configuring System Message Logs, on page 159
- How to Configure System Message Logs, on page 162
- Monitoring and Maintaining System Message Logs, on page 169
- Configuration Examples for System Message Logs, on page 169
- Additional References for System Message Logs, on page 170
- Feature History for System Message Logs, on page 170

# **Information About Configuring System Message Logs**

### **System Messsage Logging**

By default, a switch sends the output from system messages and **debug** privileged EXEC commands to a logging process. Member switches in a stack can trigger system messages. A member switch that generates a system message appends its hostname in the form of hostname-n, where n is a switch, and redirects the output to the logging process on the active switch. Though the active switch is a stack member, it does not append its hostname to system messages. The logging process controls the distribution of logging messages to various destinations, such as the logging buffer, terminal lines, or a UNIX syslog server, depending on your configuration. The process also sends messages to the console.

When the logging process is disabled, messages are sent only to the console. The messages are sent as they are generated, so message and debug output are interspersed with prompts or output from other commands. Messages appear on the active consoles after the process that generated them has finished.

You can set the severity level of the messages to control the type of messages displayed on the consoles and each of the destinations. You can time-stamp log messages or set the syslog source address to enhance real-time debugging and management. For information on possible messages, see the system message guide for this release.

You can access logged system messages by using the switch command-line interface (CLI) or by saving them to a properly configured syslog server. The switch software saves syslog messages in an internal buffer on a standalone switch, and in the case of a switch stack, on the active switch. If a standalone switch or the active switch fails, the log is lost unless you had saved it to flash memory.

You can remotely monitor system messages by viewing the logs on a syslog server or by accessing the switch through Telnet, through the console port, or through the Ethernet management port. In a switch stack, all member switch consoles provide the same console output.

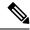

Note

The syslog format is compatible with 4.3 BSD UNIX.

### **System Log Message Format**

System log messages can contain up to 80 characters and a percent sign (%), which follows the optional sequence number or time-stamp information, if configured. Depending on the switch, messages appear in one of these formats:

- seq no:timestamp: %facility-severity-MNEMONIC:description (hostname-n)
- $\bullet \ seq \ no: time stamp: \ \% facility-severity-MNEMONIC: description$

The part of the message preceding the percent sign depends on the setting of these global configuration commands:

- service sequence-numbers
- · service timestamps log datetime
- service timestamps log datetime [localtime] [msec] [show-timezone]
- service timestamps log uptime

Table 9: System Log Message Elements

| Element                 | Description                                                                                                    |
|-------------------------|----------------------------------------------------------------------------------------------------|
| seq no:                 | Stamps log messages with a sequence number only if the <b>service sequence-numbers</b> global configuration command is configured.                                     |
| timestamp formats:      | Date and time of the message or event. This information appears only if the <b>service timestamps log [datetime   log]</b> global configuration command is configured. |
| mm/dd h h:mm:ss         | timestamps log [uatetime   log] global configuration command is configured.                                                                                            |
| or                      |                                                                                                    |
| hh:mm:ss (short uptime) |                                                                                                    |
| or                      |                                                                                                    |
| d h (long uptime)       |                                                                                                    |
| facility                | The facility to which the message refers (for example, SNMP, SYS, and so forth).                                                                                       |
| severity                | Single-digit code from 0 to 7 that is the severity of the message.                                                                                                    |
| MNEMONIC                | Text string that uniquely describes the message.                                                                                                    |
| description             | Text string containing detailed information about the event being reported.                                                                                            |

### **Default System Message Logging Settings**

Table 10: Default System Message Logging Settings

| Feature                               | Default Setting        |
|---------------------------------------|------------------------|
| System message logging to the console | Enabled.               |
| Console severity                      | Debugging.             |
| Logging file configuration            | No filename specified. |
| Logging buffer size                   | 4096 bytes.            |
| Logging history size                  | 1 message.             |
| Time stamps                           | Disabled.              |
| Synchronous logging                   | Disabled.              |
| Logging server                        | Disabled.              |
| Syslog server IP address              | None configured.       |
| Server facility                       | Local7                 |
| Server severity                       | Informational.         |

### **Syslog Message Limits**

If you enabled syslog message traps to be sent to an SNMP network management station by using the **snmp-server enable trap** global configuration command, you can change the level of messages sent and stored in the switch history table. You also can change the number of messages that are stored in the history table.

Messages are stored in the history table because SNMP traps are not guaranteed to reach their destination. By default, one message of the level **warning** and numerically lower levels are stored in the history table even if syslog traps are not enabled.

When the history table is full (it contains the maximum number of message entries specified with the **logging history size** global configuration command), the oldest message entry is deleted from the table to allow the new message entry to be stored.

The history table lists the level keywords and severity level. For SNMP usage, the severity level values increase by 1. For example, *emergencies* equal 1, not 0, and *critical* equals 3, not 2.

# **How to Configure System Message Logs**

### **Setting the Message Display Destination Device**

If message logging is enabled, you can send messages to specific locations in addition to the console. This task is optional.

#### **Procedure**

| configure terminal                    | Enters global configuration mode.                                                                                                    |  |
|---------------------------------------|----------------------------------------------------------------------------------------------------|--|
| Example:                              |                                                                                                    |  |
| Device# configure terminal            |                                                                                                    |  |
| logging buffered [size]               | Logs messages to an internal buffer on the                                                                                                    |  |
| Example:                              | switch. The range is 4096 to 2147483647 bytes<br>The default buffer size is 4096 bytes.                                                                                                    |  |
| Device(config)# logging buffered 8192 | If a standalone switchfails, the log file is lost unless you previously saved it to flash memory See Step 4.                                                                                                    |  |
|                                       | Note  Do not make the buffer size too large because the switch could run out of memory for other tasks.  Use the <b>show memory</b> privileged EXEC command to view the free processor memory on the switch. However, this value is the maximum available, and the buffer size should <i>not</i> be set to this amount. |  |
| logging host                          | Logs messages to a UNIX syslog server host.                                                                                                    |  |
| Example:                              | host specifies the name or IP address of the host to be used as the syslog server.                                                                                                    |  |
| Device(config)# logging 125.1.1.100   | To build a list of syslog servers that receive logging messages, enter this command more than once.                                                                                                    |  |
| end                                   | Returns to privileged EXEC mode.                                                                                                    |  |
| Example:                              |                                                                                                    |  |
| Device(config)# end                   |                                                                                                    |  |
|                                       | Device# configure terminal                                                                                                    |  |

|        | Command or Action          | Purpose                                                                                                    |
|--------|----------------------------|----------------------------------------------------------------------------------------------------|
| Step 5 | terminal monitor  Example: | Logs messages to a nonconsole terminal during the current session.                                                                                                    |
|        | Device# terminal monitor   | Terminal parameter-setting commands are set locally and do not remain in effect after the session has ended. You must perform this step for each session to see the debugging messages. |

### **Synchronizing Log Messages**

You can synchronize unsolicited messages and **debug** privileged EXEC command output with solicited device output and prompts for a specific console port line or virtual terminal line. You can identify the types of messages to be output asynchronously based on the level of severity. You can also configure the maximum number of buffers for storing asynchronous messages for the terminal after which messages are dropped.

When synchronous logging of unsolicited messages and **debug** command output is enabled, unsolicited device output appears on the console or printed after solicited device output appears or is printed. Unsolicited messages and **debug** command output appears on the console after the prompt for user input is returned. Therefore, unsolicited messages and **debug** command output are not interspersed with solicited device output and prompts. After the unsolicited messages appear, the console again displays the user prompt.

This task is optional.

#### **Procedure**

|        | Command or Action                                        | Purpose                                                                                                    |
|--------|----------------------------------------------------------|----------------------------------------------------------------------------------------------------|
| Step 1 | configure terminal                                       | Enters global configuration mode.                                                                                                    |
|        | Example:                                                 |                                                                                                    |
|        | Device# configure terminal                               |                                                                                                    |
| Step 2 | line [console   vty] line-number<br>[ending-line-number] | Specifies the line to be configured for synchronous logging of messages.                                                                                                    |
|        | <pre>Example: Device(config)# line console</pre>         | • console —Specifies configurations that occur through the switch console port or the Ethernet management port.                                                                                                    |
|        |                                                          | • line vty line-number—Specifies which vty lines are to have synchronous logging enabled. You use a vty connection for configurations that occur through a Telnet session. The range of line numbers is from 0 to 15. |
|        |                                                          | You can change the setting of all 16 vty lines at once by entering:                                                                                                    |
|        |                                                          | line vty 0 15                                                                                                    |

|        | Command or Action                                                                                                    | Purpose                                                                                                    |
|--------|----------------------------------------------------------------------------------------------------|----------------------------------------------------------------------------------------------------|
|        |                                                                                                    | You can also change the setting of the single vty line being used for your current connection. For example, to change the setting for vty line 2, enter:                                                                                                    |
|        |                                                                                                    | line vty 2                                                                                                    |
|        |                                                                                                    | When you enter this command, the mode changes to line configuration.                                                                                                    |
| Step 3 | <pre>logging synchronous [level [severity-level   all]   limit number-of-buffers]  Example:  Device(config) # logging synchronous level 3 limit 1000</pre> | <ul> <li>Enables synchronous logging of messages.</li> <li>(Optional) level severity-level—Specifies the message severity level. Messages with a severity level equal to or higher than this value are printed asynchronously. Low numbers mean greater severity and high numbers mean lesser severity. The default is 2.</li> <li>(Optional) level all—Specifies that all messages are printed asynchronously regardless of the severity level.</li> <li>(Optional) limit number-of-buffers—Specifies the number</li> </ul> |
|        |                                                                                                    | of buffers to be queued for the terminal after which new messages are dropped. The range is 0 to 2147483647. The default is 20.                                                                                                    |
| Step 4 | end                                                                                                    | Returns to privileged EXEC mode.                                                                                                    |
|        | Example:                                                                                                    |                                                                                                    |
|        | Device(config)# end                                                                                                    |                                                                                                    |
|        |                                                                                                    |                                                                                                    |

### **Disabling Message Logging**

Message logging is enabled by default. It must be enabled to send messages to any destination other than the console. When enabled, log messages are sent to a logging process, which logs messages to designated locations asynchronously to the processes that generated the messages.

Disabling the logging process can slow down the switch because a process must wait until the messages are written to the console before continuing. When the logging process is disabled, messages appear on the console as soon as they are produced, often appearing in the middle of command output.

The **logging synchronous** global configuration command also affects the display of messages to the console. When this command is enabled, messages appear only after you press **Return**.

To reenable message logging after it has been disabled, use the **logging on** global configuration command.

This task is optional.

#### **Procedure**

|        | Command or Action                  | Purpose                           |
|--------|------------------------------------|-----------------------------------|
| Step 1 | configure terminal                 | Enters global configuration mode. |
|        | Example:                           |                                   |
|        | Device# configure terminal         |                                   |
| Step 2 | no logging console                 | Disables message logging.         |
|        | Example:                           |                                   |
|        | Device(config)# no logging console |                                   |
| Step 3 | end                                | Returns to privileged EXEC mode.  |
|        | Example:                           |                                   |
|        | Device(config)# end                |                                   |

# **Enabling and Disabling Time Stamps on Log Messages**

By default, log messages are not time-stamped.

This task is optional.

#### **Procedure**

| Command or Action                                                                                                    | Purpose                                                                                                    |
|----------------------------------------------------------------------------------------------------|----------------------------------------------------------------------------------------------------|
| configure terminal                                                                                                    | Enters global configuration mode.                                                                                                    |
| Example:                                                                                                    |                                                                                                    |
| Device# configure terminal                                                                                                   |                                                                                                    |
| Use one of these commands:                                                                                                   | Enables log time stamps.                                                                                                    |
| <ul> <li>service timestamps log uptime</li> <li>service timestamps log datetime[msec   localtime   show-timezone]</li> </ul> | • log uptime—Enables time stamps on log messages, showing the time since the system was rebooted.                                                                                                    |
| <pre>Example:   Device(config)# service timestamps log   uptime   or</pre>                                                   | • log datetime—Enables time stamps on log messages. Depending on the options selected, the time stamp can include the date, time in milliseconds relative to the local time zone, and the time zone name.                                          |
|                                                                                                    | configure terminal  Example:  Device# configure terminal  Use one of these commands:  • service timestamps log uptime • service timestamps log datetime[msec   localtime   show-timezone]  Example:  Device(config)# service timestamps log uptime |

|        | Command or Action                                           | Purpose                          |
|--------|-------------------------------------------------------------|----------------------------------|
|        | <pre>Device(config) # service timestamps log datetime</pre> |                                  |
| Step 3 | end                                                         | Returns to privileged EXEC mode. |
|        | Example:                                                    |                                  |
|        | Device(config)# end                                         |                                  |

### **Enabling and Disabling Sequence Numbers in Log Messages**

If there is more than one log message with the same time stamp, you can display messages with sequence numbers to view these messages. By default, sequence numbers in log messages are not displayed.

This task is optional.

#### **Procedure**

|        | Command or Action                        | Purpose                           |
|--------|------------------------------------------|-----------------------------------|
| Step 1 | configure terminal                       | Enters global configuration mode. |
|        | Example:                                 |                                   |
|        | Device# configure terminal               |                                   |
| Step 2 | service sequence-numbers                 | Enables sequence numbers.         |
|        | Example:                                 |                                   |
|        | Device(config)# service sequence-numbers | 5                                 |
| Step 3 | end                                      | Returns to privileged EXEC mode.  |
|        | Example:                                 |                                   |
|        | Device(config)# end                      |                                   |

### **Defining the Message Severity Level**

Limit messages displayed to the selected device by specifying the severity level of the message.

This task is optional.

#### **Procedure**

|        | Command or Action                  | Purpose                                                                                 |
|--------|------------------------------------|-----------------------------------------------------------------------------------------|
| Step 1 | configure terminal                 | Enters global configuration mode.                                                       |
|        | Example:                           |                                                                                         |
|        | Device# configure terminal         |                                                                                         |
| Step 2 | logging console level              | Limits messages logged to the console.                                                  |
|        | Example:                           | By default, the console receives debugging messages and numerically lower levels.       |
|        | Device(config)# logging console 3  |                                                                                         |
| Step 3 | logging monitor level              | Limits messages logged to the terminal lines.                                           |
|        | Example:                           | By default, the terminal receives debugging messages and numerically lower levels.      |
|        | Device(config) # logging monitor 3 |                                                                                         |
| Step 4 | logging trap level                 | Limits messages logged to the syslog servers.                                           |
|        | Example:                           | By default, syslog servers receive informational messages and numerically lower levels. |
|        | Device(config)# logging trap 3     |                                                                                         |
| Step 5 | end                                | Returns to privileged EXEC mode.                                                        |
|        | Example:                           |                                                                                         |
|        | Device(config)# end                |                                                                                         |

# **Limiting Syslog Messages Sent to the History Table and to SNMP**

This task explains how to limit syslog messages that are sent to the history table and to SNMP. This task is optional.

|        | Command or Action          | Purpose                           |
|--------|----------------------------|-----------------------------------|
| Step 1 | configure terminal         | Enters global configuration mode. |
|        | Example:                   |                                   |
|        | Device# configure terminal |                                   |
|        |                            |                                   |

|        | Command or Action                                                                          | Purpose                                                                                                    |
|--------|--------------------------------------------------------------------------------------------|----------------------------------------------------------------------------------------------------|
| Step 2 | logging history level  Example:                                                            | Changes the default level of syslog messages stored in the history file and sent to the SNMP server.                                                   |
|        | Device(config)# logging history 3                                                          | By default, warnings, errors, critical, alerts, and emergencies messages are sent.                                                                     |
| Step 3 | <pre>logging history size number Example:  Device(config) # logging history size 200</pre> | Specifies the number of syslog messages that can be stored in the history table.  The default is to store one message. The range is 0 to 500 messages. |
| Step 4 | <pre>end Example: Device(config)# end</pre>                                                | Returns to privileged EXEC mode.                                                                                                    |

## **Logging Messages to a UNIX Syslog Daemon**

This task is optional.

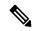

Note

Some recent versions of UNIX syslog daemons no longer accept by default syslog packets from the network. If this is the case with your system, use the UNIX **man syslogd** command to decide what options must be added to or removed from the syslog command line to enable logging of remote syslog messages.

#### Before you begin

- Log in as root.
- Before you can send system log messages to a UNIX syslog server, you must configure the syslog daemon on a UNIX server.

|        | Command or Action                              | Purpose                                                                                                    |
|--------|------------------------------------------------|----------------------------------------------------------------------------------------------------|
| Step 1 | Add a line to the file /etc/syslog.conf.       | • local7—Specifies the logging facility.                                                                                    |
|        | Example:  local7.debug /usr/adm/logs/cisco.log | • debug—Specifies the syslog level. The file must already exist, and the syslog daemon must have permission to write to it. |

|        | Command or Action                                                      | Purpose                                                                                                    |
|--------|------------------------------------------------------------------------|----------------------------------------------------------------------------------------------------|
| Step 2 | Enter these commands at the UNIX shell prompt.                         | Creates the log file. The syslog daemon sends messages at this level or at a more severe level to this file. |
|        | Example:                                                               |                                                                                                    |
|        | <pre>\$ touch /var/log/cisco.log \$ chmod 666 /var/log/cisco.log</pre> |                                                                                                    |
| Step 3 | Make sure the syslog daemon reads the new changes.                     | For more information, see the <b>man syslog.conf</b> and <b>man syslogd</b> commands on your UNIX            |
|        | Example:                                                               | system.                                                                                                    |
|        | \$ kill -HUP `cat /etc/syslog.pid`                                     |                                                                                                    |

# **Monitoring and Maintaining System Message Logs**

## **Monitoring Configuration Archive Logs**

| Command                                                                                                    | Purpose                                                                    |
|----------------------------------------------------------------------------------------------------|----------------------------------------------------------------------------|
| show archive log config {all   number [end-number]   user username [session number] number [end-number]   statistics} [provisioning] | Displays the entire configuration log or the log for specified parameters. |

# **Configuration Examples for System Message Logs**

## **Example: Stacking System Message**

This example shows a partial switch system message for an active switch and a stack member (hostname *Switch-2*):

```
00:00:46: %LINK-3-UPDOWN: Interface Port-channell, changed state to up
00:00:47: %LINK-3-UPDOWN: Interface GigabitEthernet1/0/1, changed state to up
00:00:47: %LINK-3-UPDOWN: Interface GigabitEthernet1/0/2, changed state to up
00:00:48: %LINEPROTO-5-UPDOWN: Line protocol on Interface Vlan1, changed state to down
00:00:48: %LINEPROTO-5-UPDOWN: Line protocol on Interface GigabitEthernet1/0/1, changed state to down 2
*Mar 1 18:46:11: %SYS-5-CONFIG_I: Configured from console by vty2 (10.34.195.36)
18:47:02: %SYS-5-CONFIG_I: Configured from console by vty2 (10.34.195.36)
*Mar 1 18:48:50.483 UTC: %SYS-5-CONFIG_I: Configured from console by vty2 (10.34.195.36)

00:00:46: %LINK-3-UPDOWN: Interface Port-channell, changed state to up (Switch-2)
00:00:47: %LINK-3-UPDOWN: Interface GigabitEthernet2/0/1, changed state to up (Switch-2)
```

```
00:00:47: %LINK-3-UPDOWN: Interface GigabitEthernet2/0/2, changed state to up (Switch-2) 00:00:48: %LINEPROTO-5-UPDOWN: Line protocol on Interface Vlan1, changed state to down (Switch-2) 00:00:48: %LINEPROTO-5-UPDOWN: Line protocol on Interface GigabitEthernet2/0/1, changed state to down 2 (Switch-2)
```

## **Example: Switch System Message**

This example shows a partial switch system message on a switch:

```
00:00:46: %LINK-3-UPDOWN: Interface Port-channel1, changed state to up
00:00:47: %LINK-3-UPDOWN: Interface GigabitEthernet0/1, changed state to up
00:00:47: %LINK-3-UPDOWN: Interface GigabitEthernet0/2, changed state to up
00:00:48: %LINEPROTO-5-UPDOWN: Line protocol on Interface Vlan1, changed state to down
00:00:48: %LINEPROTO-5-UPDOWN: Line protocol on Interface GigabitEthernet0/1, changed state to down 2
*Mar 1 18:46:11: %SYS-5-CONFIG_I: Configured from console by vty2 (10.34.195.36)
18:47:02: %SYS-5-CONFIG_I: Configured from console by vty2 (10.34.195.36)
*Mar 1 18:48:50.483 UTC: %SYS-5-CONFIG_I: Configured from console by vty2 (10.34.195.36)
```

# **Additional References for System Message Logs**

#### **Related Documents**

| Related Topic                                                                    | Document Title                                       |
|----------------------------------------------------------------------------------|------------------------------------------------------|
| For complete syntax and usage information for the commands used in this chapter. | Command Reference (Catalyst 9200 Series<br>Switches) |

# **Feature History for System Message Logs**

This table provides release and related information for features explained in this module.

These features are available on all releases subsequent to the one they were introduced in, unless noted otherwise.

| Release                  | Feature             | Feature Information                                                                                                    |
|--------------------------|---------------------|----------------------------------------------------------------------------------------------------|
| Cisco IOS XE Fuji 16.9.2 | System Message Logs | A switch sends the output from system messages to a logging process. The logging process controls the distribution of logging messages to various destinations, such as the logging buffer, terminal lines, or a UNIX syslog server, depending on your configuration |

Use Cisco Feature Navigator to find information about platform and software image support. To access Cisco Feature Navigator, go to http://www.cisco.com/go/cfn.

# **Configuring Online Diagnostics**

- Information About Configuring Online Diagnostics, on page 171
- How to Configure Online Diagnostics, on page 173
- Monitoring and Maintaining Online Diagnostics, on page 178
- Configuration Examples for Online Diagnostic Tests, on page 178
- Additional References for Online Diagnostics, on page 179
- Feature Information for Configuring Online Diagnostics, on page 180

# **Information About Configuring Online Diagnostics**

With online diagnostics, you can test and verify the hardware functionality of the device while the device is connected to a live network. The online diagnostics contain packet switching tests that check different hardware components and verify the data path and the control signals.

The online diagnostics detect problems in these areas:

- Hardware components
- Interfaces (Ethernet ports and so forth)
- Solder joints

Online diagnostics are categorized as on-demand, scheduled, or health-monitoring diagnostics. On-demand diagnostics run from the CLI; scheduled diagnostics run at user-designated intervals or at specified times when the device is connected to a live network; and health-monitoring runs in the background with user-defined intervals. The health-monitoring test runs for every 90, 100, or 150 seconds based on the test.

After you configure online diagnostics, you can manually start diagnostic tests or display the test results. You can also see which tests are configured for the device and the diagnostic tests that have already run.

## **Generic Online Diagnostics (GOLD)**

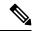

#### Note

- Before you enable online diagnostics tests, enable console logging to see all the warning messages.
- While tests are running, all the ports are shut down because a stress test is being performed with looping ports internally and external traffic might affect the test results. The switch must be rebooted to bring the switch to normal operation. When you issue the command to reload a switch, the system will ask you if the configuration should be saved. Do not save the configuration.
- If you are running the tests on other modules, after a test is initiated and complete, you must reset the module.

### **TestPortTxMonitoring**

This test periodically monitors data-path traffic in the transmitted direction of each network port that is physically connected to a device with status as UP. This test is completed within a millisecond per port. This test also monitors the transmit counters at the ASIC level to verify that the ports are not stuck. The test displays syslog messages, and users can take corrective actions using the Cisco IOS Embedded Event Manager (EEM).

Configure the time interval and threshold by entering the **diagnostic monitor interval** and **diagnostic monitor threshold** commands, respectively. The test leverages the Cisco Discovery Protocol (CDP) protocol that transmits packets. The test runs every 75 seconds, and the failure threshold is set to five by default.

| Attribute                   | Description                                                  |
|-----------------------------|--------------------------------------------------------------|
| Disruptive or Nondisruptive | Nondisruptive.                                               |
| Recommendation              | Do not disable.                                              |
| Default                     | On.                                                          |
| Corrective action           | Displays a syslog message indicating that a port has failed. |
| Hardware support            | All modules, including supervisor engines.                   |

### **TestUnusedPortLoopback**

This test periodically verifies the data path between the supervisor module and network ports of a module during runtime to determine if any incoming network interface ports are locked. In this test, a Layer 2 packet is flooded on to the VLAN associated with the test port and the inband port of the supervisor engine. The packet loops back into the test port and returns to the supervisor engine on the same VLAN. This test runs only on unused (admin down, that is, the ports are shut down) network ports irrespective of whether a cable is connected or not, and completes within a millisecond per port. This test substitutes the lack of a nondisruptive loopback test in current ASICs, and test runs every 60 seconds.

| Attribute                   | Description    |
|-----------------------------|----------------|
| Disruptive or Nondisruptive | Nondisruptive. |

| Attribute         | Description                                                                                                    |
|-------------------|----------------------------------------------------------------------------------------------------|
| Recommendation    | Do not disable. This test is automatically disabled during CPU-usage spikes to maintain accuracy.                                                                                                    |
| Default           | On.                                                                                                    |
| Corrective action | Displays a syslog message indicating that a port has failed. In modules other than supervisor engines, if all port groups fail (for example, at least one port per port ASIC fails more than the failure threshold for all port ASICs), the default action is to reset the module and power down the module after two resets. |
| Hardware support  | All modules, including supervisor engines.                                                                                                    |

# **How to Configure Online Diagnostics**

# **Starting Online Diagnostic Tests**

After you configure diagnostic tests to run on the device, use the **diagnostic start** privileged EXEC command to begin diagnostic testing.

After starting the tests, you cannot stop the testing process.

Use this privileged EXEC command to manually start online diagnostic testing:

|        | Command or Action                                                                       | Purpose                                                                                                   |
|--------|-----------------------------------------------------------------------------------------|----------------------------------------------------------------------------------------------------|
| Step 1 | diagnostic start switch number test {name                                               | Starts the diagnostic tests.                                                                              |
|        | test-id   test-id-range   all   basic   complete   minimal   non-disruptive   per-port} | You can specify the tests by using one of these options:                                                  |
|        | Example:  Device# diagnostic start switch 2 test basic                                  | • name—Enters the name of the test.                                                                       |
|        |                                                                                         | • <i>test-id</i> —Enters the ID number of the test.                                                       |
|        |                                                                                         | • <i>test-id-range</i> —Enters the range of test IDs by using integers separated by a comma and a hyphen. |
|        |                                                                                         | • all—Starts all of the tests.                                                                            |
|        |                                                                                         | • basic— Starts the basic test suite.                                                                     |
|        |                                                                                         | • complete—Starts the complete test suite.                                                                |
|        |                                                                                         | • minimal—Starts the minimal bootup test suite.                                                           |

| Command or Action | Purpose                                                                                                    |
|-------------------|----------------------------------------------------------------------------------------------------|
|                   | <ul> <li>non-disruptive—Starts the non-disruptive test suite.</li> <li>per-port—Starts the per-port test suite.</li> </ul> |
|                   |                                                                                                    |

# **Configuring Online Diagnostics**

You must configure the failure threshold and the interval between tests before enabling diagnostic monitoring.

# **Scheduling Online Diagnostics**

You can schedule online diagnostics to run at a designated time of day or on a daily, weekly, or monthly basis for a device. Use the **no** form of this command to remove the scheduling.

|        | Command or Action                                                                                                    | Purpose                                                                                                    |
|--------|----------------------------------------------------------------------------------------------------|----------------------------------------------------------------------------------------------------|
| Step 1 | configure terminal                                                                                                    | Enters global configuration mode.                                                                          |
|        | Example:                                                                                                    |                                                                                                    |
|        | Device #configure terminal                                                                                                    |                                                                                                    |
| Step 2 | test-id   test-id-range   all   basic   complete   minimal   non-disruptive   per-port } {daily   on min dd ynny hh: min   port inter-port number | Schedules on-demand diagnostic tests for a specific day and time.                                          |
|        |                                                                                                    | When specifying the tests to be scheduled, use these options:                                              |
|        | Example:                                                                                                    | • name—Name of the test that appears in the <b>show diagnostic content</b> command output.                 |
|        | Device(config)# diagnostic schedule 3 test 1-5 on July 3 2013 23:10                                                                               | • <i>test-id</i> —ID number of the test that appears in the <b>show diagnostic content</b> command output. |
|        |                                                                                                    | • test-id-range—ID numbers of the tests that appear in the <b>show diagnostic content</b> command output.  |
|        |                                                                                                    | • all—All test IDs.                                                                                        |
|        |                                                                                                    | basic—Starts the basic on-demand diagnostic tests.                                                         |
|        |                                                                                                    | • complete—Starts the complete test suite.                                                                 |
|        |                                                                                                    | • minimal—Starts the minimal bootup test suite.                                                            |

| Command or Action | Purpose                                                                      |
|-------------------|------------------------------------------------------------------------------|
|                   | • non-disruptive—Starts the non-disruptive test suite.                       |
|                   | • per-port—Starts the per-port test suite.                                   |
|                   | You can schedule the tests as follows:                                       |
|                   | • Daily—Use the <b>daily</b> hh:mm parameter.                                |
|                   | • Specific day and time—Use the <b>on</b> <i>mm dd yyyy hh:mm</i> parameter. |
|                   | • Weekly—Use the <b>weekly</b> <i>day-of-week hh:mm</i> parameter.           |
|                   |                                                                              |

# **Configuring Health-Monitoring Diagnostics**

You can configure health-monitoring diagnostic testing on a device while it is connected to a live network. You can configure the execution interval for each health-monitoring test, enable the device to generate a syslog message because of a test failure, and enable a specific test.

Use the **no** form of this command to disable testing.

By default, health monitoring is disabled, but the device generates a syslog message when a test fails.

Follow these steps to configure and enable the health-monitoring diagnostic tests:

|        | Command or Action                                                                     | Purpose                                                                                    |
|--------|---------------------------------------------------------------------------------------|--------------------------------------------------------------------------------------------|
| Step 1 | enable                                                                                | Enables privileged EXEC mode.                                                              |
|        | Example:                                                                              | • Enter your password if prompted.                                                         |
|        | Device> enable                                                                        |                                                                                            |
| Step 2 | configure terminal                                                                    | Enters global configuration mode.                                                          |
|        | Example:                                                                              |                                                                                            |
|        | Device# configure terminal                                                            |                                                                                            |
| Step 3 | diagnostic monitor interval switchnumber test {name   test-id   test-id-range   all}  | Configures the health-monitoring interval of the specified tests.                          |
|        | hh:mm:ss milliseconds day  Example:                                                   | When specifying the tests, use one of these parameters:                                    |
|        | <pre>Device(config)# diagnostic monitor interval switch 2 test 1 12:30:00 750 5</pre> | • name—Name of the test that appears in the <b>show diagnostic content</b> command output. |

|        | Command or Action                                                             | Purpose                                                                                                    |
|--------|-------------------------------------------------------------------------------|----------------------------------------------------------------------------------------------------|
|        |                                                                               | • test-id—ID number of the test that appears in the <b>show diagnostic content</b> command output.                                                               |
|        |                                                                               | • test-id-range—ID numbers of the tests that appear in the <b>show diagnostic content</b> command output.                                                        |
|        |                                                                               | • all—All of the diagnostic tests.                                                                                                    |
|        |                                                                               | When specifying the interval, set these parameters:                                                                                                    |
|        |                                                                               | • <i>hh:mm:ss</i> —Monitoring interval in hours, minutes, and seconds. The range for <i>hh</i> is 0 to 24, and the range for <i>mm</i> and <i>ss</i> is 0 to 60. |
|        |                                                                               | • <i>milliseconds</i> —Monitoring interval in milliseconds (ms). The range is from 0 to 999.                                                                     |
|        |                                                                               | • <i>day</i> —Monitoring interval in the number of days. The range is from 0 to 20.                                                                              |
| Step 4 | diagnostic monitor syslog                                                     | (Optional) Configures the switch to generate                                                                                                    |
|        | Example:                                                                      | a syslog message when a health-monitoring test fails.                                                                                                    |
|        | <pre>Device(config)# diagnostic monitor syslog</pre>                          |                                                                                                    |
| Step 5 | number test {name   test-id   test-id-range   all} failure count count        | (Optional) Sets the failure threshold for the health-monitoring tests.                                                                                           |
|        |                                                                               | When specifying the tests, use one of these parameters:                                                                                                    |
|        | Device(config)# diagnostic monitor threshold switch 2 test 1 failure count 20 | • name—Name of the test that appears in the <b>show diagnostic content</b> command output.                                                                       |
|        |                                                                               | • test-id—ID number of the test that appears in the <b>show diagnostic content</b> command output.                                                               |
|        |                                                                               | • test-id-range—ID numbers of the tests that appear in the <b>show diagnostic content</b> command output.                                                        |
|        |                                                                               | • all—All of the diagnostic tests.                                                                                                    |
|        |                                                                               | The range for the failure threshold <i>count</i> is 0 to 99.                                                                                                    |

|         | Command or Action                                                        | Purpose                                                                                                    |
|---------|--------------------------------------------------------------------------|----------------------------------------------------------------------------------------------------|
| Step 6  | diagnostic monitor switchnumber test {name                               | Enables the specified health-monitoring tests.                                                             |
|         | test-id   test-id-range   all}  Example:                                 | The <b>switch</b> <i>number</i> keyword is supported only on stacking switches.                            |
|         | Device(config) # diagnostic monitor<br>switch 2 test 1                   | When specifying the tests, use one of these parameters:                                                    |
|         |                                                                          | • name—Name of the test that appears in the <b>show diagnostic content</b> command output.                 |
|         |                                                                          | • <i>test-id</i> —ID number of the test that appears in the <b>show diagnostic content</b> command output. |
|         |                                                                          | • test-id-range—ID numbers of the tests that appear in the <b>show diagnostic content</b> command output.  |
|         |                                                                          | • all—All of the diagnostic tests.                                                                         |
| Step 7  | end                                                                      | Returns to privileged EXEC mode.                                                                           |
|         | Example:                                                                 |                                                                                                    |
|         | Device(config)# end                                                      |                                                                                                    |
| Step 8  | show diagnostic { content   post   result   schedule   status   switch } | Display the online diagnostic test results and the supported test suites.                                  |
| Step 9  | show running-config                                                      | Verifies your entries.                                                                                     |
|         | Example:                                                                 |                                                                                                    |
|         | Device# show running-config                                              |                                                                                                    |
| Step 10 | copy running-config startup-config                                       | (Optional) Saves your entries in the                                                                       |
| ·       | Example:                                                                 | configuration file.                                                                                        |
|         | Device# copy running-config startup-config                               |                                                                                                    |

# **Monitoring and Maintaining Online Diagnostics**

# **Configuration Examples for Online Diagnostic Tests**

## **Examples: Start Diagnostic Tests**

This example shows how to start a diagnostic test by using the test name:

Device# diagnostic start switch 2 test DiagPOETest

This example shows how to start all of the basic diagnostic tests:

Device# diagnostic start switch 1 test all

# **Example: Configure a Health Monitoring Test**

This example shows how to configure a health-monitoring test:

Device(config) # diagnostic monitor threshold switch 1 test 1 failure count 50
Device(config) # diagnostic monitor interval switch 1 test TestPortAsicStackPortLoopback

## **Examples: Schedule Diagnostic Test**

This example shows how to schedule diagnostic testing for a specific day and time on a specific switch:

Device(config) # diagnostic schedule test DiagThermalTest on June 3 2013 22:25

This example shows how to schedule diagnostic testing to occur weekly at a certain time on a specific switch:

Device (config) # diagnostic schedule switch 1 test 1,2,4-6 weekly saturday 10:30

## **Examples: Displaying Online Diagnostics**

This example shows how to display on demand diagnostic settings:

Device# show diagnostic ondemand settings

Test iterations = 1
Action on test failure = continue

This example shows how to display diagnostic events for errors:

Device# show diagnostic events event-type error

```
Diagnostic events (storage for 500 events, 0 events recorded) Number of events matching above criteria = 0
```

This example shows how to display the description for a diagnostic test:

#### Device# show diagnostic description switch 1 test all

#### DiagGoldPktTest:

No diagnostic log entry exists.

The GOLD packet Loopback test verifies the MAC level loopback functionality. In this test, a GOLD packet, for which doppler provides the support in hardware, is sent. The packet loops back at MAC level and is matched against the stored packet. It is a non-disruptive test.

#### DiagThermalTest :

This test verifies the temperature reading from the sensor is below the yellow temperature threshold. It is a non-disruptive test and can be run as a health monitoring test.

#### DiagFanTest :

This test verifies all fan modules have been inserted and working properly on the

It is a non-disruptive test and can be run as a health monitoring test.

#### DiagPhyLoopbackTest :

The PHY Loopback test verifies the PHY level loopback functionality. In this test, a packet is sent which loops back at PHY level and is matched against the stored packet. It is a disruptive test and cannot be run as a health monitoring test.

#### DiagScratchRegisterTest :

The Scratch Register test monitors the health of application-specific integrated circuits (ASICs) by writing values into registers and reading back the values from these registers. It is a non-disruptive test and can be run as a health monitoring test.

#### DiagPoETest :

This test checks the PoE controller functionality. This is a disruptive test and should not be performed during normal switch operation.

Device#

# **Additional References for Online Diagnostics**

#### **Related Documents**

| Related Topic                                                                    | Document Title                                       |
|----------------------------------------------------------------------------------|------------------------------------------------------|
| For complete syntax and usage information for the commands used in this chapter. | Command Reference (Catalyst 9200 Series<br>Switches) |

# **Feature Information for Configuring Online Diagnostics**

This table provides release and related information for features explained in this module.

These features are available on all releases subsequent to the one they were introduced in, unless noted otherwise.

| Release                  | Feature            | Feature Information                                                                                                    |
|--------------------------|--------------------|----------------------------------------------------------------------------------------------------|
| Cisco IOS XE Fuji 16.9.2 | Online Diagnostics | With online diagnostics, you can test and verify the hardware functionality of the device while the device is connected to a live network. |

Use Cisco Feature Navigator to find information about platform and software image support. To access Cisco Feature Navigator, go to http://www.cisco.com/go/cfn.

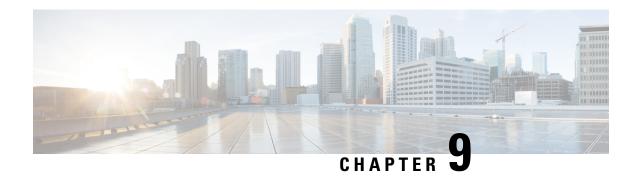

# **Managing Configuration Files**

- Prerequisites for Managing Configuration Files, on page 181
- Restrictions for Managing Configuration Files, on page 181
- Information About Managing Configuration Files, on page 181
- How to Manage Configuration File Information, on page 188
- Feature History for Managing Configuration Files, on page 215

# **Prerequisites for Managing Configuration Files**

- You should have at least a basic familiarity with the Cisco IOS environment and the command-line interface.
- You should have at least a minimal configuration running on your system. You can create a basic configuration file using the **setup** command.

# **Restrictions for Managing Configuration Files**

- Many of the Cisco IOS commands described in this document are available and function only in certain configuration modes on the device.
- Some of the Cisco IOS configuration commands are only available on certain device platforms, and the command syntax may vary on different platforms.

# **Information About Managing Configuration Files**

## **Types of Configuration Files**

Configuration files contain the Cisco IOS software commands used to customize the functionality of your Cisco device. Commands are parsed (translated and executed) by the Cisco IOS software when the system is booted (from the startup-config file) or when you enter commands at the CLI in a configuration mode.

Startup configuration files (startup-config) are used during system startup to configure the software. Running configuration files (running-config) contain the current configuration of the software. The two configuration

files can be different. For example, you may want to change the configuration for a short time period rather than permanently. In this case, you would change the running configuration using the **configure terminal** EXEC command but not save the configuration using the **copy running-config startup-config** EXEC command.

To change the running configuration, use the **configure terminal** command, as described in the Modifying the Configuration File, on page 189 section. As you use the Cisco IOS configuration modes, commands generally are executed immediately and are saved to the running configuration file either immediately after you enter them or when you exit a configuration mode.

To change the startup configuration file, you can either save the running configuration file to the startup configuration using the **copy running-config startup-config** EXEC command or copy a configuration file from a file server to the startup configuration (see the Copying a Configuration File from a TFTP Server to the Device section for more information).

## **Configuration Mode and Selecting a Configuration Source**

To enter configuration mode on the device, enter the **configure** command at the privileged EXEC prompt. The Cisco IOS software responds with the following prompt asking you to specify the terminal, memory, or a file stored on a network server (network) as the source of configuration commands:

```
Configuring from terminal, memory, or network [terminal]?
```

Configuring from the terminal allows you to enter configuration commands at the command line, as described in the following section. See the Re-executing the Configuration Commands in the Startup Configuration File section for more information.

Configuring from the network allows you to load and execute configuration commands over the network. See the Copying a Configuration File from a TFTP Server to the Device section for more information.

## **Configuration File Changes Using the CLI**

The Cisco IOS software accepts one configuration command per line. You can enter as many configuration commands as you want. You can add comments to a configuration file describing the commands you have entered. Precede a comment with an exclamation point (!). Because comments are *not* stored in NVRAM or in the active copy of the configuration file, comments do not appear when you list the active configuration with the **show running-config** or **more system:running-config** EXEC command. Comments are not displayed when you list the startup configuration with the **show startup-config** or **more nvram:startup-config** EXEC mode command. Comments are stripped out of the configuration file when it is loaded onto the device. However, you can list the comments in configuration files stored on a File Transfer Protocol (FTP), Remote Copy Protocol (RCP), or Trivial File Transfer Protocol (TFTP) server. When you configure the software using the CLI, the software executes the commands as you enter them.

## **Location of Configuration Files**

Configuration files are stored in the following locations:

- The running configuration is stored in RAM.
- On all platforms except the Class A Flash file system platforms, the startup configuration is stored in nonvolatile random-access memory (NVRAM).

On Class A Flash file system platforms, the startup configuration is stored in the location specified by
the CONFIG\_FILE environment variable (see the Specifying the CONFIG\_FILE Environment Variable
on Class A Flash File Systems, on page 210 section). The CONFIG\_FILE variable defaults to NVRAM
and can be a file in the following file systems:

• nvram: (NVRAM)

• flash: (internal flash memory)

• usbflash0: (external usbflash file system)

• usbflash1: (external usbflash file system)

## **Copy Configuration Files from a Network Server to the Device**

You can copy configuration files from a TFTP, rcp, or FTP server to the running configuration or startup configuration of the device. You may want to perform this function for one of the following reasons:

- To restore a backed-up configuration file.
- To use the configuration file for another device. For example, you may add another device to your network and want it to have a similar configuration to the original device. By copying the file to the new device, you can change the relevant parts rather than recreating the whole file.
- To load the same configuration commands on to all of the devices in your network so that all of the devices have similar configurations.

The copy {ftp: | rcp: | tftp:system:running-config} EXEC command loads the configuration files into the device as if you were typing the commands on the command line. The device does not erase the existing running configuration before adding the commands. If a command in the copied configuration file replaces a command in the existing configuration file, the existing command is erased. For example, if the copied configuration file contains a different IP address in a particular command than the existing configuration, the IP address in the copied configuration is used. However, some commands in the existing configuration may not be replaced or negated. In this case, the resulting configuration file is a mixture of the existing configuration file and the copied configuration file, with the copied configuration file having precedence.

To restore a configuration file to an exact copy of a file stored on a server, you need to copy the configuration file directly to the startup configuration (using the **copy ftp:**| **rcp:**| **tftp:**} **nvram:startup-config** command) and reload the device.

To copy configuration files from a server to a device, perform the tasks described in the following sections.

The protocol that you use depends on which type of server you are using. The FTP and rcp transport mechanisms provide faster performance and more reliable delivery of data than TFTP. These improvements are possible because the FTP and rcp transport mechanisms are built on and use the TCP/IP stack, which is connection-oriented.

### Copying a Configuration File from the Device to a TFTP Server

In some implementations of TFTP, you must create a dummy file on the TFTP server and give it read, write, and execute permissions before copying a file over it. Refer to your TFTP documentation for more information.

### Copying a Configuration File from the Device to an RCP Server

You can copy a configuration file from the device to an RCP server.

One of the first attempts to use the network as a resource in the UNIX community resulted in the design and implementation of the remote shell protocol, which included the remote shell (rsh) and remote copy (rcp) functions. Rsh and rcp give users the ability to execute commands remotely and copy files to and from a file system residing on a remote host or server on the network. The Cisco implementation of rsh and rcp interoperates with standard implementations.

The rcp **copy** commands rely on the rsh server (or daemon) on the remote system. To copy files using rcp, you need not create a server for file distribution, as you do with TFTP. You need only to have access to a server that supports the remote shell (rsh). (Most UNIX systems support rsh.) Because you are copying a file from one place to another, you must have read permission on the source file and write permission on the destination file. If the destination file does not exist, rcp creates it for you.

Although the Cisco rcp implementation emulates the functions of the UNIX rcp implementation—copying files among systems on the network—the Cisco command syntax differs from the UNIX rcp command syntax. The Cisco rcp support offers a set of **copy** commands that use rcp as the transport mechanism. These rcp **copy** commands are similar in style to the Cisco TFTP **copy** commands, but they offer an alternative that provides faster performance and reliable delivery of data. These improvements are possible because the rcp transport mechanism is built on and uses the TCP/IP stack, which is connection-oriented. You can use rcp commands to copy system images and configuration files from the device to a network server and vice versa.

You also can enable rcp support to allow users on remote systems to copy files to and from the device.

To configure the Cisco IOS software to allow remote users to copy files to and from the device, use the **ip remd rep-enable** global configuration command.

#### **Restrictions**

The RCP protocol requires a client to send a remote username on each RCP request to a server. When you copy a configuration file from the device to a server using RCP, the Cisco IOS software sends the first valid username it encounters in the following sequence:

- 1. The username specified in the **copy** EXEC command, if a username is specified.
- 2. The username set by the **ip rcmd remote-username** global configuration command, if the command is configured.
- **3.** The remote username associated with the current tty (terminal) process. For example, if the user is connected to the device through Telnet and was authenticated through the **username** command, the device software sends the Telnet username as the remote username.
- **4.** The device host name.

For the RCP copy request to execute successfully, an account must be defined on the network server for the remote username. If the server has a directory structure, the configuration file or image is written to or copied from the directory associated with the remote username on the server. For example, if the system image resides in the home directory of a user on the server, you can specify that user name as the remote username.

Use the **ip rcmd remote-username** command to specify a username for all copies. (Rcmd is a UNIX routine used at the super-user level to execute commands on a remote machine using an authentication scheme based on reserved port numbers. Rcmd stands for "remote command"). Include the username in the **copy** command if you want to specify a username for that copy operation only.

If you are writing to the server, the RCP server must be properly configured to accept the RCP write request from the user on the device. For UNIX systems, you must add an entry to the .rhosts file for the remote user on the RCP server. For example, suppose the device contains the following configuration lines:

```
hostname Device1
ip rcmd remote-username User0
```

If the device IP address translates to device1.example.com, then the .rhosts file for User0 on the RCP server should contain the following line:

Device1.example.com Device1

#### **Requirements for the RCP Username**

The RCP protocol requires a client to send a remote username on each RCP request to a server. When you copy a configuration file from the device to a server using RCP, the Cisco IOS software sends the first valid username it encounters in the following sequence:

- 1. The username specified in the **copy** EXEC command, if a username is specified.
- 2. The username set by the **ip rcmd remote-username** global configuration command, if the command is configured.
- **3.** The remote username associated with the current tty (terminal) process. For example, if the user is connected to the device through Telnet and is authenticated through the **username** command, the device software sends the Telnet username as the remote username.
- **4.** The device host name.

For the RCP copy request to execute, an account must be defined on the network server for the remote username. If the server has a directory structure, the configuration file or image is written to or copied from the directory associated with the remote username on the server. For example, if the system image resides in the home directory of a user on the server, specify that user name as the remote username.

Refer to the documentation for your RCP server for more information.

### Copying a Configuration File from the Device to an FTP Server

You can copy a configuration file from the device to an FTP server.

#### **Understanding the FTP Username and Password**

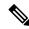

Note

The password must not contain the special character '@'. If the character '@' is used, the copy fails to parse the IP address of the server.

The FTP protocol requires a client to send a remote username and password on each FTP request to a server. When you copy a configuration file from the device to a server using FTP, the Cisco IOS software sends the first valid username it encounters in the following sequence:

- 1. The username specified in the **copy** EXEC command, if a username is specified.
- 2. The username set by the **ip ftp username** global configuration command, if the command is configured.

3. Anonymous.

The device sends the first valid password it encounters in the following sequence:

- 1. The password specified in the **copy** command, if a password is specified.
- 2. The password set by the **ip ftp password** command, if the command is configured.
- **3.** The device forms a password *username* @devicename.domain. The variable *username* is the username associated with the current session, devicename is the configured host name, and domain is the domain of the device.

The username and password must be associated with an account on the FTP server. If you are writing to the server, the FTP server must be properly configured to accept the FTP write request from the user on the device.

If the server has a directory structure, the configuration file or image is written to or copied from the directory associated with the username on the server. For example, if the system image resides in the home directory of a user on the server, specify that user name as the remote username.

Refer to the documentation for your FTP server for more information.

Use the **ip ftp username** and **ip ftp password** global configuration commands to specify a username and password for all copies. Include the username in the **copy** EXEC command if you want to specify a username for that copy operation only.

### Copying files through a VRF

You can copy files through a VRF interface specified in the **copy** command. Specifying the VRF in the **copy** command is easier and more efficient as you can directly change the source interface without using a change request for the configuration.

#### Example

The following example shows how to copy files through a VRF, using the **copy** command:

```
Device#
Address or name of remote host [10.1.2.3]?
Source username [ScpUser]?
Source filename [/auto/tftp-server/ScpUser/vrf_test.txt]?
Destination filename [vrf_test.txt]?
Getting the vrf name as test-vrf
Password:
Sending file modes: C0644 10 vrf_test.txt
!
223 bytes copied in 22.740 secs (10 bytes/sec)
```

### **Copy Configuration Files from a Switch to Another Switch**

You can copy the configurations from one switch to another. This is a 2-step process - Copy the configurations from the switch to the TFTP server, and then from TFTP to another switch.

To copy your current configurations from the switch, run the command **copy startup-config tftp:** and follow the instructions. The configurations are copied onto the TFTP server.

Then, login to another switch and run the command **copy tftp: startup-config** and follow the instructions. The configurations are now copied onto the other switch.

After the configurations are copied, to save your configurations, use **write memory** command and then either reload the switch or run the **copy startup-config running-config** command

### **Configuration Files Larger than NVRAM**

To maintain a configuration file that exceeds the size of NVRAM, you should be aware of the information in the following sections.

#### **Compressing the Configuration File**

The **service compress-config** global configuration command specifies that the configuration file be stored compressed in NVRAM. Once the configuration file has been compressed, the device functions normally. When the system is booted, it recognizes that the configuration file is compressed, expands it, and proceeds normally. The **more nvram:startup-config** EXEC command expands the configuration before displaying it

Before you compress configuration files, refer to the appropriate hardware installation and maintenance publication. Verify that your system's ROMs support file compression. If not, you can install new ROMs that support file compression.

The size of the configuration must not exceed three times the NVRAM size. For a 128-KB size NVRAM, the largest expanded configuration file size is 384 KB.

The **service compress-config** global configuration command works only if you have Cisco IOS software Release 10.0 or later release boot ROMs. Installing new ROMs is a one-time operation and is necessary only if you do not already have Cisco IOS Release 10.0 in ROM. If the boot ROMs do not recognize a compressed configuration, the following message is displayed:

Boot ROMs do not support NVRAM compression Config NOT written to NVRAM

#### Storing the Configuration in Flash Memory on Class A Flash File Systems

On class A Flash file system devices, you can store the startup configuration in flash memory by setting the **CONFIG\_FILE** environment variable to a file in internal flash memory or flash memory in a PCMCIA slot.

See the Specifying the CONFIG\_FILE Environment Variable on Class A Flash File Systems, on page 210 section for more information.

Care must be taken when editing or changing a large configuration. Flash memory space is used every time a **copy system:running-config nvram:startup-config** EXEC command is issued. Because file management for flash memory (such as optimizing free space) is not done automatically, you must pay close attention to available flash memory. Use the **squeeze** command to reclaim used space. We recommend that you use a large-capacity Flash card of at least 20 MB.

#### **Loading the Configuration Commands from the Network**

You can also store large configurations on FTP, RCP, or TFTP servers and download them at system startup. To use a network server to store large configurations, see the Copying a Configuration File from the Device to a TFTP Server, on page 190 and Configuring the Device to Download Configuration Files, on page 187 sections for more information on these commands.

### **Configuring the Device to Download Configuration Files**

You can configure the device to load one or two configuration files at system startup. The configuration files are loaded into memory and read in as if you were typing the commands at the command line. Thus, the

configuration for the device is a mixture of the original startup configuration and the one or two downloaded configuration files.

#### **Network Versus Host Configuration Files**

For historical reasons, the first file the device downloads is called the network configuration file. The second file the device downloads is called the host configuration file. Two configuration files can be used when all of the devices on a network use many of the same commands. The network configuration file contains the standard commands used to configure all of the devices. The host configuration files contain the commands specific to one particular host. If you are loading two configuration files, the host configuration file should be the configuration file you want to have precedence over the other file. Both the network and host configuration files must reside on a network server reachable via TFTP, RCP, or FTP, and must be readable.

# **How to Manage Configuration File Information**

## **Displaying Configuration File Information**

To display information about configuration files, complete the tasks in this section:

|        | Command or Action           | Purpose                                                                                |
|--------|-----------------------------|----------------------------------------------------------------------------------------|
| Step 1 | enable                      | Enables privileged EXEC mode.                                                          |
|        | Example:                    | • Enter your password if prompted.                                                     |
|        | Device> enable              |                                                                                        |
| Step 2 | show boot                   | Lists the contents of the BOOT environment                                             |
|        | Example:                    | variable (if set), the name of the configuration file pointed to by the CONFIG FILE    |
|        | Device# show boot           | environment variable, and the contents of the BOOTLDR environment variable.            |
| Step 3 | more file-url               | Displays the contents of a specified file.                                             |
|        | Example:                    |                                                                                        |
|        | Device# more 10.1.1.1       |                                                                                        |
| Step 4 | show running-config         | Displays the contents of the running                                                   |
|        | Example:                    | configuration file. (Command alias for the <b>more system:running-config</b> command.) |
|        | Device# show running-config |                                                                                        |
| Step 5 | show startup-config         | Displays the contents of the startup                                                   |
|        | Example:                    | configuration file. (Command alias for the <b>more nvram:startup-config</b> command.)  |
|        | Device# show startup-config |                                                                                        |

| Command or Action | Purpose                                                                                                    |
|-------------------|----------------------------------------------------------------------------------------------------|
|                   | On all platforms except the Class A Flash file system platforms, the default startup-config file usually is stored in NVRAM. |
|                   | On the Class A Flash file system platforms, the CONFIG_FILE environment variable points to the default startup-config file.  |
|                   | The CONFIG_FILE variable defaults to NVRAM.                                                                                  |

## **Modifying the Configuration File**

The Cisco IOS software accepts one configuration command per line. You can enter as many configuration commands as you want. You can add comments to a configuration file describing the commands you have entered. Precede a comment with an exclamation point (!). Because comments are *not* stored in NVRAM or in the active copy of the configuration file, comments do not appear when you list the active configuration with the **show running-config** or **more system:running-config** EXEC commands. Comments do not display when you list the startup configuration with the **show startup-config** or **more nvram:startup-config** EXEC mode commands. Comments are stripped out of the configuration file when it is loaded onto the device. However, you can list the comments in configuration files stored on a File Transfer Protocol (FTP), Remote Copy Protocol (RCP), or Trivial File Transfer Protocol (TFTP) server. When you configure the software using the CLI, the software executes the commands as you enter them. To configure the software using the CLI, use the following commands in privileged EXEC mode:

|        | Command or Action                     | Purpose                                                                       |
|--------|---------------------------------------|-------------------------------------------------------------------------------|
| Step 1 | enable                                | Enables privileged EXEC mode.                                                 |
|        | Example:                              | • Enter your password if prompted.                                            |
|        | Device> enable                        |                                                                               |
| Step 2 | configure terminal                    | Enters global configuration mode.                                             |
|        | Example:                              |                                                                               |
|        | Device# configure terminal            |                                                                               |
| Step 3 | configuration command                 | Enter the necessary configuration commands.                                   |
|        | Example:                              | The Cisco IOS documentation set describes configuration commands organized by |
|        | Device(config)# configuration command | technology.                                                                   |
| Step 4 | Do one of the following:              | Ends the configuration session and exits to                                   |
|        | • end                                 | EXEC mode.                                                                    |
|        | • ^Z                                  | Note When you press the Ctrl and Z                                            |
|        | Example:                              | keys simultaneously, ^Z is displayed to the screen.                           |

|        | Command or Action                                                 | Purpose                                                                                                    |
|--------|-------------------------------------------------------------------|----------------------------------------------------------------------------------------------------|
|        | Device(config)# end                                               |                                                                                                    |
| Step 5 | copy system:running-config<br>nvram:startup-config                | Saves the running configuration file as the startup configuration file.                                                                                                    |
|        | Example:  Device# copy system:running-config nvram:startup-config | You may also use the <b>copy running-config startup-config</b> command alias, but you should be aware that this command is less precise. On most platforms, this command saves the configuration to NVRAM. On the Class A Flash file system platforms, this step saves the configuration to the location specified by the CONFIG_FILE environment variable (the default CONFIG_FILE variable specifies that the file should be saved to NVRAM). |

In the following example, the device prompt name of the device is configured. The comment line, indicated by the exclamation mark (!), does not execute any command. The **hostname** command is used to change the device name from device to new\_name. By pressing Ctrl-Z (^Z) or entering the **end** command, the user quits configuration mode. The **copy system:running-config nvram:startup-config** command saves the current configuration to the startup configuration.

```
Device# configure terminal
Device(config)# !The following command provides the switch host name.
Device(config)# hostname new_name
new_name(config)# end
new name# copy system:running-config nvram:startup-config
```

When the startup configuration is NVRAM, it stores the current configuration information in text format as configuration commands, recording only non-default settings. The memory is checksummed to guard against corrupted data.

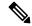

Note

Some specific commands might not get saved to NVRAM. You need to enter these commands again if you reboot the machine. These commands are noted in the documentation. We recommend that you keep a list of these settings so that you can quickly reconfigure your device after rebooting.

### Copying a Configuration File from the Device to a TFTP Server

To copy configuration information on a TFTP network server, complete the tasks in this section:

#### **Procedure**

|        | Command or Action                                                                 | Purpose                                                 |
|--------|-----------------------------------------------------------------------------------|---------------------------------------------------------|
| Step 1 | enable                                                                            | Enables privileged EXEC mode.                           |
|        | Example:                                                                          | • Enter your password if prompted.                      |
|        | Device> enable                                                                    |                                                         |
| Step 2 | copy system:running-config tftp: [[[//location ]/directory ]/filename ]           | Copies the running configuration file to a TFTP server. |
|        | Example:                                                                          |                                                         |
|        | Device# copy system:running-config tftp:<br>//server1/topdir/file10               |                                                         |
| Step 3 | <pre>copy nvram:startup-config tftp: [[[//location ]/directory ]/filename ]</pre> | Copies the startup configuration file to a TFTP server. |
|        | Example:                                                                          |                                                         |
|        | Device# copy nvram:startup-config tftp:<br>//server1/1stdir/file10                |                                                         |

#### **Examples**

The following example copies a configuration file from a device to a TFTP server:

```
Device# copy system:running-config tftp://172.16.2.155/tokyo-confg Write file tokyo-confg on host 172.16.2.155? [confirm] \mathbf{Y} Writing tokyo-confg!!! [OK]
```

#### What to Do Next

After you have issued the **copy** command, you may be prompted for additional information or for confirmation of the action. The prompt displayed depends on how much information you provide in the **copy** command and the current setting of the **file prompt** global configuration command.

## Copying a Configuration File from the Device to an RCP Server

To copy a startup configuration file or a running configuration file from the device to an RCP server, use the following commands beginning in privileged EXEC mode:

|        | Command or Action | Purpose                            |
|--------|-------------------|------------------------------------|
| Step 1 | enable            | Enables privileged EXEC mode.      |
|        | Example:          | • Enter your password if prompted. |
|        |                   |                                    |

|        | Command or Action                                                                                                    | Purpose                                                                                                    |
|--------|----------------------------------------------------------------------------------------------------|----------------------------------------------------------------------------------------------------|
|        | Device> enable                                                                                                    |                                                                                                    |
| Step 2 | configure terminal  Example:                                                                                                    | Enters global configuration mode.                                                                                                    |
|        | Device# configure terminal                                                                                                    |                                                                                                    |
| Step 3 | ip rcmd remote-username username  Example:                                                                                                    | (Optional) Changes the default remote username.                                                                                                    |
|        | Device(config)# ip rcmd remote-username NetAdmin1                                                                                                    |                                                                                                    |
| Step 4 | <pre>end Example: Device(config)# end</pre>                                                                                                    | (Optional) Exits global configuration mode.                                                                                                    |
| Step 5 | Do one of the following:  • copy system:running-config rcp:  [[[//[username@]location]/directory ]/filename]  • copy nvram:startup-config rcp:  [[[//[username@]location]/directory ]/filename]  Example:  Device# copy system:running-config rcp: //NetAdmin1@example.com/dir-files/file1 | Specifies that the device running configuration file is to be stored on an RCP server or     Specifies that the device startup configuration file is to be stored on an RCP server |

#### Storing a Running Configuration File on an RCP Server

The following example copies the running configuration file named runfile2-confg to the netadmin1 directory on the remote host with an IP address of 172.16.101.101:

```
Device# copy system:running-config rcp://netadmin1@172.16.101.101/runfile2-confg Write file runfile2-confg on host 172.16.101.101?[confirm]
Building configuration...[OK]
Connected to 172.16.101.101
Device#
```

#### Storing a Startup Configuration File on an RCP Server

The following example shows how to store a startup configuration file on a server by using RCP to copy the file:

```
Device# configure terminal

Device(config)# ip rcmd remote-username netadmin2

Device(config)# end

Device# copy nvram:startup-config rcp:

Remote host[]? 172.16.101.101

Name of configuration file to write [start-confg]?

Write file start-confg on host 172.16.101.101?[confirm]
![OK]
```

#### What to Do Next

After you have issued the **copy** EXEC command, you may be prompted for additional information or for confirmation of the action. The prompt displayed depends on how much information you provide in the **copy** command and the current setting of the **file prompt** global configuration command.

## **Copying a Configuration File from the Device to the FTP Server**

To copy a startup configuration file or a running configuration file from the device to an FTP server, complete the following tasks:

|        | Command or Action                             | Purpose                                         |
|--------|-----------------------------------------------|-------------------------------------------------|
| Step 1 | enable                                        | Enables privileged EXEC mode.                   |
|        | Example:                                      | Enter your password if prompted.                |
|        | Device> enable                                |                                                 |
| Step 2 | configure terminal                            | Enters global configuration mode on the device. |
|        | Example:                                      |                                                 |
|        | Device# configure terminal                    |                                                 |
| Step 3 | ip ftp username username                      | (Optional) Specifies the default remote         |
|        | Example:                                      | username.                                       |
|        | Device(config)# ip ftp username NetAdmin1     |                                                 |
| Step 4 | ip ftp password password                      | (Optional) Specifies the default password.      |
|        | Example:                                      |                                                 |
|        | Device(config)# ip ftp password adminpassword |                                                 |
| Step 5 | end                                           | (Optional) Exits global configuration mode.     |
|        | Example:                                      | This step is required only if you override the  |

|        | Command or Action                                                                                                    | Purpose                                                                                                    |
|--------|----------------------------------------------------------------------------------------------------|----------------------------------------------------------------------------------------------------|
|        | Device(config)# end                                                                                                    | default remote username or password (see Steps 2 and 3).                                                    |
| Step 6 | Do one of the following:  • copy system:running-config ftp:  [[[//[username [:password ]@]location]/directory ]/filename] or  • copy nvram:startup-config ftp:  [[[//[username [:password ]@]location]/directory ]/filename]  Example:  Device# copy system:running-config ftp: | Copies the running configuration or startup configuration file to the specified location on the FTP server. |

#### Storing a Running Configuration File on an FTP Server

The following example copies the running configuration file named runfile-confg to the netadmin1 directory on the remote host with an IP address of 172.16.101.101:

```
Device# copy system:running-config ftp://netadmin1:mypass@172.16.101.101/runfile-confg Write file runfile-confg on host 172.16.101.101?[confirm]
Building configuration...[OK]
Connected to 172.16.101.101
Device#
```

#### Storing a Startup Configuration File on an FTP Server

The following example shows how to store a startup configuration file on a server by using FTP to copy the file:

```
Device# configure terminal

Device(config)# ip ftp username netadmin2

Device(config)# ip ftp password mypass

Device(config)# end

Device# copy nvram:startup-config ftp:

Remote host[]? 172.16.101.101

Name of configuration file to write [start-confg]?
Write file start-confg on host 172.16.101.101?[confirm]
![OK]
```

#### What to Do Next

After you have issued the **copy** EXEC command, you may be prompted for additional information or for confirmation of the action. The prompt displayed depends on how much information you provide in the **copy** command and the current setting of the **file prompt** global configuration command.

## **Copying a Configuration File from a TFTP Server to the Device**

To copy a configuration file from a TFTP server to the device, complete the tasks in this section:

#### **Procedure**

|        | Command or Action                                                                 | Purpose                                                                      |
|--------|-----------------------------------------------------------------------------------|------------------------------------------------------------------------------|
| Step 1 | enable                                                                            | Enables privileged EXEC mode.                                                |
|        | Example:                                                                          | • Enter your password if prompted.                                           |
|        | Device> enable                                                                    |                                                                              |
| Step 2 | <pre>copy tftp: [[[//location]/directory]/filename] system:running-config</pre>   | Copies a configuration file from a TFTP server to the running configuration. |
|        | Example:                                                                          |                                                                              |
|        | Device# copy<br>tftp://server1/dir10/datasource<br>system:running-config          |                                                                              |
| Step 3 | <pre>copy tftp: [[[//location]/directory]/filename] nvram:startup-config</pre>    | Copies a configuration file from a TFTP server to the startup configuration. |
|        | Example:                                                                          |                                                                              |
|        | Device# copy<br>tftp://server1/dir10/datasource<br>nvram:startup-config           |                                                                              |
| Step 4 | copy tftp: [[[/location]/directory]/filename]filesh-[n]:/directory/startup-config | Copies a configuration file from a TFTP server to the startup configuration. |
|        | Example:                                                                          |                                                                              |
|        | Device# copy<br>tftp://server1/dir10/datasource<br>flash:startup-config           |                                                                              |

#### **Examples**

In the following example, the software is configured from the file named **tokyo-confg** at IP address 172.16.2.155:

Device# copy tftp://172.16.2.155/tokyo-confg system:running-config

```
Configure using tokyo-confg from 172.16.2.155? [confirm] \mathbf{Y}
Booting tokyo-confg from 172.16.2.155:!!! [OK - 874/16000 bytes]
```

#### What to Do Next

After you have issued the **copy** EXEC command, you may be prompted for additional information or for confirmation of the action. The prompt displayed depends on how much information you provide in the **copy** command and the current setting of the **file prompt** global configuration command.

## Copying a Configuration File from the rcp Server to the Device

To copy a configuration file from an rcp server to the running configuration or startup configuration, complete the following tasks:

|        | Command or Action                                    | Purpose                                                                                    |
|--------|------------------------------------------------------|--------------------------------------------------------------------------------------------|
| Step 1 | enable                                               | Enables privileged EXEC mode.                                                              |
|        | Example:                                             | • Enter your password if prompted.                                                         |
|        | Device> enable                                       |                                                                                            |
| Step 2 | configure terminal                                   | (Optional) Enters configuration mode from the                                              |
|        | Example:                                             | terminal. This step is required only if you override the default remote username (see Step |
|        | Device# configure terminal                           | 3).                                                                                        |
| Step 3 | ip rcmd remote-username username                     | (Optional) Specifies the remote username.                                                  |
|        | Example:                                             |                                                                                            |
|        | Device(config)# ip rcmd remote-username<br>NetAdmin1 |                                                                                            |
| Step 4 | end                                                  | (Optional) Exits global configuration mode.                                                |
|        | Example:                                             | This step is required only if you override the default remote username (see Step 2).       |
|        | Device(config)# end                                  |                                                                                            |
| Step 5 | Do one of the following:                             | Copies the configuration file from an rcp server                                           |
|        | • copy<br>npl//www.e@/www.harry//www.ssmmnniganfg    | to the running configuration or startup configuration.                                     |
|        | • copy<br>up:  //www.@kwinkhatry  arme memstrupung   |                                                                                            |
|        | Example:                                             |                                                                                            |
|        | Device# copy                                         |                                                                                            |

| Command or Action                                                       | Purpose |
|-------------------------------------------------------------------------|---------|
| <pre>rcp://[user1@example.com/dir10/fileone] nvram:startup-config</pre> |         |

#### **Copy RCP Running-Config**

The following example copies a configuration file named host1-confg from the netadmin1 directory on the remote server with an IP address of 172.16.101.101, and loads and runs the commands on the device:

```
device# copy rcp://netadmin1@172.16.101.101/host1-confg system:running-config
Configure using host1-confg from 172.16.101.101? [confirm]
Connected to 172.16.101.101
Loading 1112 byte file host1-confg:![OK]
device#
%SYS-5-CONFIG: Configured from host1-config by rcp from 172.16.101.101
```

#### **Copy RCP Startup-Config**

The following example specifies a remote username of netadmin1. Then it copies the configuration file named host2-confg from the netadmin1 directory on the remote server with an IP address of 172.16.101.101 to the startup configuration.

```
device# configure terminal
device(config)# ip rcmd remote-username netadmin1
device(config)# end
device# copy rcp: nvram:startup-config
Address of remote host [255.255.255.255]? 172.16.101.101
Name of configuration file[rtr2-confg]? host2-confg
Configure using host2-confg from 172.16.101.101?[confirm]
Connected to 172.16.101.101
Loading 1112 byte file host2-confg:![OK]
[OK]
device#
%SYS-5-CONFIG NV:Non-volatile store configured from host2-config by rcp from 172.16.101.101
```

#### What to Do Next

After you have issued the **copy** EXEC command, you may be prompted for additional information or for confirmation of the action. The prompt displayed depends on how much information you provide in the **copy** command and the current setting of the **file prompt** global configuration command.

## Copying a Configuration File from an FTP Server to the Device

To copy a configuration file from an FTP server to the running configuration or startup configuration, complete the tasks in this section:

|        | Command or Action | Purpose                       |
|--------|-------------------|-------------------------------|
| Step 1 | enable            | Enables privileged EXEC mode. |

|        | Command or Action                                                                                | Purpose                                                                                       |
|--------|--------------------------------------------------------------------------------------------------|-----------------------------------------------------------------------------------------------|
|        | Example:                                                                                         | Enter your password if prompted.                                                              |
|        | Device> enable                                                                                   |                                                                                               |
| Step 2 | configure terminal                                                                               | (Optional) Allows you to enter global                                                         |
|        | Example:                                                                                         | configuration mode. This step is required only if you want to override the default remote     |
|        | Device# configure terminal                                                                       | username or password (see Steps 3 and 4).                                                     |
| Step 3 | ip ftp username username                                                                         | (Optional) Specifies the default remote                                                       |
|        | Example:                                                                                         | username.                                                                                     |
|        | Device(config)# ip ftp username NetAdmin1                                                        |                                                                                               |
| Step 4 | ip ftp password password                                                                         | (Optional) Specifies the default password.                                                    |
| •      | Example:                                                                                         |                                                                                               |
|        | Device(config)# ip ftp password adminpassword                                                    |                                                                                               |
| Step 5 | end                                                                                              | (Optional) Exits global configuration mode                                                    |
|        | Example:                                                                                         | This step is required only if you override the default remote username or password (see Steps |
|        | Device(config)# end                                                                              | 3 and 4).                                                                                     |
| Step 6 | Do one of the following:                                                                         | Using FTP copies the configuration file from a                                                |
|        | • copy ftp:  [[[//[username[:password]@]location]    directory  ]/filename]system:running-config | network server to running memory or the startup configuration.                                |
|        | • copy ftp: [[[<br>[warme]rsswood@]aain]diean]ffram]wanstatparfg                                 |                                                                                               |
|        | Example:                                                                                         |                                                                                               |
|        | Device# copy ftp:nvram:startup-config                                                            |                                                                                               |

#### **Copy FTP Running-Config**

The following example copies a host configuration file named host1-confg from the netadmin1 directory on the remote server with an IP address of 172.16.101.101, and loads and runs the commands on the device:

```
device# copy ftp://netadmin1:mypass@172.16.101.101/host1-confg system:running-config
Configure using host1-confg from 172.16.101.101? [confirm]
Connected to 172.16.101.101
Loading 1112 byte file host1-confg:![OK]
```

```
device#
%SYS-5-CONFIG: Configured from host1-config by ftp from 172.16.101.101
```

#### **Copy FTP Startup-Config**

The following example specifies a remote username of netadmin1. Then it copies the configuration file named host2-confg from the netadmin1 directory on the remote server with an IP address of 172.16.101.101 to the startup configuration:

```
device# configure terminal
device(config)# ip ftp username netadmin1
device(config)# ip ftp password mypass
device(config)# end
device# copy ftp: nvram:startup-config
Address of remote host [255.255.255]? 172.16.101.101
Name of configuration file[hostl-confg]? host2-confg
Configure using host2-confg from 172.16.101.101?[confirm]
Connected to 172.16.101.101
Loading 1112 byte file host2-confg:![OK]
[OK]
device#
%SYS-5-CONFIG NV:Non-volatile store configured from host2-config by ftp from 172.16.101.101
```

#### What to Do Next

After you have issued the **copy** EXEC command, you may be prompted for additional information or for confirmation of the action. The prompt displayed depends on how much information you provide in the **copy** command and the current setting of the **file prompt** global configuration command.

# **Maintaining Configuration Files Larger than NVRAM**

To maintain a configuration file that exceeds the size of NVRAM, perform the tasks described in the following sections:

### **Compressing the Configuration File**

To compress configuration files, complete the tasks in this section:

|        | Command or Action          | Purpose                            |
|--------|----------------------------|------------------------------------|
| Step 1 | enable                     | Enables privileged EXEC mode.      |
|        | Example:                   | • Enter your password if prompted. |
|        | Device> enable             |                                    |
| Step 2 | configure terminal         | Enters global configuration mode.  |
|        | Example:                   |                                    |
|        | Device# configure terminal |                                    |

|        | Command or Action                             | Purpose                                                                       |
|--------|-----------------------------------------------|-------------------------------------------------------------------------------|
| Step 3 | service compress-config                       | Specifies that the configuration file be                                      |
|        | Example:                                      | compressed.                                                                   |
|        | Device(config)# service compress-config       |                                                                               |
| Step 4 | end                                           | Exits global configuration mode.                                              |
|        | Example:                                      |                                                                               |
|        | Device(config)# end                           |                                                                               |
| Step 5 | Do one of the following:                      | Enters the new configuration:                                                 |
|        | • Use FTP, RCP, or TFTP to copy the new       | • If you try to load a configuration that is                                  |
|        | configuration. • configure terminal           | more than three times larger than the NVRAM size, the following error message |
|        |                                               | is displayed:                                                                 |
|        | Example:                                      | "Thuffer eventless. Glassica /buffer sica butcal"                             |
|        | Device# configure terminal                    | "[buffer overflow - file-size /buffer-size bytes]."                           |
| Step 6 | copy system:running-config                    | When you have finished changing the                                           |
|        | nvram:startup-config                          | running-configuration, save the new configuration.                            |
|        | Example:                                      | configuration.                                                                |
|        | Device(config)# copy                          |                                                                               |
|        | system:running-config<br>nvram:startup-config |                                                                               |

The following example compresses a 129-KB configuration file to 11 KB:

```
Device# configure terminal

Device(config)# service compress-config

Device(config)# end

Device# copy tftp://172.16.2.15/tokyo-confg system:running-config

Configure using tokyo-confg from 172.16.2.155? [confirm] y

Booting tokyo-confg from 172.16.2.155:!!! [OK - 874/16000 bytes]

Device# copy system:running-config nvram:startup-config

Building configuration...

Compressing configuration from 129648 bytes to 11077 bytes
[OK]
```

### Storing the Configuration in Flash Memory on Class A Flash File Systems

To store the startup configuration in flash memory, complete the tasks in this section:

|        | Command or Action                                                                                                    | Purpose                                                                                        |
|--------|----------------------------------------------------------------------------------------------------|------------------------------------------------------------------------------------------------|
| Step 1 | enable                                                                                                    | Enables privileged EXEC mode.                                                                  |
|        | Example:                                                                                                    | Enter your password if prompted.                                                               |
|        | Device> enable                                                                                                    |                                                                                                |
| Step 2 | copy nvram:startup-config<br>flash-filesystem:filename                                                                                                    | Copies the current startup configuration to the new location to create the configuration file. |
|        | Example:                                                                                                    |                                                                                                |
|        | Device# copy nvram:startup-config usbflash0:switch-config                                                                                                    |                                                                                                |
| Step 3 | configure terminal                                                                                                    | Enters global configuration mode.                                                              |
|        | Example:                                                                                                    |                                                                                                |
|        | Device# configure terminal                                                                                                    |                                                                                                |
| Step 4 | boot config flash-filesystem: filename                                                                                                    | Specifies that the startup configuration file be                                               |
|        | Example:                                                                                                    | stored in flash memory by setting the CONFIG_FILE variable.                                    |
|        | Device(config) # boot config usbflash0:switch-config                                                                                                    |                                                                                                |
| Step 5 | end                                                                                                    | Exits global configuration mode.                                                               |
|        | Example:                                                                                                    |                                                                                                |
|        | Device(config)# end                                                                                                    |                                                                                                |
| Step 6 | Do one of the following:                                                                                                    | Enters the new configuration.                                                                  |
|        | <ul> <li>Use FTP, RCP, or TFTP to copy the new configuration. If you try to load a configuration that is more than three times larger than the NVRAM size, the following error message is displayed: "[buffer overflow - file-size /buffer-size bytes]."</li> <li>configure terminal</li> </ul> |                                                                                                |
|        | Example:                                                                                                    |                                                                                                |
|        | Device# configure terminal                                                                                                    |                                                                                                |

|        | Command or Action                                                                                                    | Purpose                                                                                |
|--------|----------------------------------------------------------------------------------------------------|----------------------------------------------------------------------------------------|
| Step 7 | <pre>copy system:running-config nvram:startup-config  Example:  Device(config) # copy system:running-config nvram:startup-config</pre> | When you have finished changing the running-configuration, save the new configuration. |

The following example stores the configuration file in usbflash0:

```
Device# copy nvram:startup-config usbflash0:switch-config

Device# configure terminal

Device(config)# boot config usbflash0:switch-config

Device(config)# end

Device# copy system:running-config nvram:startup-config
```

### **Loading the Configuration Commands from the Network**

To use a network server to store large configurations, complete the tasks in this section:

|        | Command or Action                                                                                                    | Purpose                                                                                     |
|--------|----------------------------------------------------------------------------------------------------|---------------------------------------------------------------------------------------------|
| Step 1 | enable                                                                                                    | Enables privileged EXEC mode.                                                               |
|        | Example:                                                                                                    | Enter your password if prompted.                                                            |
|        | Device> enable                                                                                                    |                                                                                             |
| Step 2 | <pre>copy system:running-config {ftp:   rcp:   tftp:}</pre>                                                                 | Saves the running configuration to an FTP, RCP, or TFTP server.                             |
|        | Example:                                                                                                    |                                                                                             |
|        | Device# copy system:running-config ftp:                                                                                     |                                                                                             |
| Step 3 | configure terminal                                                                                                    | Enters global configuration mode.                                                           |
|        | Example:                                                                                                    |                                                                                             |
|        | Device# configure terminal                                                                                                  |                                                                                             |
| Step 4 | boot network {ftp:[[[//[username [:password ]@]location ]/directory ]/filename ]   rcp:[[[//[username@]location ]/directory | Specifies that the startup configuration file be loaded from the network server at startup. |

|        | Command or Action                                                         | Purpose                                      |
|--------|---------------------------------------------------------------------------|----------------------------------------------|
|        | ]/filename ]   <b>tftp:</b> [[[//location ]/directory ]/filename ]}       |                                              |
|        | Example:                                                                  |                                              |
|        | Device(config) # boot network ftp://user1:guessme@example.com/dir10/file1 |                                              |
| Step 5 | service config                                                            | Enables the switch to download configuration |
|        | Example:                                                                  | files at system startup.                     |
|        | Device(config)# service config                                            |                                              |
| Step 6 | end                                                                       | Exits global configuration mode.             |
|        | Example:                                                                  |                                              |
|        | Device(config)# end                                                       |                                              |
| Step 7 | copy system:running-config<br>nvram:startup-config                        | Saves the configuration.                     |
|        | Example:                                                                  |                                              |
|        | Device# copy system:running-config nvram:startup-config                   |                                              |

# **Copying Configuration Files from Flash Memory to the Startup or Running Configuration**

To copy a configuration file from flash memory directly to your startup configuration in NVRAM or your running configuration, enter one of the commands in Step 2:

|        | Command or Action                                                                                                    | Purpose                                                                                                    |  |
|--------|----------------------------------------------------------------------------------------------------|----------------------------------------------------------------------------------------------------|--|
| Step 1 | enable                                                                                                    | Enables privileged EXEC mode.                                                                                                    |  |
|        | Example:                                                                                                    | • Enter your password if prompted.                                                                                                    |  |
|        | Device> enable                                                                                                    |                                                                                                    |  |
| Step 2 | Do one of the following:  • copy filesystem:  [partition-number:][filename]  nvram:startup-config  • copy filesystem:  [partition-number:][filename]  system:running-config | <ul> <li>Loads a configuration file directly into<br/>NVRAM or</li> <li>Copies a configuration file to your running<br/>configuration</li> </ul> |  |

| Command or Action                                           | Purpose |
|-------------------------------------------------------------|---------|
| Example:                                                    |         |
| Device# copy usbflash0:4:ios-upgrade-1 nvram:startup-config |         |

### **Examples**

The following example copies the file named ios-upgrade-1 from partition 4 of the flash memory PC Card in usbflash0 to the device startup configurations:

```
Device# copy usbflash0:4:ios-upgrade-1 nvram:startup-config

Copy 'ios-upgrade-1' from flash device as 'startup-config' ? [yes/no] yes

[OK]
```

## **Copying Configuration Files Between Flash Memory File Systems**

On platforms with multiple flash memory file systems, you can copy files from one flash memory file system, such as internal flash memory to another flash memory file system. Copying files to different flash memory file systems lets you create backup copies of working configurations and duplicate configurations for other devices. To copy a configuration file between flash memory file systems, use the following commands in EXEC mode:

|        | Command or Action                                     | Purpose                                                                       |
|--------|-------------------------------------------------------|-------------------------------------------------------------------------------|
| Step 1 | enable                                                | Enables privileged EXEC mode.                                                 |
|        | Example:                                              | • Enter your password if prompted.                                            |
|        | Device> enable                                        |                                                                               |
| Step 2 | show source-filesystem:                               | Displays the layout and contents of flash                                     |
|        | Example:                                              | memory to verify the filename.                                                |
|        | Device# show flash:                                   |                                                                               |
| Step 3 | copy source-filesystem: [partition-number:][filename] | Copies a configuration file between flash memory devices.                     |
|        | dest-filesystem:[partition-number:][filename]         | The source device and the destination                                         |
|        | Example:                                              | device cannot be the same. For example, the <b>copy usbflash0: usbflash0:</b> |
|        | Device# copy flash: usbflash0:                        | command is invalid.                                                           |

#### Example

The following example copies the file named running-config from partition 1 on internal flash memory to partition 1 of usbflash0 on a device. In this example, the source partition is not specified, so the device prompts for the partition number:

```
Device# copy flash: usbflash0:
System flash
          Size Used Free Bank-Size State Copy Mo
4096K 3070K 1025K 4096K Read/Write Direct
                         Free
Partition Size
                                                           Copy Mode
 1
 2
        16384K 1671K 14712K
                                   8192K
                                             Read/Write
                                                           Direct
[Type ?<no> for partition directory; ? for full directory; q to abort]
Which partition? [default = 1]
System flash directory, partition 1:
File Length Name/status
 1 3142748 dirt/network/mars-test/c3600-j-mz.latest
    850
          running-config
[3143728 bytes used, 1050576 available, 4194304 total]
usbflash0 flash directory:
File Length Name/status
 1 1711088 dirt/gate/c3600-i-mz
    850
         running-config
[1712068 bytes used, 2482236 available, 4194304 total]
Source file name? running-config
Destination file name [running-config]?
Verifying checksum for 'running-config' (file # 2)... OK
Erase flash device before writing? [confirm]
Flash contains files. Are you sure you want to erase? [confirm]
Copy 'running-config' from flash: device
 as 'running-config' into usbflash0: device WITH erase? [yes/no] yes
[OK - 850/4194304 bytes]
Flash device copy took 00:00:30 [hh:mm:ss]
Verifying checksum... OK (0x16)
```

## **Copying a Configuration File from an FTP Server to Flash Memory Devices**

To copy a configuration file from an FTP server to a flash memory device, complete the task in this section:

|        | Command or Action  | Purpose                                                                                                 |
|--------|--------------------|----------------------------------------------------------------------------------------------------|
| Step 1 | enable             | Enables privileged EXEC mode.                                                                           |
|        | Example:           | • Enter your password if prompted.                                                                      |
|        | Device> enable     |                                                                                                    |
| Step 2 | configure terminal | (Optional) Enters global configuration mode.                                                            |
|        | Example:           | This step is required only if you override the default remote username or password (see Steps 3 and 4). |

| Command or Action                                                 | Purpose                                                                                                    |
|-------------------------------------------------------------------|----------------------------------------------------------------------------------------------------|
| Device# configure terminal                                        |                                                                                                    |
| ip ftp username username                                          | (Optional) Specifies the remote username.                                                                                                    |
| Example:                                                          |                                                                                                    |
| Device(config)# ip ftp username Admin01                           |                                                                                                    |
| ip ftp password password                                          | (Optional) Specifies the remote password.                                                                                                    |
| Example:                                                          |                                                                                                    |
| Device(config)# ip ftp password adminpassword                     |                                                                                                    |
| end                                                               | (Optional) Exits configuration mode. This step                                                                                                    |
| Example:                                                          | is required only if you override the default remote username (see Steps 3 and 4).                                                                                                    |
| Device(config)# end                                               |                                                                                                    |
| <pre>copy ftp: [[//location]/directory ]/bundle_name flash:</pre> | Copies the configuration file from a network server to the flash memory device using FTP.                                                                                                    |
| Example:                                                          |                                                                                                    |
| Device>copy ftp:/cat9k_iosxe.16.11.01.SPA.bin flash:              |                                                                                                    |
|                                                                   | <pre>Device# configure terminal  ip ftp username username Example:  Device(config)# ip ftp username Admin01  ip ftp password password Example:  Device(config)# ip ftp password adminpassword  end Example:  Device(config)# end  copy ftp:[[//location]/directory]/bundle_name flash: Example:  Device&gt;copy</pre> |

## What to Do Next

After you have issued the **copy** EXEC command, you may be prompted for additional information or for confirmation of the action. The prompt displayed depends on how much information you provide in the **copy** command and the current setting of the **file prompt** global configuration command.

## **Copying a Configuration File from an RCP Server to Flash Memory Devices**

To copy a configuration file from an RCP server to a flash memory device, complete the tasks in this section:

|        | Command or Action  | Purpose                                        |
|--------|--------------------|------------------------------------------------|
| Step 1 | enable             | Enables privileged EXEC mode.                  |
|        | Example:           | • Enter your password if prompted.             |
|        | Device> enable     |                                                |
| Step 2 | configure terminal | (Optional) Enters global configuration mode.   |
|        | Example:           | This step is required only if you override the |

|        | Command or Action                                         | Purpose                                                                                                    |
|--------|-----------------------------------------------------------|----------------------------------------------------------------------------------------------------|
|        | Device# configure terminal                                | default remote username or password (see Step 3).                                                                         |
| Step 3 | ip rcmd remote-username username                          | (Optional) Specifies the remote username.                                                                                 |
|        | Example:                                                  |                                                                                                    |
|        | Device(config)# ip rcmd remote-username<br>Admin01        |                                                                                                    |
| Step 4 | end<br>Example:                                           | (Optional) Exits configuration mode. This step is required only if you override the default                               |
|        | Device(config)# end                                       | remote username or password (see Step 3).                                                                                 |
| Step 5 | copy rcp: [[[//[username@]location]/directory]            | Copies the configuration file from a network server to the flash memory device using RCP.                                 |
|        | /bundle_name   flash:   Example:                          | Respond to any device prompts for additional information or confirmation. Prompting depends                               |
|        | Device# copy rcp://netadmin@172.16.101.101/bundle1 flash: | on how much information you provide in the <b>copy</b> command and the current setting of the <b>file prompt</b> command. |

## **Copying a Configuration File from a TFTP Server to Flash Memory Devices**

To copy a configuration file from a TFTP server to a flash memory device, complete the tasks in this section:

### **Procedure**

|        | Command or Action                                                                                                    | Purpose                                                                                           |
|--------|----------------------------------------------------------------------------------------------------|---------------------------------------------------------------------------------------------------|
| Step 1 | enable                                                                                                    | Enables privileged EXEC mode.                                                                     |
|        | Example:                                                                                                    | • Enter your password if prompted.                                                                |
|        | Device> enable                                                                                                    |                                                                                                   |
| Step 2 | <pre>copy tftp: [[[//location ]/directory ]/bundle name flash:</pre>                                                                                                    | Copies the file from a TFTP server to the flash memory device. Reply to any device prompts        |
|        | Example:                                                                                                    | for additional information or confirmation.  Prompting depends on how much information            |
|        | Device# copy tftp://catk.com/niverall@SSA.03.12.02.FFP.150-12.02.FFP.150-12.02.FFP.150 | you provide in the <b>copy</b> command and the current setting of the <b>file prompt</b> command. |
|        | flash:                                                                                                    |                                                                                                   |

### **Examples**

The following example shows the copying of the configuration file named switch-config from a TFTP server to the flash memory card inserted in usbflash0. The copied file is renamed new-config.

Device# copy tftp:switch-config usbflash0:new-config

## Re-executing the Configuration Commands in the Startup Configuration File

To re-execute the commands located in the startup configuration file, complete the task in this section:

#### **Procedure**

|        | Command or Action        | Purpose                                    |  |
|--------|--------------------------|--------------------------------------------|--|
| Step 1 | enable                   | Enables privileged EXEC mode.              |  |
|        | Example:                 | • Enter your password if prompted.         |  |
|        | Device> enable           |                                            |  |
| Step 2 | configure memory         | Re-executes the configuration commands     |  |
|        | Example:                 | located in the startup configuration file. |  |
|        | Device# configure memory |                                            |  |

## **Clearing the Startup Configuration**

You can clear the configuration information from the startup configuration. If you reboot the device with no startup configuration, the device enters the Setup command facility so that you can configure the device from scratch. To clear the contents of your startup configuration, complete the task in this section:

|        | Command or Action | Purpose                             |  |
|--------|-------------------|-------------------------------------|--|
| Step 1 | enable            | Enables privileged EXEC mode.       |  |
|        | Example:          | • Enter your password if prompted.  |  |
|        | Device> enable    |                                     |  |
| Step 2 | erase nvram       | Clears the contents of your startup |  |
|        | Example:          | configuration.                      |  |

| Command or Action   | Purpose |                                                                                                    |
|---------------------|---------|----------------------------------------------------------------------------------------------------|
| Device# erase nvram | Note    | For all platforms except the Class A Flash file system platforms, this command erases NVRAM. The startup configuration file cannot be restored once it has been deleted. On Class A Flash file system platforms, when you use the erase startup-config EXEC command, the device erases or deletes the configuration pointed to by the CONFIG_FILE environment variable. If this variable points to NVRAM, the device erases NVRAM. If the CONFIG_FILE environment variable specifies a flash memory device and configuration filename, the device deletes the configuration file. That is, the device marks the file as "deleted," rather than erasing it. This feature allows you to recover a deleted file. |

# **Deleting a Specified Configuration File**

To delete a specified configuration on a specific flash device, complete the task in this section:

|        | Command or Action                | Purpose                                         |
|--------|----------------------------------|-------------------------------------------------|
| Step 1 | enable                           | Enables privileged EXEC mode.                   |
|        | Example:                         | • Enter your password if prompted.              |
|        | Device> enable                   |                                                 |
| Step 2 | delete flash-filesystem:filename | Deletes the specified configuration file on the |
|        | Example:                         | specified flash device.                         |

| Comman  | d or Action               | Purpose |                                                                                                    |
|---------|---------------------------|---------|----------------------------------------------------------------------------------------------------|
| Device# | delete usbflash0:myconfig | Note    | On Class A and B Flash file systems, when you delete a specific file in flash memory, the system marks the file as deleted, allowing you to later recover a deleted file using the <b>undelete</b> EXEC command. Erased files cannot be recovered. To permanently erase the configuration file, use the <b>squeeze</b> EXEC command. On Class C Flash file systems, you cannot recover a file that has been deleted. If you attempt to erase or delete the configuration file specified by the CONFIG_FILE environment variable, the system prompts you to confirm the deletion. |

# Specifying the CONFIG\_FILE Environment Variable on Class A Flash File Systems

On Class A flash file systems, you can configure the Cisco IOS software to load the startup configuration file specified by the CONFIG\_FILE environment variable. The CONFIG\_FILE variable defaults to NVRAM. To change the CONFIG\_FILE environment variable, complete the tasks in this section:

|        | Command or Action                                                                                                   | Purpose                                                                                                 |
|--------|----------------------------------------------------------------------------------------------------|----------------------------------------------------------------------------------------------------|
| Step 1 | enable                                                                                                    | Enables privileged EXEC mode.                                                                           |
|        | Example:                                                                                                    | • Enter your password if prompted.                                                                      |
|        | Device> enable                                                                                                    |                                                                                                    |
| Step 2 | copy [flash-url   ftp-url   rcp-url   tftp-url  <br>system:running-config  <br>nvram:startup-config] dest-flash-url | Copies the configuration file to the flash file system from which the device loads the file on restart. |
|        | Example:                                                                                                    |                                                                                                    |
|        | Device# copy system:running-config<br>nvram:startup-config                                                          |                                                                                                    |
| Step 3 | configure terminal                                                                                                  | Enters global configuration mode.                                                                       |
|        | Example:                                                                                                    |                                                                                                    |

|        | Command or Action                                       | Purpose                                                                                                    |
|--------|---------------------------------------------------------|----------------------------------------------------------------------------------------------------|
|        | Device# configure terminal                              |                                                                                                    |
| Step 4 | boot config dest-flash-url  Example:                    | Sets the CONFIG_FILE environment variable. This step modifies the runtime CONFIG_FILE environment variable. |
|        | Device(config) # boot config 172.16.1.1                 |                                                                                                    |
| Step 5 | end                                                     | Exits global configuration mode.                                                                            |
|        | Example:                                                |                                                                                                    |
|        | Device(config)# end                                     |                                                                                                    |
| Step 6 | copy system:running-config<br>nvram:startup-config      | Saves the configuration performed in Step 3 to the startup configuration.                                   |
|        | Example:                                                |                                                                                                    |
|        | Device# copy system:running-config nvram:startup-config |                                                                                                    |
| Step 7 | show boot                                               | (Optional) Allows you to verify the contents of                                                             |
|        | Example:                                                | the CONFIG_FILE environment variable.                                                                       |
|        | Device# show boot                                       |                                                                                                    |

### **Examples**

The following example copies the running configuration file to the device. This configuration is then used as the startup configuration when the system is restarted:

```
Device# copy system:running-config usbflash0:config2
Device# configure terminal
Device(config)# boot config usbflash0:config2
Device(config)# end
Device# copy system:running-config nvram:startup-config
[ok]
Device# show boot
BOOT variable = usbflash0:rsp-boot-m
CONFIG_FILE variable = nvram:
Current CONFIG_FILE variable = usbflash0:config2
Configuration register is 0x010F
```

## What to Do Next

After you specify a location for the startup configuration file, the **nvram:startup-config** command is aliased to the new location of the startup configuration file. The **more nvram:startup-config** EXEC command displays the startup configuration, regardless of its location. The **erase nvram:startup-config** EXEC command erases the contents of NVRAM and deletes the file pointed to by the CONFIG\_FILE environment variable.

When you save the configuration using the **copy system:running-config nvram:startup-config** command, the device saves a complete version of the configuration file to the location specified by the CONFIG\_FILE environment variable and a distilled version to NVRAM. A distilled version is one that does not contain access list information. If NVRAM contains a complete configuration file, the device prompts you to confirm your overwrite of the complete version with the distilled version. If NVRAM contains a distilled configuration, the device does not prompt you for confirmation and proceeds with overwriting the existing distilled configuration file in NVRAM.

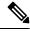

Note

If you specify a file in a flash device as the CONFIG\_FILE environment variable, every time you save your configuration file with the **copy system:running-config nvram:startup-config** command, the old configuration file is marked as "deleted," and the new configuration file is saved to that device. Eventually, Flash memory fills up as the old configuration files still take up memory. Use the **squeeze** EXEC command to permanently delete the old configuration files and reclaim the space.

## **Configuring the Device to Download Configuration Files**

You can specify an ordered list of network configuration and host configuration filenames. The Cisco IOS XE software scans this list until it loads the appropriate network or host configuration file.

To configure the device to download configuration files at system startup, perform at least one of the tasks described in the following sections:

- Configuring the Device to Download the Network Configuration File
- Configuring the Device to Download the Host Configuration File

If the device fails to load a configuration file during startup, it tries again every 10 minutes (the default setting) until a host provides the requested files. With each failed attempt, the device displays the following message on the console terminal:

```
Booting host-confg... [timed out]
```

If there are any problems with the startup configuration file, or if the configuration register is set to ignore NVRAM, the device enters the Setup command facility.

## **Configuring the Device to Download the Network Configuration File**

To configure the Cisco IOS software to download a network configuration file from a server at startup, complete the tasks in this section:

|        | Command or Action | Purpose                          |
|--------|-------------------|----------------------------------|
| Step 1 | enable            | Enables privileged EXEC mode.    |
|        | Example:          | Enter your password if prompted. |
|        | Device> enable    |                                  |

|        | Command or Action                                                                                                    | Purpose                                                                                                    |
|--------|----------------------------------------------------------------------------------------------------|----------------------------------------------------------------------------------------------------|
| Step 2 | configure terminal                                                                                                    | Enters global configuration mode.                                                                                                    |
|        | Example:                                                                                                    |                                                                                                    |
|        | Device# configure terminal                                                                                                    |                                                                                                    |
| Step 3 | <pre>boot network {ftp:[[[//[username [:password ]@]location ]/directory ]/filename ]   rcp:[[[//[username@]location ]/directory ]/filename ]   tftp:[[[//location ]/directory ]/filename ]} Example:  Device(config) # boot network</pre> | Specifies the network configuration file to download at startup, and the protocol to be used (TFTP, RCP, or FTP).  • If you do not specify a network configuration filename, the Cisco IOS software uses the default filename network-confg. If you omit the address, the device uses the broadcast address. |
|        | tftp:hostfile1                                                                                                    | You can specify more than one network configuration file. The software tries them in order entered until it loads one. This procedure can be useful for keeping files with different configuration information loaded on a network server.                                                                   |
| Step 4 | service config                                                                                                    | Enables the system to automatically load the                                                                                                    |
|        | Example:                                                                                                    | network file on restart.                                                                                                    |
|        | Device(config)# service config                                                                                                    |                                                                                                    |
| Step 5 | end                                                                                                    | Exits global configuration mode.                                                                                                    |
|        | Example:                                                                                                    |                                                                                                    |
|        | Device(config)# end                                                                                                    |                                                                                                    |
| Step 6 | copy system:running-config<br>nvram:startup-config                                                                                                    | Saves the running configuration to the startup configuration file.                                                                                                    |
|        | Example:                                                                                                    |                                                                                                    |
|        | Device# copy system:running-config<br>nvram:startup-config                                                                                                    |                                                                                                    |

## **Configuring the Device to Download the Host Configuration File**

To configure the Cisco IOS software to download a host configuration file from a server at startup, complete the tasks in this section:

|        | Command or Action | Purpose                       |
|--------|-------------------|-------------------------------|
| Step 1 | enable            | Enables privileged EXEC mode. |

|        | Command or Action                                                                                                    | Purpose                                                                                                    |
|--------|----------------------------------------------------------------------------------------------------|----------------------------------------------------------------------------------------------------|
|        | Example:                                                                                                    | Enter your password if prompted.                                                                                                    |
|        | Device> enable                                                                                                    |                                                                                                    |
| Step 2 | configure terminal                                                                                                    | Enters global configuration mode.                                                                                                    |
|        | Example:                                                                                                    |                                                                                                    |
|        | Device# configure terminal                                                                                                    |                                                                                                    |
| Step 3 | <pre>boot host {ftp:[[[//[username [:password ]@]location ]/directory ]/filename ]   rcp:[[[//[username@]location ]/directory ]/filename ]   tftp:[[[//location ]/directory ]/filename ] } Example:  Device (config) # boot host tftp:hostfile1</pre> | Specifies the host configuration file to download at startup, and the protocol to be used (FTP, RCP, or TFTP):  • If you do not specify a host configuration filename, the device uses its own name to form a host configuration filename by converting the name to all lowercase letters, removing all domain information, and appending "-confg." If no host name information is available, the software uses the default host configuration filename device-confg. If you omit the address, the device uses the broadcast address.  • You can specify more than one host configuration file. The Cisco IOS software tries them in order entered until it loads one. This procedure can be useful for keeping files with different configuration information loaded on a network server. |
| Step 4 | service config  Example:                                                                                                    | Enables the system to automatically load the host file upon restart.                                                                                                    |
|        | Device(config)# service config                                                                                                    |                                                                                                    |
| Step 5 | end                                                                                                    | Exits global configuration mode.                                                                                                    |
|        | Example:                                                                                                    |                                                                                                    |
|        | Device(config)# end                                                                                                    |                                                                                                    |
| Step 6 | copy system:running-config<br>nvram:startup-config                                                                                                    | Saves the running configuration to the startup configuration file.                                                                                                    |
|        | Example:                                                                                                    |                                                                                                    |
|        | Device# copy system:running-config nvram:startup-config                                                                                                    |                                                                                                    |
|        |                                                                                                    | <u> </u>                                                                                                    |

### **Example**

In the following example, a device is configured to download the host configuration file named hostfile1 and the network configuration file named networkfile1. The device uses TFTP and the broadcast address to obtain the file:

```
Device# configure terminal
Device(config)# boot host tftp:hostfile1
Device(config)# boot network tftp:networkfile1
Device(config)# service config
Device(config)# end
Device# copy system:running-config nvram:startup-config
```

# **Feature History for Managing Configuration Files**

This table provides release and related information for features explained in this module.

These features are available on all releases subsequent to the one they were introduced in, unless noted otherwise.

| Release                  | Feature                         | Feature Information                                                                                                    |
|--------------------------|---------------------------------|----------------------------------------------------------------------------------------------------|
| Cisco IOS XE Fuji 16.9.2 | Managing Configuration<br>Files | Configuration files contain the Cisco IOS software commands used to customize the functionality of your Cisco device. Commands are parsed (translated and executed) by the Cisco IOS software when the system is booted (from the startup-config file) or when you enter commands at the CLI in a configuration mode. |

Use Cisco Feature Navigator to find information about platform and software image support. To access Cisco Feature Navigator, go to <a href="http://www.cisco.com/go/cfn">http://www.cisco.com/go/cfn</a>.

**Feature History for Managing Configuration Files** 

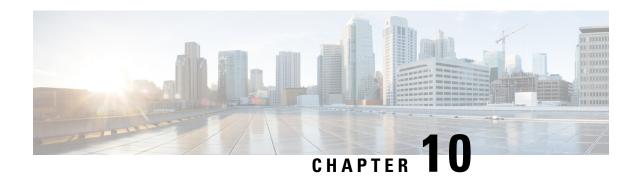

# **Secure Copy**

This document provides the procedure to configure a Cisco device for Secure Copy (SCP) server-side functionality.

- Prerequisites for Secure Copy, on page 217
- Information About Secure Copy, on page 217
- How to Configure Secure Copy, on page 218
- How to Configure Secure Copy, on page 221
- Additional References for Secure Copy, on page 221
- Feature History for Secure Copy, on page 222

## **Prerequisites for Secure Copy**

- Configure Secure Shell (SSH), authentication, and authorization on the device.
- Because SCP relies on SSH for its secure transport, the device must have a Rivest, Shamir, and Adelman (RSA) key pair.

# **Information About Secure Copy**

The Secure Copy feature provides a secure and authenticated method for copying switch configurations or switch image files. The Secure Copy Protocol (SCP) relies on Secure Shell (SSH), an application and a protocol that provides a secure replacement for the Berkeley r-tools.

The behavior of SCP is similar to that of Remote Copy Protocol (RCP), which comes from the Berkeley r-tools suite (Berkeley university's own set of networking applications), except that SCP relies on SSH for security. In addition, SCP requires authentication, authorization, and accounting (AAA) to be configured to ensure that the device can determine whether a user has the correct privilege level.

SCP allows only users with a privilege level of 15 to copy a file in the Cisco IOS File System (Cisco IFS) to and from a device by using the **copy** command. An authorized administrator can also perform this action from a workstation.

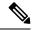

Note

- Enable the SCP option while using the pscp.exe file.
- An RSA public-private key pair must be configured on the device for SSH to work.

Similar to SCP, SSH File Transfer Protocol (SFTP) can be used to copy switch configuration or image files. For more information, refer the *Configuring SSH File Transfer Protocol* chapter of the *Security Configuration Guide*.

# **How to Configure Secure Copy**

## **Configuring Secure Copy**

To configure a Cisco device for SCP server-side functionality, perform the following steps.

|        | Command or Action                                                           | Purpose                                             |
|--------|-----------------------------------------------------------------------------|-----------------------------------------------------|
| Step 1 | enable                                                                      | Enables privileged EXEC mode.                       |
|        | Example:                                                                    | Enter your password, if prompted.                   |
|        | Device> enable                                                              |                                                     |
| Step 2 | configure terminal                                                          | Enters global configuration mode.                   |
|        | Example:                                                                    |                                                     |
|        | Device# configure terminal                                                  |                                                     |
| Step 3 | aaa new-model                                                               | Sets AAA authentication at login.                   |
|        | Example:                                                                    |                                                     |
|        | Device(config)# aaa new-model                                               |                                                     |
| Step 4 | aaa authentication login {default   list-name} method1 [ method2 ]          | Enables the AAA access control system.              |
|        | Example:                                                                    |                                                     |
|        | Device(config)# aaa authentication login default group tacacs+              |                                                     |
| Step 5 | username name [privilege level] password encryption-type encrypted-password | Establishes a username-based authentication system. |
|        | Example:                                                                    |                                                     |

|        | Command or Action                                                          | Purpose                                                                                                    |
|--------|----------------------------------------------------------------------------|----------------------------------------------------------------------------------------------------|
|        | Device(config)# username superuser<br>privilege 2 password 0 superpassword | Note You can omit this step if a network-based authentication mechanism, such as TACACS+ or RADIUS, has been configured. |
| Step 6 | ip scp server enable                                                       | Enables SCP server-side functionality.                                                                                   |
|        | Example:                                                                   |                                                                                                    |
|        | Device(config)# ip scp server enable                                       |                                                                                                    |
| Step 7 | exit                                                                       | Exits global configuration mode and returns to                                                                           |
|        | Example:                                                                   | privileged EXEC mode.                                                                                                    |
|        | Device(config)# exit                                                       |                                                                                                    |
| Step 8 | debug ip scp                                                               | (Optional) Troubleshoots SCP authentication                                                                              |
|        | Example:                                                                   | problems.                                                                                                    |
|        | Device# debug ip scp                                                       |                                                                                                    |

## **Enabling Secure Copy Protocol on the SSH Server**

The following task shows how to configure the server-side functionality for SCP. This task shows a typical configuration that allows a device to securely copy files from a remote workstation.

|        | Command or Action                      | Purpose                                        |
|--------|----------------------------------------|------------------------------------------------|
| Step 1 | enable                                 | Enables privileged EXEC mode.                  |
|        | Example:                               | Enter your password, if prompted.              |
|        | Device> enable                         |                                                |
| Step 2 | configure terminal                     | Enters global configuration mode.              |
|        | Example:                               |                                                |
|        | Device# configure terminal             |                                                |
| Step 3 | aaa new-model                          | Enables the Authentication, Authorization, and |
|        | Example:                               | Accounting (AAA) access control model.         |
|        | Device(config)# aaa new-model          |                                                |
| Step 4 | aaa authentication login default local | Sets AAA authentication to use the local       |
|        | Example:                               | username database for authentication at login. |

|         | Command or Action                                                                                                    | Purpose                                                                                                    |
|---------|----------------------------------------------------------------------------------------------------|----------------------------------------------------------------------------------------------------|
|         | Device(config)# aaa authentication login default local                                                                                    |                                                                                                    |
| Step 5  | aaa authorization exec default local  Example:  Device(config) # aaa authorization exec default local                                     | Sets the parameters that restrict user access to a network, runs the authorization to determine if the user ID is allowed to run an EXEC shell, and specifies that the system must use the local database for authorization.                                        |
| Step 6  | username name privilege privilege-level password password  Example:  Device(config) # username samplename privilege 15 password password1 | Establishes a username-based authentication system, and specifies the username, privilege level, and an unencrypted password.  Note  The minimum value for the privilege-level argument is 15. A privilege level of less than 15 results in the connection closing. |
| Step 7  | <pre>ip ssh time-out seconds Example:  Device(config) # ip ssh time-out 120</pre>                                                         | Sets the time interval (in seconds) that the device waits for the SSH client to respond.                                                                                                    |
| Step 8  | <pre>ip ssh authentication-retries integer Example:  Device(config) # ip ssh authentication-retries 3</pre>                               | Sets the number of authentication attempts after which the interface is reset.                                                                                                    |
| Step 9  | <pre>ip scp server enable Example:  Device(config)# ip scp server enable</pre>                                                            | Enables the device to securely copy files from a remote workstation.                                                                                                    |
| Step 10 | <pre>ip ssh bulk-mode Example: Device(config) # ip ssh bulk-mode</pre>                                                                    | (Optional) Enables SSH bulk data transfer mode to enhance the throughput performance of SCP.                                                                                                    |
| Step 11 | <pre>exit Example: Device(config)# exit</pre>                                                                                             | Exits global configuration mode and returns to privileged EXEC mode.                                                                                                    |
| Step 12 | debug ip scp  Example:  Device# debug ip scp                                                                                              | (Optional) Provides diagnostic information about SCP authentication problems.                                                                                                    |

## **How to Configure Secure Copy**

## **Example: Secure Copy Configuration Using Local Authentication**

The following example shows how to configure the server-side functionality of SCP. This example uses a locally defined username and password.

```
! AAA authentication and authorization must be configured properly in order for SCP to work.

Device> enable

Device# configure terminal

Device(config)# aaa new-model

Device(config)# aaa authentication login default local

Device(config)# aaa authorization exec default local

Device(config)# username user1 privilege 15 password 0 lab

! SSH must be configured and functioning properly.

Device(config)# ip scp server enable

Device(config)# end
```

## Example: SCP Server-Side Configuration Using Network-Based Authentication

The following example shows how to configure the server-side functionality of SCP using a network-based authentication mechanism:

```
! AAA authentication and authorization must be configured properly for SCP to work.

Device> enable

Device# configure terminal

Device(config)# aaa new-model

Device(config)# aaa authentication login default group tacacs+

Device(config)# aaa authorization exec default group tacacs+
! SSH must be configured and functioning properly.

Device(config)# ip ssh time-out 120

Device(config)# ip ssh authentication-retries 3

Device(config)# ip scp server enable

Device(config)# end
```

# **Additional References for Secure Copy**

#### **Related Documents**

| Related Topic                        | Document Title           |
|--------------------------------------|--------------------------|
| Secure Shell Version 1 and 2 support | Configuring Secure Shell |

#### **Technical Assistance**

| Description                                                                                                    | Link |
|----------------------------------------------------------------------------------------------------|------|
| The Cisco Support and Documentation website provides online resources to download documentation, software, and tools. Use these resources to install and configure the software and to troubleshoot and resolve technical issues with Cisco products and technologies. Access to most tools on the Cisco Support and Documentation website requires a Cisco.com user ID and password. |      |

# **Feature History for Secure Copy**

This table provides release and related information for features explained in this module.

These features are available on all releases subsequent to the one they were introduced in, unless noted otherwise.

| Release                  | Feature     | Feature Information                                                                                                    |
|--------------------------|-------------|----------------------------------------------------------------------------------------------------|
| Cisco IOS XE Fuji 16.9.2 | Secure Copy | The Secure Copy feature provides a secure and authenticated method for copying device configurations or device image files. SCP relies on SSH, an application and protocol that provide a secure replacement for the Berkeley r-tools suite.  The following commands were introduced or modified: debug ip scp and ip scp server enable. |

Use Cisco Feature Navigator to find information about platform and software image support. To access Cisco Feature Navigator, go to <a href="http://www.cisco.com/go/cfn">http://www.cisco.com/go/cfn</a>.

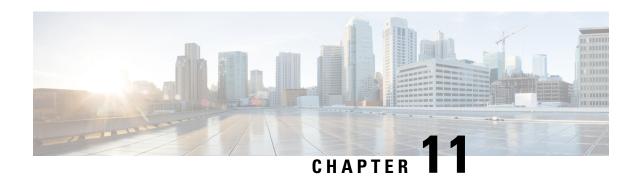

# **Configuration Replace and Configuration Rollback**

- Prerequisites for Configuration Replace and Configuration Rollback, on page 223
- Restrictions for Configuration Replace and Configuration Rollback, on page 224
- Information About Configuration Replace and Configuration Rollback, on page 224
- How to Use Configuration Replace and Configuration Rollback, on page 227
- Configuration Examples for Configuration Replace and Configuration Rollback, on page 233
- Additional References for Configuration Replace and Configuration Rollback, on page 235
- Feature History for Configuration Replace and Configuration Rollback, on page 236

# Prerequisites for Configuration Replace and Configuration Rollback

The format of the configuration files used as input by the Configuration Replace and Configuration Rollback feature must comply with standard Cisco software configuration file indentation rules as follows:

- Start all commands on a new line with no indentation, unless the command is within a configuration submode.
- Indent commands within a first-level configuration submode one space.
- Indent commands within a second-level configuration submode two spaces.
- Indent commands within subsequent submodes accordingly.

These indentation rules describe how the software creates configuration files for such commands as **show running-config** or **copy running-config** destination-url. Any configuration file generated on a Cisco device complies with these rules.

Free memory larger than the combined size of the two configuration files (the current running configuration and the saved replacement configuration) is required.

# Restrictions for Configuration Replace and Configuration Rollback

If the device does not have free memory larger than the combined size of the two configuration files (the current running configuration and the saved replacement configuration), the configuration replace operation is not performed.

Certain Cisco configuration commands such as those pertaining to physical components of a networking device (for example, physical interfaces) cannot be added or removed from the running configuration. For example, a configuration replace operation cannot remove the **interface ethernet 0** command line from the current running configuration if that interface is physically present on the device. Similarly, the **interface ethernet 1** command line cannot be added to the running configuration if no such interface is physically present on the device. A configuration replace operation that attempts to perform these types of changes results in error messages indicating that these specific command lines failed.

In very rare cases, certain Cisco configuration commands cannot be removed from the running configuration without reloading the device. A configuration replace operation that attempts to remove this type of command results in error messages indicating that these specific command lines failed.

# Information About Configuration Replace and Configuration Rollback

## **Configuration Archive**

The Cisco IOS configuration archive is intended to provide a mechanism to store, organize, and manage an archive of Cisco IOS configuration files to enhance the configuration rollback capability provided by the **configure replace** command. Before this feature was introduced, you could save copies of the running configuration using the **copy running-config** *destination-url* command, storing the replacement file either locally or remotely. However, this method lacked any automated file management. On the other hand, the Configuration Replace and Configuration Rollback feature provides the capability to automatically save copies of the running configuration to the Cisco IOS configuration archive. These archived files serve as checkpoint configuration references and can be used by the **configure replace** command to revert to previous configuration states.

The **archive config** command allows you to save Cisco IOS configurations in the configuration archive using a standard location and filename prefix that is automatically appended with an incremental version number (and optional timestamp) as each consecutive file is saved. This functionality provides a means for consistent identification of saved Cisco IOS configuration files. You can specify how many versions of the running configuration are kept in the archive. After the maximum number of files are saved in the archive, the oldest file is automatically deleted when the next, most recent file is saved. The **show archive** command displays information for all configuration files saved in the Cisco IOS configuration archive.

The Cisco IOS configuration archive, in which the configuration files are stored and available for use with the **configure replace** command, can be located on the following file systems: FTP, HTTP, RCP, TFTP.

## **Configuration Replace**

The **configure replace** privileged EXEC command provides the capability to replace the current running configuration with any saved Cisco IOS configuration file. This functionality can be used to revert to a previous configuration state, effectively rolling back any configuration changes that were made since the previous configuration state was saved.

When using the **configure replace** command, you must specify a saved Cisco IOS configuration as the replacement configuration file for the current running configuration. The replacement file must be a complete configuration generated by a Cisco IOS device (for example, a configuration generated by the **copy running-config** *destination-url* command), or, if generated externally, the replacement file must comply with the format of files generated by Cisco IOS devices. When the **configure replace** command is entered, the current running configuration is compared with the specified replacement configuration and a set of diffs is generated. The algorithm used to compare the two files is the same as that employed by the **show archive config differences** command. The resulting diffs are then applied by the Cisco IOS parser to achieve the replacement configuration state. Only the diffs are applied, avoiding potential service disruption from reapplying configuration commands that already exist in the current running configuration. This algorithm effectively handles configuration changes to order-dependent commands (such as access lists) through a multiple pass process. Under normal circumstances, no more than three passes are needed to complete a configuration replace operation, and a limit of five passes is performed to preclude any looping behavior.

The Cisco IOS **copy** *source-url* **running-config** privileged EXEC command is often used to copy a stored Cisco IOS configuration file to the running configuration. When using the **copy** *source-url* **running-config** command as an alternative to the **configure replace** *target-url* privileged EXEC command, the following major differences should be noted:

- The copy source-url running-config command is a merge operation and preserves all of the commands
  from both the source file and the current running configuration. This command does not remove commands
  from the current running configuration that are not present in the source file. In contrast, the configure
  replace target-url command removes commands from the current running configuration that are not
  present in the replacement file and adds commands to the current running configuration that need to be
  added.
- The **copy** *source-url* **running-config** command applies every command in the source file, whether or not the command is already present in the current running configuration. This algorithm is inefficient and, in some cases, can result in service outages. In contrast, the **configure replace** *target-url* command only applies the commands that need to be applied—no existing commands in the current running configuration are reapplied.
- A partial configuration file may be used as the source file for the **copy** *source-url* **running-config** command, whereas a complete Cisco IOS configuration file must be used as the replacement file for the **configure replace** *target-url* command.

A locking feature for the configuration replace operation was introduced. When the **configure replace** command is used, the running configuration file is locked by default for the duration of the configuration replace operation. This locking mechanism prevents other users from changing the running configuration while the replacement operation is taking place, which might otherwise cause the replacement operation to terminate unsuccessfully. You can disable the locking of the running configuration by using the **no lock** keyword when issuing the **configure replace** command.

The running configuration lock is automatically cleared at the end of the configuration replace operation. You can display any locks that may be currently applied to the running configuration using the **show configuration** lock command.

## **Configuration Rollback**

The concept of rollback comes from the transactional processing model common to database operations. In a database transaction, you might make a set of changes to a given database table. You then must choose whether to commit the changes (apply the changes permanently) or to roll back the changes (discard the changes and revert to the previous state of the table). In this context, rollback means that a journal file containing a log of the changes is discarded, and no changes are applied. The result of the rollback operation is to revert to the previous state, before any changes were applied.

The **configure replace** command allows you to revert to a previous configuration state, effectively rolling back changes that were made since the previous configuration state was saved. Instead of basing the rollback operation on a specific set of changes that were applied, the Cisco IOS configuration rollback capability uses the concept of reverting to a specific configuration state based on a saved Cisco IOS configuration file. This concept is similar to the database idea of saving a checkpoint (a saved version of the database) to preserve a specific state.

If the configuration rollback capability is desired, you must save the Cisco IOS running configuration before making any configuration changes. Then, after entering configuration changes, you can use that saved configuration file to roll back the changes (using the **configure replace** *target-url* command). Furthermore, because you can specify any saved Cisco IOS configuration file as the replacement configuration, you are not limited to a fixed number of rollbacks, as is the case in some rollback models.

## **Configuration Rollback Confirmed Change**

The Configuration Rollback Confirmed Change feature allows configuration changes to be performed with an optional requirement that they be confirmed. If this confirmation is not received, the configuration is returned to the state prior to the changes being applied. The mechanism provides a safeguard against inadvertent loss of connectivity between a network device and the user or management application due to configuration changes.

## **Benefits of Configuration Replace and Configuration Rollback**

- Allows you to revert to a previous configuration state, effectively rolling back configuration changes.
- Allows you to replace the current running configuration file with the startup configuration file without
  having to reload the device or manually undo CLI changes to the running configuration file, therefore
  reducing system downtime.
- Allows you to revert to any saved Cisco IOS configuration state.
- Simplifies configuration changes by allowing you to apply a complete configuration file to the device, where only the commands that need to be added or removed are affected.
- When using the **configure replace** command as an alternative to the **copy** *source-url* **running-config** command, increases efficiency and prevents risk of service outages by not reapplying existing commands in the current running configuration.

# **How to Use Configuration Replace and Configuration Rollback**

## **Creating a Configuration Archive**

No prerequisite configuration is needed to use the **configure replace** command. Using the **configure replace** command in conjunction with the Cisco IOS configuration archive and the **archive config** command is optional but offers significant benefit for configuration rollback scenarios. Before using the **archive config** command, the configuration archive must be configured. Perform this task to configure the characteristics of the configuration archive.

|        | Command or Action                                   | Purpose                                                                                                    |  |
|--------|-----------------------------------------------------|----------------------------------------------------------------------------------------------------|--|
| Step 1 | enable                                              | Enables privileged EXEC mode.                                                                                                    |  |
|        | Example:                                            | • Enter your password if prompted.                                                                                                    |  |
|        | Device> enable                                      |                                                                                                    |  |
| Step 2 | configure terminal                                  | Enters global configuration mode.                                                                                                    |  |
|        | Example:                                            |                                                                                                    |  |
|        | Device# configure terminal                          |                                                                                                    |  |
| Step 3 | archive                                             | Enters archive configuration mode.                                                                                                    |  |
|        | Example:                                            |                                                                                                    |  |
|        | Device(config)# archive                             |                                                                                                    |  |
| Step 4 | path url                                            | Specifies the location and filename prefix for                                                                                                    |  |
|        | Example:                                            | the files in the Cisco IOS configuration archive.                                                                                                    |  |
|        | Device(config-archive) # path flash:myconfiguration | Note  If a directory is specified in the path instead of file, the directory name must be followed by a forward slash as follows: path flash:/directory/. The forward slash is not necessary after a filename; it is only necessary when specifying a directory. |  |
| Step 5 | maximum number                                      | (Optional) Sets the maximum number of archive files of the running configuration to be saved in the Cisco IOS configuration archive.                                                                                                    |  |
|        | Example:                                            |                                                                                                    |  |
|        | Device(config-archive)# maximum 14                  | • The <i>number</i> argument is the maximum number of archive files of the running configuration to be saved in the Cisco IOS                                                                                                    |  |

|        | Command or Action                |                                                                                                    | Purpose                                                                                                    |  |
|--------|----------------------------------|----------------------------------------------------------------------------------------------------|----------------------------------------------------------------------------------------------------|--|
|        |                                  | configuration archive. Valid values are from 1 to 14. The default is 10.                                                         |                                                                                                    |  |
|        |                                  | Note                                                                                                    | Before using this command, you must configure the <b>path</b> command to specify the location and filename prefix for the files in the Cisco IOS configuration archive. |  |
| Step 6 | time-period minutes              | (Optional) Sets the time increment for automatically saving an archive file of the current running configuration in the Cisco IO |                                                                                                    |  |
|        | Example:                         |                                                                                                    |                                                                                                    |  |
|        |                                  | in m<br>arch<br>conf                                                                                                    | minutes argument specifies how often, ninutes, to automatically save an nive file of the current running figuration in the Cisco IOS figuration archive.                |  |
|        |                                  | Note                                                                                                    | Before using this command, you must configure the <b>path</b> command to specify the location and filename prefix for the files in the Cisco IOS configuration archive. |  |
| Step 7 | end                              | Exits to privileged EXEC mode.                                                                                                   |                                                                                                    |  |
|        | Example:                         |                                                                                                    |                                                                                                    |  |
|        | Device(config-archive)# end      |                                                                                                    |                                                                                                    |  |
| Step 8 | archive config                   | Saves the current running configuration file to the configuration archive.                                                       |                                                                                                    |  |
|        | Example:  Device# archive config | Note                                                                                                    | The <b>path</b> command must be configured before using this command.                                                                                                   |  |

## **Performing a Configuration Replace or Configuration Rollback Operation**

Perform this task to replace the current running configuration file with a saved Cisco IOS configuration file.

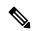

Note

You must create a configuration archive before performing this procedure. See Creating a Configuration Archive for detailed steps. The following procedure details how to return to that archived configuration in the event of a problem with the current running configuration.

|        | Command or Action | Purpose                                                                                                    |
|--------|-------------------|----------------------------------------------------------------------------------------------------|
| Step 1 | enable            | Enables privileged EXEC mode.                                                                                                    |
|        | Example:          | Enter your password if prompted.                                                                                                    |
|        | Device> enable    |                                                                                                    |
| Step 2 | ·                 | Replaces the current running configuration file with a saved Cisco IOS configuration file.  • The target - url argument is a URL (accessible by the Cisco IOS file system) of the saved Cisco IOS configuration file that is to replace the current running configuration, such as the configuration file created using the archive config command.  • The list keyword displays a list of the command lines applied by the Cisco IOS software parser during each pass of the configuration replace operation. The total number of passes performed is also displayed.  • The force keyword replaces the current running configuration file with the specified saved Cisco IOS configuration file without prompting you for confirmation.  • The time minutes keyword and argument specify the time (in minutes) within which you must enter the configure confirm command to confirm replacement of the current running configuration file. If the configure confirm command is not entered within the specified time limit, the configuration replace operation is automatically reversed (in other words, the current running configuration state that existed prior to entering the configure |
|        |                   | <ul> <li>replace command).</li> <li>The nolock keyword disables the locking of the running configuration file that prevents other users from changing the running configuration during a configuration replace operation.</li> </ul>                                                                                                    |

|        | Command or Action                                                          | Purpose                                                                                                    |  |
|--------|----------------------------------------------------------------------------|----------------------------------------------------------------------------------------------------|--|
|        |                                                                            | <ul> <li>The revert trigger keywords set the<br/>following triggers for reverting to the<br/>original configuration:</li> </ul>                                                            |  |
|        |                                                                            | • error —Reverts to the original configuration upon error.                                                                                                    |  |
|        |                                                                            | • <b>timer</b> <i>minutes</i> —Reverts to the original configuration if specified time elapses.                                                                                            |  |
|        |                                                                            | The <b>ignore case</b> keyword allows the configuration to ignore the case of the confirmation command.                                                                                    |  |
| Step 3 | <pre>configure revert { now   timer { minutes   idle<br/>minutes } }</pre> | (Optional) To cancel the timed rollback and trigger the rollback immediately, or to reset parameters for the timed rollback, use the                                                       |  |
|        | Example:                                                                   | configure revertcommand in privileged EXEC mode.                                                                                                    |  |
|        | Device# configure revert now                                               | • now —Triggers the rollback immediately.                                                                                                    |  |
|        |                                                                            | • <b>timer</b> —Resets the configuration revert timer.                                                                                                    |  |
|        |                                                                            | • Use the <i>minutes</i> argument with the <b>timer</b> keyword to specify a new revert time in minutes.                                                                                   |  |
|        |                                                                            | <ul> <li>Use the idle keyword along with a<br/>time in minutes to set the maximum<br/>allowable time period of no activity<br/>before reverting to the saved<br/>configuration.</li> </ul> |  |
| Step 4 | configure confirm                                                          | (Optional) Confirms replacement of the current                                                                                                    |  |
|        | Example:                                                                   | running configuration file with a saved Cisco IOS configuration file.                                                                                                    |  |
|        | Device# configure confirm                                                  | Note Use this command only if the time seconds keyword and argument of the configure replace command are specified.                                                                        |  |
| Step 5 | exit                                                                       | Exits to user EXEC mode.                                                                                                    |  |
|        | Example:                                                                   |                                                                                                    |  |
|        | Device# exit                                                               |                                                                                                    |  |

## **Monitoring and Troubleshooting the Feature**

Perform this task to monitor and troubleshoot the Configuration Replace and Configuration Rollback feature.

#### **Procedure**

### Step 1 enable

Use this command to enable privileged EXEC mode. Enter your password if prompted.

### **Example:**

```
Device> enable
Device#
```

### Step 2 show archive

Use this command to display information about the files saved in the Cisco IOS configuration archive.

#### Example:

```
Device# show archive
There are currently 1 archive configurations saved.
The next archive file will be named flash:myconfiguration-2
 Archive # Name
           flash:myconfiguration-1 <- Most Recent</pre>
   1
   2
   3
   4
   5
   6
   8
   9
   10
   11
   12
   13
```

The following is sample output from the **show archive** command after several archive files of the running configuration have been saved. In this example, the maximum number of archive files to be saved is set to three.

### **Example:**

```
Device# show archive
There are currently 3 archive configurations saved.
The next archive file will be named flash:myconfiguration-8
Archive # Name
   1
           :Deleted
   2
           :Deleted
   3
           :Deleted
   4
           :Deleted
   5
           flash:myconfiguration-5
           flash:myconfiguration-6
           flash:myconfiguration-7 <- Most Recent
```

### **Step 3** debug archive versioning

Use this command to enable debugging of the Cisco IOS configuration archive activities to help monitor and troubleshoot configuration replace and rollback.

### **Example:**

```
Device# debug archive versioning
Jan 9 06:46:28.419:backup_running_config
Jan 9 06:46:28.419:Current = 7
Jan 9 06:46:28.443:Writing backup file flash:myconfiguration-7
Jan 9 06:46:29.547: backup worked
```

### Step 4 debug archive config timestamp

Use this command to enable debugging of the processing time for each integral step of a configuration replace operation and the size of the configuration files being handled.

#### **Example:**

```
Device# debug archive config timestamp
Device# configure replace flash:myconfiguration force
Timing Debug Statistics for IOS Config Replace operation:
       Time to read file usbflash0:sample_2.cfg = 0 msec (0 sec)
       Number of lines read:55
       Size of file
                            :1054
Starting Pass 1
       Time to read file system:running-config = 0 msec (0 sec)
       Number of lines read:93
       Size of file
                          :2539
       Time taken for positive rollback pass = 320 msec (0 sec)
       Time taken for negative rollback pass = 0 msec (0 sec)
       Time taken for negative incremental diffs pass = 59 msec (0 sec)
       Time taken by PI to apply changes = 0 \text{ msec} (0 sec)
       Time taken for Pass 1 = 380 \text{ msec} (0 sec)
Starting Pass 2
       Time to read file system:running-config = 0 msec (0 sec)
       Number of lines read:55
       Size of file
                           :1054
       Time taken for positive rollback pass = 0 msec (0 sec)
       Time taken for negative rollback pass = 0 msec (0 sec)
       Time taken for Pass 2 = 0 msec (0 \text{ sec})
Total number of passes:1
Rollback Done
```

### Step 5 exit

Use this command to exit to user EXEC mode.

## Example:

Device# exit

# Configuration Examples for Configuration Replace and Configuration Rollback

## **Creating a Configuration Archive**

The following example shows how to perform the initial configuration of the Cisco IOS configuration archive. In this example, flash:myconfiguration is specified as the location and filename prefix for the files in the configuration archive and a value of 10 is set as the maximum number of archive files to be saved.

```
configure terminal
!
archive
 path flash:myconfiguration
 maximum 10
end
```

# Replacing the Current Running Configuration with a Saved Cisco IOS Configuration File

The following example shows how to replace the current running configuration with a saved Cisco IOS configuration file named flash:myconfiguration. The **configure replace** command interactively prompts you to confirm the operation.

```
Device# configure replace flash:myconfiguration
This will apply all necessary additions and deletions
to replace the current running configuration with the
contents of the specified configuration file, which is
assumed to be a complete configuration, not a partial
configuration. Enter Y if you are sure you want to proceed. ? [no]: Y
Total number of passes: 1
Rollback Done
```

In the following example, the **list** keyword is specified in order to display the command lines that were applied during the configuration replace operation:

```
Device# configure replace flash:myconfiguration list
This will apply all necessary additions and deletions
to replace the current running configuration with the
contents of the specified configuration file, which is
assumed to be a complete configuration, not a partial
configuration. Enter Y if you are sure you want to proceed. ? [no]: Y
!Pass 1
!List of Commands:
no snmp-server community public ro
```

```
snmp-server community mystring ro
end
Total number of passes: 1
Rollback Done
```

## **Reverting to the Startup Configuration File**

The following example shows how to revert to the Cisco IOS startup configuration file using the **configure replace** command. This example also shows the use of the optional **force** keyword to override the interactive user prompt:

```
Device# configure replace flash:startup-config force
Total number of passes: 1
Rollback Done
```

# Performing a Configuration Replace Operation with the configure confirm Command

The following example shows the use of the **configure replace** command with the **time** *minutes* keyword and argument. You must enter the **configure confirm** command within the specified time limit to confirm replacement of the current running configuration file. If the **configure confirm** command is not entered within the specified time limit, the configuration replace operation is automatically reversed (in other words, the current running configuration file is restored to the configuration state that existed prior to entering the **configure replace** command).

```
Device# configure replace flash:startup-config time 120
This will apply all necessary additions and deletions
to replace the current running configuration with the
contents of the specified configuration file, which is
assumed to be a complete configuration, not a partial
configuration. Enter Y if you are sure you want to proceed. ? [no]: Y
Total number of passes: 1
Rollback Done
Device# configure confirm
```

The following example shows the use of the **configure revert** command with the **timer** keyword. You must enter the **configure revert** command to cancel the timed rollback and trigger the rollback immediately, or to reset parameters for the timed rollback.

```
Device# configure revert timer 100
```

## **Performing a Configuration Rollback Operation**

The following example shows how to make changes to the current running configuration and then roll back the changes. As part of the configuration rollback operation, you must save the current running configuration before making changes to the file. In this example, the **archive config** command is used to save the current running configuration. The generated output of the **configure replace** command indicates that only one pass was performed to complete the rollback operation.

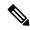

Note

Before using the **archive config** command, you must configure the **path** command to specify the location and filename prefix for the files in the Cisco IOS configuration archive.

You first save the current running configuration in the configuration archive as follows:

```
archive config
```

You then enter configuration changes as shown in the following example:

```
configure terminal
!
user netops2 password rain
user netops3 password snow
exit.
```

After having made changes to the running configuration file, assume you now want to roll back these changes and revert to the configuration that existed before the changes were made. The **show archive** command is used to verify the version of the configuration to be used as a replacement file. The **configure replace** command is then used to revert to the replacement configuration file as shown in the following example:

```
Device# show archive
There are currently 1 archive configurations saved.
The next archive file will be named flash:myconfiguration-2
Archive # Name

0
1 flash:myconfiguration-1 <- Most Recent
2
3
4
5
6
7
8
9
10
Device# configure replace flash:myconfiguration-1
Total number of passes: 1
Rollback Done
```

# Additional References for Configuration Replace and Configuration Rollback

#### **Related Documents**

| Related Topic                                                                    | Document Title                                    |
|----------------------------------------------------------------------------------|---------------------------------------------------|
| For complete syntax and usage information for the commands used in this chapter. | Command Reference (Catalyst 9200 Series Switches) |

# Feature History for Configuration Replace and Configuration Rollback

This table provides release and related information for features explained in this module.

These features are available on all releases subsequent to the one they were introduced in, unless noted otherwise.

| Release                  | Feature                                                | Feature Information                                                                                                    |
|--------------------------|--------------------------------------------------------|----------------------------------------------------------------------------------------------------|
| Cisco IOS XE Fuji 16.9.2 | Configuration Replace<br>and Configuration<br>Rollback | The Cisco IOS configuration archive is intended to provide a mechanism to store, organize, and manage an archive of Cisco IOS configuration files to enhance the configuration rollback capability provided by the <b>configure replace</b> command. |

Use Cisco Feature Navigator to find information about platform and software image support. To access Cisco Feature Navigator, go to http://www.cisco.com/go/cfn.

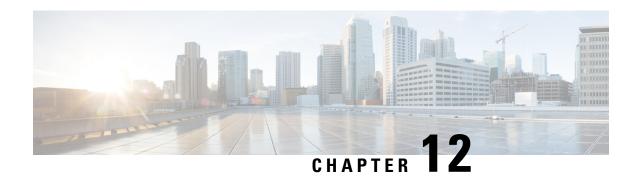

# **Software Maintenance Upgrade**

The Software Maintenance Upgrade (SMU) is a package that can be installed on a system to provide a fix or a security resolution to a released image.

- Restrictions for Software Maintenance Upgrade, on page 237
- Information About Software Maintenance Upgrade, on page 237
- How to Manage Software Maintenance Updates, on page 238
- Configuration Examples for Software Maintenance Upgrade, on page 241
- Additional References for Software Maintenance Upgrade, on page 254
- Feature History for Software Maintenance Upgrade, on page 254

# **Restrictions for Software Maintenance Upgrade**

- Hot patching is not supported on Cisco Catalyst 9200 Series Switches.
- SMU supports cold patching using install mode only.

# Information About Software Maintenance Upgrade

## **SMU Overview**

The SMU is a package that can be installed on a system to provide a fix or a security resolution to a released image. An SMU package is provided on a per release and per component basis.

An SMU provides a significant benefit over classic Cisco IOS software because it allows you to address network issues quickly while reducing the time and scope of the testing required. The Cisco IOS XE platform internally validates SMU compatibility and does not allow you to install noncompatible SMUs.

All the SMUs are integrated into the subsequent Cisco IOS XE software maintenance releases. An SMU is an independent and self-sufficient package and it does not have any prerequisites or dependencies. You can choose which SMUs to install or uninstall in any order.

SMUs are supported only on Extended Maintenance releases and for the full lifecycle of the underlying software release.

Perform these basic steps to install an SMU:

- 1. Add the SMU to the filesystem.
- **2.** Activate the SMU on the system.
- **3.** Commit the SMU changes so that it is persistent across reloads.

## **SMU Workflow**

The SMU process is initiated with a request to the Cisco Customer Support. Contact your customer support to raise an SMU request.

At release time, the SMU package is posted to the Cisco Software Download page and can be downloaded and installed.

## **SMU Package**

The SMU package contains a small set of files for patching the release along with metadata that describes the contents of the package, and fix for the reported issue that the SMU is requested for. The SMU package also supports patching of the public key infrastructure (PKI) component.

## **SMU Reload**

The SMU type describes the effect the installed SMU has on the corresponding system. SMUs might not have an impact on traffic, or might result in device restart, reload, or switchover. Run the **show install package flash**: *filename* command to verify whether a reload is required or not.

All SMUs require a cold reload of the system during activation. A cold reload is the complete reload of the operating system. This action affects the traffic flow for the duration of the reload (~5 min currently). This reload ensures that all processes are started with the correct libraries and files that are installed as part of the SMU.

# **How to Manage Software Maintenance Updates**

The following sections provide information about managing SMUs.

You can install, activate, and commit an SMU package using a single command (1-step process) or using separate commands (3-step process).

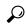

Tin

Use the 1-step process when you have to install just one SMU package file and use the 3-step process when you have to install multiple SMUs. The 3-step process minimises the number of reloads required when you have more than one SMU package file to install.

## **Installing an SMU Package: 1-Step Process**

This task shows how to use the single **install add file activate commit** command for installing an SMU package.

### Before you begin

Check that the SMU you are about to install corresponds to the software image installed on your device. For example, SMU cat9k\_lite\_iosxe.16.09.04.CSCvk70181.SPA.smu.bin is compatible with software image cat9k\_lite\_iosxe.16.09.04.SPA.bin.

### **Procedure**

|        | Command or Action                                                                                                    | Purpose                                                                                                    |  |  |
|--------|----------------------------------------------------------------------------------------------------|----------------------------------------------------------------------------------------------------|--|--|
| Step 1 | enable  Example:  Device> enable                                                                                                    | Enables privileged EXEC mode. Enter your password, if prompted.                                                                                                    |  |  |
| Step 2 | install add file flash: filename [activate commit]  Example:  Device# install add file flash:cat9k_lite_iosse.16.09.04.CSCvk70181.SPA.smu.bir activate commit | Copies the maintenance update package from flash to the device, performs a compatibility check for the platform and image versions, activates the SMU package, and makes the package persistent across reloads. This command extracts the individual components of the .bin file into the subpackages and packages.conf files.  You can also copy the SMU package from from a remote location (through FTP, HTTP, HTTPS, or TFTP).  Note  If the SMU file is copied using TFTP, use bootflash to activate the SMU. |  |  |
| Step 3 | exit  Example:  Device# exit                                                                                                    | Exits privileged EXEC mode and returns to user EXEC mode.                                                                                                    |  |  |

### **Installing an SMU Package: 3-Step Process**

This task shows you the 3-step process for installing an SMU package. Use this method to install multiple SMUs and avoid multiple reloads.

### Before you begin

Check that the SMU you are about to install corresponds to the software image installed on your device. For example, SMU cat9k\_lite\_iosxe.16.09.04.CSCvk70181.SPA.smu.bin is compatible with software image cat9k\_lite\_iosxe.16.09.04.SPA.bin.

### **Procedure**

|        | Command or Action                                                                                                    | Purpose                                                                                                    |  |  |
|--------|----------------------------------------------------------------------------------------------------|----------------------------------------------------------------------------------------------------|--|--|
| Step 1 | enable  Example:  Device> enable                                                                                                    | Enables privileged EXEC mode. Enter your password if prompted.                                                                                                    |  |  |
| Step 2 | install add file location filename  Example:  Device# install add file flash:cat9k_lite_iosse.16.12.03.CSCvt22238.SPA.smu.bir  Device# install add file flash:cat9k_lite_iosse.16.12.03.CSCvt72427.SPA.smu.bir | member nodes of FRUs, as applicable. This                                                                                                    |  |  |
|        |                                                                                                    | remote location (through FTP, HTTP, HTTPS, or TFTP).                                                                                                    |  |  |
| Step 3 | install activate file location filename  Example:  Device# install activate file flash:cat9k_lite_iosme.16.12.03.CSCvt722238.SPA.smu.bin, cat9k_lite_iosme.16.12.03.CSCvt72427.SPA.smu.bin                     | 1                                                                                                    |  |  |
| Step 4 | <pre>install commit Example: Device# install commit</pre>                                                                                                    | Commits the activation changes to be persistent across reloads.  The commit can be done after activation while the system is up, or after the first reload. If a package is activated but not committed, it remains active after the first reload, but not after the second reload. |  |  |

### Managing an SMU

This task shows how to rollback the installation state, deactivate, and remove a previously installed SMU package from the device. This can be used for a SMU that has been installed with the 1-step and 3-step process.

### **Procedure**

|        | Command or Action                                                                      | Purpose                                                                                                    |  |  |
|--------|----------------------------------------------------------------------------------------|----------------------------------------------------------------------------------------------------|--|--|
| Step 1 | enable                                                                                 | Enables privileged EXEC mode. Enter your                                                                   |  |  |
|        | Example:                                                                               | password if prompted.                                                                                      |  |  |
|        | Device> enable                                                                         |                                                                                                    |  |  |
| Step 2 | install rollback to {base   committed   id commit-ID}                                  | Returns the device to the previous installation state. After the rollback, a reload is required.           |  |  |
|        | Example:                                                                               |                                                                                                    |  |  |
|        | Device# install rollback to committed                                                  |                                                                                                    |  |  |
| Step 3 | install deactivate file location filename                                              | Deactivates an active package, updates the                                                                 |  |  |
|        | Example:                                                                               | package status, and triggers a process to restart or reload.                                               |  |  |
|        | Device# install deactivate file flash:cat9k_lite_iosxe.16.09.04.CSCvk70181.SPA.smu.bin |                                                                                                    |  |  |
| Step 4 | install remove {file location filename   inactive}                                     | Checks if the specified SMU is inactive and if it is, deletes it from the file system. The <b>inactive</b> |  |  |
|        | Example:                                                                               | option deletes all the inactive packages from                                                              |  |  |
|        | Device# install remove file                                                            | the file system.                                                                                           |  |  |
|        | flash:cat9k_lite_iosxe.16.09.04.CSCvk70181.SPA.smu.bin                                 |                                                                                                    |  |  |
| Step 5 | show version                                                                           | Displays the image version on the device.                                                                  |  |  |
|        | Example:                                                                               |                                                                                                    |  |  |
|        | Device# show version                                                                   |                                                                                                    |  |  |
| Step 6 | show install summary                                                                   | Displays information about the active package.                                                             |  |  |
|        | Example: Device# show install summary                                                  | The output of this command varies according to the <b>install</b> commands that are configured.            |  |  |

# **Configuration Examples for Software Maintenance Upgrade**

The following is a list of SMU configuration examples.

- Example: Installing an SMU (3-Step Process, Using flash:), on page 241
- Example: Installing Multiple SMUs (3-Step Process, Using flash:), on page 244
- Example: Installing an SMU (3-Step Process, Using TFTP), on page 250
- Example: Managing a SMU Package (Additional show commands, Rollback, Deactivation), on page 252

### Example: Installing an SMU (3-Step Process, Using flash:)

The following example shows how to install a SMU package by using the 3-step process. Here the SMU package file is saved in the device's flash.

1. Copying the SMU package file from flash and installing it.

```
Device# install add file flash:cat9k lite iosxe.16.09.04.CSCvk70181.SPA.smu.bin
install add: START Wed Jun 10 14:17:45 IST 2020
install_add: Adding SMU
--- Starting initial file syncing ---
Info: Finished copying flash:cat9k lite iosxe.16.09.04.CSCvk70181.SPA.smu.bin to the
selected switch(es)
Finished initial file syncing
*Jun 10 14:17:48.128 IST: %INSTALL-5-INSTALL START INFO: Switch 1 R0/0: install engine:
Started install add flash:cat9k lite iosxe.16.09.04.CSCvk70181.SPA.smu.binExecuting pre
scripts....
Executing pre sripts done.
 -- Starting SMU Add operation ---
Performing SMU ADD on all members
  [1] SMU ADD package(s) on switch 1
  [1] Finished SMU ADD on switch 1
Checking status of SMU ADD on [1]
SMU ADD: Passed on [1]
Finished SMU Add operation
SUCCESS: install add /flash/cat9k lite iosxe.16.09.04.CSCvk70181.SPA.smu.bin Wed Jun 10
14:18:00 IST 2020
```

Verifying the addition and installation of the SMU package file by using the **show install summary** command. The status of the SMU package file is I, because it has not been activated and committed yet.

Device# show install summary

2. Activating the SMU package file.

```
Device# install activate file flash:cat9k_lite_iosxe.16.09.04.CSCvk70181.SPA.smu.bin

install_activate: START Wed Jun 10 14:19:59 IST 2020
install_activate: Activating SMU

*Jun 10 14:20:01.513 IST: %INSTALL-5-INSTALL_START_INFO: Switch 1 R0/0: install_engine:
Started install activate flash:cat9k_lite_iosxe.16.09.04.CSCvk70181.SPA.smu.bin

This operation requires a reload of the system. Do you want to proceed? [y/n]y
Executing pre scripts....
Executing pre sripts done.

--- Starting SMU Activate operation ---
Performing SMU_ACTIVATE on all members
[1] SMU ACTIVATE package(s) on switch 1
```

```
[1] Finished SMU ACTIVATE on switch 1
Checking status of SMU ACTIVATE on [1]
SMU ACTIVATE: Passed on [1]
Finished SMU Activate operation
install activate: Reloading the box to complete activation of the SMU...
install activate will reload the system now!
*Jun 10 14:20:22.258 IST: %INSTALL-5-INSTALL AUTO ABORT TIMER PROGRESS: Switch 1 R0/0:
rollback timer: Install auto abort timer will expire in 7200 seconds
     Chassis 1 reloading, reason - Reload command
Jun 10 14:20:28.291: %PMAN-5-EXITACTION: F0/0: pvp: Process manager is exiting: reload
fp action requested
Jun 10 14:20:30.718: %PMAN-5-EXITACTION: R0/0: pvp: Proce
Jun 10 14:20:34.834: %PMAN-5-EXITACTION: CO/0: pvp: Process manager is exiting:
Jun 10 14:20:36.053: %INSTALL-5-INSTALL COMPLETED INFO: R0/0: install engine: Completed
install activate SMU flash:cat9k lite iosxe.16.09.04.CSCvk70181.SPA.smu.bin
watchdog watchdog0: watchdog did not stop!
reboot: Restarting system
Initializing Hardware...
<output truncated>
###########
Jun 10 08:52:01.806: %BOOT-5-BOOTTIME SMU TEMP ACTIVE DETECTED: R0/0: install engine:
SMU file /flash/cat9k lite iosxe.16.09.04.CSCvk70181.SPA.smu.bin active temporary...
SMU commit is pending
Cisco IOS Software [Fuji], Catalyst L3 Switch Software (CAT9K_LITE_IOSXE), Version 16.9.4,
RELEASE SOFTWARE (fc2)
Technical Support: http://www.cisco.com/techsupport
Copyright (c) 1986-2019 by Cisco Systems, Inc.
Compiled Thu 22-Aug-19 17:30 by mcpre
<output truncated>
```

# Verifying activation of the SMU package file by using the **show install summary** command. The status of the SMU package file is U, because it has not been committed yet.

### 3. Committing the SMU package file

```
Device# install commit
install_commit: START Wed Jun 10 14:38:42 IST 2020
install_commit: Committing SMU

*Jun 10 14:38:44.906 IST: %INSTALL-5-INSTALL_START_INFO: Switch 1 R0/0: install_engine:
Started install commitExecuting pre scripts....
Executing pre sripts done.
--- Starting SMU Commit operation ---
Performing SMU_COMMIT on all members
[1] SMU_COMMIT package(s) on switch 1
[1] Finished SMU COMMIT on switch 1
```

```
Checking status of SMU_COMMIT on [1]

SMU_COMMIT: Passed on [1]

Finished SMU Commit operation

SUCCESS: install_commit /flash/cat9k_lite_iosxe.16.09.04.CSCvk70181.SPA.smu.bin Wed Jun 10 14:38:58 IST 2020

*Jun 10 14:38:59.385 IST: %INSTALL-5-INSTALL_COMPLETED_INFO: Switch 1 R0/0: install engine: Completed install commit SMU
```

Verifying the commit by using the **show install summary** command. The SMU package file has been installed, activated and committed and the status is c.

### Verifying active packages by using the **show install active** command

#### Checking the version, by using the **show version** command:

```
Device# show version
Cisco IOS XE Software, Version 16.09.04
Cisco IOS Software [Fuji], Catalyst L3 Switch Software (CAT9K_LITE_IOSXE), Version 16.9.4, RELEASE SOFTWARE (fc2)
Technical Support: http://www.cisco.com/techsupport
Copyright (c) 1986-2019 by Cisco Systems, Inc.
Compiled Thu 22-Aug-19 17:30 by mcpre
```

### **Example: Installing Multiple SMUs (3-Step Process, Using flash:)**

The following example shows how to install multiple SMU package files by using the 3-step process. Here the SMU package files are saved in the device's flash.

```
The SMU files being installed on the switch stack are:
```

```
cat9k_lite_iosxe.16.12.03.CSCvt22238.SPA.smu.bin and
cat9k lite iosxe.16.12.03.CSCvt72427.SPA.smu.bin
```

 (Optional) Checking that the switch stack is ready and that the SMU package files are in the device's flash.

```
Device# show switch
Switch/Stack Mac Address: 08ec.f586.aa80 - Local Mac Address
Mac persistency wait time: Indefinite
                                         H/W Current.
Switch# Role
               Mac Address
                             Priority Version State
       Active 08ec.f586.aa80
                                 1
                                       V01
                                                Readv
2
      Member 7488.bb3c.f600 1
                                       V01
                                                Readv
                                        V01
3
       Member 7488.bb3f.9c00
                                 1
                                                Ready
       Member 08ec.f5ee.1080
Standby 08ec.f589.7c80
                                 1
1
                                         V01
                                                Readv
 5
                                        V01
                                                Ready
Device# dir flash: | i smu
89075 -rw- 79256 Oct 26 2035 07:07:42 +00:00
cat9k lite iosxe.16.12.03.CSCvt22238.SPA.smu.bin
89082 -rw- 9656 Oct 26 2035 07:08:08 +00:00
cat9k lite iosxe.16.12.03.CSCvt72427.SPA.smu.bin
```

**2.** Copying the SMU package files from flash and adding them.

Only one SMU package file is added at a time; no reload is required between the addition of the SMU package files.

```
Device# install add file flash:cat9k lite iosxe.16.12.03.CSCvt22238.SPA.smu.bin
install add: START Fri Oct 26 07:10:59 UTC 2035
Oct 26 07:11:01.695 %INSTALL-5-INSTALL START INFO: RO/O: install engine: Started install
add flash:cat9k lite iosxe.16.12.03.CSCvt22238.SPA.smu.bin
install add: Adding SMU
install add: Checking whether new add is allowed ....
--- Starting initial file syncing ---
*Oct 26 07:11:01.643: %INSTALL-5-INSTALL START INFO: Switch 1 R0/0: install engine:
Started install add flash:cat9k lite iosxe.16.12.03.CSCvt22238.SPA.smu.bin[1]: Copying
flash:cat9k_lite_iosxe.16.12.03.CSCvt22238.SPA.smu.bin from switch 1 to switch 2 3 4 5
[2 3 4 5]: Finished copying to switch 2 switch 3 switch 4 switch 5
Info: Finished copying flash:cat9k lite iosxe.16.12.03.CSCvt22238.SPA.smu.bin to the
selected switch(es)
Finished initial file syncing
--- Starting SMU Add operation ---
Performing SMU ADD on all members
  [1] SMU ADD package(s) on switch 1
  [1] Finished SMU ADD on switch 1
  [2] SMU ADD package(s) on switch 2
  [2] Finished SMU ADD on switch 2
  [3] SMU ADD package(s) on switch 3
  [3] Finished SMU ADD on switch 3
  [4] SMU ADD package(s) on switch 4
  [4] Finished SMU ADD on switch 4
  [5] SMU ADD package(s) on switch 5
  [5] Finished SMU ADD on switch 5
Checking status of SMU ADD on [1 2 3 4 5]
SMU ADD: Passed on [1 \ 2 \ 3 \ 4 \ 5]
Finished SMU Add operation
SUCCESS: install_add Fri Oct 26 07:11:45 UTC 2035
Oct 26 07:11:46.695 %INSTALL-5-INSTALL_COMPLETED_INFO: R0/0: install_engine: Completed
install add SMU flash:cat9k lite iosxe.16.12.03.CSCvt22238.SPA.smu.bin
Device#
```

\*Oct 26 07:11:46.656: %INSTALL-5-INSTALL\_COMPLETED\_INFO: Switch 1 R0/0: install\_engine: Completed install add SMU flash:cat9k lite iosxe.16.12.03.CSCvt22238.SPA.smu.bin

### Verifying the addition of the first SMU package file by using the **show install summary** command.

```
Device# show install summary
[ Switch 1 2 3 4 5 ] Installed Package(s) Information:
State (St): I - Inactive, U - Activated & Uncommitted,
          C - Activated & Committed, D - Deactivated & Uncommitted
______
Type St Filename/Version
SMU
    I flash:cat9k lite iosxe.16.12.03.CSCvt22238.SPA.smu.bin
          16.12.3.0.3752
Auto abort timer: inactive
Adding the second SMU package file.
Device# install add file flash:cat9k lite iosxe.16.12.03.CSCvt72427.SPA.smu.bin
install add: START Fri Oct 26 07:12:38 UTC 2035
Oct 26 07:12:40.782 %INSTALL-5-INSTALL START INFO: R0/0: install engine: Started install
add flash:cat9k lite iosxe.16.12.03.CSCvt72427.SPA.smu.bin
install add: Adding SMU
install add: Checking whether new add is allowed ....
--- Starting initial file syncing ---
*Oct 26 07:12:40.743: %INSTALL-5-INSTALL START INFO: Switch 1 R0/0: install engine:
Started install add flash:cat9k lite iosxe.16.12.03.CSCvt72427.SPA.smu.bin[1]: Copying
flash:cat9k lite iosxe.16.12.03.CSCvt72427.SPA.smu.bin from switch 1 to switch 2 3 4 5
[2 3 4 5]: Finished copying to switch 2 switch 3 switch 4 switch 5
Info: Finished copying flash:cat9k lite iosxe.16.12.03.CSCvt72427.SPA.smu.bin to the
selected switch(es)
Finished initial file syncing
--- Starting SMU Add operation ---
Performing SMU ADD on all members
  [1] SMU ADD package(s) on switch 1
  [1] Finished SMU ADD on switch 1
  [2] SMU ADD package(s) on switch 2
  [2] Finished SMU ADD on switch 2
  [3] SMU\_ADD package(s) on switch 3
  [3] Finished SMU ADD on switch 3
  [4] SMU ADD package(s) on switch 4
  [4] Finished SMU ADD on switch 4
  [5] SMU ADD package(s) on switch 5
  [5] Finished SMU ADD on switch 5
Checking status of SMU ADD on [1 2 3 4 5]
SMU ADD: Passed on [1 2 3 4 5]
Finished SMU Add operation
SUCCESS: install add Fri Oct 26 07:13:24 UTC 2035
Oct 26 07:13:25.656 %INSTALL-5-INSTALL_COMPLETED_INFO: R0/0: install_engine: Completed
install add SMU flash:cat9k lite iosxe.16.12.03.CSCvt72427.SPA.smu.bin
```

\*Oct 26 07:13:25.616: %INSTALL-5-INSTALL\_COMPLETED\_INFO: Switch 1 R0/0: install\_engine: Completed install add SMU flash:cat9k lite iosxe.16.12.03.CSCvt72427.SPA.smu.bin

Decive#

Verifying the addition and installation of both the SMU package files by using the **show install summary** command. The status of both package files is I, because they have not been activated and committed yet.

### Device# show install summary

### **3.** Activating the SMU package files.

Device# install activate file

Executing pre sripts done.

[2] SMU\_ACTIVATE package(s) on switch 2
[2] Finished SMU ACTIVATE on switch 2

When entering multiple SMUs, use a comma (without a space before or after), to separate file names. Also ensure that total number of characters does not exceed 128. This step involves a reload.

```
flash:cat9k_lite_iosxe.16.12.03.CSCvt22238.SPA.smu.bin,cat9k_lite_iosxe.16.12.03.CSCvt72427.SPA.smu.bin
install_activate: START Sun Oct 28 13:23:42 UTC 2035
Oct 28 13:23:44.620 %INSTALL-5-INSTALL_START_INFO: R0/0: install_engine: Started install activate
flash:cat9k_lite_iosxe.16.12.03.CSCvt22238.SPA.smu.bin,cat9k_lite_iosxe.16.12.03.CSCvt72427.SPA.smu.bin
install_activate: Activating SMU

*Oct 28 13:23:44.581: %INSTALL-5-INSTALL_START_INFO: Switch 1 R0/0: install_engine:
Started install activate
flash:cat9k_lite_iosxe.16.12.03.CSCvt22238.SPA.smu.bin,cat9k_lite_iosxe.16.12.03.CSCvt72427.SPA.smu.bin
```

This operation may require a reload of the system. Do you want to proceed? [y/n]y Executing pre scripts....

```
--- Starting SMU Activate operation ---
Performing SMU ACTIVATE on all members
*Oct 28 13:24:41.563: %INSTALL-5-INSTALL_AUTO_ABORT_TIMER_PROGRESS: Switch 1 R0/0:
rollback timer: Install auto abort timer will expire in 7200 secondsOct 28 13:24:43.259:
%INSTALL-5-INSTALL AUTO ABORT TIMER PROGRESS: R0/0: rollback timer: Install auto abort
timer will expire in 7200\ \text{seconds}
*Oct 28 13:24:43.222: %INSTALL-5-INSTALL AUTO ABORT TIMER PROGRESS: Switch 4 R0/0:
rollback timer: Install auto abort timer will expire in 7200 seconds
*Oct 28 13:24:43.192: %INSTALL-5-INSTALL AUTO ABORT TIMER PROGRESS: Switch 3 R0/0:
rollback timer: Install auto abort timer will expire in 7200 seconds
*Oct 28 13:24:43.134: %INSTALL-5-INSTALL AUTO ABORT TIMER PROGRESS: Switch 2 RO/0:
rollback timer: Install auto abort timer will expire in 7200 seconds
*Oct 28 13:24:43.825: %INSTALL-5-INSTALL AUTO ABORT TIMER PROGRESS: Switch 5 R0/0:
rollback timer: Install auto abort timer will expire in 7200 seconds [1] SMU ACTIVATE
package(s) on switch 1
  [1] Finished SMU ACTIVATE on switch 1
```

```
[3] SMU ACTIVATE package(s) on switch 3
  [3] Finished SMU ACTIVATE on switch 3
  [4] SMU ACTIVATE package(s) on switch 4
  [4] Finished SMU ACTIVATE on switch 4
  [5] SMU ACTIVATE package(s) on switch 5
  [5] Finished SMU_ACTIVATE on switch 5
Checking status of SMU ACTIVATE on [1 2 3 4 5]
SMU ACTIVATE: Passed on [1 2 3 4 5]
Finished SMU Activate operation
install activate: Reloading the box to complete activation of the SMU...
install activate will reload the system now!
Chassis 4 reloading, reason - Reload command
reload fp action requested
rp processes exit with reload switch code
watchdog watchdog0: watchdog did not stop!
reboot: Restarting system
Initializing Hardware...
System Bootstrap, Version 16.12.1r [FC6], RELEASE SOFTWARE (P)
Compiled Thu 02/13/2020 12:36:08 by rel
Current ROMMON image : Primary
C9200L-24T-4G platform with 2097152 Kbytes of main memory
boot: attempting to boot from [flash:packages.conf]
boot: reading file packages.conf
Oct 28 13:26:55.653: %BOOT-5-BOOTTIME SMU TEMP ACTIVE DETECTED: R0/0: install engine:
SMU file /flash/cat9k lite iosxe.16.12.03.CSCvt72427.SPA.smu.bin active temporary... SMU
commit is pending
Oct 28 13:26:55.912: %BOOT-5-BOOTTIME SMU TEMP ACTIVE DETECTED: R0/0: install engine:
SMU file /flash/cat9k_lite_iosxe.16.12.03.CSCvt22238.SPA.smu.bin active temporary... SMU
 commit is pending
Waiting for 120 seconds for other switches to boot
#########
Switch number is 4
All switches in the stack have been discovered. Accelerating discovery
```

Verifying activation of the SMU package files by using the **show install summary** command. The status of both files is u, because they have not been committed yet.

Auto abort timer: active on install\_activate, time before rollback - 01:50:16

### **4.** Committing the SMU package file

```
Device# install commit
install commit: START Sun Oct 28 13:34:42 UTC 2035
Oct 28 13:34:45.202 %INSTALL-5-INSTALL_START_INFO: R0/0: install_engine: Started install
*Oct 28 13:34:45.146: %INSTALL-5-INSTALL START INFO: Switch 1 R0/0: install engine:
Started install committinstall commit: Committing SMU
Executing pre scripts....
Executing pre sripts done.
--- Starting SMU Commit operation ---
Performing SMU COMMIT on all members
*Oct 28 13:35:24.436: %PLATFORM-4-ELEMENT WARNING: Switch 1 RO/0: smand: 5/RP/0: limited
space - copy files out of flash: directory. flash: value 84% (1599 MB) exceeds warning
 level 70% (1337 MB).
*Oct 28 13:35:30.587: %PLATFORM-4-ELEMENT WARNING: Switch 1 R0/0: smand: 2/RP/0: limited
space - copy files out of flash: directory. flash: value 74% (1412 MB) exceeds warning
 level 70% (1337 MB). [1] SMU COMMIT package(s) on switch 1
  [1] Finished SMU_COMMIT on switch 1
  [2] SMU COMMIT package(s) on switch 2
  [2] Finished SMU COMMIT on switch 2
  [3] SMU COMMIT package(s) on switch 3
  [3] Finished SMU COMMIT on switch 3
  [4] SMU COMMIT package(s) on switch 4
  [4] Finished SMU COMMIT on switch 4
  [5] SMU COMMIT package(s) on switch 5
  [5] Finished SMU COMMIT on switch 5
Checking status of SMU COMMIT on [1 2 3 4 5]
SMU COMMIT: Passed on [1 2 3 4 5]
Finished SMU Commit operation
SUCCESS: install commit /flash/cat9k lite iosxe.16.12.03.CSCvt72427.SPA.smu.bin
/flash/cat9k lite iosxe.16.12.03.CSCvt22238.SPA.smu.bin
Sun Oct 28 13:35:52 UTC 2035
Oct 28 13:35:53.789 %INSTALL-5-INSTALL COMPLETED INFO: R0/0: install engine: Completed
install commit SMU
JJ22-Vore stack-24TE#
*Oct 28 13:35:53.749: %INSTALL-5-INSTALL COMPLETED INFO: Switch 1 R0/0: install engine:
Completed install commit SMU
```

Verifying the commit by using the **show install summary** command. The SMU package files have been installed, activated and committed, and the status is c.

### Example: Installing an SMU (3-Step Process, Using TFTP)

The following example shows how to install a SMU package by using the 3-step process. Here the SMU package file is saved in a remote (TFTP) location.

1. Adding the SMU package file.

```
Device# install add file
{\tt tftp://172.16.0.1//tftpboot/folder1/cat9k\_lite\_iosxe.16.09.04.CSCvk70181.SPA.smu.bin}
Jun 22 11:32:27.035: %INSTALL-5-INSTALL START INFO: R0/0: install engine: Started install
 \verb| add tftp://172.16.0.1//tftpboot/folder1/cat9k_lite_iosxe.16.09.04.CSCvk70181.SPA.smu.bin | add tftp://172.16.0.1//tftpboot/folder1/cat9k_lite_iosxe.16.09.04.CSCvk70181.SPA.smu.bin | add tftp://172.16.0.1//tftpboot/folder1/cat9k_lite_iosxe.16.09.04.CSCvk70181.SPA.smu.bin | add tftp://172.16.0.1//tftpboot/folder1/cat9k_lite_iosxe.16.09.04.CSCvk70181.SPA.smu.bin | add tftp://172.16.0.1//tftpboot/folder1/cat9k_lite_iosxe.16.09.04.CSCvk70181.SPA.smu.bin | add tftp://172.16.00.1//tftpboot/folder1/cat9k_lite_iosxe.16.09.04.CSCvk70181.SPA.smu.bin | add tftp://172.16.00.1//tftpboot/folder1/cat9k_lite_iosxe.16.09.04.CSCvk70181.SPA.smu.bin | add tftp://172.16.00.04.CSCvk70181.SPA.smu.bin | add tftp://172.16.00.04.CSCvk70181.SPA.smu.bin | add tftp://172.16.00.04.CSCvk70181.SPA.smu.bin | add tftp://172.16.00.04.CSCvk70181.SPA.smu.bin | add tftp://172.16.00.04.CSCvk70181.SPA.smu.bin | add tftp://172.16.00.04.CSCvk70181.SPA.smu.bin | add tftp://172.16.00.04.CSCvk70181.SPA.smu.bin | add tftp://172.SPA.smu.bin | add tftp://172.SPA.smu.bin | add tftp://172.SPA.smu.bin | add tftp://172.SPA.smu.bin | add tftp://172.SPA.smu.bin | add tftp://172.SPA.smu.bin | add tftp://172.SPA.smu.bin | add tftp://172.SPA.smu.bin | add tftp://172.SPA.smu.bin | add tftp://172.SPA.smu.bin | add tftp://172.SPA.smu.bin | add tftp://172.SPA.smu.bin | add tftp://172.SPA.smu.bin | add tftp://172.SPA.smu.bin | add tftp://172.SPA.smu.bin | add tftp://172.SPA.smu.bin | add tftp://172.SPA.smu.bin | add tftp://172.SPA.smu.bin | add tftp://172.SPA.smu.bin | add tftp://172.SPA.smu.bin | add tftp://172.SPA.smu.bin | add tftp://172.SPA.smu.bin | add tftp://172.SPA.smu.bin | add tftp://172.SPA.smu.bin | add tftp://172.SPA.smu.bin | add tftp://172.SPA.smu.bin | add tftp://172.SPA.smu.bin | add tftp://172.SPA.smu.bin | add tftp://172.SPA.smu.bin | add tftp://172.SPA.smu.bin | add tftp://172.SPA.smu.bin | add tftp://172.SPA.smu.bin | add tftp://172.SPA.smu.bin | add tftp://172.SPA.smu.bin | add tftp://172.SPA.smu.bin | add tftp://172.SPA.smu.bin | add tftp://172.
Jun 22 11:32:27.035 %INSTALL-5-INSTALL START INFO: R0/0: install engine: Started install
 add tftp://172.16.0.1//tftpboot/folder1/cat9k lite iosxe.16.09.04.CSCvk70181.SPA.smu.bin
Downloading file
tftp://172.16.0.1//tftpboot/folder1/cat9k lite iosxe.16.09.04.CSCvk70181.SPA.smu.bin
Finished downloading file
tftp://172.16.0.1//tftpboot/folder1/cat9k lite iosxe.16.09.04.CSCvk70181.SPA.smu.bin to
 flash:cat9k lite iosxe.16.09.04.CSCvk70181.SPA.smu.bin
install_add: Adding SMU
install add: Checking whether new add is allowed ....
--- Starting initial file syncing ---
025335: *Jun 22 2020 11:32:26 UTC: %INSTALL-5-INSTALL START INFO: Switch 1 R0/0:
install engine: Started install add
tftp://172.16.0.1//tftpboot/folder1/cat9k lite iosxe.16.09.04.CSCvk70181.SPA.smu.bin[1]:
 Copying flash:cat9k lite iosxe.16.09.04.CSCvk70181.SPA.smu.bin from switch 1 to switch
[2]: Finished copying to switch 2
Info: Finished copying flash:cat9k lite iosxe.16.09.04.CSCvk70181.SPA.smu.bin to the
selected switch(es)
Finished initial file syncing
--- Starting SMU Add operation ---
Performing SMU ADD on all members
[1] SMU ADD package(s) on switch 1
[1] Finished SMU ADD on switch 1
[2] SMU ADD package(s) on switch 2
[2] Finished SMU ADD on switch 2
Checking status of SMU ADD on [1 2]
SMU ADD: Passed on [1 2]
Finished SMU Add operation
SUCCESS: install_add Mon Jun 22 11:32:56 UTC 2020
Jun 22 11:32:57.598: %INSTALL-5-INSTALL COMPLETED INFO: RO/O: install engine: Completed
 install add SMU flash:cat9k lite iosxe.16.09.04.CSCvk70181.SPA.smu.bin
Jun 22 11:32:57.598 %INSTALL-5-INSTALL_COMPLETED_INFO: R0/0: install_engine: Completed
install add SMU flash:cat9k lite iosxe.16.09.04.CSCvk70181.SPA.smu.bin
ECSG-SEC-C9200-24P#
025336: *Jun 22 2020 11:32:57 UTC: %INSTALL-5-INSTALL COMPLETED INFO: Switch 1 R0/0:
install engine: Completed install add SMU
flash:cat9k lite iosxe.16.09.04.CSCvk70181.SPA.smu.bin
```

### Verifying addition by using the **show install summary** command.

```
Device# show install summary
[ Switch 1 2 ] Installed Package(s) Information:
State (St): I - Inactive, U - Activated & Uncommitted,
C - Activated & Committed, D - Deactivated & Uncommitted
```

```
Type St Filename/Version

SMU I flash:cat9k_lite_iosxe.16.09.04.CSCvk70181.SPA.smu.bin

IMG C 16.12.02.0.6

Auto abort timer: inactive
```

### 2. Activating the SMU package file.

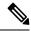

#### Note

You use TFTP to add the SMU package file (in the previous step) and *flash*, to activate - not TFTP.

```
Device# install activate file flash:cat9k_lite_iosxe.16.09.04.CSCvk70181.SPA.smu.bin
install_activate: START Mon Jun 22 11:37:17 UTC 2020

Jun 22 11:37:37.582: %INSTALL-5-INSTALL_START_INFO: R0/0: install_engine: Started install activate flash:cat9k_lite_iosxe.16.09.04.CSCvk70181.SPA.smu.bin

Jun 22 11:37:37.582 %INSTALL-5-INSTALL_START_INFO: R0/0: install_engine: Started install activate flash:cat9k_lite_iosxe.16.09.04.CSCvk70181.SPA.smu.bin
install_activate: Activating SMU

025337: *Jun 22 2020 11:37:37 UTC: %INSTALL-5-INSTALL_START_INFO: Switch 1 R0/0: install_engine: Started install activate flash:cat9k_lite_iosxe.16.09.04.CSCvk70181.SPA.smu.bin
This operation may require a reload of the system. Do you want to proceed? [y/n]n
```

### Checking the version, by using the **show version** command:

```
Device# show version
Cisco IOS XE Software, Version 16.09.04
Cisco IOS Software [Fuji], Catalyst L3 Switch Software (CAT9K_LITE_IOSXE), Version 16.9.4, RELEASE SOFTWARE (fc2)
Technical Support: http://www.cisco.com/techsupport
Copyright (c) 1986-2019 by Cisco Systems, Inc.
Compiled Thu 22-Aug-19 17:30 by mcpre
<output truncated>
```

### **3.** Committing the SMU package file.

```
Device# install commit

install_commit: START Mon Jun 22 11:38:48 UTC 2020

SUCCESS: install_commit Mon Jun 22 11:38:52 UTC 2020

Device#
```

Verifying that the update package is now committed, and that it will be persistent across reloads:

```
Device# show install summary
```

```
Active Packages:
tftp:cat9k_lite_iosxe.16.09.04.CSCvk70181.SPA.smu.bin
Inactive Packages:
No packages
Committed Packages:
tftp:cat9k_lite_iosxe.16.09.04.CSCvk70181.SPA.smu.bin
Uncommitted Packages:
```

No packages Device#

### Example: Managing a SMU Package (Additional show commands, Rollback, Deactivation)

The following sample output displays information about active, inactive, committed, and uncommitted packages by using the **show install summary** command. Here SMU package file

cat9k lite iosxe.16.09.04.CSCvk70181.SPA.smu.bin is active and committed:

```
Device# show install summary
```

```
Active Packages:
    tftp:cat9k_lite_iosxe.16.09.04.CSCvk70181.SPA.smu.bin
Inactive Packages:
    No packages
Committed Packages:
    tftp:cat9k_lite_iosxe.16.09.04.CSCvk70181.SPA.smu.bin
Uncommitted Packages:
    No packages
Device#
```

The following is sample output from the **show install active** command:

```
Device# show install active
```

```
Active Packages: tftp:cat3k-universalk9.2017-01-10 13.15.1.CSCxxx.SSA.dmp.bin
```

The following example shows how to rollback an update package to the committed package:

### Device# install rollback to base

```
install_rollback: START Wed Jun 10 11:27:41 IST 2020
This rollback would require a reload. Do you want to proceed? [y/n]y
2 install_rollback: Reloading the box to take effect
Initializing Hardware ...
<after reload>
Device#
```

The following is sample output from the **show install summary** command:

#### Device# show install summary

```
Active Packages:

tftp:cat9k_lite_iosxe.16.09.04.CSCvk70181.SPA.smu.bin
Inactive Packages:
No packages
Committed Packages:
tftp:cat9k_lite_iosxe.16.09.04.CSCvk70181.SPA.smu.bin
Uncommitted Packages:
No packages
Device#
```

The following is sample output from the **show install log** command:

```
Device# show install log
```

```
[0|install_op_boot]: START Wed Jun 10 19:31:50 Universal 2020 [0|install op boot]: END SUCCESS Wed Jun 10 19:31:56 Universal 2020
```

### The following example shows how to deactivate an SMU package file:

```
Device# install deactivate file tftp:cat9k_lite_iosxe.16.09.04.CSCvk70181.SPA.smu.bin
install_deactivate: START Wed Jun 10 10:49:07 IST 2020
The activation step would require a reload. Do you want to proceed? [y/n]y
Regular SMU. Reloading the box to complete activation of the SMU...
Initializing Hardware...
...
<after reload>
Device#
```

### The following is sample output from the **show install summary** command:

#### Device# show install summary

```
Active Packages:
No packages
Inactive Packages:tftp:cat9k_lite_iosxe.16.09.04.CSCvk70181.SPA.smu.bin
Committed Packages:
No packages
Uncommitted Packages:
No packages
Device#
```

### The following example shows how to remove an SMU from the device:

```
Device# install remove file tftp:cat9k_lite_iosxe.16.09.04.CSCvk70181.SPA.smu.bin
install_remove: START Wed Jun 10 12:09:43 IST 2020
SUCCESS: install_remove /tftp/cat9k_lite_iosxe.16.09.04.CSCvk70181.SPA.smu.bin Wed Jun 10
12:09:49 IST 2020
Device#
```

### The following is sample output from the **show install summary** command:

### Device# show install summary

```
Active Packages:
No packages
Inactive Packages:
No packages
Committed Packages:
No packages
Uncommitted Packages:
No packages
```

# **Additional References for Software Maintenance Upgrade**

### **Related Documents**

| Related Topic                                                                    | Document Title                                    |  |  |
|----------------------------------------------------------------------------------|---------------------------------------------------|--|--|
| For complete syntax and usage information for the commands used in this chapter. | Command Reference (Catalyst 9200 Series Switches) |  |  |

# **Feature History for Software Maintenance Upgrade**

This table provides release and related information for features explained in this module.

These features are available on all releases subsequent to the one they were introduced in, unless noted otherwise.

| Release                           | Feature                                        | Feature Information                                                                                                  |
|-----------------------------------|------------------------------------------------|----------------------------------------------------------------------------------------------------|
| Cisco IOS XE Fuji 16.9.4          | Software Maintenance<br>Upgrade (SMU)          | An SMU is a package that can be installed on a system to provide a fix or a security resolution to a released image. |
|                                   |                                                | On this platform, SMUs require a cold (complete) reload of the operating system; hot patching is not supported.      |
| Cisco IOS XE Gibraltar<br>16.10.1 | Public Key<br>Infrastructure (PKI)<br>Patching | The SMU package supports patching of the PKI component.                                                              |
| Cisco IOS XE Gibraltar<br>16.12.1 | Software Maintenance<br>Upgrade (SMU)          | Support for this feature was introduced on the C9200 SKUs. Hot patching is not supported.                            |

Use Cisco Feature Navigator to find information about platform and software image support. To access Cisco Feature Navigator, go to http://www.cisco.com/go/cfn.

# Working with the Flash File System

- Information About the Flash File System, on page 255
- Displaying Available File Systems, on page 255
- Setting the Default File System, on page 256
- Displaying Information About Files on a File System, on page 257
- Changing Directories and Displaying the Working Directory, on page 258
- Creating Directories, on page 258
- Copying Files, on page 259
- Creating, Displaying and Extracting Files, on page 262
- Additional References for Flash File System, on page 264
- Feature History for Flash File System, on page 264

## **Information About the Flash File System**

The flash file system is a single flash device on which you can store files. It also provides several commands to help you manage software bundles and configuration files. The default flash file system on the device is named flash:

As viewed from the active device, flash: refers to the local flash device, which is the device attached to the same device on which the file system is being viewed.

Only one user at a time can manage the software bundles and configuration files.

## **Displaying Available File Systems**

To display the available file systems on your device, use the **show file systems** privileged EXEC command as shown in this example for a standalone device:

### Table 11: show file systems Field Descriptions

| Field   | Value                                              |
|---------|----------------------------------------------------|
| Size(b) | Amount of memory in the file system in bytes.      |
| Free(b) | Amount of free memory in the file system in bytes. |

| Field    | Value                                                                                                    |  |
|----------|----------------------------------------------------------------------------------------------------|--|
| Туре     | Type of file system.                                                                                                    |  |
|          | <b>disk</b> —The file system is for a flash memory device, USB flash, and crashinfo file.                                                   |  |
|          | <b>network</b> —The file system for network devices; for example, an FTP server or and HTTP server.                                         |  |
|          | <b>nvram</b> —The file system is for a NVRAM device.                                                                                        |  |
|          | <b>opaque</b> —The file system is a locally generated pseudo file system (for example, the system) or a download interface, such as brimux. |  |
|          | <b>unknown</b> —The file system is an unknown type.                                                                                         |  |
| Flags    | Permission for file system.                                                                                                    |  |
|          | ro—read-only.                                                                                                    |  |
|          | rw—read/write.                                                                                                    |  |
|          | wo—write-only.                                                                                                    |  |
| Prefixes | Alias for file system.                                                                                                    |  |
|          | crashinfo:—Crashinfo file.                                                                                                    |  |
|          | flash:—Flash file system.                                                                                                    |  |
|          | ftp:—FTP server.                                                                                                    |  |
|          | http:—HTTP server.                                                                                                    |  |
|          | https:—Secure HTTP server.                                                                                                    |  |
|          | nvram:—NVRAM.                                                                                                    |  |
|          | <b>null:</b> —Null destination for copies. You can copy a remote file to null to find its size.                                             |  |
|          | rcp:—Remote Copy Protocol (RCP) server.                                                                                                    |  |
|          | scp:—Session Control Protocol (SCP) server.                                                                                                 |  |
|          | <b>system:</b> —Contains the system memory, including the running configuration.                                                            |  |
|          | tftp:—TFTP network server.                                                                                                    |  |
|          | usbflash0:—USB flash memory.                                                                                                    |  |
|          | <b>ymodem:</b> —Obtain the file from a network machine by using the Ymodem protocol.                                                        |  |

# **Setting the Default File System**

You can specify the file system or directory that the system uses as the default file system by using the **cd** *filesystem:* privileged EXEC command. You can set the default file system to omit the *filesystem:* argument

from related commands. For example, for all privileged EXEC commands that have the optional *filesystem:* argument, the system uses the file system specified by the **cd** command.

By default, the default file system is *flash*:.

You can display the current default file system as specified by the **cd** command by using the **pwd** privileged EXEC command.

## **Displaying Information About Files on a File System**

You can view a list of the contents of a file system before manipulating its contents. For example, before copying a new configuration file to flash memory, you might want to verify that the file system does not already contain a configuration file with the same name. Similarly, before copying a flash configuration file to another location, you might want to verify its filename for use in another command. To display information about files on a file system, use one of the privileged EXEC commands listed in the following table.

Table 12: Commands for Displaying Information About Files

| Command Description                                                                      |                                                                                                    |  |
|------------------------------------------------------------------------------------------|----------------------------------------------------------------------------------------------------|--|
| dir [/all] Displays a list of files on a file system.  [filesystem:filename]             |                                                                                                    |  |
| show file systems                                                                        | Displays more information about each of the files on a file system.                                                                                                    |  |
| <b>show file information</b> Displays information about a specific file. <i>file-url</i> |                                                                                                    |  |
| show file descriptors                                                                    | Displays a list of open file descriptors. File descriptors are the internal representations of open files. You can use this command to see if another user has a file open. |  |

For example, to display a list of all files in a file system, use the **dir** privileged EXEC command:

### Device# dir flash:

DDirectory of bootflash:/

```
616513 drwx
                       4096 Jul 15 2015 07:11:35 +00:00 .installer
608402
                      33818 Sep 25 2015 11:41:35 +00:00 bootloader evt handle.log
608403 drwx
                       4096 Feb 27 2017 13:56:47 +00:00 .ssh
608410 -rw-
                        0 Jun 5 2015 10:16:17 +00:00 dc stats.txt
                      20480 Sep 23 2015 11:50:13 +00:00 core
608411 drwx
624625 drwx
                       4096 Sep 23 2015 12:29:27 +00:00 .prst_sync
640849 drwx
                       4096 Feb 27 2017 13:57:30 +00:00 .rollback timer
608412 drwx
                       4096
                             Jun 17 2015 18:12:47 +00:00 orch test logs
                  33554432 Sep 25 2015 11:43:15 +00:00 nvram_config
608413 -rw-
608417 -rw-
                         35 Sep 25 2015 20:17:42 +00:00 pnp-tech-time
608439 -rw-
                     214054 Sep 25 2015 20:17:48 +00:00 pnp-tech-discovery-summary
                       4096 Jul 23 2015 07:50:25 +00:00 util
608419 drwx
                       4096 Mar 18 2015 11:09:04 +00:00
616514 drwx
                                                        onep
608442 -rw-
                        556 Mar 18 2015 11:19:34 +00:00 vlan.dat
                   1131779 Mar 28 2015 13:13:48 +00:00 log.txt
608448 -rw-
616516 drwx
                       4096 Apr 1 2015 09:34:56 +00:00 gs script
616517 drwx
                       4096
                            Apr 6 2015 09:42:38 +00:00 tools
608440
                        252 Sep 25 2015 11:41:52 +00:00 boothelper.log
       -rw-
624626 drwx
                       4096 Apr 17 2015 06:10:55 +00:00 SD AVC AUTO CONFIG
```

```
608488 -rw-
                     98869 Sep 25 2015 11:42:15 +00:00 memleak.tcl
                     17866 Jul 16 2015 04:01:10 +00:00 ardbeg_x86
608437 -rwx
632745 drwx
                      4096 Aug 20 2015 11:35:09 +00:00 CRDU
632746 drwx
                       4096 Sep 16 2015 08:57:44 +00:00 ardmore
                    1595361 Jul 8 2015 11:18:33 +00:00
608418 -rw-
{\tt system-report\_RP\_0\_20150708-111832-UTC.tar.gz}
                   67587176 Aug 12 2015 05:30:35 +00:00 mcln x86 kernel 20170628.SSA
608491 -rw-
608492 -rwx
                    74880100 Aug 12 2015 05:30:57 +00:00 stardust.x86.idprom.0718B
11250098176 bytes total (9128050688 bytes free)
Device#
```

## **Changing Directories and Displaying the Working Directory**

Follow these steps to change directories and to display the working directory:

### **Procedure**

|        | Command or Action         | Purpose                                                                               |  |  |  |
|--------|---------------------------|---------------------------------------------------------------------------------------|--|--|--|
| Step 1 | enable                    | Enables privileged EXEC mode.                                                         |  |  |  |
|        | Example:                  | • Enter your password if prompted.                                                    |  |  |  |
|        | Device> enable            |                                                                                       |  |  |  |
| Step 2 | dir filesystem:  Example: | Displays the directories on the specified file system.                                |  |  |  |
|        | Device# dir flash:        | For <i>filesystem:</i> , use flash: for the system board flash device.                |  |  |  |
| Step 3 | cd directory_name         | Navigates to the specified directory.                                                 |  |  |  |
|        | Example:                  | The command example shows how to navigate to the directory named <i>new_configs</i> . |  |  |  |
|        | Device# cd new_configs    | , , o                                                                                 |  |  |  |
| Step 4 | pwd                       | Displays the working directory.                                                       |  |  |  |
|        | Example:                  |                                                                                       |  |  |  |
|        | Device# pwd               |                                                                                       |  |  |  |
| Step 5 | cd                        | Navigates to the default directory.                                                   |  |  |  |
|        | Example:                  |                                                                                       |  |  |  |
|        | Device# cd                |                                                                                       |  |  |  |

### **Creating Directories**

Beginning in privileged EXEC mode, follow these steps to create a directory:

#### **Procedure**

|        | Command or Action         | Purpose                                                                                          |
|--------|---------------------------|--------------------------------------------------------------------------------------------------|
| Step 1 | dir filesystem:           | Displays the directories on the specified file                                                   |
|        | Example:                  | system.                                                                                          |
|        | Device# dir flash:        | For <i>filesystem:</i> , use flash: for the system board flash device.                           |
| Step 2 | mkdir directory_name      | Creates a new directory. Directory names are                                                     |
|        | Example:                  | case sensitive and are limited to 45 characters between the slashes (/); the name cannot contain |
|        | Device# mkdir new_configs | control characters, spaces, slashes, quotes, semicolons, or colons.                              |
| Step 3 | dir filesystem:           | Verifies your entry.                                                                             |
|        | Example:                  |                                                                                                  |
|        | Device# dir flash:        |                                                                                                  |

### **Removing Directories**

To remove a directory with all its files and subdirectories, use the **delete /force /recursive** *filesystem:/file-url* privileged EXEC command.

Use the /recursive keyword to delete the named directory and all subdirectories and the files contained in it. Use the /roce keyword to suppress the prompting that confirms a deletion of each file in the directory. You are prompted only once at the beginning of this deletion process.

For *filesystem*, use **flash:** for the system board flash device. For *file-url*, enter the name of the directory to be deleted. All of the files in the directory and the directory are removed.

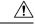

Caution

When directories are deleted, their contents cannot be recovered.

## **Copying Files**

To copy a file from a source to a destination, use the **copy** *source-url destination-url* privileged EXEC command. For the source and destination URLs, you can use **running-config** and **startup-config** keyword shortcuts. For example, the **copy running-config startup-config** command saves the currently running configuration file to the NVRAM section of flash memory to be used as the configuration during system initialization.

You can also copy from special file systems (**xmodem:**, **ymodem:**) as the source for the file from a network machine that uses the Xmodem or Ymodem protocol. SSH File Transfer Protocol (SFTP) is also another option to copy switch configuration or image files. For more information, refer the *Configuring SSH File Transfer Protocol* chapter of the *Security Configuration Guide*.

Network file system URLs include ftp:, rcp:, tftp:, scp:, http:, and https: and have these syntaxes:

- FTP—ftp:[[//username [:password]@location]/directory]/filename
- RCP—rcp:[[//username@location]/directory]/filename
- TFTP—tftp:[[//location]/directory]/filename
- SCP—scp:[[//username [:password]@location]/directory]/filename
- HTTP—http:[[//username [:password]@location]/directory]/filename
- HTTPS—https:[[//username [:password]@location]/directory]/filename

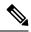

Note

The password must not contain the special character '@'. If the character '@' is used, the copy fails to parse the IP address of the server.

Local writable file systems include flash:.

Some invalid combinations of source and destination exist. Specifically, you cannot copy these combinations:

- From a running configuration to a running configuration
- From a startup configuration to a startup configuration

### Copying Files from One Device in a Stack to Another Device in the Same Stack

To copy a file from one device in a stack to another device in the same stack, use the **flash-X**: notation, where **X** is the device number.

To view all devices in a stack, use the **show switch** command in privileged EXEC mode, as in the following example of a 9-member device stack:

#### Device# show switch

Switch/Stack Mac Address: 0006.f6b9.b580 - Local Mac Address Mac persistency wait time: Indefinite

| Switch# | Role    | Mac Address    | Priority | H/W<br>Version | Current<br>State |
|---------|---------|----------------|----------|----------------|------------------|
| *1      | Active  | 0006.f6b9.b580 | 15       | Р3В            | Ready            |
| 2       | Standby | 0006.f6ba.0c80 | 14       | P3B            | Ready            |
| 3       | Member  | 0006.f6ba.3300 | 7        | P3B            | Ready            |
| 4       | Member  | 0006.f6b9.df80 | 6        | P3B            | Ready            |
| 5       | Member  | 0006.f6ba.3880 | 13       | P1A            | Ready            |
| 6       | Member  | 1ce6.c7b6.ef00 | 4        | PP             | Ready            |
| 7       | Member  | 2037.06ce.2580 | 3        | P2A            | Ready            |
| 8       | Member  | 2037.0653.7e00 | 2        | P5A            | Ready            |
| 9       | Member  | 2037.0653.9280 | 1        | P5B            | Ready            |

To view all devices in a stack, use the **show switch** command in privileged EXEC mode, as in the following example of a 8-member device stack:

```
Device# show switch
```

Switch/Stack Mac Address: 046c.9d01.3b80 - Local Mac Address Mac persistency wait time: 4 mins

 $$\rm H/W$$  Current Switch# Role Mac Address Priority Version State

| *1 | Active  | 046c.9d01.3b80 | 15 | P4B | Ready |
|----|---------|----------------|----|-----|-------|
| 2  | Standby | 046c.9d01.0f80 | 13 | P3C | Ready |
| 3  | Member  | 046c.9d01.1180 | 11 | P4B | Ready |
| 4  | Member  | 046c.9d01.0e80 | 9  | P3C | Ready |
| 5  | Member  | 046c.9d01.4d00 | 7  | P3C | Ready |
| 6  | Member  | 046c.9d01.2800 | 5  | P3C | Ready |
| 7  | Member  | 046c.9d01.6e80 | 3  | P4B | Ready |
| 8  | Member  | 046c.9d01.8180 | 1  | P4B | Ready |

To view all file systems available to copy on a specific device, use the **copy** command as in the following example of a 5-member stack:

```
Device# copy flash:?
flash:.installer
flash:.prst sync
flash:.rollback timer
flash:boothelper.log
flash:bootloader evt handle.log
flash:cat9k-cc srdriver.16.05.01a.SPA.pkg
flash:cat9k-espbase.16.05.01a.SPA.pkg
flash:cat9k-guestshell.16.05.01a.SPA.pkg
flash:cat9k-rpbase.16.05.01a.SPA.pkg
flash:cat9k-rpboot.16.05.01a.SPA.pkg
flash:cat9k-sipbase.16.05.01a.SPA.pkg
flash:cat9k-sipspa.16.05.01a.SPA.pkg
flash:cat9k-srdriver.16.05.01a.SPA.pkg
flash:cat9k-webui.16.05.01a.SPA.pkg
flash:cat9k-wlc.16.05.01a.SPA.pkg
flash:core
flash:dc profile dir
flash:dc stats.txt
flash:gs script
flash:nvram config
flash:packages.conf
```

This example shows how to copy a config file stored in the flash partition of device 2 to the flash partition of device 4. It assumes that device 2 and device 4 are in the same stack.

```
Device# copy flash-2:config.txt flash-4:config.txt
```

### **Deleting Files**

When you no longer need a file on a flash memory device, you can permanently delete it. To delete a file or directory from a specified flash device, use the **delete** [/force] [/recursive] [filesystem:]/file-url privileged EXEC command.

Use the /recursive keyword for deleting a directory and all subdirectories and the files contained in it. Use the /force keyword to suppress the prompting that confirms a deletion of each file in the directory. You are prompted only once at the beginning of this deletion process. Use the /force and /recursive keywords for deleting old software images that were installed by using the archive download-sw command but are no longer needed.

If you omit the *filesystem:* option, the device uses the default device specified by the **cd** command. For *file-url*, you specify the path (directory) and the name of the file to be deleted.

When you attempt to delete any files, the system prompts you to confirm the deletion.

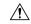

Caution

When files are deleted, their contents cannot be recovered.

This example shows how to delete the file *myconfig* from the default flash memory device:

Device# delete myconfig

# **Creating, Displaying and Extracting Files**

You can create a file and write files into it, list the files in a file, and extract the files from a file as described in the next sections.

Beginning in privileged EXEC mode, follow these steps to create a file, display the contents, and extract it:

### **Procedure**

|        | Command or Action                                        | Purpose                                                                                                    |
|--------|----------------------------------------------------------|----------------------------------------------------------------------------------------------------|
| Step 1 | archive tar /create destination-url flash:               | Creates a file and adds files to it.                                                                                                    |
|        | /file-url                                                | For destination-url, specify the destination URL                                                                                                    |
|        | Example:                                                 | alias for the local or network file system and the name of the file to create:                                                                                                    |
|        | Device# archive tar /create tftp:172.20.10.30/saved.     | • Local flash file system syntax:                                                                                                    |
|        | flash:/new-configs                                       | flash:                                                                                                    |
|        |                                                          | • FTP syntax:                                                                                                    |
|        |                                                          | <pre>ftp:[[//usemanne[password]@location]/directory]/filename.</pre>                                                                                                    |
|        |                                                          | rcp:[[//username@location]/directory]/-filename. • TFTP syntax:                                                                                                    |
|        |                                                          | tftp:[[//location]/directory]/-filename.                                                                                                    |
|        |                                                          | For <b>flash:</b> /file-url, specify the location on the local flash file system in which the new file is created. You can also specify an optional list of files or directories within the source directory to add to the new file. If none are specified, all files and directories at this level are written to the newly created file. |
| Step 2 | archive tar /table source-url                            | Displays the contents of a file.                                                                                                    |
|        | Example:  Device# archive tar /table flash: /new_configs | For <i>source-url</i> , specify the source URL alias for the local or network file system. The <i>-filename</i> . is the file to display. These options are supported:                                                                                                    |
|        |                                                          | • Local flash file system syntax:                                                                                                    |

|        | Command or Action                                                                  | Purpose                                                                                                    |
|--------|------------------------------------------------------------------------------------|----------------------------------------------------------------------------------------------------|
|        |                                                                                    | flash: • FTP syntax:                                                                                                    |
|        |                                                                                    | <pre>ftp:[[//username{:password]@/accation]/directory]/filename</pre> • RCP syntax:                                                                                                    |
|        |                                                                                    | rcp:[[//username@location]/directory]/-filename • TFTP syntax:                                                                                                    |
|        |                                                                                    | tftp:[[//location]/directory]/-filename.                                                                                                    |
|        |                                                                                    | You can also limit the file displays by specifying a list of files or directories after the file. Only those files appear. If none are specified, all files and directories appear.                                                                                                    |
| Step 3 | archive tar /xtract source-url flash:/file-url [dir/file]                          | Extracts a file into a directory on the flash file system.                                                                                                    |
|        | Example:  Device# archive tar /xtract tftp:/172.20.10.30/saved. flash:/new-configs | For <i>source-url</i> , specify the source URL alias for the local file system. The <i>-filename</i> . is the file from which to extract files. These options are supported:                                                                                                    |
|        | iiasii:/iiew-comiigs                                                               | • Local flash file system syntax:                                                                                                    |
|        |                                                                                    | flash: • FTP syntax:                                                                                                    |
|        |                                                                                    | <pre>ftp:[[//username{password]@location}\directory]-filename</pre> • RCP syntax:                                                                                                    |
|        |                                                                                    | rcp:[[//username@location]/directory]/-filename • TFTP syntax:                                                                                                    |
|        |                                                                                    | tftp:[[//location]/directory]/-filename.                                                                                                    |
|        |                                                                                    | For <b>flash:</b> /file-url [dir/file], specify the location on the local flash file system from which the file is extracted. Use the dir/file option to specify a list of files or directories within the file to be extracted. If none are specified, all files and directories are extracted |
| Step 4 | more [ /ascii   /binary   /ebcdic] /file-url                                       | Displays the contents of any readable file,                                                                                                    |
|        | Example:                                                                           | including a file on a remote file system.                                                                                                    |
|        | Device# more flash:/new-configs                                                    |                                                                                                    |

# **Additional References for Flash File System**

### **Related Documents**

| Related Topic                             | Document Title                                         |
|-------------------------------------------|--------------------------------------------------------|
| Commands for managing flash: file systems | Cisco IOS Configuration Fundamentals Command Reference |

# **Feature History for Flash File System**

This table provides release and related information for features explained in this module.

These features are available on all releases subsequent to the one they were introduced in, unless noted otherwise.

| Release                  | Feature           | Feature Information                                                                                                    |
|--------------------------|-------------------|----------------------------------------------------------------------------------------------------|
| Cisco IOS XE Fuji 16.9.2 | Flash File System | The flash file system is a single flash device on which you can store files. It also provides several commands to help you manage software bundles and configuration files. |

Use Cisco Feature Navigator to find information about platform and software image support. To access Cisco Feature Navigator, go to http://www.cisco.com/go/cfn.

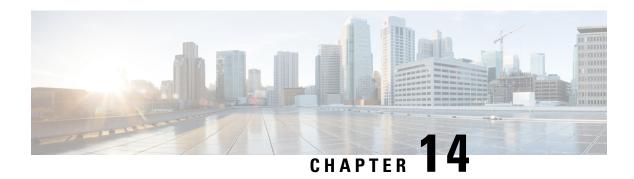

## **Performing Factory Reset**

- Prerequisites for Performing a Factory Reset, on page 265
- Restrictions for Performing a Factory Reset, on page 265
- Information About Factory Reset, on page 265
- How to Perform a Factory Reset, on page 266
- Configuration Example for Performing a Factory Reset, on page 267
- Additional References for Factory Reset, on page 268
- Feature History for Performing a Factory Reset, on page 268

## **Prerequisites for Performing a Factory Reset**

- Ensure that all the software images, including the current image, configurations, and personal data are backed up before you begin the factory reset process.
- Ensure that there is uninterrupted power supply when the factory reset process is in progress.
- Ensure that In-Service Software Upgrade (ISSU) or In-Service Software Downgrade (ISSD) are not in progress before you begin the factory reset process.

# **Restrictions for Performing a Factory Reset**

- Software patches, if installed on the device, will not be restored after the factory reset process.
- If the **factory-reset** command is issued through a VTY session, the session is not restored after completion of the factory reset process.
- Factory reset is supported only in standalone mode and not in stacking mode. For modular chassis devices configured in high-availability (HA) mode, factory reset is applied for each supervisor module.

### **Information About Factory Reset**

Factory reset erases all the customer-specific data stored in a device and restores the device to its original configuration at the time of shipping. Data erased includes configurations, log files, boot variables, core files, and credentials like Federal Information Processing Standard-related (FIPS-related) keys.

The factory reset process is used in the following two scenarios:

- Return Material Authorization (RMA) for a device: If you have to return a device to Cisco for RMA, remove all the customer-specific data before obtaining an RMA certificate for the device.
- Recovering a compromised device: If the key material or credentials that are stored on a device is compromised, reset the device to factory configuration, and then reconfigure the device.

During the factory reset, the device reloads and enters ROMmon mode. After a factory reset, the device removes all its environment variables, including the **MAC\_ADDRESS** and the **SERIAL\_NUMBER** variables, which are required to locate and load the software. Perform a reset in ROMmon mode to automatically set the environment variables.

After the system reset in ROMmon mode is complete, add the Cisco IOS image either through a USB or TFTP.

The following table provides details about the data that is erased and retained during the factory reset process:

Table 13: Data Erased and Retained During Factory Reset

| Data Erased                                                                                                    | Data Retained                                                                                                  |
|----------------------------------------------------------------------------------------------------|----------------------------------------------------------------------------------------------------|
| All Cisco IOS images, including the current boot image                                                                                                    | Data from remote field-replaceable units (FRUs)                                                                |
| Crash information and logs                                                                                                    | Value of the configuration register.                                                                           |
| User data, startup and running configuration, and contents of removable storage devices such as Serial Advanced Technology Attachment (SATA), Solid State Drive (SSD), or USB |                                                                                                    |
| Credentials such as FIPS-related keys                                                                                                    | Credentials such as Secure Unique Device Identifier (SUDI) certificates, public key infrastructure (PKI) keys. |
| Onboard Failure Logging (OBFL) logs                                                                                                    |                                                                                                    |
| ROMmon variables added by the user.                                                                                                    | _                                                                                                    |

# **How to Perform a Factory Reset**

To perform a factory reset, complete this procedure:

### **Procedure**

|        | Command or Action | Purpose                           |
|--------|-------------------|-----------------------------------|
| Step 1 | enable            | Enables privileged EXEC mode.     |
|        | Example:          | Enter your password, if prompted. |
|        | Device> enable    |                                   |

|        | Command or Action                        | Purpose                                                                                                    |
|--------|------------------------------------------|----------------------------------------------------------------------------------------------------|
| Step 2 | factory-reset {all   config   boot-vars} | Resets the device to its configuration at the time of its shipping.                                                                                                    |
|        | Example:  Device# factory-reset all      | No system configuration is required to use the <b>factory reset</b> command.                                                                                                    |
|        |                                          | The following options are available:                                                                                                    |
|        |                                          | • all: Erases all the content from the NVRAM, all the Cisco IOS images, including the current boot image, boot variables, startup and running configuration data, and user data. Cisco recommends using the option all. |
|        |                                          | • config: Resets the startup configurations.                                                                                                    |
|        |                                          | • <b>boot-vars</b> : Resets the user-added boot variables.                                                                                                    |
|        |                                          | After the factory reset process is successfully completed, the device reboots and enters ROMmon mode.                                                                                                    |

# **Configuration Example for Performing a Factory Reset**

The following example shows how to perform a factory reset:

Are you sure you want to continue? [confirm]

```
Device> enable
Device# factory-reset all
The factory reset operation is irreversible for all operations. Are you sure? [confirm]
The following will be deleted as a part of factory reset:
1: Crash info and logs
2: User data, startup and running configuration
3: All IOS images, including the current boot image
4: OBFL logs
5: User added rommon variables
6: Data on Field Replaceable Units(USB/SSD/SATA)
The system will reload to perform factory reset.
It will take some time to complete and bring it to rommon.
You will need to load IOS image using USB/TFTP from rommon after
this operation is completed.
DO NOT UNPLUG THE POWER OR INTERRUPT THE OPERATION
```

# **Additional References for Factory Reset**

### **Related Documents**

| Related Topic                                                                    | Document Title    |
|----------------------------------------------------------------------------------|-------------------|
| For complete syntax and usage information for the commands used in this chapter. | Command Reference |

# **Feature History for Performing a Factory Reset**

This table provides release and related information for features explained in this module.

These features are available on all releases subsequent to the one they were introduced in, unless noted otherwise.

| Release                           | Feature                                                                   | Feature Information                                                                                                    |
|-----------------------------------|---------------------------------------------------------------------------|----------------------------------------------------------------------------------------------------|
| Cisco IOS XE Fuji 16.9.2          | Factory Reset                                                             | Factory reset erases all the customer-specific data stored in a device and restores the device to its original configuration at the time of shipping       |
| Cisco IOS XE Gibraltar<br>16.12.1 | Factory Reset for<br>Removable Storage<br>Devices                         | Performing a factory reset erases the contents of removable storage devices, such as SATA, SSD, or USB.                                                    |
| Cisco IOS XE Amsterdam<br>17.2.1  | Factory Reset with 3-pass Overwrite                                       | A factory reset can be performed to erase all the content from the device securely with 3-pass overwrite. The <b>secure 3-pass</b> keyword was introduced. |
|                                   | Enhanced Factory Reset<br>Option for Stack and<br>Cisco StackWise Virtual | for Cisco StackWise Virtual enabled devices is                                                                                                    |

Use Cisco Feature Navigator to find information about platform and software image support. To access Cisco Feature Navigator, go to http://www.cisco.com/go/cfn.

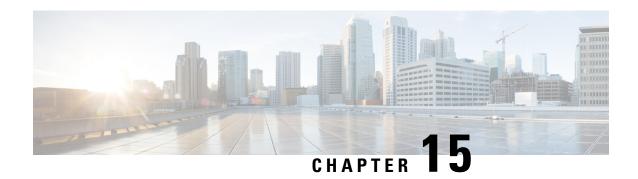

# **Configuring Secure Storage**

- Information About Secure Storage, on page 269
- Enabling Secure Storage, on page 269
- Disabling Secure Storage, on page 270
- Verifying the Status of Encryption, on page 270
- Feature Information for Secure Storage, on page 271

# **Information About Secure Storage**

Secure Storage feature allows you to secure critical configuration information by encrypting it. It encrypts asymmetric key-pairs, pre-shared secrets, the type 6 password encryption key and certain credentials. An instance-unique encryption key is stored in the hardware trust anchor to prevent it from being compromised.

# **Enabling Secure Storage**

### Before you begin

By default, this feature is disabled.

### **Procedure**

|        | Command or Action                                            | Purpose                                    |
|--------|--------------------------------------------------------------|--------------------------------------------|
| Step 1 | configure terminal                                           | Enters the global configuration mode.      |
|        | Example:                                                     |                                            |
|        | Device# configure terminal                                   |                                            |
| Step 2 | service private-config-encryption                            | Enables the Secure Storage feature on your |
|        | Example:                                                     | device.                                    |
|        | <pre>DEvice(config)# service private-config-encryption</pre> |                                            |
| Step 3 | end                                                          | Returns to privileged EXEC mode.           |
|        | Example:                                                     |                                            |

|        | Command or Action    | Purpose                                        |
|--------|----------------------|------------------------------------------------|
|        | Device(config)# end  |                                                |
| Step 4 | write memory         | Encrypts the private-config file and saves the |
|        | Example:             | file in an encrypted format.                   |
|        | Device# write memory |                                                |

# **Disabling Secure Storage**

### Before you begin

To disable Secure Storage feature on a device, perform this task:

### **Procedure**

|        | Command or Action                    | Purpose                                                                                          |
|--------|--------------------------------------|--------------------------------------------------------------------------------------------------|
| Step 1 | configure terminal                   | Enters the global configuration mode.                                                            |
|        | Example:                             |                                                                                                  |
|        | Device# configure terminal           |                                                                                                  |
| Step 2 | no service private-config-encryption | Disables the Secure Storage feature on your                                                      |
|        | Example:                             | device. When secure storage is disabled, all the user data is stored in plain text in the NVRAM. |
|        | Device(config)# no service           | user data is stored in plant text in the NV KAIVI.                                               |
|        | private-config-encryption            |                                                                                                  |
| Step 3 | end                                  | Returns to privileged EXEC mode.                                                                 |
|        | Example:                             |                                                                                                  |
|        | Device(config)# end                  |                                                                                                  |
| Step 4 | write memory                         | Decrypts the private-config file and saves the                                                   |
|        | Example:                             | file in plane format.                                                                            |
|        | Device# write memory                 |                                                                                                  |

# **Verifying the Status of Encryption**

Use the **show parser encrypt file status** command to verify the status of encryption. The following command output indicates that the feature is available but the file is not encrypted. The file is in 'plain text' format.

Device#show parser encrypt file status

Feature: Enabled

File Format: Plain Text Encryption Version: Ver1

# **Feature Information for Secure Storage**

This table provides release and related information for features explained in this module.

These features are available on all releases subsequent to the one they were introduced in, unless noted otherwise.

| Release                  | Feature        | Feature Information                                                                                                    |
|--------------------------|----------------|----------------------------------------------------------------------------------------------------|
| Cisco IOS XE Fuji 16.9.2 | Secure Storage | Secure Storage feature allows you to secure critical configuration information by encrypting it. It encrypts asymmetric key-pairs, pre-shared secrets, the type 6 password encryption key and certain credentials. An instance-unique encryption key is stored in the hardware trust anchor to prevent it from being compromised. |

Use Cisco Feature Navigator to find information about platform and software image support. To access Cisco Feature Navigator, go to <a href="http://www.cisco.com/go/cfn">http://www.cisco.com/go/cfn</a>.

**Feature Information for Secure Storage** 

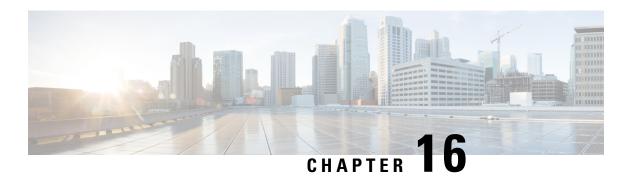

# **Conditional Debug and Radioactive Tracing**

- Introduction to Conditional Debugging, on page 273
- Introduction to Radioactive Tracing, on page 274
- How to Configure Conditional Debug and Radioactive Tracing, on page 274
- Monitoring Conditional Debugging, on page 278
- Configuration Examples for Conditional Debugging, on page 278
- Additional References for Conditional Debugging and Radioactive Tracing, on page 279
- Feature History for Conditional Debugging and Radioactive Tracing, on page 279

## **Introduction to Conditional Debugging**

The Conditional Debugging feature allows you to selectively enable debugging and logging for specific features based on the set of conditions you define. This feature is useful in systems where a large number of features are supported.

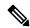

Note

Only Control Plane Tracing is supported.

The Conditional debug allows granular debugging in a network that is operating at a large scale with a large number of features. It allows you to observe detailed debugs for granular instances within the system. This is very useful when we need to debug only a particular session among thousands of sessions. It is also possible to specify multiple conditions.

A condition refers to a feature or identity, where identity could be an interface, IP Address, or a MAC address and so on.

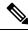

Note

MAC address is the only supported condition.

This is in contrast to the general debug command, that produces its output without discriminating on the feature objects that are being processed. General debug command consumes a lot of system resources and impacts the system performance.

### **Introduction to Radioactive Tracing**

Radioactive tracing provides the ability to stitch together a chain of execution for operations of interest across the system, at an increased verbosity level. This provides a way to conditionally print debug information (up to DEBUG Level or a specified level) across threads, processes and function calls.

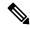

Note

The default level is **DEBUG**. The users cannot change this to another level.

The following features are enabled for Radioactive Tracing:

- IGMP Snooping
- · Layer 2 Multicast

# **How to Configure Conditional Debug and Radioactive Tracing**

### **Conditional Debugging and Radioactive Tracing**

Radioactive Tracing when coupled with Conditional Debugging, enable us to have a single debug CLI to debug all execution contexts related to the condition. This can be done without being aware of the various control flow processes of the feature within the box and without having to issue debugs at these processes individually.

### **Location of Tracefiles**

By default the tracefile logs will be generated for each process and saved into either the /tmp/rp/trace or /tmp/fp/trace directory. In this temp directory, the trace logs are written to files, which are of 1 MB size each. The directory can hold up to a maximum of 25 such files for a given process. When a tracefile in the /tmp directory reaches its 1MB limit or whatever size was configured for it during the boot time, it is rotated out to an archive location in the /crashinfo partition under tracelogs directory.

The /tmp directory holds only a single tracefile for a given process. Once the file reaches its file size limit it is rotated out to /crashinfo/tracelogs. In the archive directory, up to 25 files are accumulated, after which the oldest one is replaced by the newly rotated file from /tmp.

The tracefiles in the crashinfo directory are located in the following formats:

- Process-name\_Process-ID\_running-counter.timestamp.gz Example: IOSRP\_R0-0.bin\_0.14239.20151101234827.gz
- **2.** Process-name\_pmanlog\_Process-ID\_running-counter.timestamp.bin.gz Example: wcm\_pmanlog\_R0-0.30360\_0.20151028233007.bin.gz

# **Configuring Conditional Debugging**

To configure conditional debugging, follow the steps given below:

#### **Procedure**

|        | Command or Action                                                                               | Purpose                                                                                                    |  |
|--------|-------------------------------------------------------------------------------------------------|----------------------------------------------------------------------------------------------------|--|
| Step 1 | enable                                                                                          | Enables privileged EXEC mode.                                                                                                    |  |
|        | Example:                                                                                        | Enter your password if prompted.                                                                                                 |  |
|        | Device> enable                                                                                  |                                                                                                    |  |
| Step 2 | debug platform condition mac {mac-address}                                                      | Configures conditional debugging for the MAC Address specified.                                                                  |  |
|        | Example:  Device# debug platform condition mac bc16.6509.3314                                   | •                                                                                                    |  |
| Step 3 | debug platform condition start                                                                  | Starts conditional debugging (this will start                                                                                    |  |
|        | Example:                                                                                        | radioactive tracing if there is a match on one of                                                                                |  |
|        | Device# debug platform condition start                                                          | the conditions above).                                                                                                    |  |
| Step 4 | show platform condition OR show debug                                                           | Displays the current conditions set.                                                                                             |  |
|        | Example:                                                                                        |                                                                                                    |  |
|        | Device# show platform condition Device# show debug                                              |                                                                                                    |  |
| Step 5 | debug platform condition stop                                                                   | Stops conditional debugging (this will stop                                                                                      |  |
|        | Example:                                                                                        | radioactive tracing).                                                                                                    |  |
|        | Device# debug platform condition stop                                                           |                                                                                                    |  |
| Step 6 | request platform software trace archive [last {number} days] [target {crashinfo:   flashinfo:}] | (Optional) Displays historical logs of merged tracefiles on the system. Filter on any combination of number of days or location. |  |
|        | Example:                                                                                        |                                                                                                    |  |
|        | <pre># request platform software trace archive last 2 days</pre>                                |                                                                                                    |  |
| Step 7 | show platform software trace [filter-binary   level   message]                                  | (Optional) Displays logs merged from the latest tracefile. Filter on any combination of                                          |  |
|        | Example:                                                                                        | application condition, trace module name, and trace level.                                                                       |  |
|        | Device# show platform software trace message                                                    | • filter-binary - Filter the modules to be collated                                                                              |  |
|        |                                                                                                 | • level - Show trace levels                                                                                                    |  |
|        |                                                                                                 | • message - Show trace message ring contents                                                                                     |  |

|        | Command or Action                              | Purpose   |                                                                                |
|--------|------------------------------------------------|-----------|--------------------------------------------------------------------------------|
|        |                                                | Note      | On the device:                                                                 |
|        |                                                |           | <ul> <li>Available from IOS console<br/>in addition to linux shell.</li> </ul> |
|        |                                                |           | • Generates a file with merged logs.                                           |
|        |                                                |           | • Displays merged logs only from staging area                                  |
| Step 8 | clear platform condition all                   | Clears al | ll conditions.                                                                 |
|        | Example:  Device# clear platform condition all |           |                                                                                |

#### What to do next

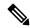

Note

The commands request platform software trace filter-binary and show platform software trace filter-binary work in a similar way. The only difference is:

- request platform software trace filter-binary Sources the data from historical logs.
- show platform software trace filter-binary Sources the data from the flash Temp directory.

Of these,  $mac\_log < ...date...>$  is the most important file, as it gives the messages for the MAC we are debugging. The command **show platform software trace filter-binary** also generates the same flash files, and also prints the mac log on the screen.

# **Radioactive Tracing for L2 Multicast**

To identify a specific multicast receiver, specify the MAC address of the joiner or the receiver client, Group Multicast IP address and Snooping VLAN. Additionally, enable the trace level for the debug. The debug level will provide detailed traces and better visibility into the system.

debug platform condition feature multicast controlplane mac client MAC address ip Group IP address vlan id level debug level

# **Recommended Workflow for Trace files**

The Recommended Workflow for Trace files is listed below:

1. To request the tracelogs for a specific time period.

EXAMPLE 1 day.

Use the command:

Device#request platform software trace archive last 1 day

- 2. The system generates a tar ball (.gz file) of the tracelogs in the location /flash:
- **3.** Copy the file off the switch. By copying the file, the tracelogs can be used to work offline. For more details on copying files, see section below.
- **4.** Delete the tracelog file (.gz) file from /flash: location. This will ensure enough space on the switch for other operations.

# Copying tracefiles off the box

An example of the tracefile is shown below:

```
Device# dir crashinfo:/tracelogs
Directory of crashinfo:/tracelogs/

50664 -rwx 760 Sep 22 2015 11:12:21 +00:00 plogd_F0-0.bin_0.gz
50603 -rwx 991 Sep 22 2015 11:12:08 +00:00 fed_pmanlog_F0-0.bin_0.9558.20150922111208.gz
50610 -rw- 11 Nov 2 2015 00:15:59 +00:00 timestamp
50611 -rwx 1443 Sep 22 2015 11:11:31 +00:00
auto_upgrade_client_sh_pmanlog_R0-.bin_0.3817.20150922111130.gz
50669 -rwx 589 Sep 30 2015 03:59:04 +00:00 cfgwr-8021_R0-0.bin_0.gz
50612 -rwx 1136 Sep 22 2015 11:11:46 +00:00 reflector_803_R0-0.bin_0.1312.20150922111116.gz
50794 -rwx 4239 Nov 2 2015 00:04:32 +00:00 IOSRP_R0-0.bin_0.14239.20151101234827.gz
50615 -rwx 131072 Nov 2 2015 00:19:59 +00:00 linux_iosd_image_pmanlog_R0-0.bin_0
```

The trace files can be copied using one of the various options shown below:

```
Device# copy crashinfo:/tracelogs ?
 crashinfo: Copy to crashinfo: file system
  flash: Copy to flash: file system
 ftp: Copy to ftp: file system
 http: Copy to http: file system
  https: Copy to https: file system
 null: Copy to null: file system
 nvram: Copy to nvram: file system
  rcp: Copy to rcp: file system
  running-config Update (merge with) current system configuration
  scp: Copy to scp: file system
  startup-config Copy to startup configuration
  syslog: Copy to syslog: file system
  system: Copy to system: file system
  tftp: Copy to tftp: file system
  tmpsys: Copy to tmpsys: file system
```

The general syntax for copying onto a TFTP server is as follows:

```
Device# copy source: tftp:
Device# copy crashinfo:/tracelogs/IOSRP_R0-0.bin_0.14239.20151101234827.gz tftp:
Address or name of remote host []? 2.2.2.2
Destination filename [IOSRP R0-0.bin 0.14239.20151101234827.gz]?
```

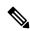

Note

It is important to clear the generated report or archive files off the switch in order to have flash space available for tracelog and other purposes.

# **Monitoring Conditional Debugging**

The table shown below lists the various commands that can be used to monitor conditional debugging.

| Command                                       | Purpose                                                      |
|-----------------------------------------------|--------------------------------------------------------------|
| show platform condition                       | Displays the current conditions set.                         |
| show debug                                    | Displays the current debug conditions set.                   |
| show platform software trace filter-binary    | Displays logs merged from the latest tracefile.              |
| request platform software trace filter-binary | Displays historical logs of merged tracefiles on the system. |

# **Configuration Examples for Conditional Debugging**

The following is an output example of the show platform condition command.

The following is an output example of the *show debug* command.

Device# show debug
IOSXE Conditional Debug Configs:
Conditional Debug Global State: Start
Conditions Direction

Device#

MAC Address 0024.D7C7.0054 N/A
Feature Condition Type Value

Packet Infra debugs:

Ip Address Port

Device#

The following is a sample of the *debug platform condition stop* command.

Device# debug platform condition stop Conditional Debug Global State: Stop

# Additional References for Conditional Debugging and Radioactive Tracing

#### **Related Documents**

| Related Topic                                                                    | Document Title                                    |
|----------------------------------------------------------------------------------|---------------------------------------------------|
| For complete syntax and usage information for the commands used in this chapter. | Command Reference (Catalyst 9200 Series Switches) |

# Feature History for Conditional Debugging and Radioactive Tracing

This table provides release and related information for features explained in this module.

These features are available on all releases subsequent to the one they were introduced in, unless noted otherwise.

| Release                  | Feature | Feature Information                                                                                                    |
|--------------------------|---------|----------------------------------------------------------------------------------------------------|
| Cisco IOS XE Fuji 16.9.2 |         | The Conditional Debugging feature allows you to selectively enable debugging and logging for specific features based on the set of conditions you define. |

Use Cisco Feature Navigator to find information about platform and software image support. To access Cisco Feature Navigator, go to http://www.cisco.com/go/cfn.

Feature History for Conditional Debugging and Radioactive Tracing

# **Consent Token**

- Restrictions for Consent Token, on page 281
- Information About Consent Token, on page 281
- Consent Token Authorization Process for System Shell Access, on page 282
- Feature History for Consent Token, on page 283

# **Restrictions for Consent Token**

- Consent Token is enabled by default and cannot be disabled.
- After the challenge has been sent from the device, the response needs to be entered within 30 minutes. If it is not entered, the challenge expires and a new challenge must be requested.
- A single response is valid only for one time for a corresponding challenge.
- The maximum authorization timeout for root-shell access is seven days.
- After a switchover event, all the existing Consent Token based authorizations would be treated as expired. You must then restart a fresh authentication sequence for service access.
- Only Cisco authorized personnel have access to Consent Token response generation on Cisco's challenge signing server.
- In System Shell access scenario, exiting the shell does not terminate authorization until the authorization timeout occurs or the shell authorization is explicitly terminated by the consent token terminate authorization command.

We recommend that you force terminate System Shell authorization by explicitly issuing the Consent Token terminate command once the purpose of System Shell access is complete.

# Information About Consent Token

Consent Token is a security feature that is used to authenticate the network administrator of an organization to access system shell with mutual consent from the network administrator and Cisco Technical Assistance Centre (Cisco TAC).

In some debugging scenarios, the Cisco TAC engineer may have to collect certain debug information or perform live debug on a production system. In such cases, the Cisco TAC engineer will ask you (the network

administrator) to access system shell on your device. Consent Token is a lock, unlock and re-lock mechanism that provides you with privileged, restricted, and secure access to the system shell.

When you request access to system shell, you need to be authorized. You must first run the command to generate a challenge using the Consent Token feature on your device. The device generates a unique challenge as output. You must then copy this challenge string and send it to a Cisco Authorized Personnel through e-mail or Instant Message.

The Cisco Authorized Personnel processes the unique challenge string and generates a response that is unique. The Cisco Authorized Personnel copies this response string and sends it to you through e-mail or Instant Message.

You must then input this response string into your device. If the challenge-response pair match, you are authorized to access system shell. If not, an error is displayed and you are required to repeat the authentication process.

Once you gain access to system shell, collect the debug information required by the Cisco TAC engineer. After you are done accessing system shell, terminate the session and continue the debugging process.

Figure 5: Consent Token

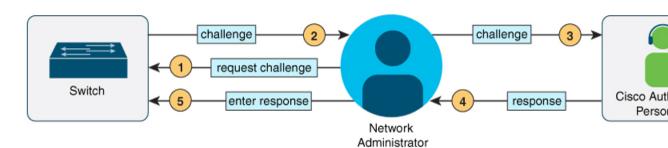

# **Consent Token Authorization Process for System Shell Access**

This section describes the process of Consent Token authorization to access system shell:

#### **Procedure**

**Step 1** Generate a challenge requesting for access to system shell for the specified time period.

#### **Example:**

Send a request for a challenge using the **request consent-token generate-challenge shell-access** *time-validity-slot* command. The duration in minutes for which you are requesting access to system shell is the time-slot-period.

In this example, the time period is 900 minutes after which the session expires.

The device generates a unique challenge as output. This challenge is a base-64 format string.

**Step 2** Send the challenge string to a Cisco Authorized Personnel.

Send the challenge string generated by the device to a Cisco Authorized Personnel through e-mail or Instant Message.

The Cisco Authorized Personnel processes the unique challenge string and generates a response. The response is also a base-64 string that is unique. The Cisco Authorized Personnel copies this response string and sends it to you through e-mail or Instant Message.

**Step 3** Input the response string onto your device.

#### **Example:**

```
Device# request consent-token accept-response shell-access
```

```
% Consent token authorization success
*Jan 18 02:51:37.807: %CTOKEN-6-AUTH_UPDATE: Consent Token Update (authentication success:
    Shell access 0).

Device# request platform software system shell
Activity within this shell can jeopardize the functioning of the system.
Are you sure you want to continue? [y/n] y
Device#
*Jan 18 02:56:59.714: %CTOKEN-6-AUTH_UPDATE: Consent Token Update (authorization for Shell access 0 will expire in 10 min).
```

Input the response string sent to you by the Cisco Authorized Personnel using the **request consent-token accept-response shell-access** *response-string* command.

If the challenge-response pair match, you are authorized to access system shell. If the challenge-response pair do not match, an error is displayed and you are required to repeat steps 1 to 3.

After you are authorized, you can access system shell for the requested time-slot.

The device sends a message when there is ten minutes remaining of the authorization session.

**Step 4** Terminate the session.

#### Example:

```
Device# request consent-token terminate-auth
% Consent token authorization termination success

Device#
*Jan 18 23:33:02.937: %CTOKEN-6-AUTH_UPDATE: Consent Token Update (terminate authentication: Shell access 0).

Device#
```

When you finish accessing system shell, you can end the session using the **request consent-token terminate-auth** command. You can also force terminate the session prior to the authorization timeout using this command. The session also gets terminated automatically when the requested time slot expires.

# **Feature History for Consent Token**

This table provides release and related information for features explained in this module.

These features are available on all releases subsequent to the one they were introduced in, unless noted otherwise.

| Release                           | Feature       | Feature Information                                                                                                    |
|-----------------------------------|---------------|----------------------------------------------------------------------------------------------------|
| Cisco IOS XE Gibraltar<br>16.11.1 | Consent Token | Consent Token is a security feature that is used to authenticate the network administrator of an organization to access system shell with mutual consent from the network administrator and Cisco Technical Assistance Centre (Cisco TAC). |

Use Cisco Feature Navigator to find information about platform and software image support. To access Cisco Feature Navigator, go to http://www.cisco.com/go/cfn.

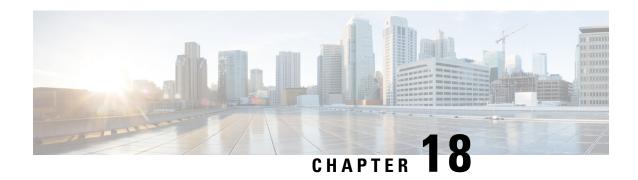

# **Troubleshooting the Software Configuration**

This chapter describes how to identify and resolve software problems related to the Cisco IOS software on the switch. Depending on the nature of the problem, you can use the command-line interface (CLI), Device Manager, or Network Assistant to identify and solve problems.

Additional troubleshooting information, such as LED descriptions, is provided in the hardware installation guide.

- Information About Troubleshooting the Software Configuration, on page 285
- How to Troubleshoot the Software Configuration, on page 291
- Verifying Troubleshooting of the Software Configuration, on page 298
- Scenarios for Troubleshooting the Software Configuration, on page 300
- Configuration Examples for Troubleshooting Software, on page 302
- Additional References for Troubleshooting Software Configuration, on page 304
- Feature History for Troubleshooting Software Configuration, on page 304

# Information About Troubleshooting the Software Configuration

### **Software Failure on a Switch**

Switch software can be corrupted during an upgrade by downloading the incorrect file to the switch, and by deleting the image file. In all of these cases, there is no connectivity.

### **Lost or Forgotten Password on a Device**

The default configuration for the device allows an end user with physical access to the device to recover from a lost password by interrupting the boot process during power-on and by entering a new password. These recovery procedures require that you have physical access to the device.

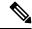

Note

On these devices, a system administrator can disable some of the functionality of this feature by allowing an end user to reset a password only by agreeing to return to the default configuration. If you are an end user trying to reset a password when password recovery has been disabled, a status message reminds you to return to the default configuration during the recovery process.

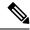

Note

You cannot recover encryption password key, when Cisco WLC configuration is copied from one Cisco WLC to another (in case of an RMA).

Follow the steps described in the section Recovering from a Lost or Forgotten Password, on page 291 to recover from a lost or forgotten password.

# Ping

The device supports IP ping, which you can use to test connectivity to remote hosts. Ping sends an echo request packet to an address and waits for a reply. Ping returns one of these responses:

- Normal response—The normal response (*hostname* is alive) occurs in 1 to 10 seconds, depending on network traffic.
- Destination does not respond—If the host does not respond, a no-answer message is returned.
- Unknown host—If the host does not exist, an unknown host message is returned.
- Destination unreachable—If the default gateway cannot reach the specified network, a *destination-unreachable* message is returned.
- Network or host unreachable—If there is no entry in the route table for the host or network, a *network* or host unreachable message is returned.

Refere the section Executing Ping, on page 296 to understand how ping works.

## **Layer 2 Traceroute**

The Layer 2 traceroute feature allows the switch to identify the physical path that a packet takes from a source device to a destination device. Layer 2 traceroute supports only unicast source and destination MAC addresses. Traceroute finds the path by using the MAC address tables of the devices in the path. When the Device detects a device in the path that does not support Layer 2 traceroute, the Device continues to send Layer 2 trace queries and lets them time out.

The Device can only identify the path from the source device to the destination device. It cannot identify the path that a packet takes from source host to the source device or from the destination device to the destination host.

### **Layer 2 Traceroute Guidelines**

- Cisco Discovery Protocol (CDP) must be enabled on all the devices in the network. For Layer 2 traceroute to function properly, do not disable CDP.
- If any devices in the physical path are transparent to CDP, the switch cannot identify the path through these devices.
- A device is reachable from another device when you can test connectivity by using the **ping** privileged EXEC command. All devices in the physical path must be reachable from each other.
- The maximum number of hops identified in the path is ten.

- You can enter the **traceroute mac** or the **traceroute mac ip** privileged EXEC command on a device that is not in the physical path from the source device to the destination device. All devices in the path must be reachable from this switch.
- The **traceroute mac** command output shows the Layer 2 path only when the specified source and destination MAC addresses belong to the same VLAN. If you specify source and destination MAC addresses that belong to different VLANs, the Layer 2 path is not identified, and an error message appears.
- If you specify a multicast source or destination MAC address, the path is not identified, and an error message appears.
- If the source or destination MAC address belongs to multiple VLANs, you must specify the VLAN to which both the source and destination MAC addresses belong. If the VLAN is not specified, the path is not identified, and an error message appears.
- The **traceroute mac ip** command output shows the Layer 2 path when the specified source and destination IP addresses belong to the same subnet. When you specify the IP addresses, the device uses the Address Resolution Protocol (ARP) to associate the IP addresses with the corresponding MAC addresses and the VLAN IDs.
  - If an ARP entry exists for the specified IP address, the device uses the associated MAC address and identifies the physical path.
  - If an ARP entry does not exist, the device sends an ARP query and tries to resolve the IP address. If the IP address is not resolved, the path is not identified, and an error message appears.
- When multiple devices are attached to one port through hubs (for example, multiple CDP neighbors are detected on a port), the Layer 2 traceroute feature is not supported. When more than one CDP neighbor is detected on a port, the Layer 2 path is not identified, and an error message appears.
- This feature is not supported in Token Ring VLANs.
- Layer 2 traceroute opens a listening socket on the User Datagram Protocol (UDP) port 2228 that can be
  accessed remotely with any IPv4 address, and does not require any authentication. This UDP socket
  allows to read VLAN information, links, presence of particular MAC addresses, and CDP neighbor
  information, from the device. This information can be used to eventually build a complete picture of the
  Layer 2 network topology.
- Layer 2 traceroute is enabled by default and can be disabled by running the **no 12 traceroute** command in global configuration mode. To re-enable Layer 2 traceroute, use the **12 traceroute** command in global configuration mode.

### **IP Traceroute**

You can use IP traceroute to identify the path that packets take through the network on a hop-by-hop basis. The command output displays all network layer (Layer 3) devices, such as routers, that the traffic passes through on the way to the destination.

Your Device can participate as the source or destination of the **traceroute** privileged EXEC command and might or might not appear as a hop in the **traceroute** command output. If the Device is the destination of the traceroute, it is displayed as the final destination in the traceroute output. Intermediate devices do not show up in the traceroute output if they are only bridging the packet from one port to another within the same VLAN. However, if the intermediate Device is a multilayer Device that is routing a particular packet, this device shows up as a hop in the traceroute output.

The **traceroute** privileged EXEC command uses the Time To Live (TTL) field in the IP header to cause routers and servers to generate specific return messages. Traceroute starts by sending a User Datagram Protocol (UDP) datagram to the destination host with the TTL field set to 1. If a router finds a TTL value of 1 or 0, it drops the datagram and sends an Internet Control Message Protocol (ICMP) time-to-live-exceeded message to the sender. Traceroute finds the address of the first hop by examining the source address field of the ICMP time-to-live-exceeded message.

To identify the next hop, traceroute sends a UDP packet with a TTL value of 2. The first router decrements the TTL field by 1 and sends the datagram to the next router. The second router sees a TTL value of 1, discards the datagram, and returns the time-to-live-exceeded message to the source. This process continues until the TTL is incremented to a value large enough for the datagram to reach the destination host (or until the maximum TTL is reached).

To learn when a datagram reaches its destination, traceroute sets the UDP destination port number in the datagram to a very large value that the destination host is unlikely to be using. When a host receives a datagram destined to itself containing a destination port number that is unused locally, it sends an ICMP *port-unreachable* error to the source. Because all errors except port-unreachable errors come from intermediate hops, the receipt of a port-unreachable error means that this message was sent by the destination port.

Go to Example: Performing a Traceroute to an IP Host, on page 303 to see an example of IP traceroute process.

# **Debug Commands**

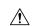

#### Caution

Because debugging output is assigned high priority in the CPU process, it can render the system unusable. For this reason, use **debug** commands only to troubleshoot specific problems or during troubleshooting sessions with Cisco technical support staff. It is best to use **debug** commands during periods of lower network traffic and fewer users. Debugging during these periods decreases the likelihood that increased **debug** command processing overhead will affect system use.

All **debug** commands are entered in privileged EXEC mode, and most **debug** commands take no arguments.

In a switch stack, when you enable debugging, it is enabled only on the active switch. To enable debugging on a member switch, you must start a session from the active switch by using the **session** *switch-number* privileged EXEC command. Then, enter the **debug** command at the command-line prompt of the member switch.

# System Report

System reports or crashinfo files save information that helps Cisco technical support representatives to debug problems that caused the Cisco IOS image to fail (crash). It is necessary to quickly and reliably collect critical crash information with high fidelity and integrity. Further, it is necessary to collect this information and bundle it in a way that it can be associated or identified with a specific crash occurrence.

System reports are generated in case of a switchover: System reports are generated only on high availability (HA) member switches. Reports are not generated for non-HA members.

The system does not generate reports in case of a reload.

During a process crash, the following is collected locally from the switch:

1. Full process core

- 2. Tracelogs
- **3.** IOS syslogs (not guaranteed in case of non-active crashes)
- 4. System process information
- 5. Bootup logs
- 6. Reload logs
- 7. Certain types of /proc information

This information is stored in separate files which are then archived and compressed into one bundle. This makes it convenient to get a crash snapshot in one place, and can be then moved off the box for analysis. This report is generated before the switch goes down to rommon/bootloader.

Except for the full core and tracelogs, everything else is a text file.

Use the **request platform software process core fed switch active** command to generate the core dump.

#### **Crashinfo Files**

By default the system report file will be generated and saved into the /crashinfo directory. If it cannot be saved to the crashinfo partition for lack of space, then it will be saved to the /flash directory.

To display the files, enter the **dir crashinfo:** command. The following is sample output of a crashinfo directory:

System reports are located in the crashinfo directory in the following format:

```
system-report_[switch number]_[date]-[timestamp]-UTC.gz
```

After a switch crashes, check for a system report file. The name of the most recently generated system report file is stored in the last\_systemreport file under the crashinfo directory. The system report and crashinfo files assist TAC while troubleshooting the issue.

The system report generated can be further copied using TFTP, HTTP and few other options.

```
Device# copy crashinfo: ?
crashinfo: Copy to crashinfo: file system
flash:
             Copy to flash: file system
ftp:
             Copy to ftp: file system
http:
            Copy to http: file system
https:
           Copy to https: file system
            Copy to null: file system
null:
nvram:
             Copy to nvram: file system
             Copy to rcp: file system
running-config Update (merge with) current system configuration
scp: Copy to scp: file system
startup-config Copy to startup configuration
syslog: Copy to syslog: file system
system:
             Copy to system: file system
             Copy to tftp: file system
tmpsys:
            Copy to tmpsys: file system
```

The general syntax for copying onto TFTP server is as follows:

```
Device# copy crashinfo: tftp:
Source filename [system-report_1_20150909-092728-UTC.gz]?
Address or name of remote host []? 1.1.1.1
Destination filename [system-report 1 20150909-092728-UTC.gz]?
```

The tracelogs can be collected by issuing a trace archive command. This command provides time period options. The command syntax is as follows:

The tracelogs stored in crashinfo: or flash: directory from within the last 3650 days can be collected.

```
Device# request platform software trace archive last ? <1-3650> Number of days (1-3650) Switch#request platform software trace archive last 3650 days target ? crashinfo: Archive file name and location flash: Archive file name and location
```

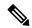

Note

It is important to clear the system reports or trace archives from flash or crashinfo directory once they are copied out, in order to have space available for tracelogs and other purposes.

# **Onboard Failure Logging on the Switch**

You can use the onboard failure logging (OBFL) feature to collect information about the device. The information includes uptime, temperature, and voltage information and helps Cisco technical support representatives to troubleshoot device problems. We recommend that you keep OBFL enabled and do not erase the data stored in the flash memory.

By default, OBFL is enabled. It collects information about the device and small form-factor pluggable (SFP) modules. The device stores this information in the flash memory:

- CLI commands—Record of the OBFL CLI commands that are entered on a standalone device.
- Message—Record of the hardware-related system messages generated by a standalone device.
- Power over Ethernet (PoE)—Record of the power consumption of PoE ports on a standalone device .
- Temperature—Temperature of a standalone deicev .
- Uptime data—Time when a standalone device starts, the reason the device restarts, and the length of time the device has been running since it last restarted.
- Voltage—System voltages of a standalone device .

You should manually set the system clock or configure it by using Network Time Protocol (NTP).

When the device is running, you can retrieve the OBFL data by using the **show logging onboard** privileged EXEC commands. If the device fails, contact your Cisco technical support representative to find out how to retrieve the data.

When an OBFL-enabled device is restarted, there is a 10-minute delay before logging of new data begins.

# **Possible Symptoms of High CPU Utilization**

Excessive CPU utilization might result in these symptoms, but the symptoms might also result from other causes, some of which are the following:

- Spanning tree topology changes
- EtherChannel links brought down due to loss of communication
- Failure to respond to management requests (ICMP ping, SNMP timeouts, slow Telnet or SSH sessions)
- UDLD flapping
- IP SLAs failures because of SLAs responses beyond an acceptable threshold
- DHCP or IEEE 802.1x failures if the switch does not forward or respond to requests

# **How to Troubleshoot the Software Configuration**

# **Recovering from a Lost or Forgotten Password**

The default configuration for the switch allows an end user with physical access to the switch to recover from a lost password by interrupting the boot process during power-on and by entering a new password. These recovery procedures require that you have physical access to the switch.

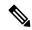

Note

On these switches, a system administrator can disable some of the functionality of this feature by allowing an end user to reset a password only by agreeing to return to the default configuration. If you are an end user trying to reset a password when password recovery has been disabled, a status message shows this during the recovery process.

#### **Procedure**

- **Step 1** Connect a terminal or PC to the switch.
  - Connect a terminal or a PC with terminal-emulation software to the switch console port. If you are recovering the password for a switch stack, connect to the console port of the active switch.
  - Connect a PC to the Ethernet management port. If you are recovering the password for a switch stack, connect to the Ethernet management port of a stack member.
- **Step 2** Set the line speed on the emulation software to 9600 baud.
- **Step 3** Power off the standalone switch or the entire switch stack.
- **Step 4** Reconnect the power cord to the switch or the active switch. As soon as the System LED blinks, press and release the Mode button 2-3 times. The switch enters the ROMMON mode.

The following console messages are displayed during the reload:

```
Initializing Hardware...

System Bootstrap, Version xx.x.1r [FC1], RELEASE SOFTWARE (P)

Compiled Tue 09/29/2020 18:05:06 by rel

Current ROMMON image: Primary

C9200-24P platform with 4194304 Kbytes of main memory

Preparing to autoboot. [Press Ctrl-C to interrupt] 4 (interrupted) <----- break sequence to be pressed
```

Proceed to the *Procedure with Password Recovery Enabled* section, and follow the steps.

**Step 5** After recovering the password, reload the switch or the active switch.

On a switch:

```
Switch> reload
Proceed with reload? [confirm] y
```

On the active switch:

```
Switch> reload slot <stack-active-member-number>
Proceed with reload? [confirm] y
```

**Step 6** Power on the remaining switches in the stack.

### **Procedure with Password Recovery Enabled**

#### **Procedure**

**Step 1** Ignore the startup configuration with the following command:

```
Device: SWITCH IGNORE STARTUP CFG=1
```

**Step 2** Boot the switch with the *packages.conf* file from flash.

```
Device: boot flash:packages.conf
```

**Step 3** Terminate the initial configuration dialog by answering **No**.

```
Would you like to enter the initial configuration dialog? [yes/no]: {\bf No}
```

**Step 4** At the switch prompt, enter privileged EXEC mode.

```
Device> enable
Device#
```

**Step 5** Copy the startup configuration to running configuration.

Device# copy startup-config running-config Destination filename [running-config]?

Press Return in response to the confirmation prompts. The configuration file is now reloaded, and you can change the password.

**Step 6** Enter global configuration mode and change the **enable** password.

```
Device# configure terminal
Device(config)# enable secret password
```

**Step 7** Return to privileged EXEC mode:

```
Device(config) # exit
Device#
```

**Step 8** Write the running configuration to the startup configuration file.

```
Device# copy running-config startup-config
```

**Step 9** Confirm that manual boot mode is enabled.

```
Device# show boot
```

```
BOOT variable = flash:packages.conf;
Manual Boot = yes
Enable Break = yes
```

**Step 10** Reload the device.

Device# reload

**Step 11** Return the boot loader parameters to their original values.

```
Device: SWITCH_IGNORE_STARTUP_CFG=0
```

**Step 12** Boot the device with the *packages.conf* file from flash.

```
Device: boot flash:packages.conf
```

**Step 13** After the device boots up, disable manual boot on the device.

```
Device(config) # no boot manual
```

### **Procedure with Password Recovery Disabled**

If the password-recovery mechanism is disabled, this message appears:

The password-recovery mechanism has been triggered, but is currently disabled. Access to the boot loader prompt through the password-recovery mechanism is disallowed at this point. However, if you agree to let the system be reset back to the default system configuration, access to the boot loader prompt can still be allowed.

Would you like to reset the system back to the default configuration (y/n)?

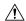

#### Caution

Returning the device to the default configuration results in the loss of all existing configurations. We recommend that you contact your system administrator to verify if there are backup device and VLAN configuration files.

• If you enter **n** (no), the normal boot process continues as if the **Mode** button had not been pressed; you cannot access the boot loader prompt, and you cannot enter a new password. You see the message:

Press Enter to continue.....

• If you enter **y** (yes), the configuration file in flash memory and the VLAN database file are deleted. When the default configuration loads, you can reset the password.

#### **Procedure**

**Step 1** Choose to continue with password recovery and delete the existing configuration:

Would you like to reset the system back to the default configuration (y/n)? Y

**Step 2** Display the contents of flash memory:

Device: dir flash:

The device file system appears.

**Step 3** Boot up the system:

Device: boot

You are prompted to start the setup program. To continue with password recovery, enter N at the prompt:

Continue with the configuration dialog? [yes/no]: N

**Step 4** At the device prompt, enter privileged EXEC mode:

Device> enable

#### **Step 5** Enter global configuration mode:

Device# configure terminal

#### **Step 6** Change the password:

Device(config) # enable secret password

The secret password can be from 1 to 25 alphanumeric characters, can start with a number, is case sensitive, and allows spaces but ignores leading spaces.

#### **Step 7** Return to privileged EXEC mode:

```
Device(config)# exit
Device#
```

**Step 8** Write the running configuration to the startup configuration file:

```
Device# copy running-config startup-config
```

The new password is now in the startup configuration.

**Step 9** You must now reconfigure the device. If the system administrator has the backup device and VLAN configuration files available, you should use those.

# **Preventing Autonegotiation Mismatches**

The IEEE 802.3ab autonegotiation protocol manages the device settings for speed (10 Mb/s, 100 Mb/s, and 1000 Mb/s, excluding SFP module ports) and duplex (half or full). There are situations when this protocol can incorrectly align these settings, reducing performance. A mismatch occurs under these circumstances:

- A manually set speed or duplex parameter is different from the manually set speed or duplex parameter on the connected port.
- A port is set to autonegotiate, and the connected port is set to full duplex with no autonegotiation.

To maximize the device performance and ensure a link, follow one of these guidelines when changing the settings for duplex and speed:

- Let both ports autonegotiate both speed and duplex.
- Manually set the speed and duplex parameters for the ports on both ends of the connection.

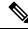

Note

If a remote device does not autonegotiate, configure the duplex settings on the two ports to match. The speed parameter can adjust itself even if the connected port does not autonegotiate.

# **Troubleshooting SFP Module Security and Identification**

Cisco small form-factor pluggable (SFP) modules have a serial EEPROM that contains the module serial number, the vendor name and ID, a unique security code, and cyclic redundancy check (CRC). When an SFP module is inserted in the device, the device software reads the EEPROM to verify the serial number, vendor name and vendor ID, and recompute the security code and CRC. If the serial number, the vendor name or vendor ID, the security code, or CRC is invalid, the software generates a security error message and places the interface in an error-disabled state.

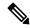

Note

The security error message references the GBIC\_SECURITY facility. The device supports SFP modules and does not support GBIC modules. Although the error message text refers to GBIC interfaces and modules, the security messages actually refer to the SFP modules and module interfaces.

If you are using a non-Cisco SFP module, remove the SFP module from the device, and replace it with a Cisco module. After inserting a Cisco SFP module, use the **errdisable recovery cause gbic-invalid** global configuration command to verify the port status, and enter a time interval for recovering from the error-disabled state. After the elapsed interval, the device brings the interface out of the error-disabled state and retries the operation. For more information about the **errdisable recovery** command, see the command reference for this release.

If the module is identified as a Cisco SFP module, but the system is unable to read vendor-data information to verify its accuracy, an SFP module error message is generated. In this case, you should remove and reinsert the SFP module. If it continues to fail, the SFP module might be defective.

### **Executing Ping**

If you attempt to ping a host in a different IP subnetwork, you must define a static route to the network or have IP routing configured to route between those subnets.

IP routing is disabled by default on all devices.

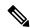

Note

Though other protocol keywords are available with the **ping** command, they are not supported in this release.

Use this command to ping another device on the network from the device:

| Command                  | Purpose                                                                         |
|--------------------------|---------------------------------------------------------------------------------|
| ping ip host   address   | Pings a remote host through IP or by supplying the hostname or network address. |
| Device# ping 172.20.52.3 |                                                                                 |

### **Monitoring Temperature**

The Device monitors the temperature conditions and uses the temperature information to control the fans.

### **Monitoring the Physical Path**

You can monitor the physical path that a packet takes from a source device to a destination device by using one of these privileged EXEC commands:

Table 14: Monitoring the Physical Path

| Command                                                                                                    | Purpose                                                                                                    |
|----------------------------------------------------------------------------------------------------|----------------------------------------------------------------------------------------------------|
| tracetroute mac [interface interface-id] {source-mac-address} [interface interface-id] {destination-mac-address} [vlan vlan-id] [detail] | Displays the Layer 2 path taken by the packets from the specified source MAC address to the specified destination MAC address.                       |
| tracetroute mac ip {source-ip-address   source-hostname} {destination-ip-address   destination-hostname} [detail]                        | Displays the Layer 2 path taken by the packets from the specified source IP address or hostname to the specified destination IP address or hostname. |

### **Executing IP Traceroute**

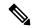

Note

Though other protocol keywords are available with the **traceroute** privileged EXEC command, they are not supported in this release.

| Command                            | Purpose                           |
|------------------------------------|-----------------------------------|
| traceroute ip host                 | Traces the path that              |
| Device# traceroute ip 192.51.100.1 | packets take through the network. |

### **Redirecting Debug and Error Message Output**

By default, the network server sends the output from **debug** commands and system error messages to the console. If you use this default, you can use a virtual terminal connection to monitor debug output instead of connecting to the console port .

Possible destinations include the console, virtual terminals, internal buffer, and UNIX hosts running a syslog server. The syslog format is compatible with 4.3 Berkeley Standard Distribution (BSD) UNIX and its derivatives.

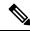

Note

Be aware that the debugging destination you use affects system overhead. When you log messages to the console, very high overhead occurs. When you log messages to a virtual terminal, less overhead occurs. Logging messages to a syslog server produces even less, and logging to an internal buffer produces the least overhead of any method.

For more information about system message logging, see Configuring System Message Logging.

### **Using the show platform Command**

The output from the **show platform** privileged EXEC command provides some useful information about the forwarding results if a packet entering an interface is sent through the system. Depending upon the parameters entered about the packet, the output provides lookup table results and port maps used to calculate forwarding destinations, bitmaps, and egress information.

Most of the information in the output from the command is useful mainly for technical support personnel, who have access to detailed information about the device application-specific integrated circuits (ASICs). However, packet forwarding information can also be helpful in troubleshooting.

### Using the show debug command

The **show debug** command is entered in privileged EXEC mode. This command displays all debug options available on the switch.

To view all conditional debug options run the command **show debug condition** The commands can be listed by selecting either a condition identifier <1-1000> or *all* conditions.

To disable debugging, use the **no debug all** command.

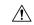

#### Caution

Because debugging output is assigned high priority in the CPU process, it can render the system unusable. For this reason, use **debug** commands only to troubleshoot specific problems or during troubleshooting sessions with Cisco technical support staff. Moreover, it is best to use **debug** commands during periods of lower network traffic and fewer users. Debugging during these periods decreases the likelihood that increased **debug** command processing overhead will affect system use.

# **Verifying Troubleshooting of the Software Configuration**

### **Displaying OBFL Information**

# **Example: Verifying the Problem and Cause for High CPU Utilization**

To determine if high CPU utilization is a problem, enter the **show processes cpu sorted** privileged EXEC command. Note the underlined information in the first line of the output example.

```
Device# show processes cpu sorted

CPU utilization for five seconds: 8%/0%; one minute: 7%; five minutes: 8%
PID Runtime(ms) Invoked uSecs 5Sec 1Min 5Min TTY Process
309 42289103 752750 56180 1.75% 1.20% 1.22% 0 RIP Timers
140 8820183 4942081 1784 0.63% 0.37% 0.30% 0 HRPC qos request
100 3427318 16150534 212 0.47% 0.14% 0.11% 0 HRPC pm-counters
192 3093252 14081112 219 0.31% 0.14% 0.11% 0 Spanning Tree
143 8 37 216 0.15% 0.01% 0.00% 0 Exec
...
<output truncated>
```

This example shows normal CPU utilization. The output shows that utilization for the last 5 seconds is 8%/0%, which has this meaning:

- The total CPU utilization is 8 percent, including both time running Cisco IOS processes and time spent handling interrupts.
- The time spent handling interrupts is zero percent.

Table 15: Troubleshooting CPU Utilization Problems

| Type of Problem                                                                  | Cause                                                                                                    | Corrective Action                                                                                                    |
|----------------------------------------------------------------------------------|----------------------------------------------------------------------------------------------------|----------------------------------------------------------------------------------------------------|
| Interrupt percentage value is almost as high as total CPU utilization value.     | The CPU is receiving too many packets from the network.                                                                         | Determine the source of the network packet. Stop the flow, or change the switch configuration. See the section on "Analyzing Network Traffic." |
| Total CPU utilization is greater than 50% with minimal time spent on interrupts. | One or more Cisco IOS process is consuming too much CPU time. This is usually triggered by an event that activated the process. | Identify the unusual event, and troubleshoot the root cause. See the section on "Debugging Active Processes."                                  |

# **Scenarios for Troubleshooting the Software Configuration**

# **Scenarios to Troubleshoot Power over Ethernet (PoE)**

Table 16: Power over Ethernet Troubleshooting Scenarios

| Symptom or Problem                                                         | Possible Cause and Solution                                                                                                    |  |
|----------------------------------------------------------------------------|----------------------------------------------------------------------------------------------------|--|
| Only one port does not have PoE.                                           | Verify that the powered device works on another PoE port.                                                                                                    |  |
| Trouble is on only one switch port.<br>PoE and non-PoE devices do not work | Use the <b>show run</b> , or <b>show interface status</b> user EXEC commands to verify that the port is not shut down or error-disabled.                                                                                                    |  |
| on this port, but do on other ports.                                       | Note Most switches turn off port power when the port is shut down, even though the IEEE specifications make this optional.                                                                                                    |  |
|                                                                            | Verify that <b>power inline never</b> is not configured on that interface or port.                                                                                                    |  |
|                                                                            | Verify that the Ethernet cable from the powered device to the switch port is good: Connect a known good non-PoE Ethernet device to the Ethernet cable, and make sure that the powered device establishes a link and exchanges traffic with another host.                                                                                                    |  |
|                                                                            | Note Cisco powered device works only with straight cable and not with crossover one.                                                                                                    |  |
|                                                                            | Verify that the total cable length from the switch front panel to the powered device is not more than 100 meters.                                                                                                    |  |
|                                                                            | Disconnect the Ethernet cable from the switch port. Use a short Ethernet cable to connect a known good Ethernet device directly to this port on the switch front panel (not on a patch panel). Verify that it can establish an Ethernet link and exchange traffic with another host, or ping the port VLAN SVI. Next, connect a powered device to this port, and verify that it powers on. |  |
|                                                                            | If a powered device does not power on when connected with a patch cord to the switch port, compare the total number of connected powered devices to the switch power budget (available PoE). Use the <b>show power inline</b> command to verify the amount of available power.                                                                                                    |  |

#### Symptom or Problem **Possible Cause and Solution** No PoE on all ports or a group of ports. If there is a continuous, intermittent, or reoccurring alarm related to power, replace the power supply if possible it is a field-replaceable Trouble is on all switch ports. unit. Otherwise, replace the switch. Nonpowered Ethernet devices cannot establish an Ethernet link on any port, If the problem is on a consecutive group of ports but not all ports, and PoE devices do not power on. the power supply is probably not defective, and the problem could be related to PoE regulators in the switch. Use the **show log** privileged EXEC command to review alarms or system messages that previously reported PoE conditions or status changes. If there are no alarms, use the **show interface status** command to verify that the ports are not shut down or error-disabled. If ports are error-disabled, use the **shut** and **no shut** interface configuration commands to reenable the ports. Use the show env power and show power inline privileged EXEC commands to review the PoE status and power budget (available PoE). Review the running configuration to verify that **power inline never** is not configured on the ports. Connect a nonpowered Ethernet device directly to a switch port. Use only a short patch cord. Do not use the existing distribution cables. Enter the **shut** and **no shut** interface configuration commands, and verify that an Ethernet link is established. If this connection is good, use a short patch cord to connect a powered device to this port and verify that it powers on. If the device powers on, verify that all intermediate patch panels are correctly connected. Disconnect all but one of the Ethernet cables from switch ports. Using a short patch cord, connect a powered device to only one PoE port. Verify the powered device does not require more power than can be delivered by the switch port. Use the **show power inline** privileged EXEC command to verify that the powered device can receive power when the port is not shut down. Alternatively, watch the powered device to verify that it powers on. If a powered device can power on when only one powered device is connected to the switch, enter the **shut** and **no shut** interface configuration commands on the remaining ports, and then reconnect the Ethernet cables one at a time to the switch PoE ports. Use the show interface status and show power inline privileged EXEC commands to monitor inline power statistics and port status. If there is still no PoE at any port, a fuse might be open in the PoE section of the power supply. This normally produces an alarm. Check

the log again for alarms reported earlier by system messages.

| Symptom or Problem                                                                                                    | Possible Cause and Solution                                                                                                    |
|----------------------------------------------------------------------------------------------------|----------------------------------------------------------------------------------------------------|
| Cisco pre-standard powered device disconnects or resets.  After working normally, a Cisco phone intermittently reloads or disconnects | Verify all electrical connections from the switch to the powered device. Any unreliable connection results in power interruptions and irregular powered device functioning such as erratic powered device disconnects and reloads.                                                                                                    |
| from PoE.                                                                                                    | Verify that the cable length is not more than 100 meters from the switch port to the powered device.                                                                                                    |
|                                                                                                    | Notice what changes in the electrical environment at the switch location or what happens at the powered device when the disconnect occurs.                                                                                                    |
|                                                                                                    | Notice whether any error messages appear at the same time a disconnect occurs. Use the <b>show log</b> privileged EXEC command to review error messages.                                                                                                    |
|                                                                                                    | Verify that an IP phone is not losing access to the Call Manager immediately before the reload occurs. (It might be a network problem and not a PoE problem.)                                                                                                    |
|                                                                                                    | Replace the powered device with a non-PoE device, and verify that the device works correctly. If a non-PoE device has link problems or a high error rate, the problem might be an unreliable cable connection between the switch port and the powered device.                                                                                   |
| IEEE 802.3af-compliant or IEEE 802.3at-compliant powered devices do not work on Cisco PoE switch.  A non-Cisco powered device is      | Use the <b>show power inline</b> command to verify that the switch power budget (available PoE) is not depleted before or after the powered device is connected. Verify that sufficient power is available for the powered device type before you connect it.                                                                                   |
| connected to a Cisco PoE switch, but never powers on or powers on and then                                                            | Use the <b>show interface status</b> command to verify that the switch detects the connected powered device.                                                                                                    |
| quickly powers off. Non-PoE devices work normally.                                                                                    | Use the <b>show log</b> command to review system messages that reported an overcurrent condition on the port. Identify the symptom precisely: Does the powered device initially power on, but then disconnect? If so, the problem might be an initial surge-in (or <i>inrush</i> ) current that exceeds a current-limit threshold for the port. |

# **Configuration Examples for Troubleshooting Software**

# **Example: Pinging an IP Host**

This example shows how to ping an IP host:

```
Device# ping 172.20.52.3

Type escape sequence to abort.

Sending 5, 100-byte ICMP Echoes to 172.20.52.3, timeout is 2 seconds:
!!!!!
```

Success rate is 100 percent (5/5), round-trip min/avg/max = 1/2/4 ms Device#

Table 17: Ping Output Display Characters

| Character | Description                                                               |  |
|-----------|---------------------------------------------------------------------------|--|
| !         | Each exclamation point means receipt of a reply.                          |  |
| •         | Each period means the network server timed out while waiting for a reply. |  |
| U         | A destination unreachable error PDU was received.                         |  |
| С         | A congestion experienced packet was received.                             |  |
| I         | User interrupted test.                                                    |  |
| ?         | Unknown packet type.                                                      |  |
| &         | Packet lifetime exceeded.                                                 |  |

To end a ping session, enter the escape sequence (Ctrl-^ X by default). Simultaneously press and release the Ctrl, Shift, and 6 keys and then press the X key.

# **Example: Performing a Traceroute to an IP Host**

This example shows how to perform a **traceroute** to an IP host:

```
Device# traceroute ip 192.0.2.10

Type escape sequence to abort.
Tracing the route to 192.0.2.10

1 192.0.2.1 0 msec 0 msec 4 msec 2 192.0.2.203 12 msec 8 msec 0 msec 3 192.0.2.100 4 msec 0 msec 0 msec 4 192.0.2.10 0 msec 4 msec 0 msec
```

The display shows the hop count, the IP address of the router, and the round-trip time in milliseconds for each of the three probes that are sent.

**Table 18: Traceroute Output Display Characters** 

| Character | Description                                                                                       |
|-----------|---------------------------------------------------------------------------------------------------|
| *         | The probe timed out.                                                                              |
| ?         | Unknown packet type.                                                                              |
| A         | Administratively unreachable. Usually, this output means that an access list is blocking traffic. |
| Н         | Host unreachable.                                                                                 |
| N         | Network unreachable.                                                                              |

| Character | Description           |
|-----------|-----------------------|
| P         | Protocol unreachable. |
| Q         | Source quench.        |
| U         | Port unreachable.     |

To end a trace in progress, enter the escape sequence (Ctrl-^ X by default). Simultaneously press and release the Ctrl, Shift, and 6 keys and then press the X key.

# Additional References for Troubleshooting Software Configuration

#### **Related Documents**

| Related Topic                                                                    | Document Title                                       |
|----------------------------------------------------------------------------------|------------------------------------------------------|
| For complete syntax and usage information for the commands used in this chapter. | Command Reference (Catalyst<br>9200 Series Switches) |

# **Feature History for Troubleshooting Software Configuration**

This table provides release and related information for features explained in this module.

These features are available on all releases subsequent to the one they were introduced in, unless noted otherwise.

| Release                  | Feature | Feature Information                                                                                                    |
|--------------------------|---------|----------------------------------------------------------------------------------------------------|
| Cisco IOS XE Fuji 16.9.2 |         | Troubleshooting software configuration describes how to identify and resolve software problems related to the Cisco IOS software on the switch. |

Use Cisco Feature Navigator to find information about platform and software image support. To access Cisco Feature Navigator, go to <a href="http://www.cisco.com/go/cfn">http://www.cisco.com/go/cfn</a>.